BA01055F/14/FR/08.22-00 71605558 2022-12-13 01.01.zz (Software de l'appareil)

> Manuel de mise en service Levelflex FMP56, FMP57 FOUNDATION Fieldbus

Radar de niveau filoguidé

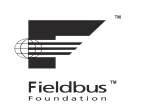

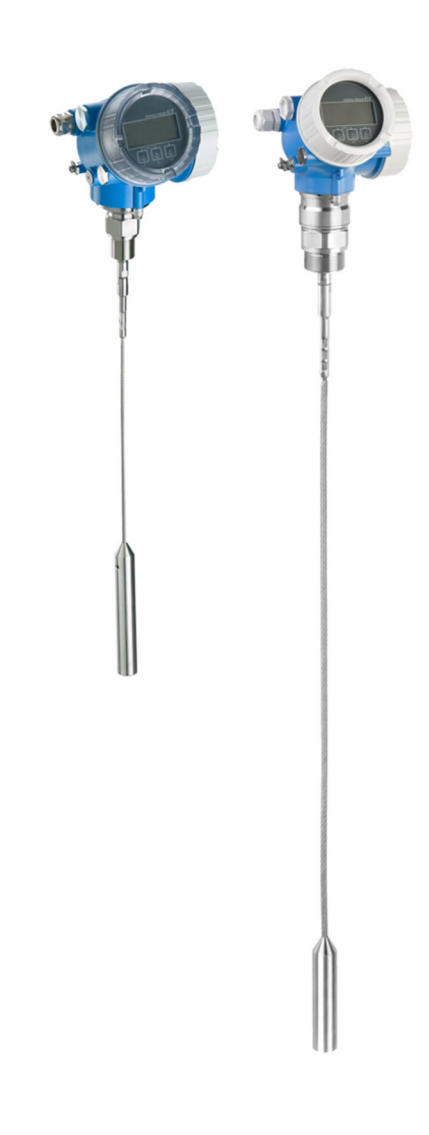

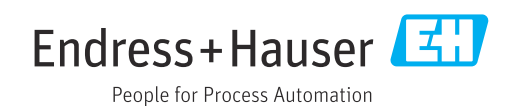

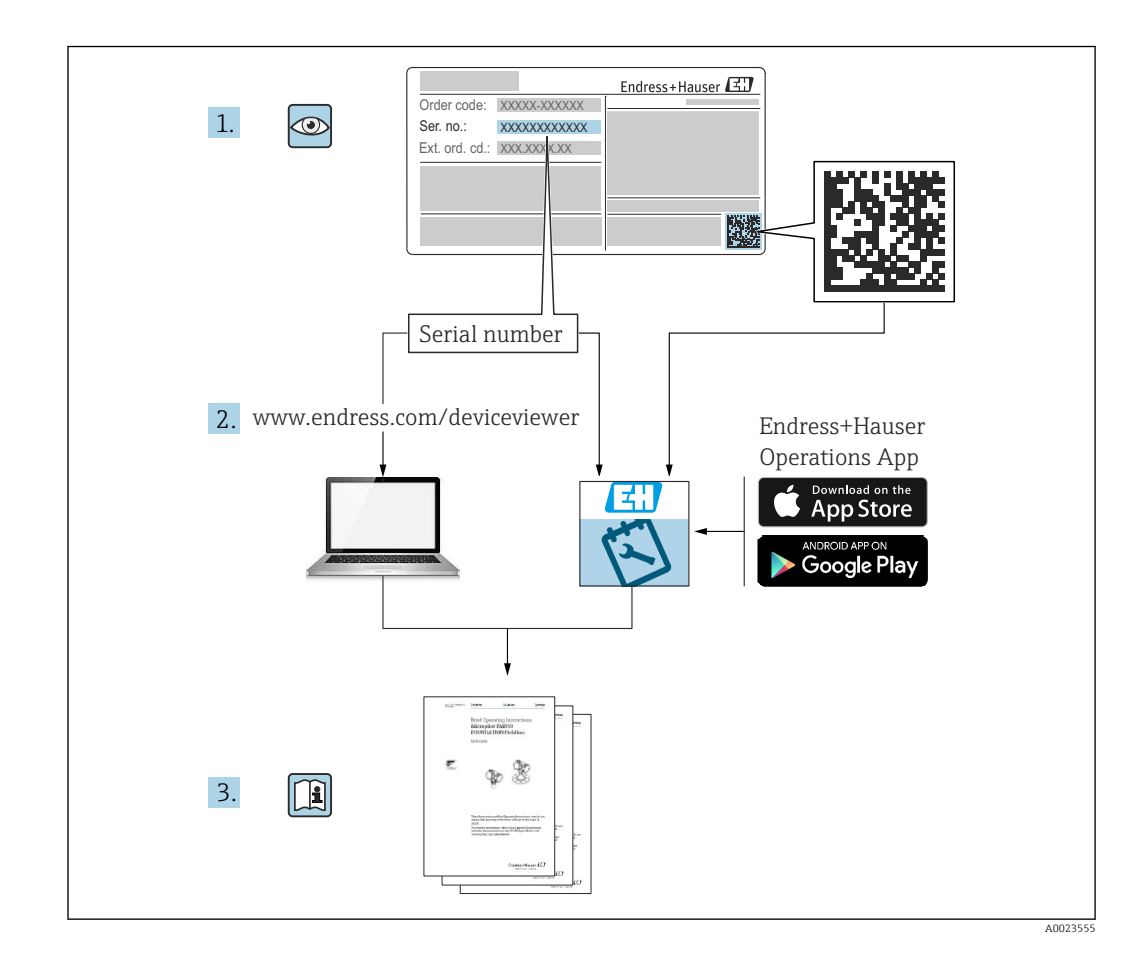

# Sommaire

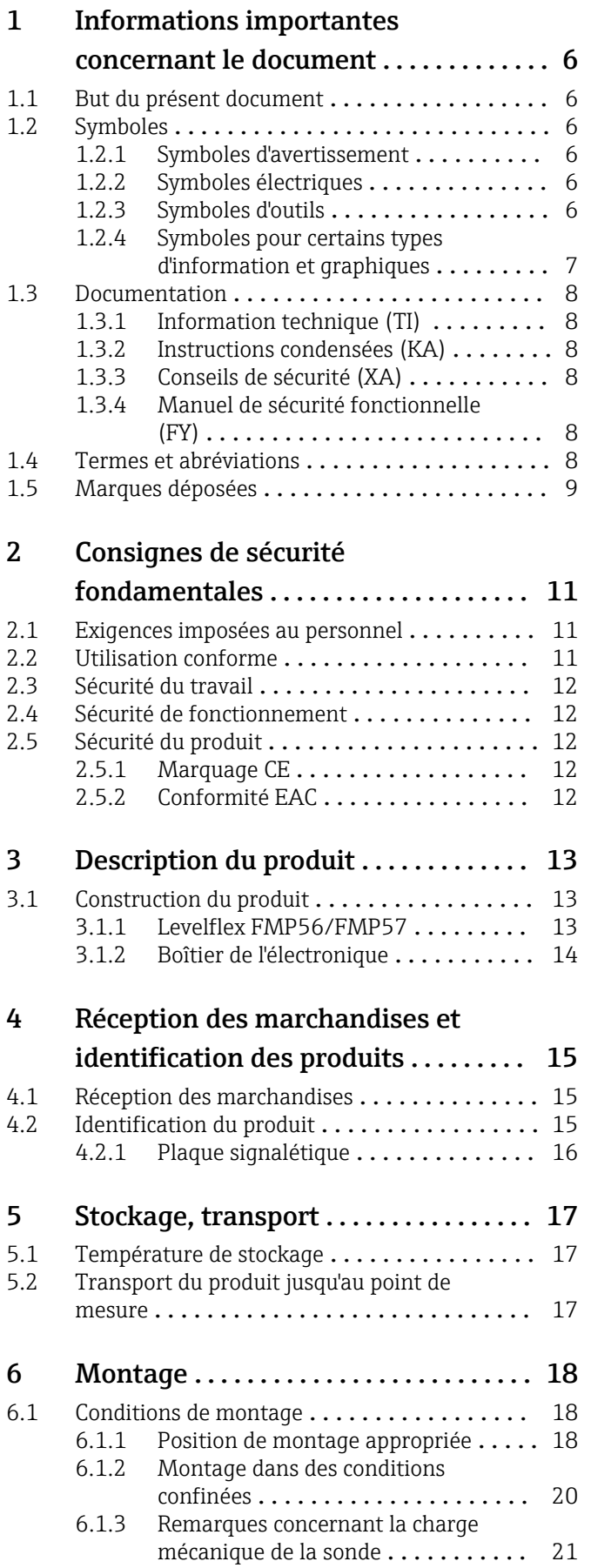

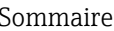

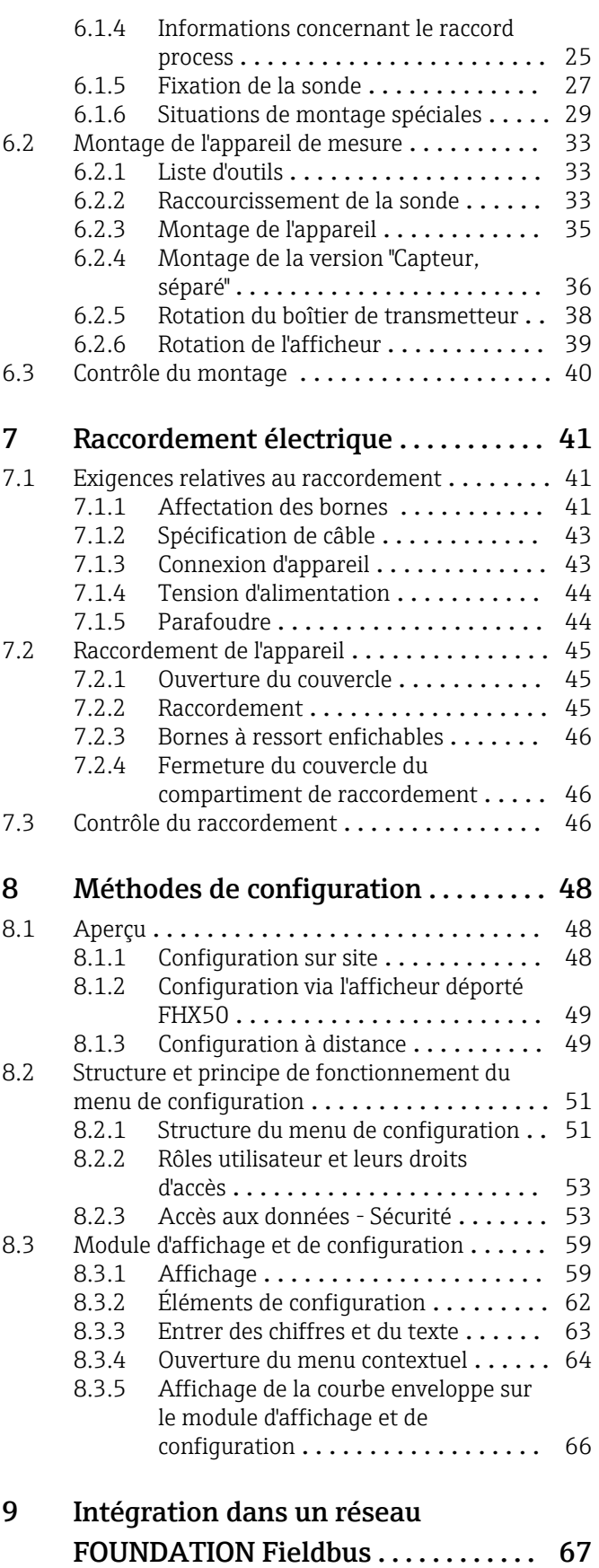

[9.1 Fichier de description de l'appareil \(DD\)](#page-66-0) ..... 67

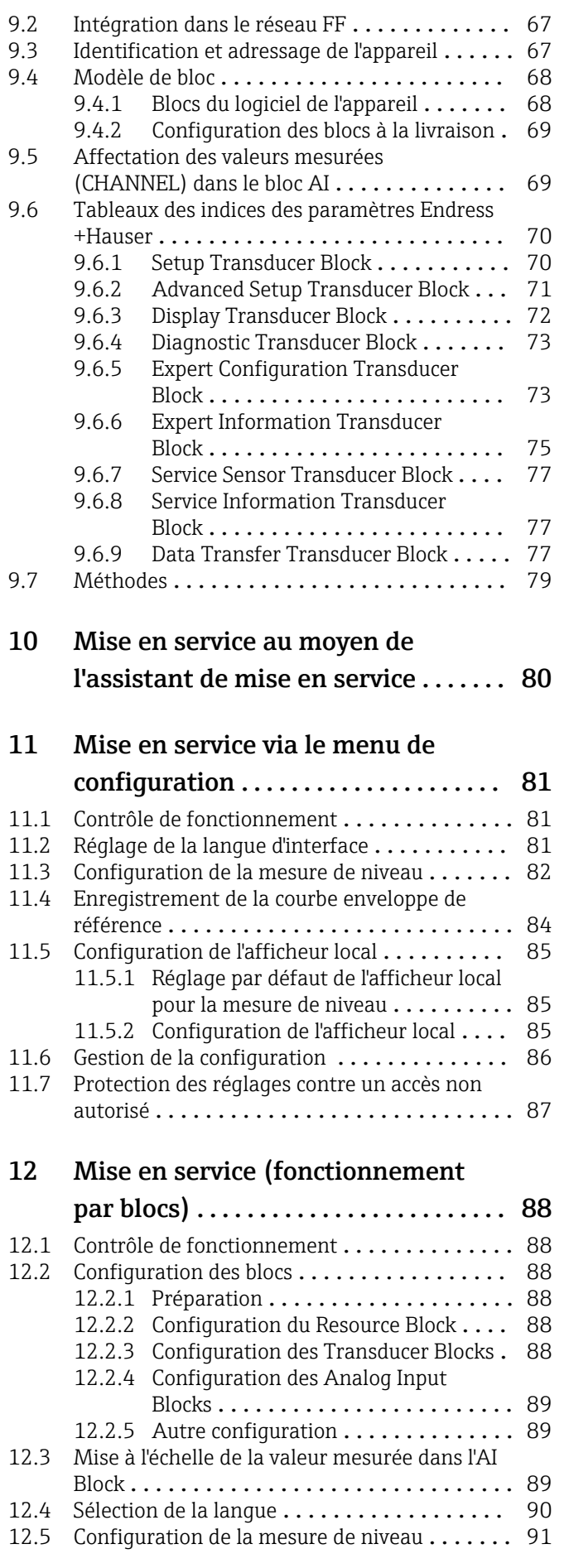

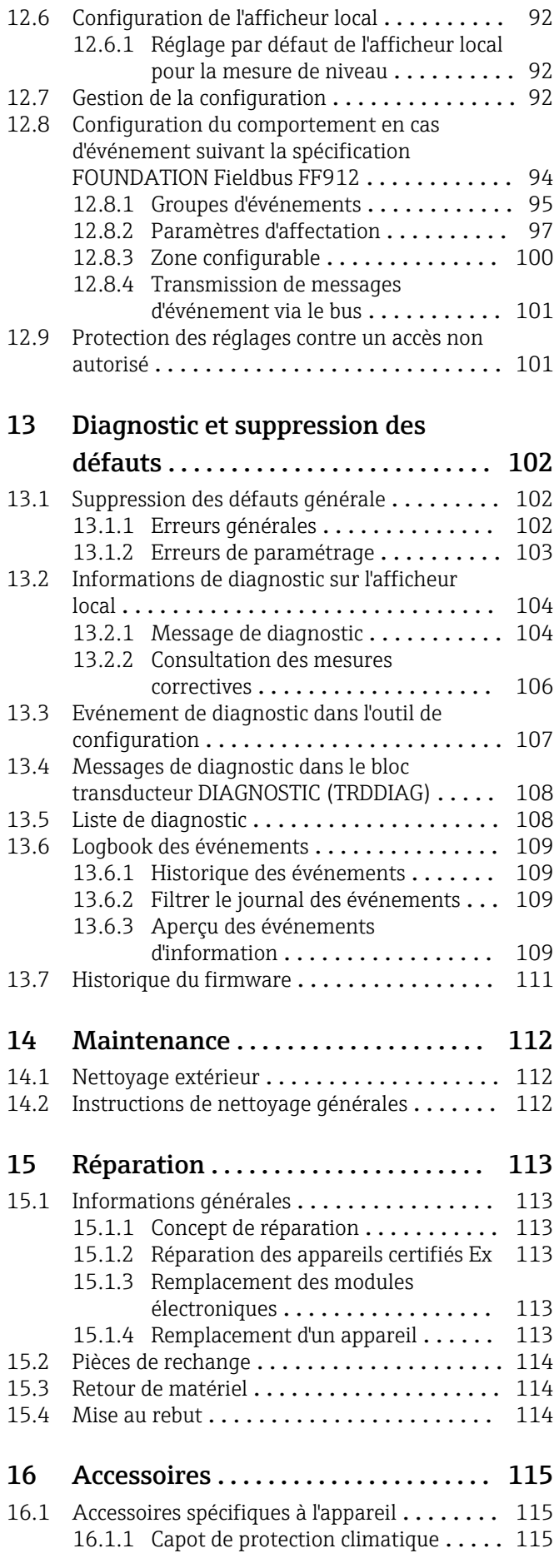

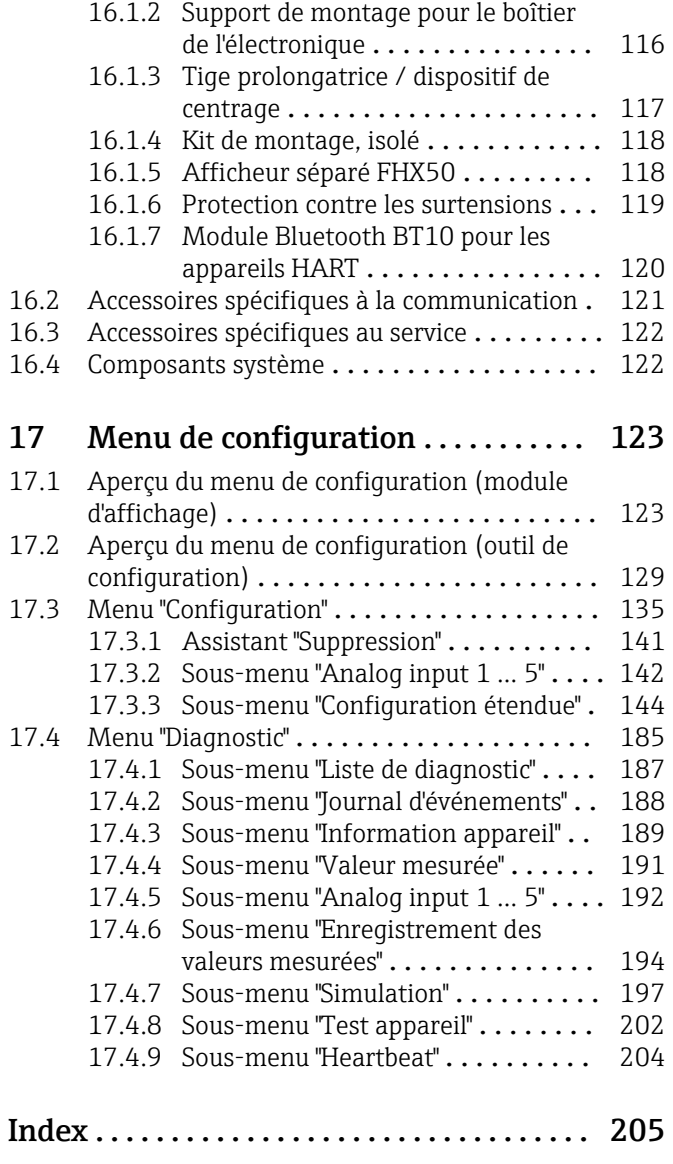

# <span id="page-5-0"></span>1 Informations importantes concernant le document

# 1.1 But du présent document

Le présent manuel de mise en service contient toutes les informations nécessaires aux différentes phases du cycle de vie de l'appareil : de l'identification du produit, de la réception et du stockage, au montage, au raccordement, à la configuration et à la mise en service, en passant par la suppression des défauts, la maintenance et la mise au rebut.

# 1.2 Symboles

# 1.2.1 Symboles d'avertissement

### **ADANGER**

Ce symbole attire l'attention sur une situation dangereuse, entraînant la mort ou des blessures corporelles graves, si elle n'est pas évitée.

### **A** AVERTISSEMENT

Ce symbole attire l'attention sur une situation dangereuse, pouvant entraîner la mort ou des blessures corporelles graves, si elle n'est pas évitée.

### **A** ATTENTION

Ce symbole attire l'attention sur une situation dangereuse, pouvant entraîner des blessures corporelles de gravité légère ou moyenne, si elle n'est pas évitée.

### **AVIS**

Ce symbole identifie des informations relatives à des procédures et à des événements n'entraînant pas de blessures corporelles.

# 1.2.2 Symboles électriques

Courant alternatif

# $\overline{\sim}$

Courant continu et alternatif

Courant continu

 $\pm$ 

Prise de terre

Borne qui, du point de vue de l'utilisateur, est reliée à un système de mise à la terre.

### Terre de protection (PE)

Les bornes de terre doivent être raccordées à la terre avant de réaliser d'autres raccordements.

Les bornes de terre se trouvent à l'intérieur et à l'extérieur de l'appareil :

- Borne de terre intérieure : la terre de protection est raccordée au réseau électrique.
- Borne de terre extérieure : l'appareil est raccordé au système de mise à la terre de l'installation.

# 1.2.3 Symboles d'outils

 $\bigoplus$ Tournevis cruciforme

### <span id="page-6-0"></span> $\bullet$ Tournevis plat

 $\mathbf{O}$ Tournevis Torx

 $\bigcirc$ Clé à six pans

6K Clé à fourche

# 1.2.4 Symboles pour certains types d'information et graphiques

**V** Autorisé Procédures, processus ou actions autorisés **√** À préférer

Procédures, processus ou actions à privilégier **X** Interdit

Procédures, processus ou actions interdits

**R** Conseil Indique des informations complémentaires

 $\Box$ Renvoi à la documentation

 $\blacksquare$ Renvoi au schéma

Remarque ou étape individuelle à respecter

1. , 2. , 3. Série d'étapes

Résultat d'une étape

 $\circledcirc$ 

Contrôle visuel

Configuration via l'outil de configuration

 $\bigcirc$ 

Paramètre protégé en écriture

1, 2, 3, ... Repères

A, B, C ... Vues

 $\Lambda \rightarrow \Box$  Consignes de sécurité

Respecter les consignes de sécurité contenues dans le manuel de mise en service associé

Résistance thermique du câble de raccordement

Indique la valeur minimale de résistance thermique des câbles de raccordement

# <span id="page-7-0"></span>1.3 Documentation

Les types de documentation suivants sont disponibles dans l'espace téléchargement du site web Endress+Hauser (www.endress.com/downloads) :

Pour une vue d'ensemble du champ d'application de la documentation technique  $|1 \cdot |$ associée, voir ci-dessous :

- *Device Viewer* [\(www.endress.com/deviceviewer](https://www.endress.com/deviceviewer)) : entrer le numéro de série figurant sur la plaque signalétique
- *Endress+Hauser Operations App* : entrer le numéro de série figurant sur la plaque signalétique ou scanner le code matriciel figurant sur la plaque signalétique.

# 1.3.1 Information technique (TI)

### Aide à la planification

Ce document fournit toutes les caractéristiques techniques relatives à l'appareil et donne un aperçu des accessoires qui peuvent être commandés pour l'appareil.

### 1.3.2 Instructions condensées (KA)

### Prise en main rapide

Ce manuel contient toutes les informations essentielles de la réception des marchandises à la première mise en service.

## 1.3.3 Conseils de sécurité (XA)

Selon l'agrément, les Conseils de sécurité (XA) suivants sont fournis avec l'appareil. Ils font partie intégrante du manuel de mise en service.

La plaque signalétique indique les Conseils de sécurité (XA) qui s'appliquent à H l'appareil.

# 1.3.4 Manuel de sécurité fonctionnelle (FY)

En fonction de l'agrément SIL, le Manuel de sécurité fonctionnelle (FY) fait partie intégrante du manuel de mise en service et s'applique en supplément au Manuel de mise en service, à l'Information technique et aux Conseils de sécurité ATEX.

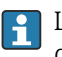

Les différentes exigences qui s'appliquent à la fonction de protection sont décrites dans le Manuel de sécurité fonctionnelle (FY).

# 1.4 Termes et abréviations

### **BA**

Type de document "Manuel de mise en service"

**KA** 

Type de document "Manuel d'instructions condensées"

**TI** 

Type de document "Information technique"

SD

Type de document "Documentation spéciale"

### XA

Type de document "Conseils de sécurité"

### **DN**

Pression nominale

### <span id="page-8-0"></span>MWP

Pression maximale de service La MWP est indiquée sur la plaque signalétique.

#### ToF

Time of Flight

#### FieldCare

Outil logiciel pour la configuration des appareils de terrain et de gestion des équipements

#### DeviceCare

Logiciel de configuration universel pour Endress+Hauser HART, PROFIBUS, FOUNDATION Fieldbus et les appareils de terrain Ethernet

#### DTM

Device Type Manager

### ε<sub>r</sub> (valeur CD)

Coefficient diélectrique relatif

#### API

Automate programmable industriel (API)

#### CDI

Common Data Interface

#### Outil de configuration

Le terme "outil de configuration" est utilisé en lieu et place du logiciel d'exploitation suivant :

SmartBlue (App), pour la configuration à l'aide d'un smartphone ou d'une tablette Android ou iOS

#### DB

Distance de blocage ; aucun signal n'est analysé dans la distance de blocage DB.

### API

Automate programmable industriel (API)

#### CDI

Common Data Interface

### **PFS**

État de la fréquence d'impulsion (sortie tout ou rien)

### MBP

Manchester Bus Powered

### **PDU**

Protocol Data Unit

# 1.5 Marques déposées

### FOUNDATION™ Fieldbus

Marque en cours d'enregistrement par le FieldComm Group, Austin, Texas, USA

#### Bluetooth®

La marque et les logos *Bluetooth®* sont la propriété de Bluetooth SIG, Inc. et toute utilisation de ces marques par Endress+Hauser fait l'objet d'une licence. Les autres marques déposées et marques commerciales appartiennent à leurs propriétaires respectifs.

#### Apple®

Apple, le logo Apple, iPhone et iPod touch sont des marques déposées par Apple Inc., enregistrées aux États-Unis et dans d'autres pays. App Store est une marque de service d'Apple Inc.

#### Android®

Android, Google Play et le logo Google Play sont des marques déposées par Google Inc.

### KALREZ®, VITON®

Marques déposées par DuPont Performance Elastomers L.L.C., Wilmington, USA

## TEFLON®

Marque déposée par la société E.I. DuPont de Nemours & Co., Wilmington, USA

### TRI-CLAMP®

Marque déposée par Ladish & Co., Inc., Kenosha, USA

# <span id="page-10-0"></span>2 Consignes de sécurité fondamentales

# 2.1 Exigences imposées au personnel

Le personnel chargé de l'installation, la mise en service, le diagnostic et la maintenance doit remplir les conditions suivantes :

- ‣ Le personnel qualifié et formé doit disposer d'une qualification qui correspond à cette fonction et à cette tâche.
- ‣ Etre habilité par le propriétaire / l'exploitant de l'installation.
- ‣ Etre familiarisé avec les réglementations nationales.
- ‣ Avant de commencer le travail, avoir lu et compris les instructions du présent manuel et de la documentation complémentaire ainsi que les certificats (selon l'application).
- ‣ Suivre les instructions et respecter les conditions de base.
- Le personnel d'exploitation doit remplir les conditions suivantes :
- ‣ Etre formé et habilité par le propriétaire / l'exploitant de l'installation conformément aux exigences liées à la tâche.
- ‣ Suivre les instructions du présent manuel.

# 2.2 Utilisation conforme

### Domaine d'application et produits mesurés

L'appareil de mesure décrit dans le présent manuel est uniquement destiné à la mesure du niveau de solides en vrac. Selon la version commandée, l'appareil est également capable de mesurer des produits explosibles, inflammables, toxiques et comburants.

En respectant les seuils indiqués dans les "Caractéristiques techniques" et les conditions énumérées dans le manuel de mise en service et la documentation complémentaire, l'appareil de mesure peut être utilisé pour les mesures suivantes uniquement :

- ‣ Grandeurs de process mesurées : niveau
- ‣ Grandeurs de process calculables : volume ou masse dans des cuves de n'importe quelle forme (calculés par linéarisation à partir du niveau)

Afin de garantir un état irréprochable de l'appareil pendant la durée de service :

- ‣ Utiliser l'appareil uniquement pour des produits contre lesquels les matériaux en contact avec le process sont suffisamment résistants.
- ‣ Respecter les seuils indiqués dans les "Caractéristiques techniques".

### Utilisation incorrecte

Le fabricant décline toute responsabilité quant aux dommages résultant d'une utilisation inappropriée ou non conforme à l'usage prévu.

Clarification des cas limites :

‣ Pour les produits spéciaux et les produits de nettoyage, Endress+Hauser fournit volontiers une assistance pour vérifier la résistance à la corrosion des matériaux en contact avec le produit, mais n'accepte aucune garantie ou responsabilité.

### Risques résiduels

En raison du transfert de chaleur du process ainsi que de la perte de puissance dans l'électronique, la température du boîtier de l'électronique et des modules qu'il contient (p. ex. module d'affichage, module électronique principal et module électronique E/S) peut atteindre 80 °C (176 °F). En service, le capteur peut prendre une température proche de la température du produit.

Risque de brûlure en cas de contact avec les surfaces !

‣ En cas de températures moyennes élevées, assurer une protection contre le contact pour éviter les brûlures.

# <span id="page-11-0"></span>2.3 Sécurité du travail

Lors des travaux sur et avec l'appareil :

‣ Porter l'équipement de protection exigé par les réglementations nationales en vigueur.

# 2.4 Sécurité de fonctionnement

Risque de blessure !

- ‣ Ne faire fonctionner l'appareil que s'il est en bon état technique, exempt d'erreurs et de défauts.
- ‣ L'exploitant est responsable du fonctionnement sans défaut de l'appareil.

### Transformations de l'appareil

Les transformations effectuées sur l'appareil sans l'accord du fabricant ne sont pas autorisées et peuvent entraîner des dangers imprévisibles :

‣ Si des transformations sont malgré tout nécessaires, consulter au préalable le fabricant.

### Réparation

Assurer la sécurité et la fiabilité opérationnelles continues :

- ‣ N'effectuer des réparations sur l'appareil que si elles sont expressément autorisées.
- $\triangleright$  Respecter les prescriptions nationales relatives à la réparation d'un appareil électrique.
- ‣ Utiliser exclusivement des pièces de rechange d'origine et des accessoires du fabricant.

### Zone explosible

Pour éliminer tout danger pour les personnes ou l'installation lorsque l'appareil est utilisé dans une zone explosible (p. ex. antidéflagrante, sécurité des réservoirs sous pression) :

- ‣ Vérifier sur la plaque signalétique si l'appareil commandé peut être utilisé comme prévu dans la zone explosible.
- ‣ Respecter les spécifications figurant dans la documentation complémentaire séparée, qui fait partie intégrante du présent manuel.

# 2.5 Sécurité du produit

Le présent appareil a été construit et testé d'après l'état actuel de la technique et les bonnes pratiques d'ingénierie, et a quitté nos locaux en parfait état. Il satisfait aux exigences générales de sécurité et aux exigences légales.

# AVIS

Perte de l'indice de protection si l'appareil est ouvert dans un environnement humide

‣ Si l'appareil est ouvert dans un environnement humide, l'indice de protection figurant sur la plaque signalétique n'est plus valable. Cela peut également compromettre la sécurité de fonctionnement de l'appareil.

# 2.5.1 Marquage CE

Le système de mesure satisfait aux exigences légales des directives UE en vigueur. Celles-ci sont listées dans la déclaration de conformité UE correspondante avec les normes appliquées.

Le fabricant confirme que l'appareil a réussi les tests en apposant le marquage CE.

# 2.5.2 Conformité EAC

L'ensemble de mesure satisfait aux exigences légales des directives EAC en vigueur. Cellesci sont listées dans la déclaration de conformité EAC correspondante avec les normes appliquées.

Le fabricant confirme que l'appareil a réussi les tests en apposant le marquage EAC.

# <span id="page-12-0"></span>3 Description du produit

# 3.1 Construction du produit

# 3.1.1 Levelflex FMP56/FMP57

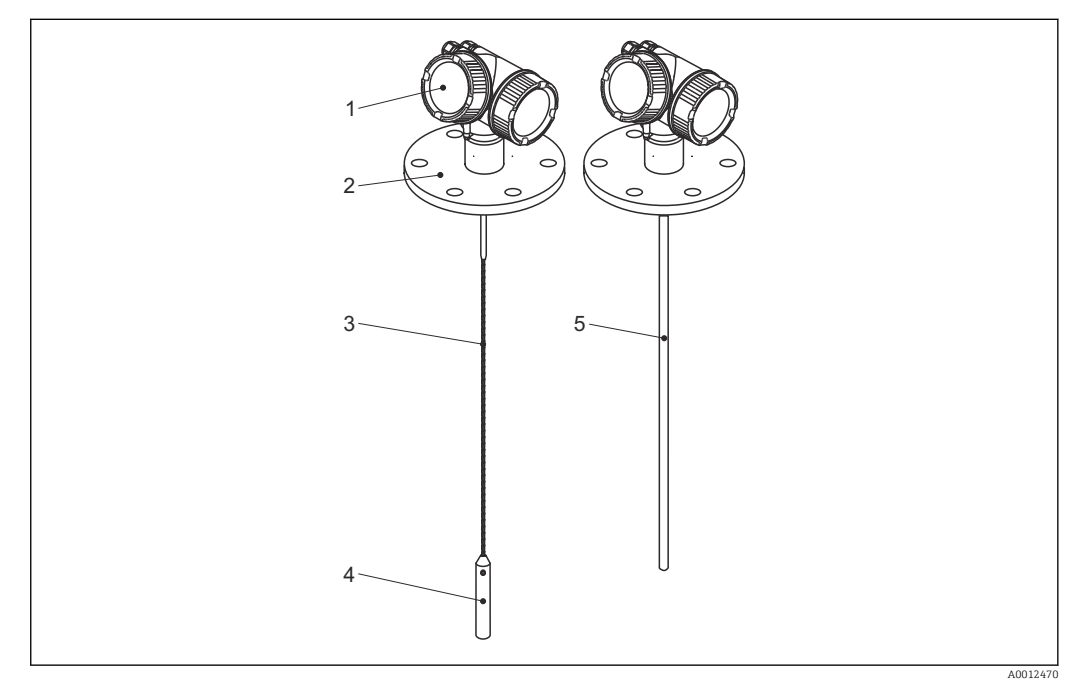

- *1 Construction du Levelflex*
- *1 Boîtier de l'électronique*
- *2 Raccord process (ici à titre d'exemple : bride)*
- *3 Sonde à câble*
- *4 Contrepoids de la sonde*
- *5 Sonde à tige*

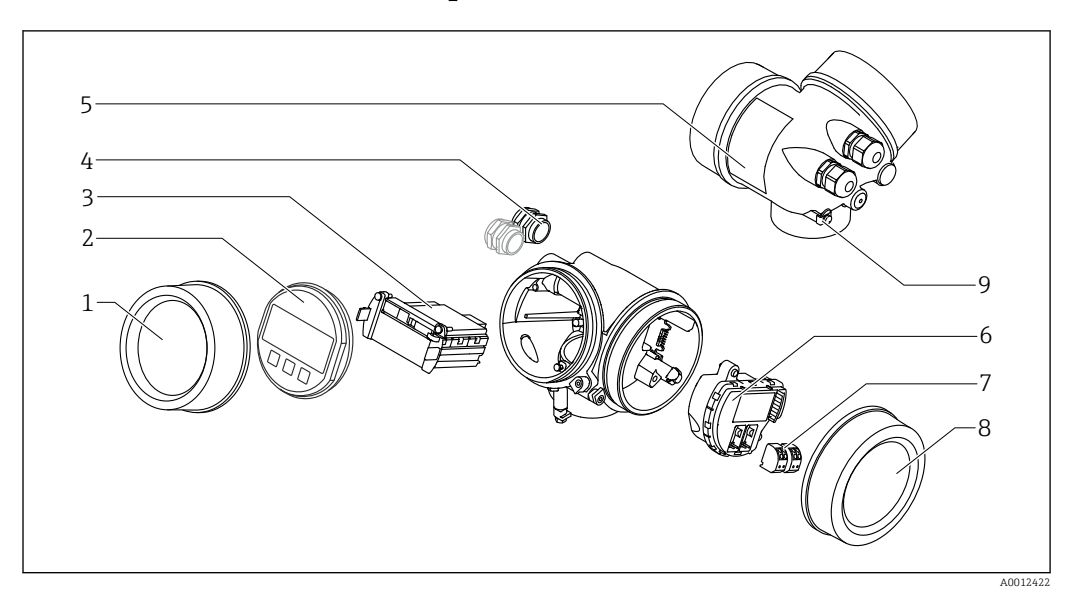

### <span id="page-13-0"></span>3.1.2 Boîtier de l'électronique

 *2 Construction du boîtier de l'électronique*

- *Couvercle du compartiment de l'électronique*
- 
- *Module d'affichage Module électronique principal*
- *Presse-étoupe (1 ou 2, selon la version de l'appareil)*
- *Plaque signalétique*
- *Module électronique E/S*
- *Bornes de raccordement (bornes à ressort enfichables)*
- *Couvercle du compartiment de raccordement*
- *Borne de terre*

# <span id="page-14-0"></span>4 Réception des marchandises et identification des produits

# 4.1 Réception des marchandises

Vérifier les points suivants lors de la réception des marchandises :

- Les références de commande sur le bordereau de livraison et sur l'autocollant du produit sont-elles identiques ?
- Toutes les marchandises sont-elles intactes ?
- Les indications de la plaque signalétique correspondent-elles aux informations de commande figurant sur le bordereau de livraison ?
- Le cas échéant (voir plaque signalétique) : Les Conseils de sécurité (XA) sont-ils disponibles ?

Si l'une de ces conditions n'est pas remplie, contacter Endress+Hauser.

# 4.2 Identification du produit

Les options suivantes sont disponibles pour l'identification de l'appareil de mesure : • Indications de la plaque signalétique

- Référence de commande avec énumération des caractéristiques de l'appareil sur le bordereau de livraison.
- Entrer le numéro de série figurant sur la plaque signalétique dans *W@M Device Viewer* [\(www.endress.com/deviceviewer](http://www.endress.com/deviceviewer)) : toutes les informations sur l'appareil sont affichées.
- Entrer le numéro de série figurant sur la plaque signalétique dans *Endress+Hauser Operations App* ou scanner le code matriciel 2D (QR code) sur la plaque signalétique avec l'*Endress+Hauser Operations App* : toutes les informations sur l'appareil de mesure sont affichées.

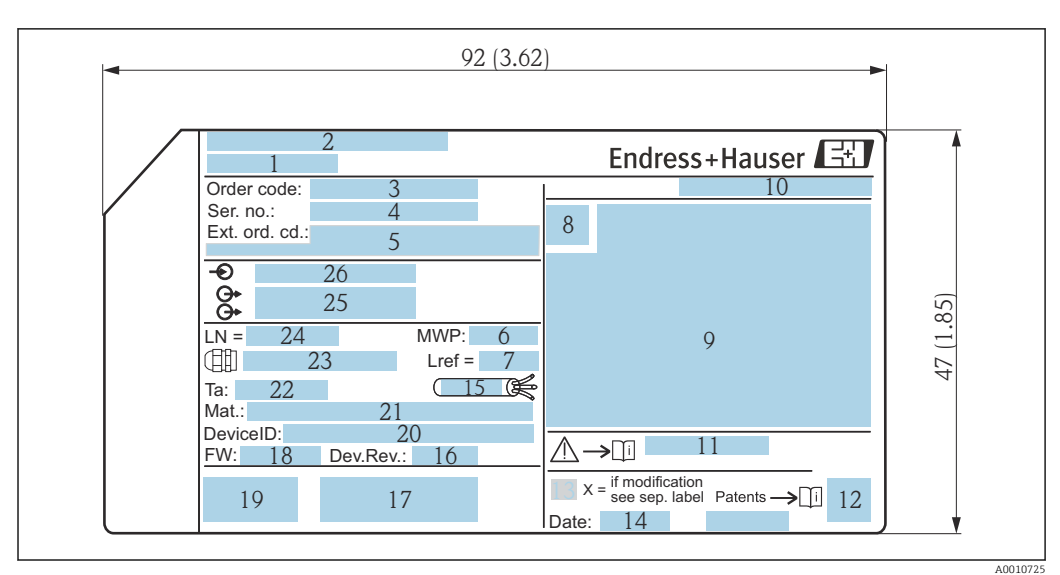

## <span id="page-15-0"></span>4.2.1 Plaque signalétique

 *3 Plaque signalétique du Levelflex ; unité de mesure : mm (in)*

- *Nom de l'appareil*
- *Adresse du fabricant*
- *Référence de commande (Order code)*
- *Numéro de série (Ser. no.)*
- *Référence de commande étendue (Ext. ord. cd.)*
- *Pression de process*
- *Compensation de la phase gazeuse : longueur de référence*
- *Symbole du certificat*
- *Données relatives au certificat et à l'agrément*
- *Indice de protection : p. ex. IP, NEMA*
- *Numéro de la documentation Conseils de sécurité : p. ex. XA, ZD, ZE*
- *Code matriciel 2D (QR code)*
- *Marque de modification*
- *Date de fabrication : année-mois*
- *Gamme de température autorisée pour le câble*
- *Révision de l'appareil (Dev.Rev.)*
- *Informations additionnelles sur la version d'appareil (certificats, agréments, protocole de communication) : p. ex. SIL, PROFIBUS*
- *Version de firmware (FW)*
- *Marquage CE, C-Tick*
- *ID appareil (DeviceID)*
- *Matériaux en contact avec le process*
- *Température ambiante admissible (T<sup>a</sup> )*
- *Taille du filetage des presse-étoupes*
- *Longueur de sonde*
- *Sorties signal*
- *Tension d'alimentation*
- Jusqu'à 33 caractères de la référence de commande étendue figurent sur la plaque  $| \cdot |$ signalétique. Si la référence de commande étendue contient des caractères supplémentaires, ceux-ci ne peuvent pas être indiqués. Il est toutefois possible d'afficher l'ensemble de la référence de commande étendue dans le menu de configuration de l'appareil : paramètre Référence de commande 1 … 3

# <span id="page-16-0"></span>5 Stockage, transport

# 5.1 Température de stockage

- Température de stockage autorisée : –40 … +80 °C (–40 … +176 °F)
- Utiliser l'emballage d'origine.

# 5.2 Transport du produit jusqu'au point de mesure

### **A** AVERTISSEMENT

Le boîtier ou la tige peuvent être endommagés ou se casser. Risque de blessures !

- ‣ Transporter l'appareil de mesure jusqu'au point de mesure dans son emballage d'origine ou en le tenant par le raccord process.
- ‣ Toujours fixer les dispositifs de levage (sangles, anneaux, etc.) au raccord process et ne jamais soulever l'appareil par le boîtier électronique ou la sonde. Tenir compte du centre de gravité de l'appareil pour éviter qu'il ne bascule ou ne glisse accidentellement.
- ‣ Respecter les consignes de sécurité et les conditions de transport définies pour les appareils de plus de 18 kg (39,6 lbs) (IEC 61010).

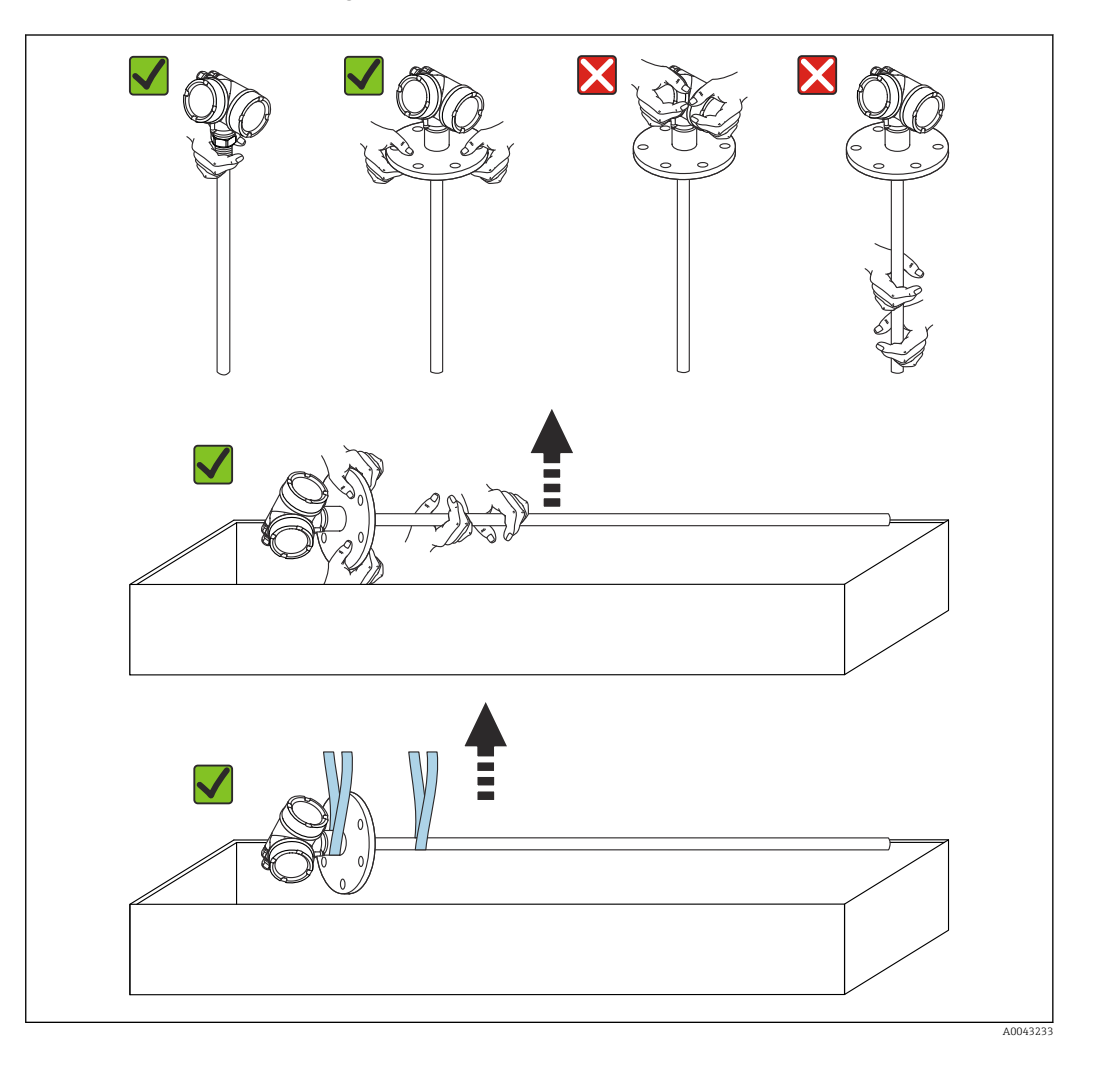

# <span id="page-17-0"></span>6 Montage

# 6.1 Conditions de montage

# 6.1.1 Position de montage appropriée

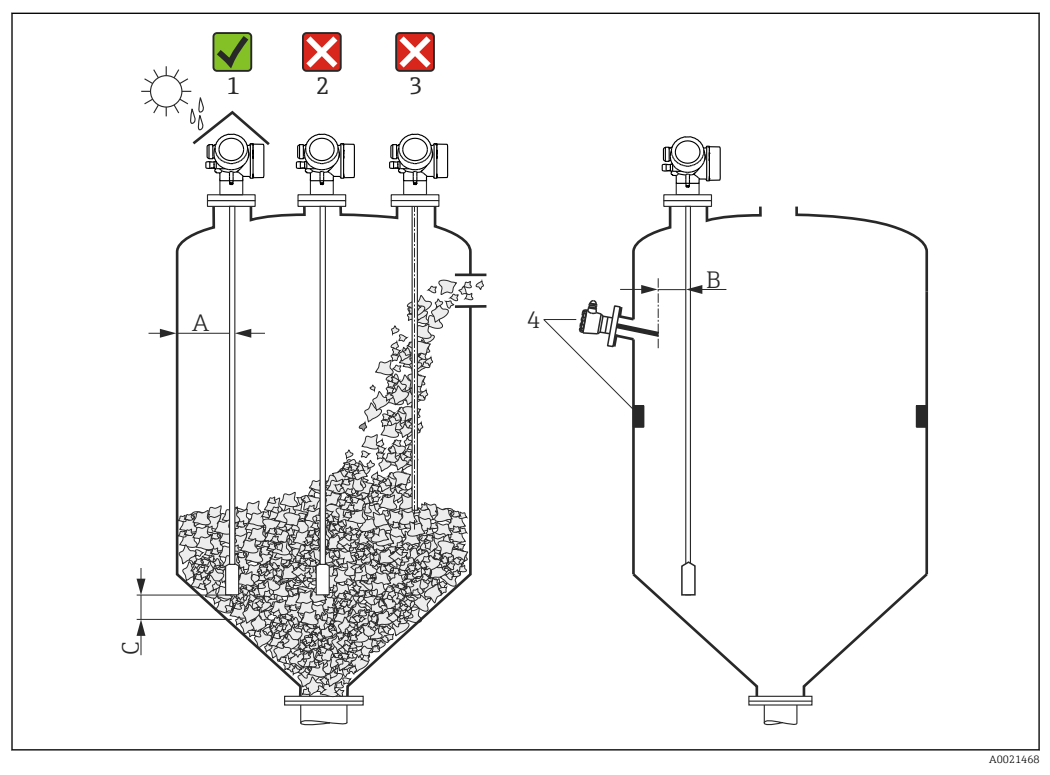

 *4 Conditions de montage pour le Levelflex*

### Espacement requis lors du montage

- Distance (A) entre les sondes à câble et à tige et la paroi de la cuve :
	- Pour des parois métalliques lisses : > 50 mm (2 in)
	- Pour des parois en plastique : > 300 mm (12 in) par rapport aux parties métalliques à l'extérieur de la cuve
	- Pour des parois en béton : > 500 mm (20 in), sinon la gamme de mesure disponible peut être réduite.
- Distance (B) entre les sondes à tige et les éléments internes (3) : > 300 mm (12 in)
- En cas d'utilisation de plusieurs Levelflex :
- Distance minimale entre les axes de capteur : 100 mm (3,94 in) • Distance (C) entre l'extrémité de la sonde et le fond de la cuve :
- $\blacksquare$  Sonde à câble : > 150 mm (6 in)
- 
- Sonde à tige :  $>10$  mm (0,4 in)

### Conditions supplémentaires

- Lorsque l'appareil est monté en extérieur, il peut être protégé contre les intempéries au moyen d'un capot de protection climatique (1).
- Dans les cuves métalliques, il est préférable de ne pas monter la sonde au milieu (2), car cela augmente les échos parasites. S'il n'est pas possible d'éviter de monter la sonde au milieu, il est impératif d'effectuer une
- suppression des échos parasites (mapping) après la mise en service.
- Ne pas monter la sonde dans la veine de remplissage (3).
- Éviter que la sonde à câble ne se plie pendant le montage ou pendant son fonctionnement (p. ex. sous l'effet d'un mouvement du produit contre la paroi du silo) en choisissant un emplacement de montage approprié.
- Pendant son fonctionnement, la sonde doit être contrôlée régulièrement pour vérifier qu'elle ne présente pas de dommages.
- Dans le cas des sondes à câble en suspension libre (extrémité de la sonde non fixée au fond), la distance entre le câble de la sonde et les éléments internes, qui peut changer sous l'effet des mouvements du produit, ne doit jamais être inférieure à 300 mm (12 in). Un contact occasionnel entre le contrepoids de la sonde et le cône de la cuve n'a toutefois aucune influence sur la mesure tant que la constante diélectrique est d'au moins CD = 1,8.
- Si le boîtier de l'électronique est monté dans un renfoncement (p. ex. dans une dalle de toit en béton), il faut laisser une distance minimum de 100 mm (4 in) entre le couvercle du compartiment de raccordement/compartiment de l'électronique et la paroi. Sinon le compartiment de raccordement/compartiment de l'électronique ne sera plus accessible après le montage.

# <span id="page-19-0"></span>6.1.2 Montage dans des conditions confinées

### Montage avec sonde séparée

La version d'appareil avec sonde séparée convient aux espaces de montage réduits. Dans ce cas, le boîtier de l'électronique est monté à un autre emplacement que la sonde.

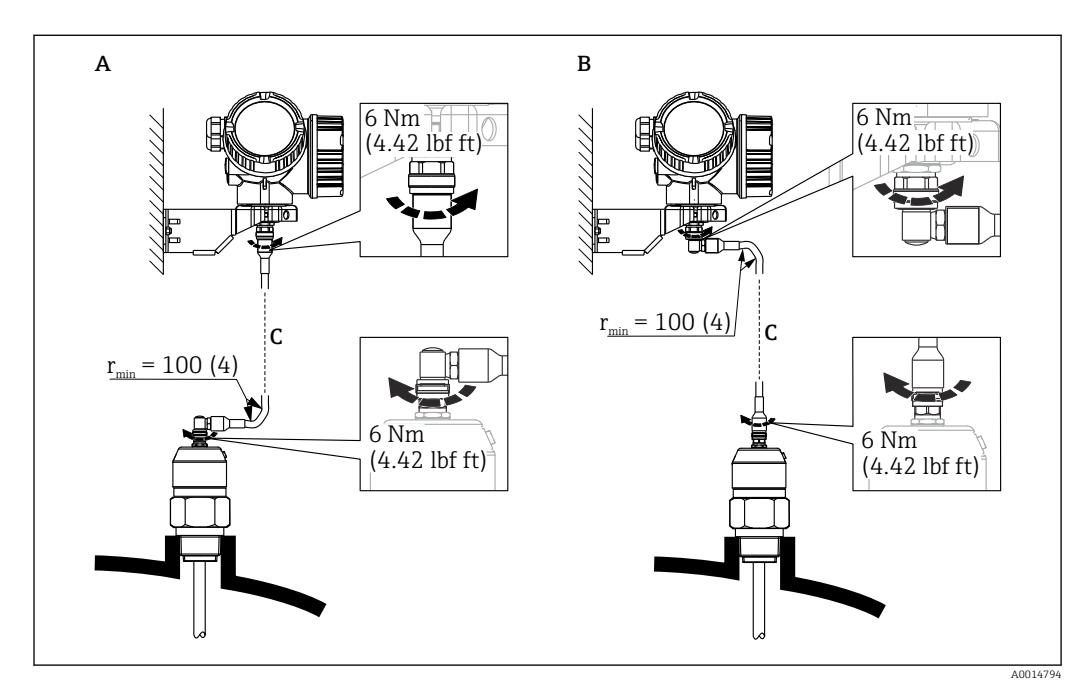

- 
- *A Connecteur coudé sur la sonde B Connecteur coudé sur le boîtier de l'électronique*
- *C Longueur du câble de raccordement selon la commande*
- Structure du produit, caractéristique 600 "Construction de la sonde" :
	- Version MB "Capteur séparé, câble 3 m"
	- Version MC "Capteur séparé, câble 6 m"
	- Version MD "Capteur séparé, câble 9 m"
- Avec ces versions, le câble de raccordement est compris dans la livraison. Rayon de courbure minimum : 100 mm (4 inch)
- Avec ces versions, le support de montage pour le boîtier de l'électronique est compris dans la livraison. Possibilités de montage :
	- Montage au mur
	- Montage sur colonne ou conduite DN32 à DN50 (1-1/4 à 2 inch)
- Le câble de raccordement est équipé d'un connecteur droit et d'un connecteur coudé à 90°. Selon les conditions du site, le connecteur coudé peut être raccordé à la sonde ou au boîtier de l'électronique.
- La sonde, l'électronique et le câble de raccordement sont compatibles entre eux et  $| \cdot |$ portent un numéro de série commun. Seuls des composants ayant le même numéro de série peuvent être raccordés entre eux.

### <span id="page-20-0"></span>6.1.3 Remarques concernant la charge mécanique de la sonde

### Charge de traction

Les solides en vrac exercent sur les câbles de sonde des forces de traction dont l'intensité augmente avec :

- La longueur de la sonde, c'est-à-dire le recouvrement maximum
- La densité apparente du produit
- Le diamètre du silo et
- Le diamètre du câble de sonde

Les forces de traction dépendant également beaucoup de l'aptitude à l'écoulement du produit, un facteur de sécurité plus élevé étant nécessaire pour les produits fortement visqueux et en présence d'un risque de formation de corniches. Dans les cas critiques, il est recommandé d'utiliser un câble de 6 mm (0,24 in) au lieu de 4 mm (0,16 in).

Les mêmes forces agissent sur le toit du silo. Les forces de traction sur un câble fixe sont toujours supérieures, mais ne peuvent pas être calculées. Tenir compte de la capacité de charge de traction des sondes.

Moyens de réduire les forces de traction :

- Raccourcir la sonde.
- Si la charge de traction max. est dépassée, vérifier s'il est possible d'utiliser un transmetteur à ultrasons ou un radar de niveau sans contact.

Les diagrammes suivants indiquent, comme valeurs de référence, les charges typiques pour des solides en vrac courants. Le calcul a été effectué pour les conditions suivantes :

- Calcul selon DIN 1055, partie 6 pour la partie cylindrique du silo
- Sonde suspendue (extrémité inférieure de la sonde non fixée au fond)
- Solides en vrac en écoulement libre. Pour un écoulement en fond conique, le calcul n'est pas possible. Dans le cas de corniches qui s'effondrent, des charges considérablement plus élevées peuvent survenir.
- Les forces de traction indiquées contiennent le facteur de sécurité 2 (en plus des facteurs de sécurité déjà contenus dans DIN 1055), qui compense la gamme de fluctuation normale pour les solides en vrac coulants.

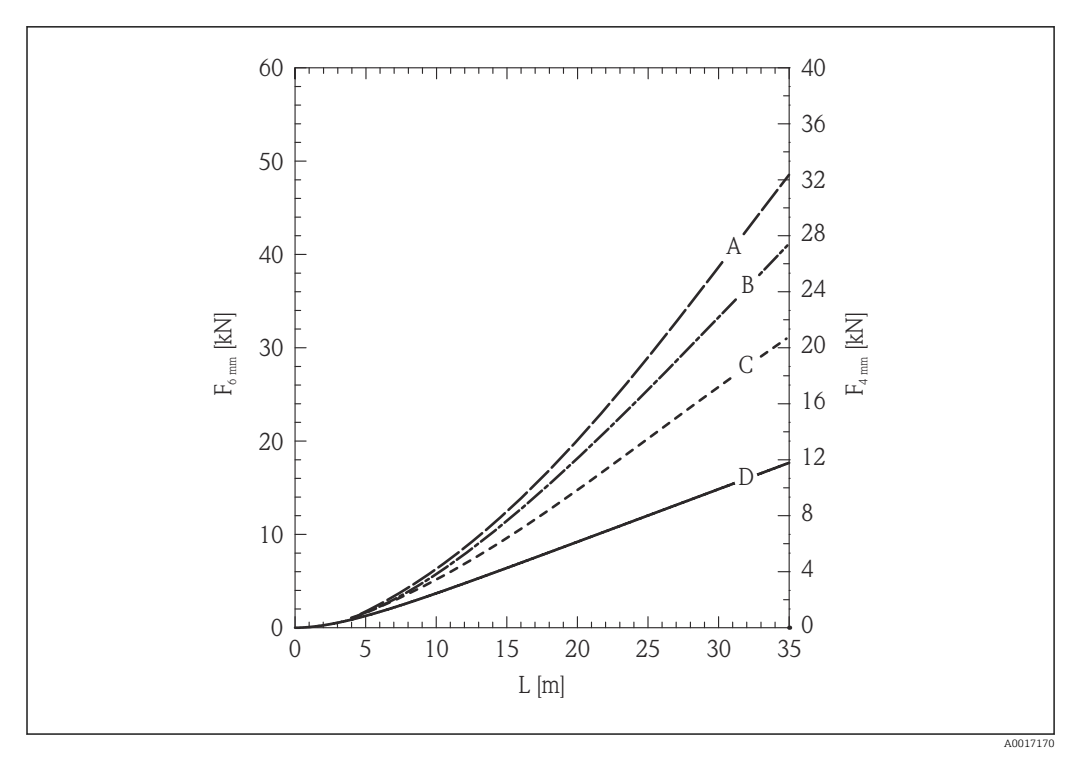

 *5 Sable quartzeux dans un silo métallique avec des parois lisses ; charge de traction en fonction du niveau L pour les diamètres de câble 6 mm (0,24 in) et 4 mm (0,16 in)*

- *A Diamètre du silo 12 m (40 ft)*
- *B Diamètre du silo 9 m (30 ft)*
- *C Diamètre du silo 6 m (20 ft)*
- *D Diamètre du silo 3 m (10 ft)*

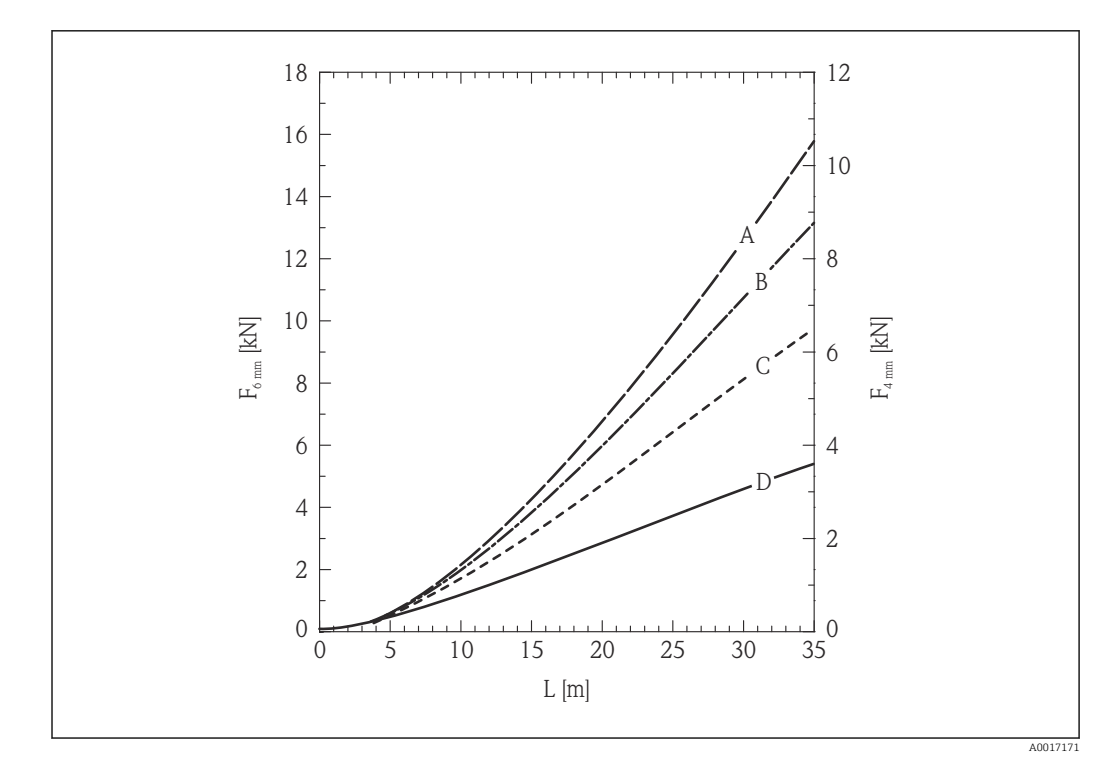

- *6 Pellets de polyéthylène dans un silo métallique avec des parois lisses ; charge de traction en fonction du niveau L pour les diamètres de câble 6 mm (0,24 in) et 4 mm (0,16 in)*
- *A Diamètre du silo 12 m (40 ft)*
- *B Diamètre du silo 9 m (30 ft)*
- *C Diamètre du silo 6 m (20 ft)*
- *D Diamètre du silo 3 m (10 ft)*

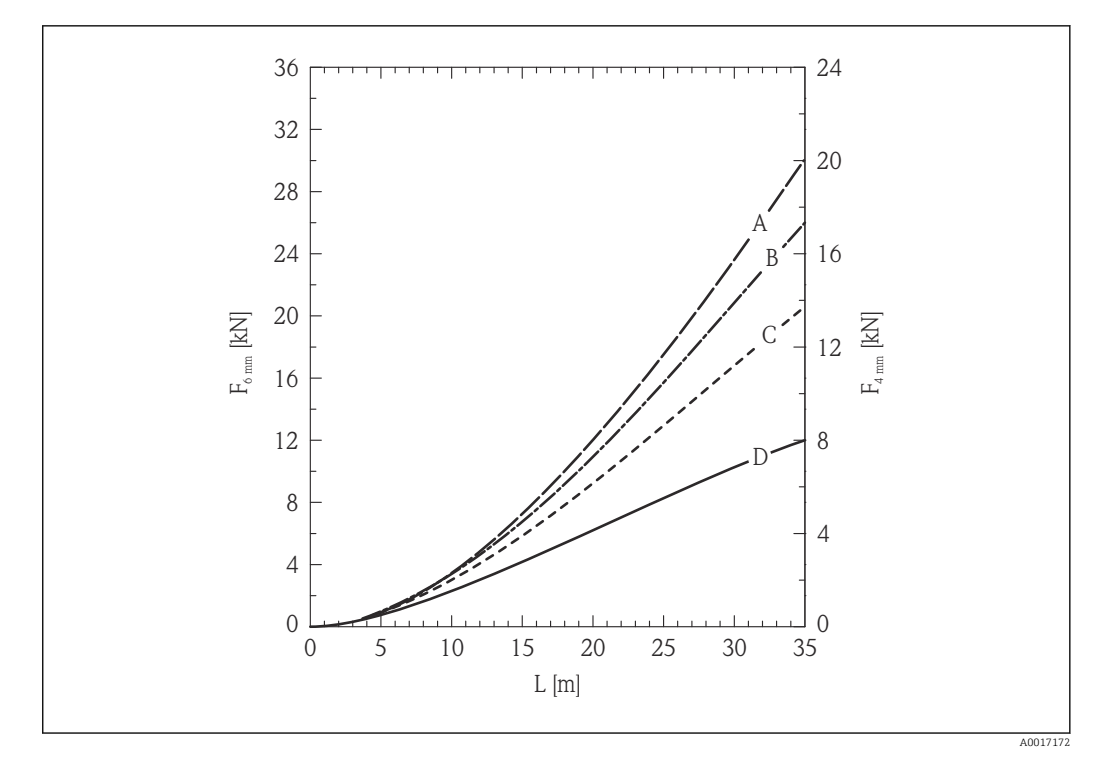

 *7 Blé dans un silo métallique avec des parois lisses ; charge de traction en fonction du niveau L pour les diamètres de câble 6 mm (0,24 in) et 4 mm (0,16 in)*

- *A Diamètre du silo 12 m (40 ft)*
- *B Diamètre du silo 9 m (30 ft)*
- *C Diamètre du silo 6 m (20 ft)*
- *D Diamètre du silo 3 m (10 ft)*

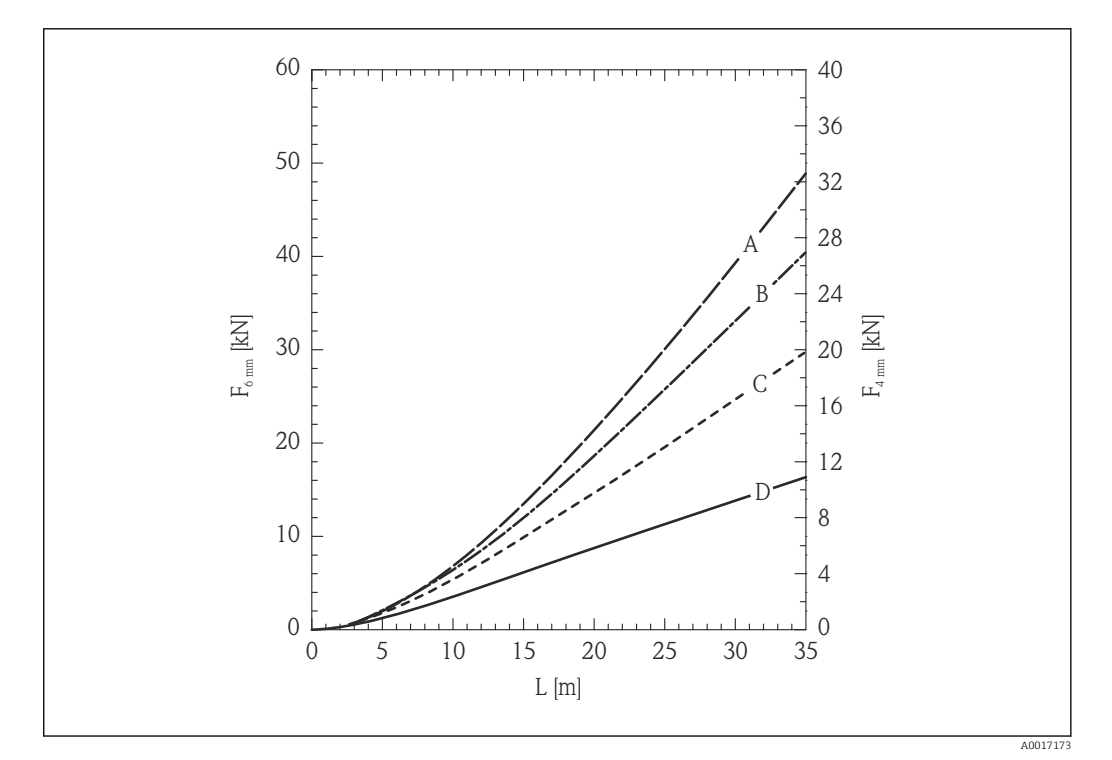

- *8 Ciment dans un silo métallique avec des parois lisses ; charge de traction en fonction du niveau L pour les diamètres de câble 6 mm (0,24 in) et 4 mm (0,16 in)*
- *A Diamètre du silo 12 m (40 ft)*
- *B Diamètre du silo 9 m (30 ft)*
- *C Diamètre du silo 6 m (20 ft)*
- *D Diamètre du silo 3 m (10 ft)*

### Capacité de charge de traction de la sonde à câble et charge de rupture (toit du silo)

Le toit du silo doit être conçu de manière à résister à la charge de rupture maximale.

### *FMP56*

### Câble 4 mm (1/6") 316

- Capacité de charge de traction 12 kN
- Charge de rupture max. 20 kN

### Câble 6 mm (1/4") PA>acier

- Capacité de charge de traction12 kN
- Charge de rupture max. 20 kN

### *FMP57*

### Câble 4 mm (1/6") 316

- Capacité de charge de traction 12 kN
- Charge de rupture max. 20 kN

### Câble 6 mm (1/4") 316

- Capacité de charge de traction 30 kN
- Charge de rupture max. 42 kN

### Câble 6 mm (1/4") PA>acier

- Capacité de charge de traction 12 kN
- Charge de rupture max. 20 kN

### Câble 8 mm (1/3") PA>acier

- Capacité de charge de traction 30 kN
- Charge de rupture max. 42 kN

### Capacité de charge latérale (résistance à la flexion) des sondes à tige

*FMP57*

Tige 16 mm (0,63") 316L 30 Nm

## <span id="page-24-0"></span>6.1.4 Informations concernant le raccord process

Les sondes sont montées sur le raccord process avec un raccord fileté ou une bride. Si, lors du montage, il y a un risque que l'extrémité de la sonde bouge suffisamment fortement pour entrer en contact par intermittence avec le fond ou le cône de la cuve, il peut être nécessaire de raccourcir la sonde au niveau de l'extrémité inférieure et de la fixer en place.

### Raccord fileté

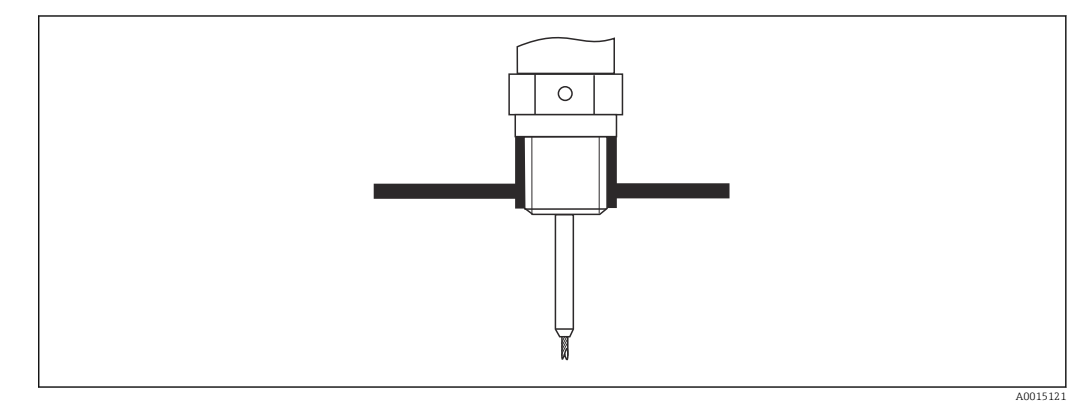

 *9 Montage avec raccord fileté ; affleurant avec le toit de la cuve*

### *Joint*

Le raccord fileté et la forme du joint sont conformes à DIN 3852 partie 2, bouchon fileté forme A.

Les types suivants de bague d'étanchéité peuvent être utilisés :

- Pour le raccord fileté G3/4" : selon DIN 7603 avec dimensions 27 mm  $\times$  32 mm
- Pour le raccord fileté  $G1/-1/2$ " : selon DIN 7603 avec dimensions 48 mm  $\times$  55 mm

Utiliser une bague d'étanchéité selon cette norme de forme A, C ou D dans un matériau offrant une résistance adaptée à l'application.

### Montage sur piquage

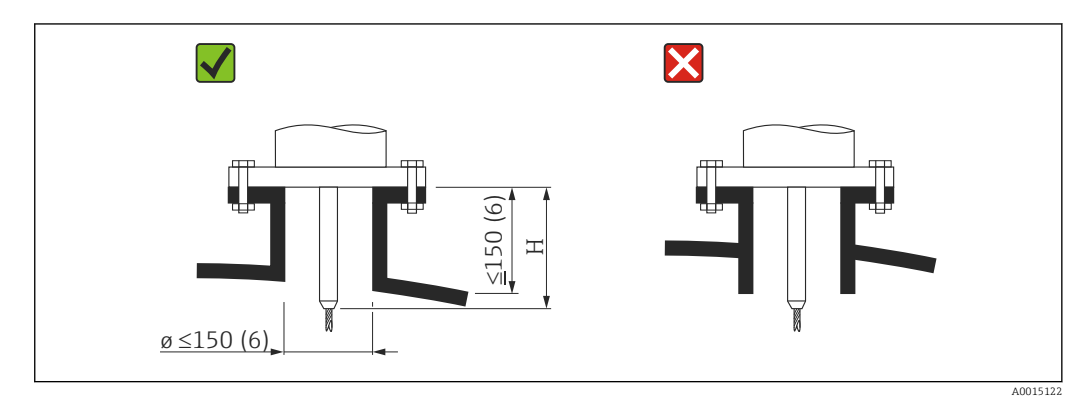

*H Longueur de la tige de centrage ou de la partie rigide de la sonde à câble*

### *FMP56*

Câble, Ø 4 mm (0,16 in) Longueur H : 120 mm (4,7 in)

*FMP57*

Câble, Ø 4 mm (0,16 in) Longueur H : 94 mm (3,7 in)

Câble, Ø 6 mm (0,24 in) Longueur H : 135 mm (5,3 in)

- Diamètre de piquage admissible : ≤ 150 mm (6 in) Dans le cas de plus grands diamètres, la capacité de mesure dans la zone proche peut être réduite.
- Pour les piquages de grande taille, voir la section "Montage sur piquages ≥ DN300" • Hauteur de piquage admissible : ≤ 150 mm (6 in)
- Dans le cas de plus grandes hauteurs, la capacité de mesure dans la zone proche peut être réduite.

Des hauteurs de piquage plus grandes sont possibles dans des cas particuliers (sur demande), voir section "Tige prolongatrice/dispositif de centrage HMP40 pour FMP57".

• L'extrémité du piquage doit être affleurante avec le toit de la cuve afin d'éviter les effets d'oscillations parasites.

Dans les cuves calorifugées, le piquage doit également être isolé pour éviter la formation de condensats.

### *Tige prolongatrice/dispositif de centrage HMP40 pour FMP57*

Pour le FMP57 avec sondes à câble, la tige prolongatrice/le dispositif de centrage HMP40 est disponible comme accessoire. Il/elle doit être utilisé(e) pour éviter que le câble de sonde n'entre en contact avec le bord inférieur du piquage.

Cet accessoire se compose d'une tige prolongatrice correspondant à la hauteur du  $\vert$  -  $\vert$ piquage, sur laquelle peut aussi être monté un disque de centrage en cas de piquages étroits et d'utilisation dans des solides en vrac. Cet élément est livré séparément. Commander une longueur de sonde plus courte en conséquence.

Utiliser uniquement des disques de centrage de petits diamètres (DN40 et DN50) en l'absence de dépôts significatifs dans le piquage au-dessus du disque. Le piquage ne doit pas être obstrué par le produit.

### *Montage dans des piquages ≥ DN300*

Si le montage dans des piquages ≥ 300 mm  $(12 \text{ in})$  est inévitable, le montage doit être effectué conformément au diagramme suivant afin d'éviter des signaux parasites dans la zone proche.

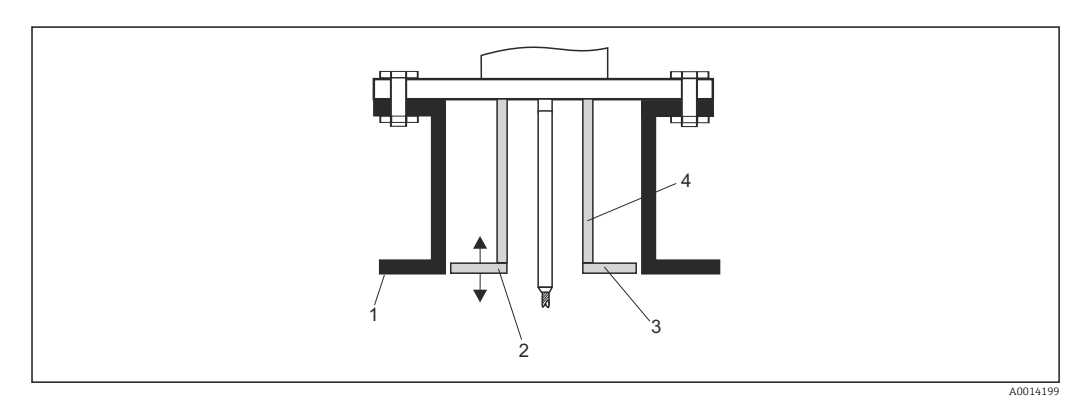

- *1 Bord inférieur du piquage*
- *2 Placer approximativement en affleurement avec le bord inférieur du piquage (±50 mm)*
- *3 Plaque, Ø de piquage 300 mm (12 in) = Ø de plaque 280 mm (11 in) ; Ø de piquage ≥ 400 mm (16 in) = Ø de plaque ≥ ≥350 mm (14 in)*
	- *4 Ø de conduite 150 … 180 mm*

## <span id="page-26-0"></span>6.1.5 Fixation de la sonde

#### Fixation des sondes à câble

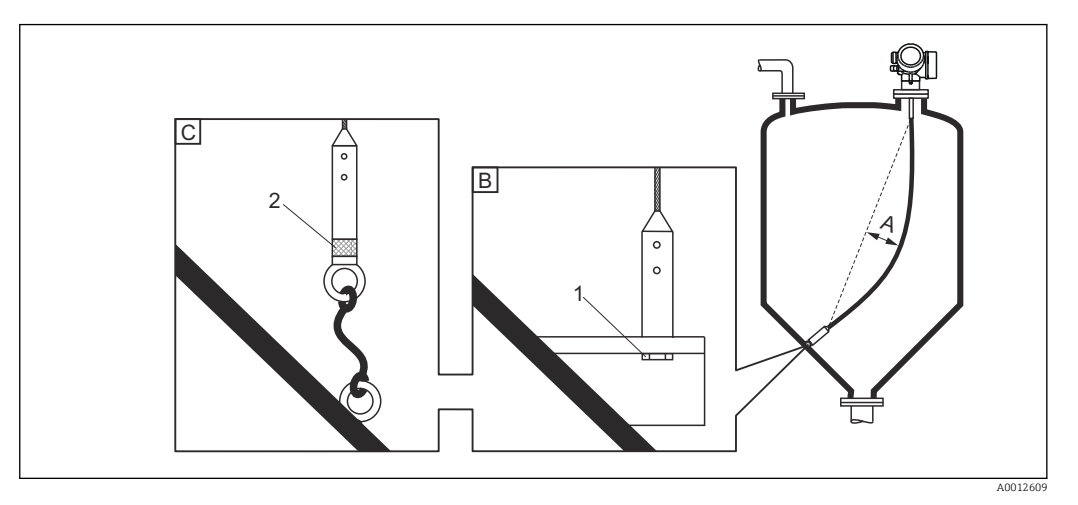

- *A Fléchissement du câble : ≥ 10 mm/(1 m de longueur de sonde) [0.12 in/(1 ft de longueur de sonde)]*
- *B Fixation reliée à la terre de façon sûre*
- *C Extrémité de la sonde dotée d'une isolation fiable*
- *1 Fixation dans le taraudage du contrepoids de la sonde*
- *2 Kit de fixation isolé*
- L'extrémité de la sonde à câble doit être fixée sous les conditions suivantes :
	- Si la sonde devait autrement entrer temporairement en contact avec la paroi de la cuve, le cône, les accessoires/montants internes ou une autre partie de l'installation
	- $\bullet$  Si la sonde devait autrement s'approcher à moins de 0,5 m (1,6 ft) d'une paroi en béton.
- Un taraudage est fourni dans le contrepoids de la sonde pour fixer l'extrémité de la sonde :
	- Câble 4 mm (1/6"), 316 : M14
	- Câble 6 mm (1/4"), 316 : M20
	- $\bullet$  Câble 6 mm (1/4"), PA>acier : M14
	- $\bullet$  Câble 8 mm (1/3"), PA>acier : M20
- Des charges de traction beaucoup plus élevées se produisent sur la sonde lorsqu'elle est fixée. Par conséquent, il est recommandé d'utiliser une sonde à câble 6 mm (1/4").
- Lorsqu'elle est fixée, l'extrémité de la sonde doit être soit mise à la terre de manière fiable, soit isolée de manière fiable. Utiliser un kit de fixation isolé s'il n'est pas possible de fixer la sonde avec une connexion isolée fiable.
- Si une fixation à la terre est utilisée, la recherche d'un écho positif à l'extrémité de la sonde doit être activée. Sinon la correction automatique de la longueur de sonde n'est pas possible.

Navigation : Expert  $\rightarrow$  Capteur  $\rightarrow$  Evaluation EOP  $\rightarrow$  Mode recherche EOP Réglage : option EOP positive

• Pour éviter une charge de traction extrêmement élevée (p. ex. par dilatation thermique) et le risque de rupture du câble, le câble ne doit pas être tendu. Fléchissement requis : ≥ 10 mm/(1 m de longueur de câble) [ 0.12 in/(1 ft de longueur de câble)]. Tenir compte de la capacité de charge de traction des sondes à câble.

### Fixation des sondes à tige

- Pour l'agrément WHG : un support est nécessaire pour des longueurs de sonde ≥ 3 m (10 ft).
- Une fixation est en général nécessaire en cas d'écoulement horizontal (p. ex. par un agitateur) ou de fortes vibrations.
- Ne fixer les sondes à tige que directement à leur extrémité.

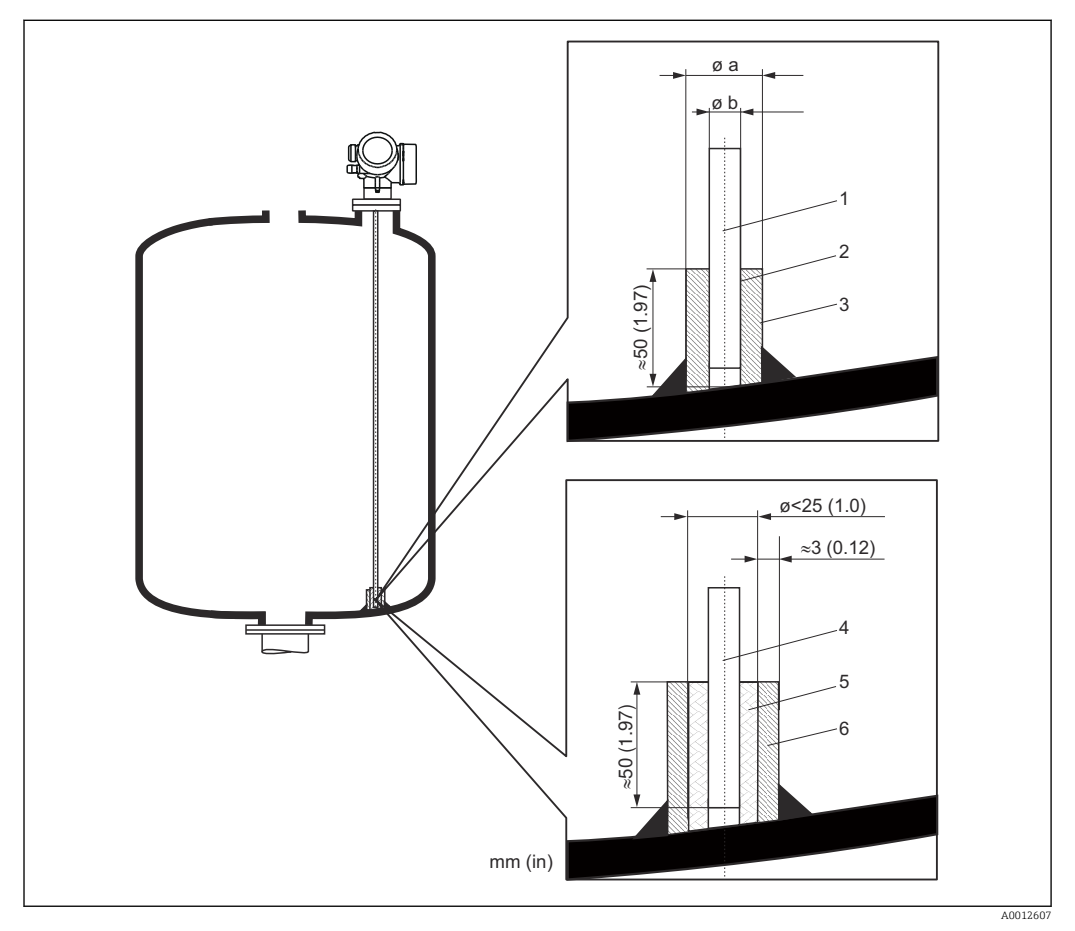

*Unité de mesure mm (in)*

- *1 Tige de sonde, non revêtue*
- *2 Manchon muni d'un orifice étroit pour assurer le contact électrique entre le manchon et la tige.*
- *3 Tube métallique court, p. ex. soudé en place*
- *4 Tige de sonde, revêtue*
- *5 Manchon en matière synthétique, p. ex. PTFE, PEEK, PPS*
- *6 Tube métallique court, p. ex. soudé en place*

### AVIS

#### Une mauvaise mise à la terre de l'extrémité de la sonde peut donner lieu à des mesures incorrectes.

‣ Utiliser un manchon muni d'un orifice étroit pour un bon contact électrique entre le manchon et la tige de sonde.

### AVIS

### Le soudage peut endommager le module électronique principal.

‣ Avant le soudage : relier la tige de sonde à la terre et retirer l'électronique.

# <span id="page-28-0"></span>6.1.6 Situations de montage spéciales

### Silos en béton

Le montage dans une épaisse dalle de toit en béton, par exemple, doit se faire en affleurement avec le bord inférieur de cette dernière. La sonde peut également être montée dans un tube ne dépassant pas le bord inférieur de la dalle de toit du silo. Le tube doit être aussi court que possible. Pour les suggestions de montage, voir le schéma cidessous.

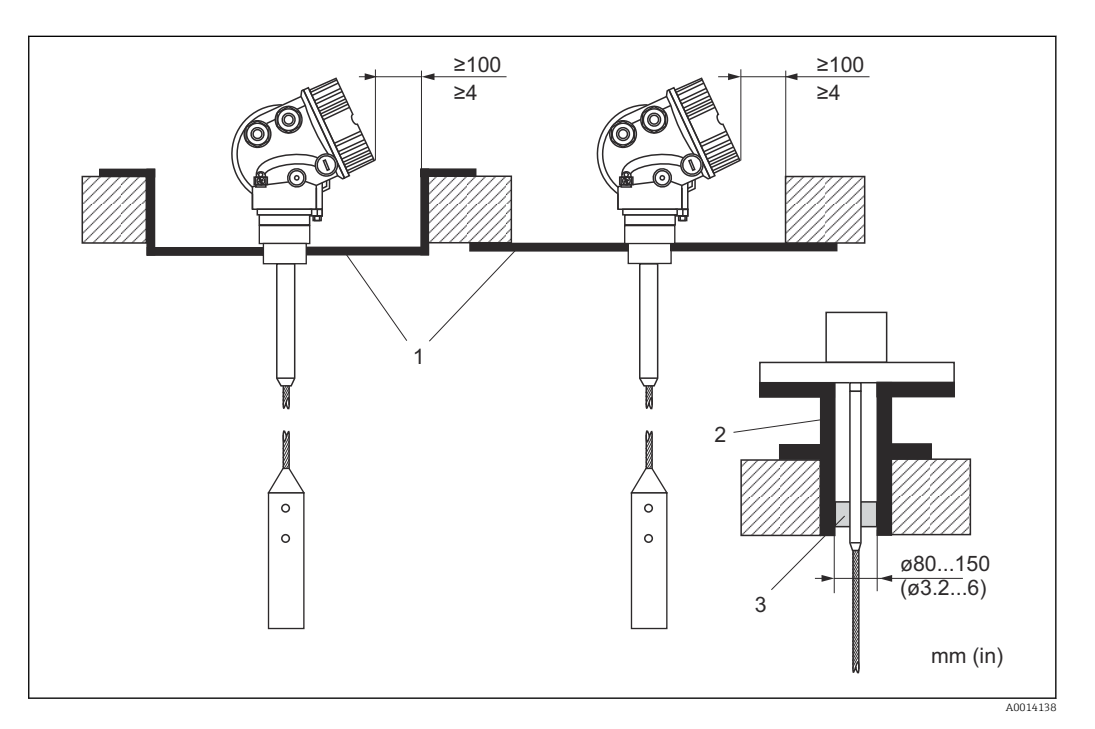

- *1 Plaque métallique*
- *2 Tube métallique*
- *3 Tige prolongatrice/dispositif de centrage HMP40 (voir "Accessoires")*

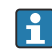

Montage avec tige prolongatrice/dispositif de centrage (accessoires) :

Une importante production de poussière peut provoquer la formation de dépôts derrière le disque de centrage, ce qui peut entraîner des réflexions parasites. Pour toute autre option de montage, consulter Endress+Hauser.

### Montage par le côté

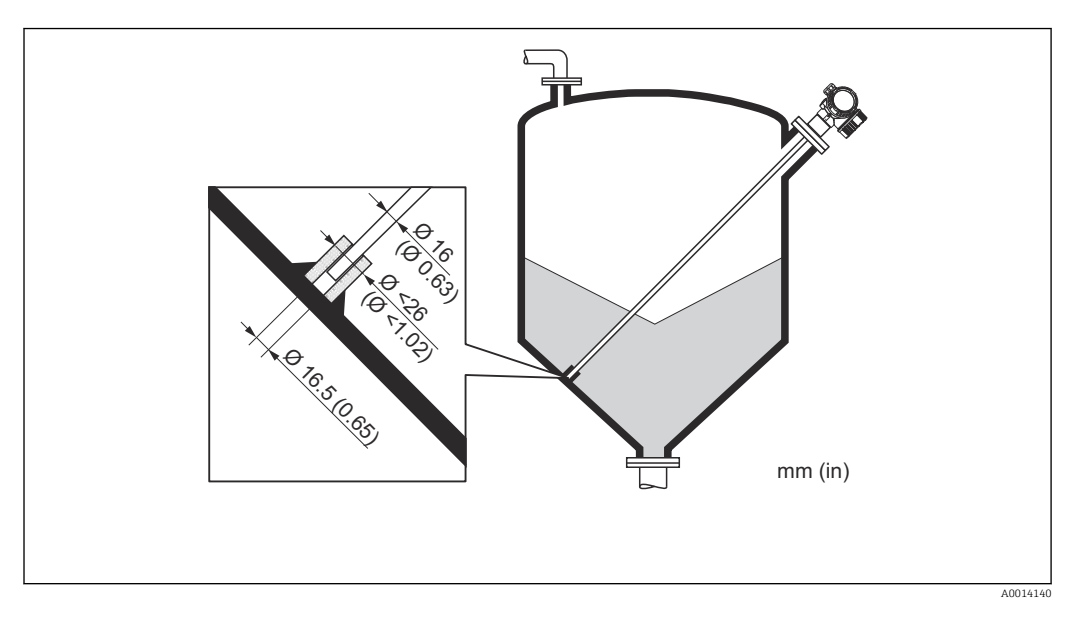

- Si un montage par le dessus n'est pas possible, l'appareil peut également être monté par le côté
- Dans ce cas, toujours fixer la sonde à câble
- Soutenir les sondes à tige et coaxiales en cas de dépassement de la capacité de charge latérale
- Ne fixer les sondes à tige qu'au niveau de leur extrémité

### Cuves non métalliques

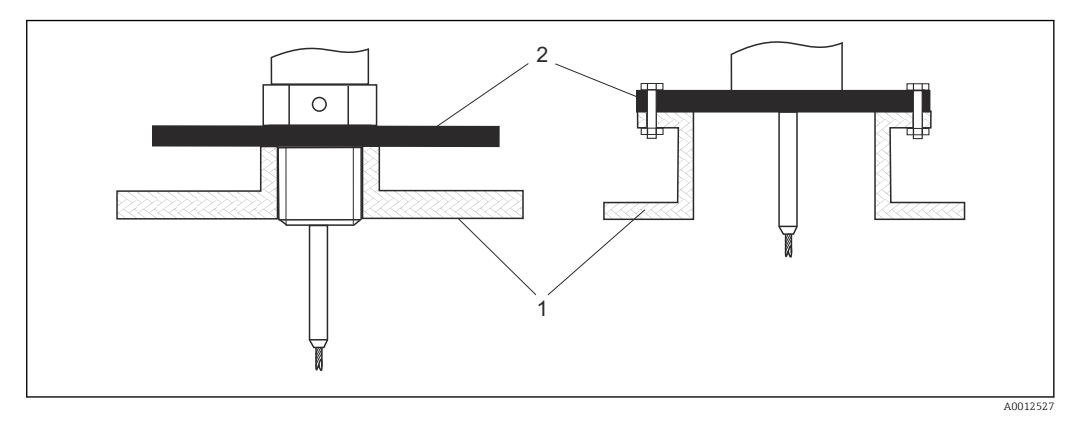

*1 Cuve non métallique 2 Plaque métallique ou bride métallique*

Pour garantir de bons résultats de mesure lors du montage dans des cuves non métalliques

- Utiliser un appareil avec une bride métallique (taille minimale DN50/2").
- En alternative : au niveau du raccord process, monter une plaque métallique d'un diamètre d'au moins 200 mm (8 in) à angle droit par rapport à la sonde.

### Cuve avec isolation thermique

Si les températures du process sont élevées, l'appareil doit être inclus dans l'isolation normale de la cuve (1) afin d'empêcher l'échauffement de l'électronique par rayonnement ou convection thermique. L'isolation ne doit pas dépasser les points "MAX" indiqués sur les schémas.

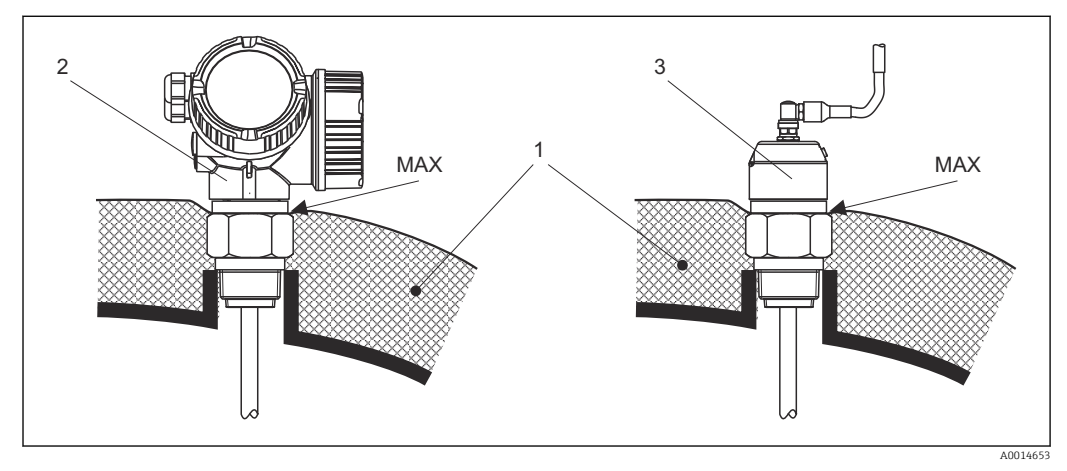

 *10 Raccord process avec filetage*

- *1 Isolation de la cuve*
- *2 Appareil compact*
- *3 Capteur, séparé*

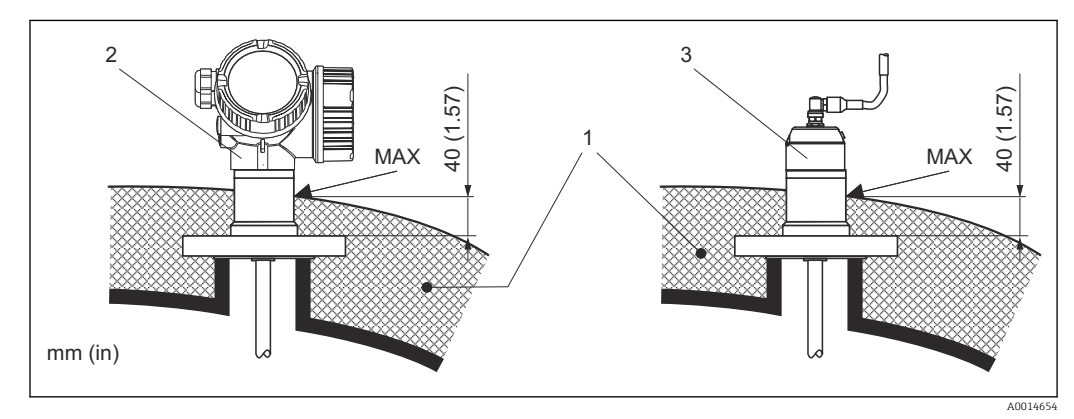

 *11 Raccord process avec bride - FMP57*

- *1 Isolation de la cuve*
- *2 Appareil compact*
- *3 Capteur, séparé*

# <span id="page-32-0"></span>6.2 Montage de l'appareil de mesure

### 6.2.1 Liste d'outils

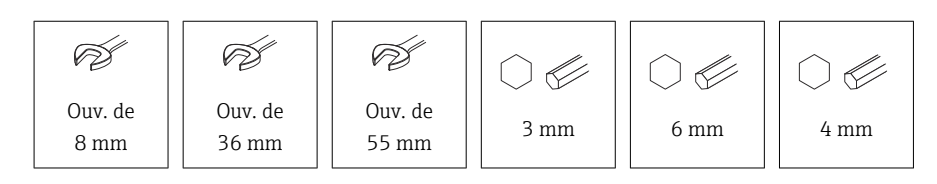

- Pour raccourcir les sondes à câble : utiliser une scie ou un coupe-boulons
- Pour raccourcir les sondes à tige ou coaxiales : utiliser une scie
- Pour les brides et autres raccords process : utiliser un outil de montage approprié

## 6.2.2 Raccourcissement de la sonde

### Raccourcissement des sondes à tige

Les sondes à tige doivent être raccourcies si la distance jusqu'au fond de la cuve ou jusqu'au cône de sortie est inférieure à 10 mm (0,4 in). Pour le raccourcissement, scier l'extrémité inférieure de la sonde à tige.

### Raccourcissement des sondes à câble

Les sondes à câble doivent être raccourcies si la distance jusqu'au fond de la cuve ou jusqu'au cône de sortie est inférieure à 150 mm (6 in).

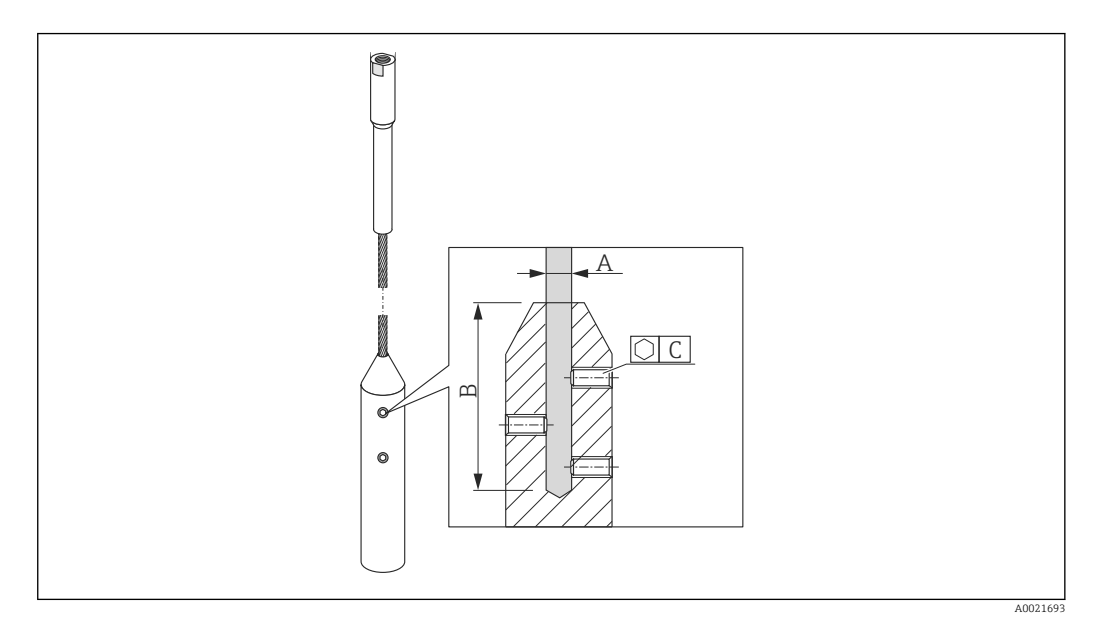

### Matériau de câble 316

- $\bullet$  A :
- 4 mm (0,16 in)  $\blacksquare$  B :
- 40 mm (1,6 in)
- $\bullet$  C :
	- 3 mm; 5 Nm (3,69 lbf ft)

### Matériau de câble 316

- $\bullet$  A  $\cdot$
- 6 mm (0,24 in)
- $\blacksquare$  B :
- 70,5 mm (2,78 in)  $\bullet$  C :
	- 4 mm; 15 Nm (11,06 lbf ft)

Matériau de câble PA > acier

- $\blacksquare$  A  $\cdot$
- 6 mm (0,24 in)
- $\blacksquare$   $\blacksquare$   $\blacksquare$ 40 mm (1,6 in)
- $\blacksquare$  C :
- 3 mm; 5 Nm (3,69 lbf ft)

Matériau de câble PA > acier

- $\bullet$  A:
- 8 mm (0,31 in)
- $\blacksquare$  B :

70,5 mm (2,78 in)

- $\bullet$  C :
	- 4 mm; 15 Nm (11,06 lbf ft)
- 1. À l'aide d'une clé à six pans, desserrer les vis sans tête sur le contrepoids du câble. Remarque : les vis sans tête sont munies d'un revêtement bloquant afin d'empêcher qu'elles ne se desserrent accidentellement. Par conséquent, un couple élevé est nécessaire pour desserrer les vis.
- 2. Retirer le câble détaché du contrepoids.
- 3. Mesurer la nouvelle longueur du câble.
- 4. Mettre du ruban adhésif à l'endroit où le câble doit être raccourci pour éviter qu'il ne s'effiloche.
- 5. Scier le câble à angle droit ou le couper à l'aide d'un coupe-boulon.
- 6. Introduire complètement le câble dans le contrepoids.
- 7. Revisser les vis sans tête. En raison du revêtement bloquant des vis sans tête, il n'est pas nécessaire d'appliquer de produit de freinage.

### Entrer la nouvelle longueur de sonde

Après le raccourcissement de la sonde :

1. Aller dans le sous-menu Réglages sonde et corriger la longueur de la sonde.

<span id="page-34-0"></span>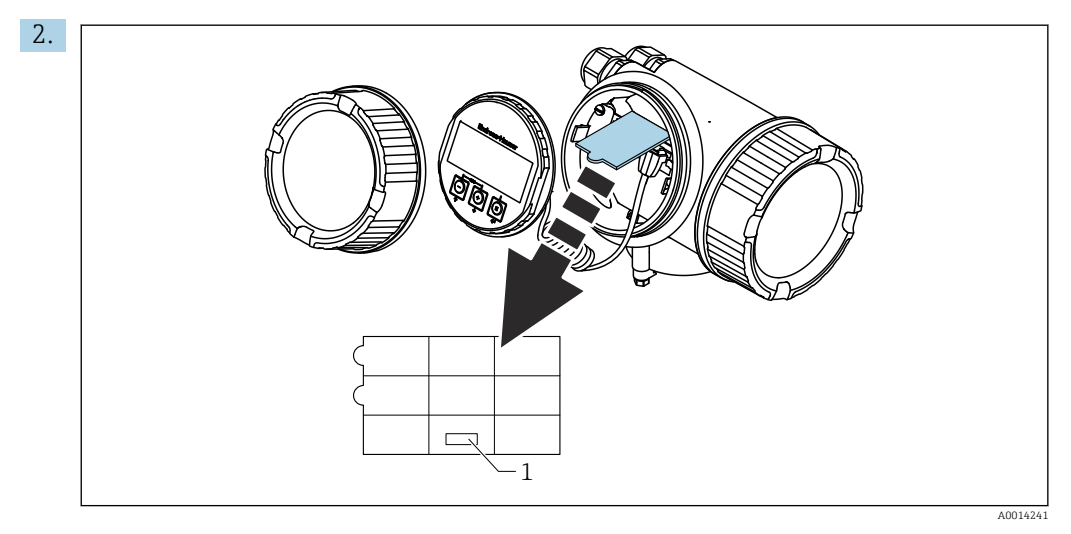

*1 Champ pour la nouvelle longueur de sonde*

À des fins de documentation, consigner la nouvelle longueur de sonde dans le manuel d'Instructions condensées qui se trouve dans le boîtier de l'électronique derrière l'afficheur.

## 6.2.3 Montage de l'appareil

### Montage d'appareils avec un raccord fileté

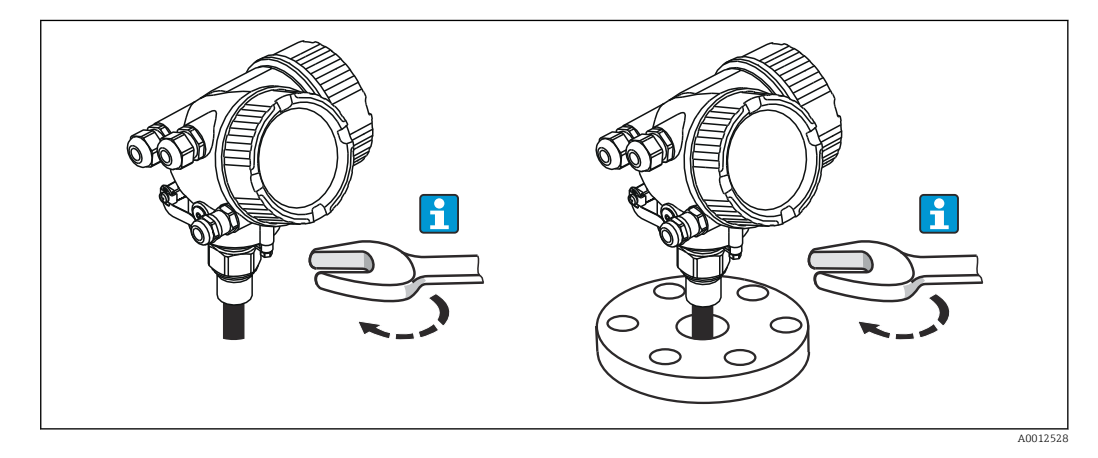

Visser l'appareil avec le raccord fileté dans un manchon ou une bride, puis le fixer à la cuve de process via le manchon/la bride.

- Visser uniquement au niveau de l'écrou hexagonal :
	- Filetage  $3/4$ " :  $\mathcal{D}$ 36 mm
	- Filetage  $1-1/2$ " :  $\mathcal{D}$  55 mm
	- Couple de serrage maximal autorisé :
		- Filetage 3/4" : 45 Nm
		- Filetage 1-1/2" : 450 Nm
	- Couple recommandé lors de l'utilisation du joint en fibre aramide fourni et avec une pression de process de 40 bar (uniquement FMP51, aucun joint n'est fourni avec le FMP54) :
		- Filetage 3/4" : 25 Nm
		- Filetage 1-1/2" : 140 Nm
	- En cas de montage dans des cuves métalliques, assurer un bon contact métallique entre le raccord process et la cuve.

### <span id="page-35-0"></span>Montage d'appareils avec une bride

En cas d'utilisation d'un joint pour le montage de l'appareil, utiliser des vis métalliques non revêtues pour assurer un bon contact électrique entre la bride de process et la bride de la sonde.

### Montage de sondes à câble

### AVIS

Les décharges électrostatiques peuvent endommager l'électronique.

‣ Mettre le boîtier à la terre avant de faire descendre la sonde à câble dans la cuve.

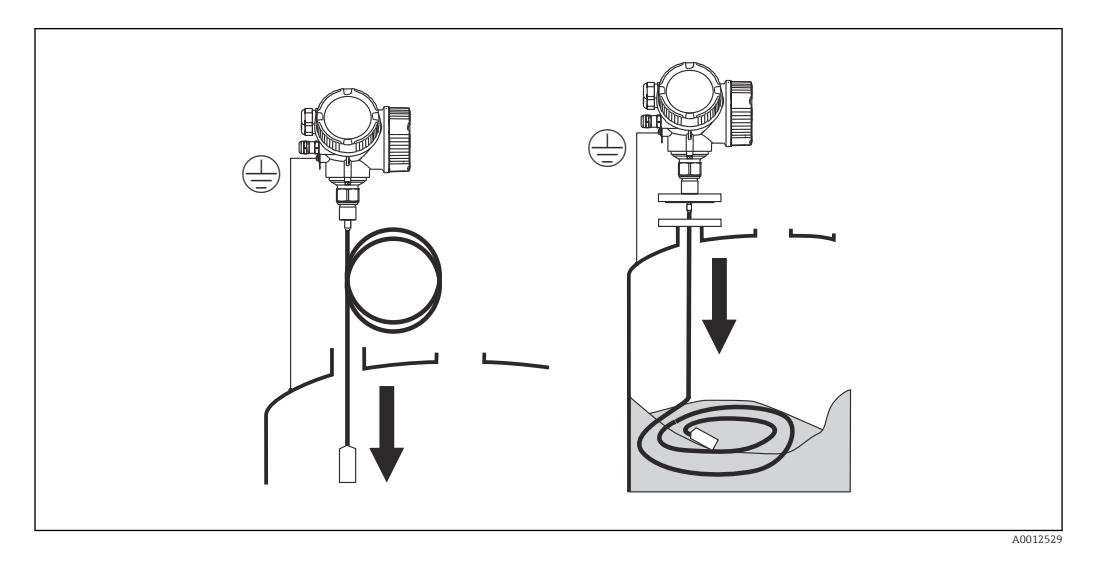

Lors de l'introduction de la sonde à câble dans la cuve, tenir compte des points suivants :

- Dérouler lentement le câble et faire descendre la sonde avec précaution dans la cuve.
- Veiller à empêcher le câble de se déformer ou de former une boucle.
- Éviter toute oscillation incontrôlée du poids, étant donné que cela risquerait d'endommager des éléments internes de la cuve.

### l - I

### Montage des sondes à câble dans un silo partiellement rempli

Si un silo est équipé a posteriori d'un Levelflex, il n'est pas toujours possible de le vider. Si la cuve est au moins aux 2/3 vide, il est possible de monter la sonde à câble même dans un silo partiellement rempli. Dans ce cas, effectuer si possible un contrôle visuel après le montage : le câble ne doit pas s'emmêler ou se nouer lorsque le silo est vidé. Le câble de la sonde doit être complètement tendu avant qu'une mesure précise puisse être effectuée.

### 6.2.4 Montage de la version "Capteur, séparé"

Cette section ne s'applique qu'aux versions d'appareil "Construction de la sonde" =  $| \cdot |$ "Capteur, séparé" (caractéristique 600, version MB/MC/MD).

Les éléments suivants sont compris dans la livraison avec la version "Construction de la sonde" = "Séparé" :

- La sonde avec raccord process
- Le boîtier de l'électronique
- Le support pour le montage du boîtier de l'électronique sur un mur ou une colonne
- Le câble de raccordement (dans la longueur commandée). Le câble est équipé d'un connecteur droit et d'un connecteur coudé à 90°. Selon les conditions du site, le connecteur coudé peut être raccordé à la sonde ou au boîtier de l'électronique.
## **AATTENTION**

Les contraintes mécaniques peuvent endommager les connecteurs du câble de raccordement ou provoquer leur desserrage.

- ‣ Dans un premier temps, monter la sonde et le boîtier de l'électronique et les fixer solidement. Ensuite, raccorder le câble de raccordement.
- ‣ Poser le câble de raccordement de manière à ce qu'il ne soit pas soumis à des contraintes mécaniques. Rayon de courbure minimal : 100 mm (4 in).
- ‣ Lors du raccordement du câble, brancher le connecteur droit avant le connecteur coudé. Couple de serrage pour les écrous-raccords des deux connecteurs : 6 Nm.
- La sonde, l'électronique et le câble de raccordement sont compatibles entre eux et  $\left| \cdot \right|$ portent un numéro de série commun. Seuls des composants ayant le même numéro de série peuvent être raccordés entre eux.

En présence de fortes vibrations, un produit de freinage, p. ex. Loctite 243, peut également être utilisé sur les connecteurs enfichables.

#### Montage du boîtier de l'électronique

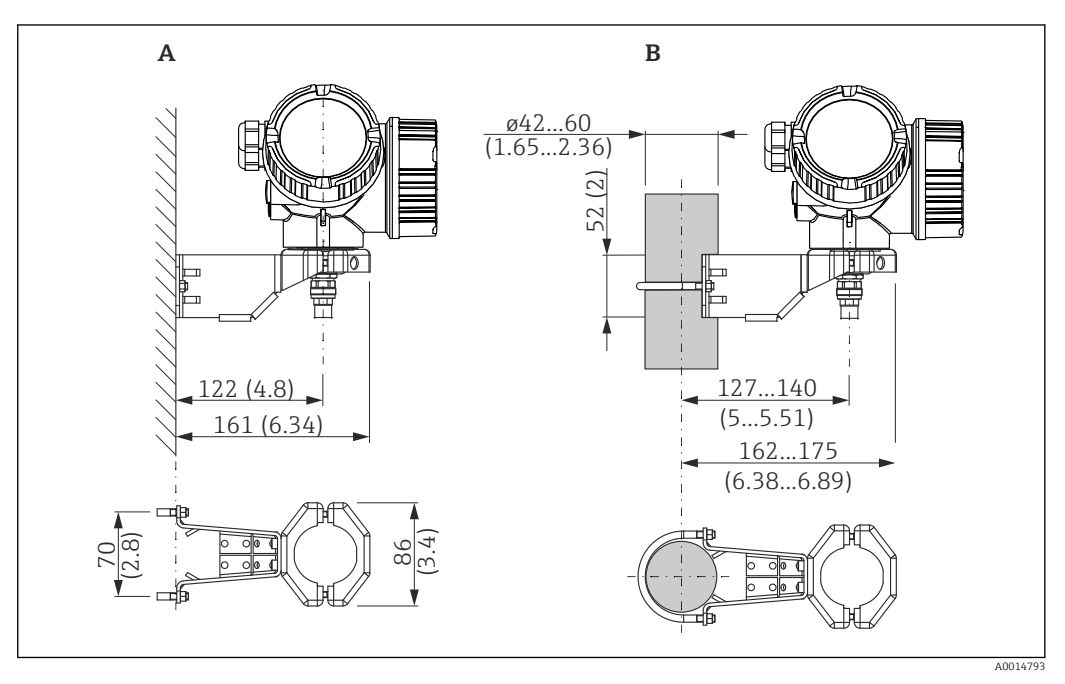

 *12 Montage du boîtier de l'électronique avec le support de montage. Unité de mesure mm (in)*

- *A Montage au mur*
- *B Montage sur colonne*

#### Raccordement du câble de raccordement

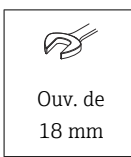

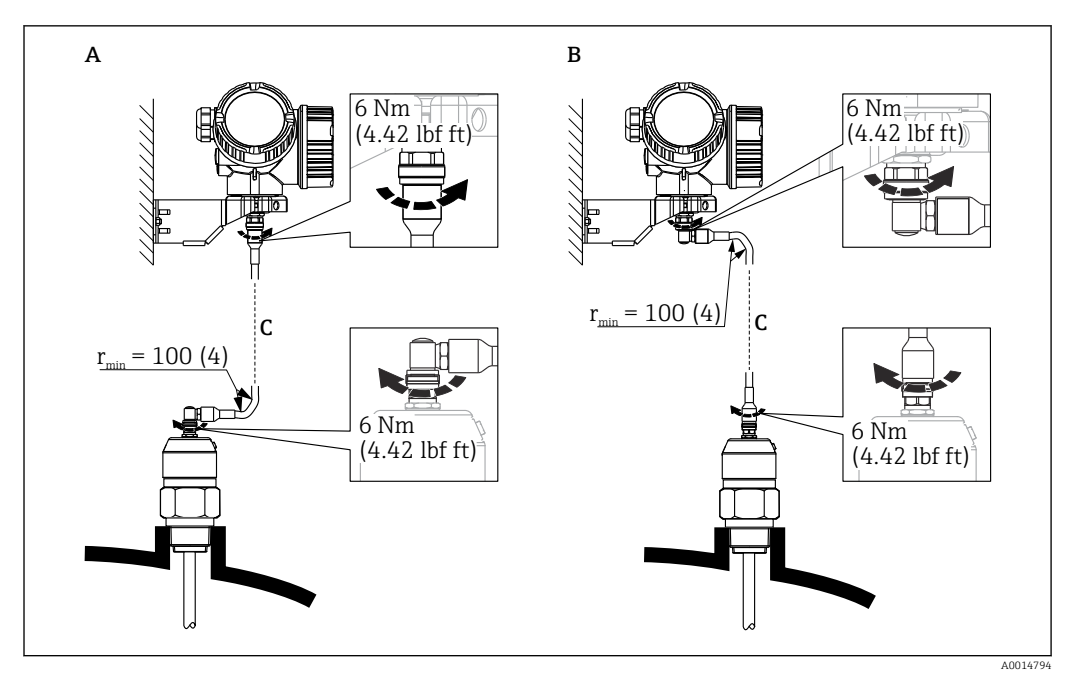

- *13 Raccordement du câble de raccordement. Le câble peut être raccordé des manières suivantes :. Unité de mesure mm (in)*
- 
- *A Connecteur coudé sur la sonde B Connecteur coudé sur le boîtier de l'électronique*
- *C Longueur du câble de raccordement selon la commande*

## 6.2.5 Rotation du boîtier de transmetteur

Pour faciliter l'accès au compartiment de raccordement ou à l'afficheur, le boîtier du transmetteur peut être tourné :

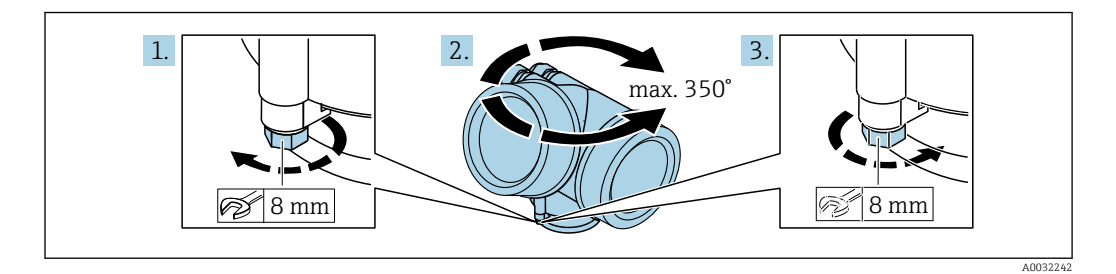

- 1. Desserrer la vis de fixation avec la clé à molette.
- 2. Tourner le boîtier dans la direction souhaitée.
- 3. Serrer la vis de fixation (1,5 Nm pour un boîtier en plastique ; 2,5 Nm pour un boîtier en aluminium ou en inox).

## 6.2.6 Rotation de l'afficheur

#### Ouverture du couvercle

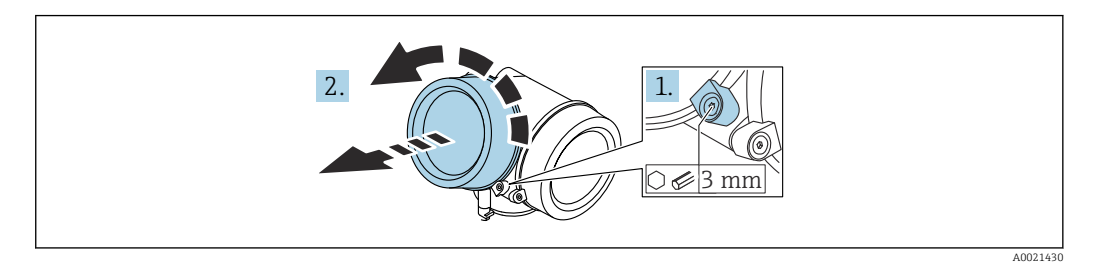

- 1. Desserrer la vis du crampon de sécurité du couvercle du compartiment de l'électronique à l'aide d'une clé à six pans (3 mm) et tourner le crampon 90 ° dans le sens inverse des aiguilles d'une montre.
- 2. Dévisser le couvercle du compartiment de l'électronique et contrôler le joint de couvercle ; le remplacer si nécessaire.

#### Rotation du module d'affichage

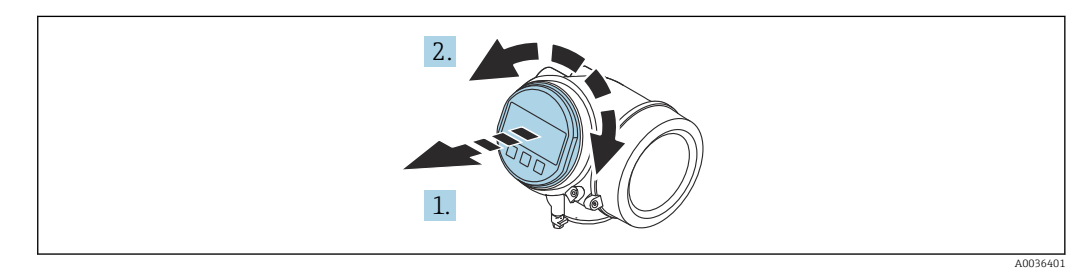

- 1. Retirer le module d'affichage en effectuant un léger mouvement de rotation.
- 2. Tourner le module d'affichage dans la position souhaitée : max.  $8 \times 45$   $^{\circ}$  dans chaque direction.
- 3. Poser le câble spiralé dans l'espace entre le boîtier et le module électronique principal, puis enficher le module d'affichage sur le compartiment de l'électronique jusqu'à ce qu'il s'enclenche.

#### Fermeture du couvercle du compartiment de l'électronique

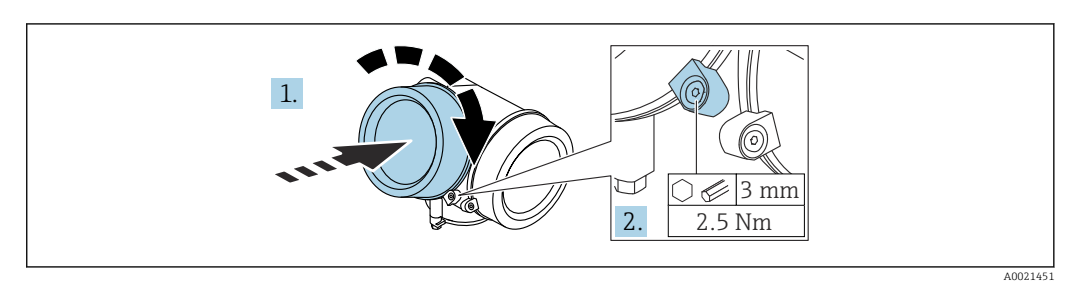

- 1. Visser le couvercle du compartiment de l'électronique.
- 2. Tourner le crampon de sécurité 90 ° dans le sens des aiguilles d'une montre puis, à l'aide d'une clé à six pans (3 mm), serrer la vis du crampon de sécurité sur le couvercle du compartiment de l'électronique avec un couple de serrage de 2,5 Nm.

# 6.3 Contrôle du montage

L'appareil est-il endommagé (contrôle visuel) ?

L'appareil est-il conforme aux spécifications du point de mesure ?

- Température de process
- Pression de process
- Gamme de température ambiante
- Gamme de mesure

 Le numéro d'identification et le marquage du point de mesure sont-ils corrects (contrôle visuel) ?

 L'appareil est-il suffisamment protégé contre les intempéries et le rayonnement solaire direct ?

L'appareil est-il suffisamment protégé contre les chocs ?

Toutes les vis de montage et vis de sécurité sont-elles bien serrées ?

L'appareil est-il correctement fixé ?

# 7 Raccordement électrique

## 7.1 Exigences relatives au raccordement

## 7.1.1 Affectation des bornes

Affectation des bornes, 4 fils :  $4 \dots 20$  mA HART, 90 ... 253  $V_{AC}$ 

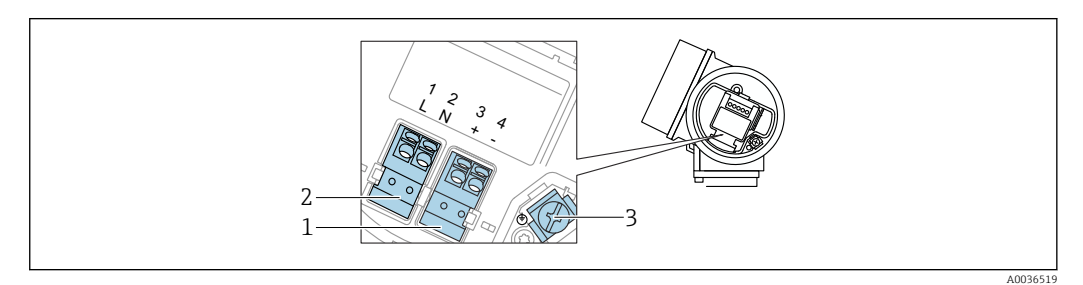

 *14 Affectation des bornes, 4 fils : 4 … 20 mA HART, 90 … 253 VAC*

- *1 Raccordement 4 … 20 mA HART (actif) : bornes 3 et 4*
- *2 Raccordement, tension d'alimentation : bornes 1 et 2*
- *3 Borne pour blindage de câble*

#### **AATTENTION**

#### Pour assurer la sécurité électrique :

- ‣ Ne pas déconnecter la connexion de terre de protection.
- ‣ Déconnecter l'appareil de la tension d'alimentation avant la déconnexion de la terre de protection.

Raccorder la terre de protection à la borne de terre interne (3) avant le raccordement de la tension d'alimentation. Si nécessaire, raccorder le câble d'équipotentialité à la borne de terre externe.

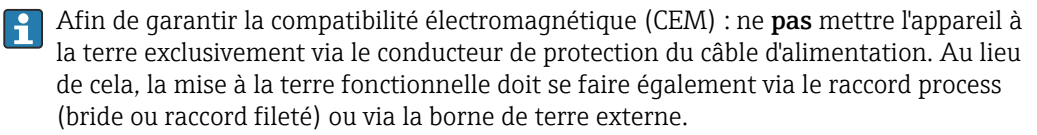

Il faut installer un interrupteur secteur facilement accessible à proximité de l'appareil. Le commutateur doit être marqué comme sectionneur pour l'appareil (IEC/EN61010).

#### Affectation des bornes PROFIBUS PA / FOUNDATION Fieldbus

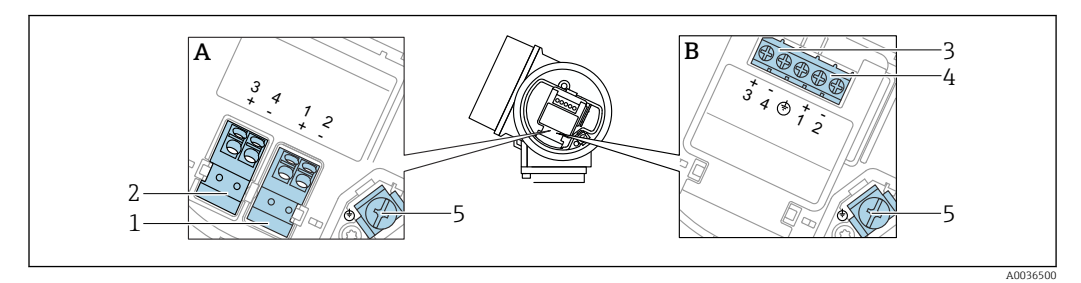

 *15 Affectation des bornes PROFIBUS PA / FOUNDATION Fieldbus*

- *A Sans parafoudre intégré*
- *B Avec parafoudre intégré*
- *1 Raccordement, PROFIBUS PA / FOUNDATION Fieldbus : bornes 1 et 2, sans parafoudre intégré*
- *2 Raccordement, sortie tout ou rien (collecteur ouvert) : bornes 3 et 4, sans parafoudre intégré*
- *3 Raccordement, sortie tout ou rien (collecteur ouvert) : bornes 3 et 4, avec parafoudre intégré 4 Raccordement, PROFIBUS PA / FOUNDATION Fieldbus : bornes 1 et 2, avec parafoudre intégré*
- *5 Borne pour blindage de câble*

#### Schéma de principe PROFIBUS PA / FOUNDATION Fieldbus

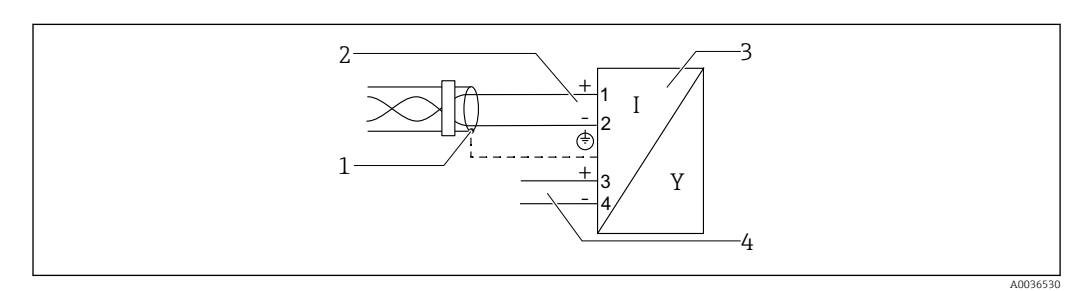

 *16 Schéma de principe PROFIBUS PA / FOUNDATION Fieldbus*

- *1 Blindage de câble : respecter la spécification de câble*
- *2 Raccordement PROFIBUS PA / FOUNDATION Fieldbus*
- *3 Appareil de mesure*
- *4 Sortie tout ou rien (collecteur ouvert)*

A0015909

#### Exemples de raccordement de la sortie tout ou rien

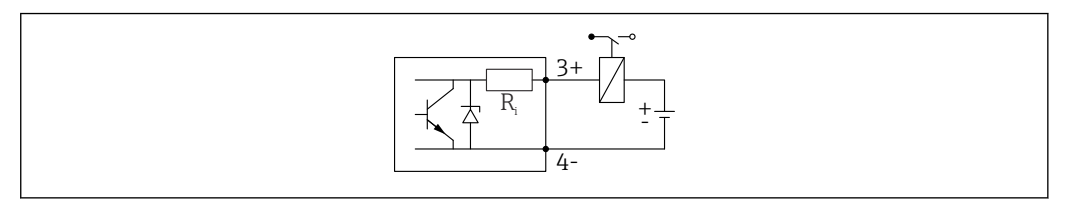

 *17 Raccordement d'un relais*

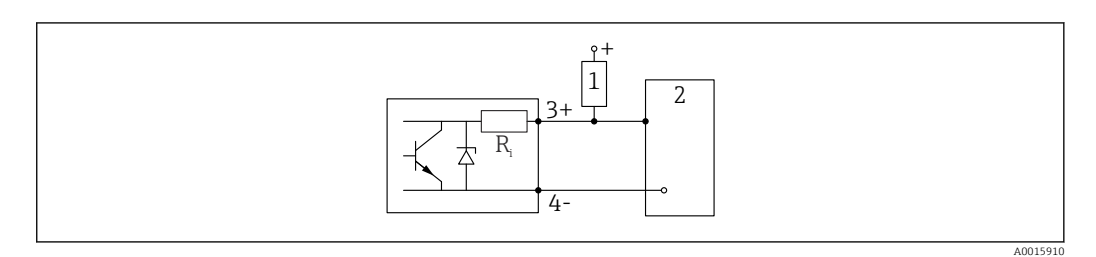

- *18 Raccordement à une entrée numérique*
- *1 Résistance de pull-up*
- *2 Entrée numérique*

Pour une immunité aux interférences optimale, il est recommandé de raccorder une résistance externe (résistance interne du relais ou résistance de pull-up) < 1000 Ω.

#### 7.1.2 Spécification de câble

- Appareils sans protection intégrée contre les surtensions Bornes à ressort enfichables pour sections de fil 0,5 … 2,5 mm<sup>2</sup> (20 … 14 AWG)
- Appareil avec protection intégrée contre les surtensions Bornes à visser pour sections de fil 0,2 … 2,5 mm<sup>2</sup> (24 … 14 AWG)
- Pour une température ambiante  $T_U \ge 60$  °C (140 °F) : utiliser un câble pour des températures  $T_U$  +20 K.

#### FOUNDATION Fieldbus

Endress+Hauser recommande l'utilisation d'une paire torsadée blindée.

Pour plus d'informations sur les spécifications de câble, voir le manuel de mise en H service BA00013S "FOUNDATION Fieldbus Overview", la Directive FOUNDATION Fieldbus et la norme IEC 61158-2 (MBP).

## 7.1.3 Connexion d'appareil

Dans le cas des versions de l'appareil munies d'un connecteur, il n'est pas nécessaire d'ouvrir le boîtier pour raccorder le câble de signal.

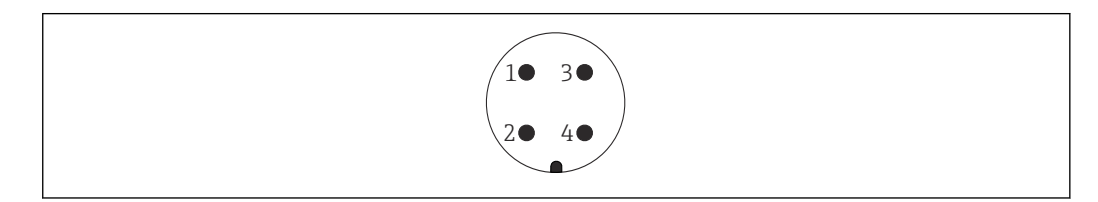

- *19 Affectation des broches du connecteur 7/8"*
- *1 Signal -*
- *2 Signal +*
- *3 Non utilisée*
- *4 Blindage*

A0011176

# 7.1.4 Tension d'alimentation

#### PROFIBUS PA, FOUNDATION Fieldbus

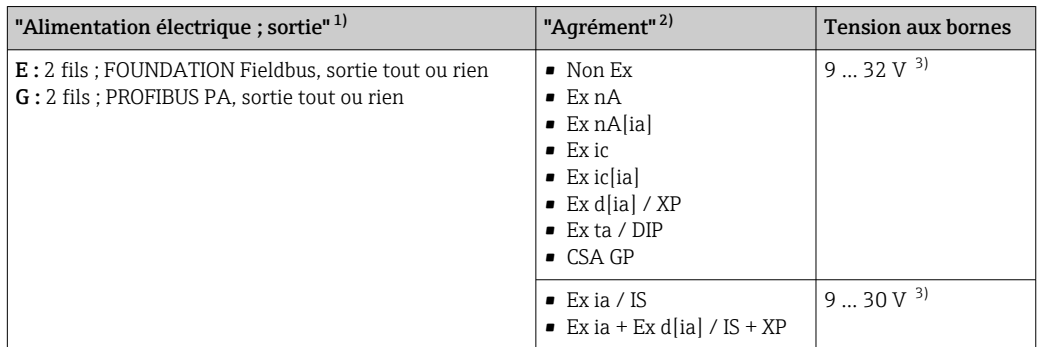

1) Caractéristique 020 dans la structure de commande

2) Caractéristique 010 dans la structure de commande<br>3) Les tensions d'entrée jusqu'à 35 V ne détruisent pas

Les tensions d'entrée jusqu'à 35 V ne détruisent pas l'appareil.

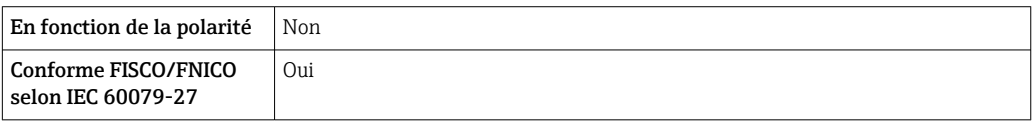

## 7.1.5 Parafoudre

Si l'appareil doit être utilisé pour la mesure de niveau de liquides inflammables, qui nécessite une protection contre les surtensions selon DIN EN 60079-14, standard d'essai 60060-1 (10 kA, impulsion 8/20 μs), il faut installer un module de protection contre les surtensions.

#### Module de protection contre les surtensions intégré

Il existe un parafoudre intégré pour les appareils 2 fils HART ainsi que pour PROFIBUS PA et FOUNDATION Fieldbus.

Structure du produit : Caractéristique 610 "Accessoire monté", option NA "Protection contre les surtensions".

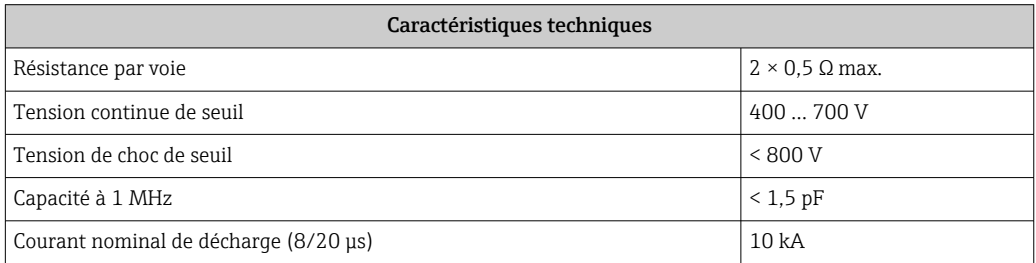

#### Module de protection contre les surtensions externe

Les parafoudres Endress+Hauser HAW562 et HAW569, par exemple, sont adaptés pour la protection externe contre les surtensions.

Vous trouverez plus d'informations dans les documents suivants :

- HAW562 : TI01012K
- HAW569 : TI01013K

# 7.2 Raccordement de l'appareil

## **A** AVERTISSEMENT

#### Risque d'explosion !

- ‣ Respecter les normes nationales en vigueur.
- ‣ Respecter les spécifications des Conseils de sécurité (XA).
- ‣ N'utiliser que les presse-étoupe spécifiés.
- ‣ Veiller à ce que l'alimentation électrique corresponde aux indications figurant sur la plaque signalétique.
- ‣ Mettre l'appareil hors tension avant d'effectuer le câblage.
- ‣ Raccorder la ligne d'équipotentialité à la borne de terre extérieure avant la mise sous tension.

#### Outils/accessoires nécessaires :

- Pour les appareils avec un verrou de couvercle : clé à six pans d'ouv. de 3
- Pince à dénuder
- En cas d'utilisation de câbles torsadés : il faut une extrémité préconfectionnée pour chaque fil à raccorder.

#### 7.2.1 Ouverture du couvercle

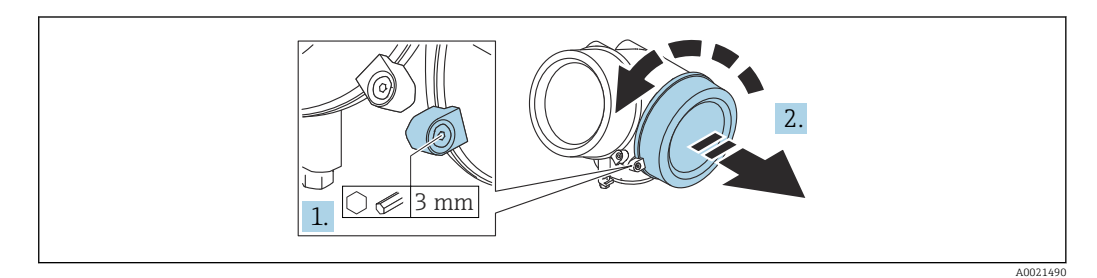

- 1. Desserrer la vis du crampon de sécurité du couvercle du compartiment de raccordement à l'aide d'une clé à six pans (3 mm) et tourner le crampon 90 ° dans le sens inverse des aiguilles d'une montre.
- 2. Dévisser le couvercle du compartiment de raccordement et contrôler le joint de couvercle ; le remplacer si nécessaire.

#### 7.2.2 Raccordement

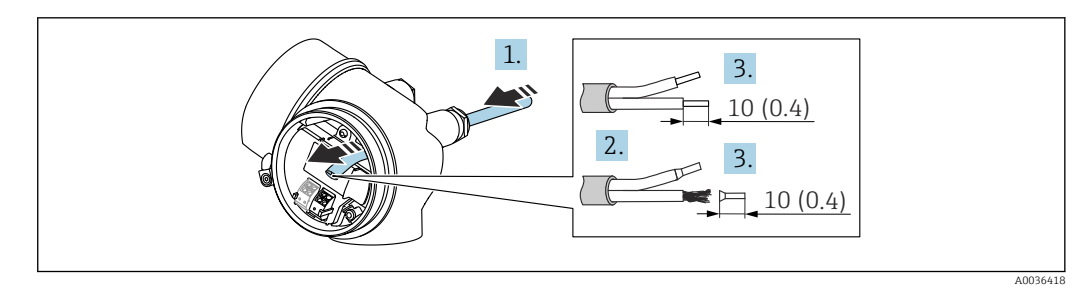

 *20 Unité de mesure : mm (in)*

1. Passer le câble à travers l'entrée de câble. Pour garantir l'étanchéité, ne pas retirer la bague d'étanchéité de l'entrée de câble.

- 2. Retirer la gaine de câble.
- 3. Dénuder les extrémités de câble 10 mm (0,4 in). Dans le cas de fils toronnés : sertir en plus des embouts.
- 4. Serrer fermement les presse-étoupes.

5. Raccorder le câble conformément à l'affectation des bornes.

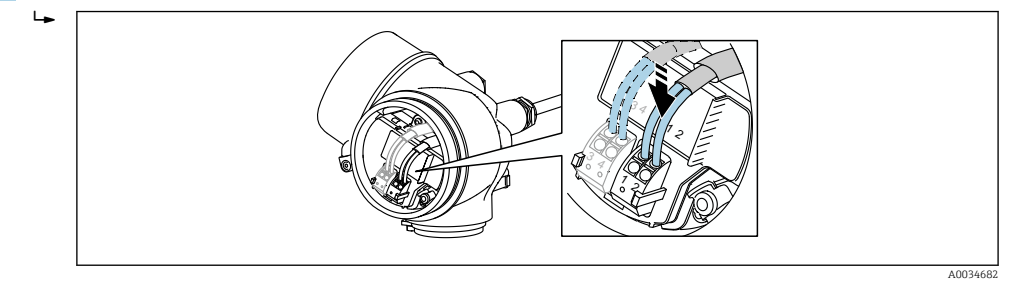

6. En cas d'utilisation de câbles blindés : raccorder le blindage du câble à la borne de terre

## 7.2.3 Bornes à ressort enfichables

Le raccordement électrique des versions d'appareil sans parafoudre intégré s'effectue via des bornes à ressort enfichables. Des âmes rigides ou des âmes flexibles avec extrémités préconfectionnées peuvent être introduites directement dans la borne sans utiliser le levier, et créer automatiquement un contact.

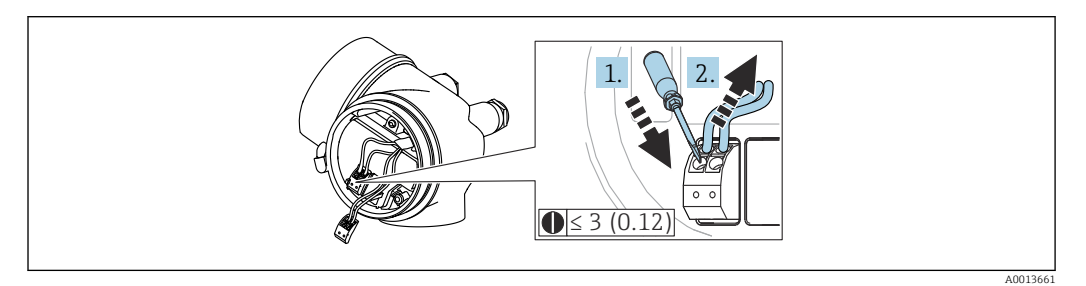

 *21 Unité de mesure : mm (in)*

Pour retirer le câble de la borne :

- 1. À l'aide d'un tournevis plat ≤ 3 mm, appuyer sur la fente entre les deux trous de borne
- 2. Tirer simultanément l'extrémité du câble hors de la borne.

## 7.2.4 Fermeture du couvercle du compartiment de raccordement

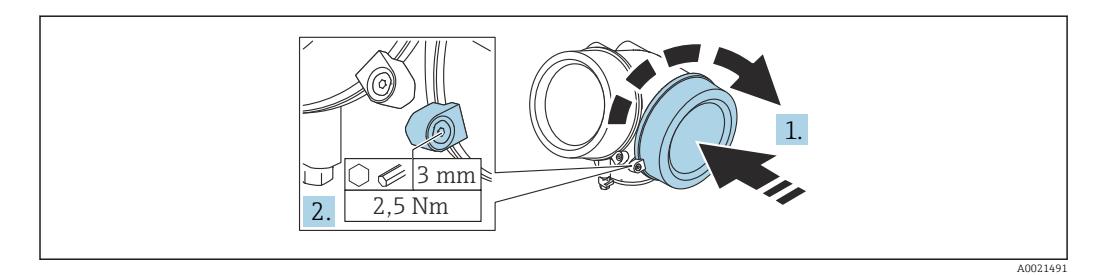

- 1. Visser le couvercle du compartiment de raccordement.
- 2. Tourner le crampon de sécurité 90 ° dans le sens des aiguilles d'une montre puis, à l'aide d'une clé à six pans (3 mm), serrer la vis du crampon de sécurité sur le couvercle du compartiment de raccordement avec un couple de serrage de 2,5 Nm.

# 7.3 Contrôle du raccordement

L'appareil et les câbles sont-ils intacts (contrôle visuel) ?

Les câbles utilisés satisfont-ils aux exigences ?

Les câbles montés sont-ils dotés d'une décharge de traction adéquate ?

Tous les presse-étoupe sont-ils montés, bien serrés et étanches ?

La tension d'alimentation correspond-elle aux indications sur la plaque signalétique ?

L'affectation des bornes est-elle correcte ?

Le cas échéant : le fil de terre est-il correctement raccordé ?

 Si la tension d'alimentation est présente, l'appareil est-il opérationnel et des valeurs apparaissent-elles sur le module d'affichage ?

Tous les couvercles de boîtier sont-ils montés et serrés ?

Le crampon de sécurité est-il fermement serré ?

# 8 Méthodes de configuration

# 8.1 Aperçu

# 8.1.1 Configuration sur site

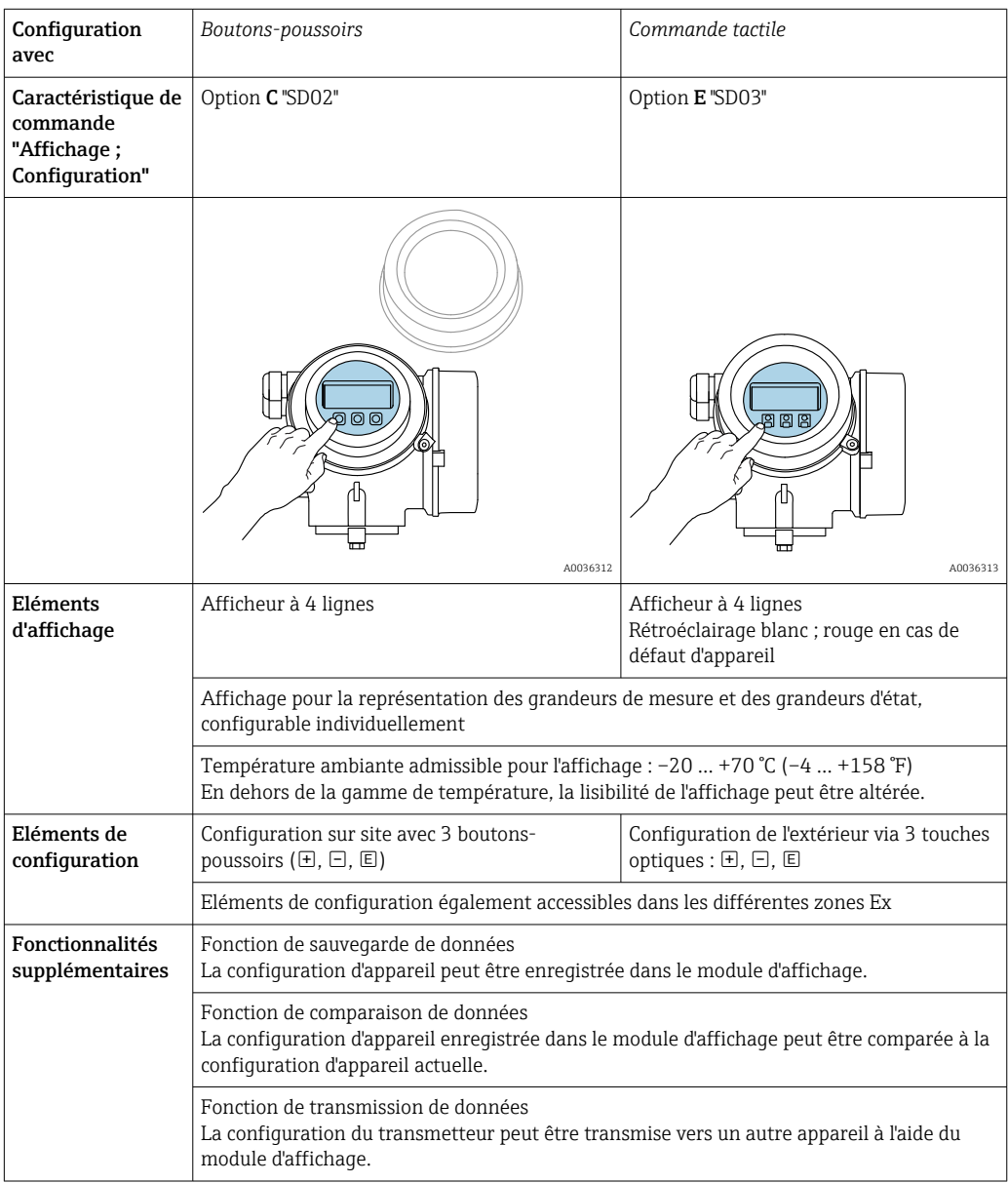

# 1 2 A0036314

## 8.1.2 Configuration via l'afficheur déporté FHX50

 *22 Possibilités de configuration via FHX50*

*1 Afficheur SD03, touches optiques ; configuration possible via le verre du couvercle 2 Afficheur SD02, touches ; le couvercle doit être ouvert pour la configuration*

# 8.1.3 Configuration à distance

#### Via FOUNDATION Fieldbus

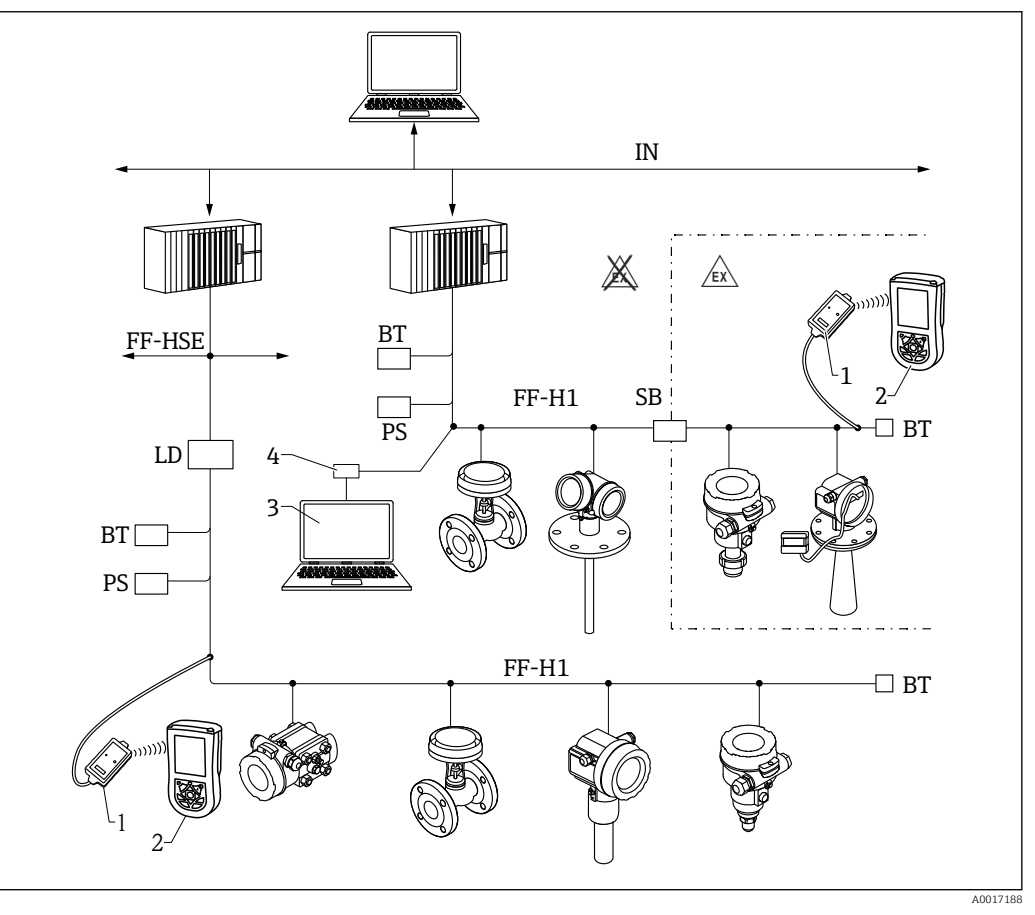

 *23 Architecture du système FOUNDATION Fieldbus avec composants associés*

*1 Modem Bluetooth FFblue*

- *2 Field Xpert SFX350/SFX370*
- *3 DeviceCare/FieldCare*
- *4 Carte d'interface NI-FF*

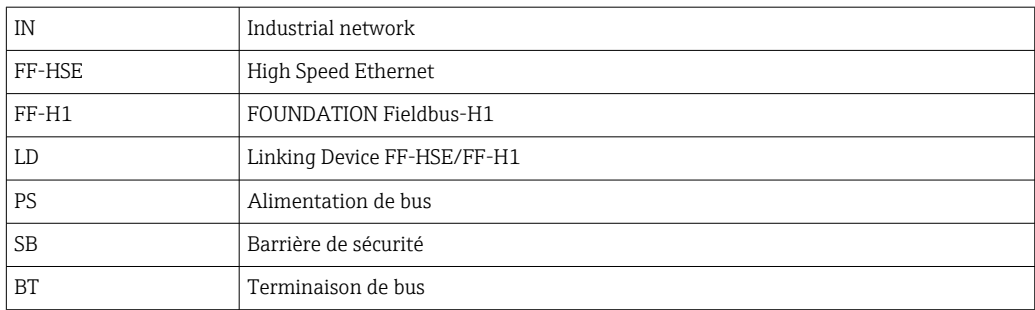

## Via interface service (CDI)

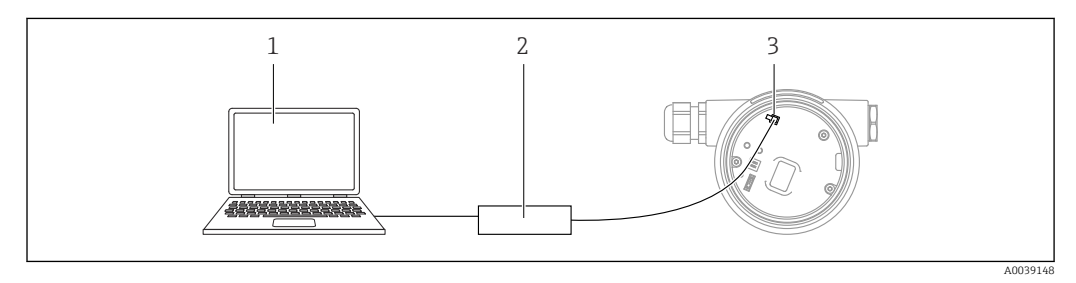

- *1 Ordinateur avec outil de configuration FieldCare/DeviceCare*
- *2 Commubox FXA291*
- *3 Interface service (CDI) de l'appareil de mesure (= Endress+Hauser Common Data Interface)*

# 8.2 Structure et principe de fonctionnement du menu de configuration

# 8.2.1 Structure du menu de configuration

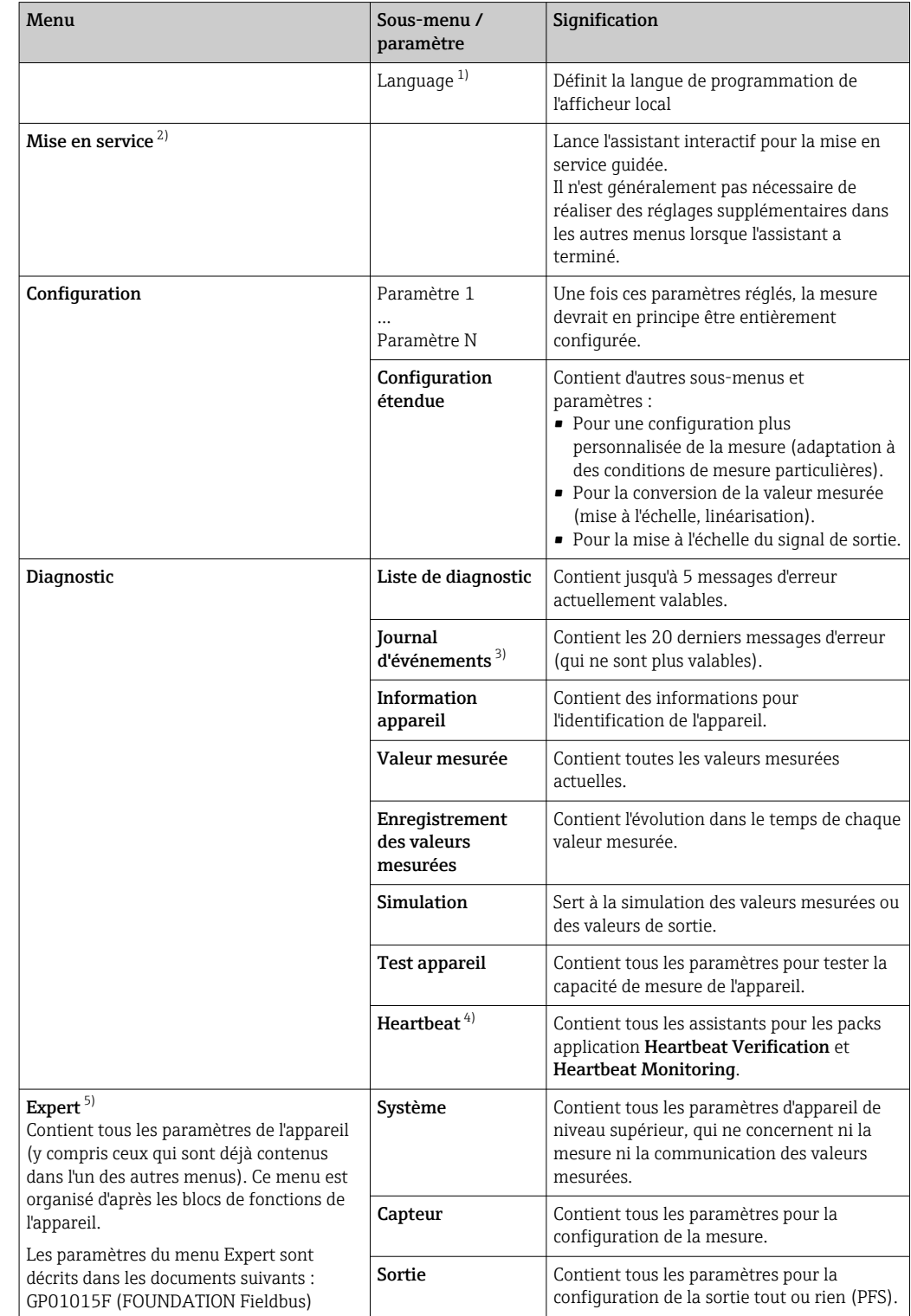

<span id="page-51-0"></span>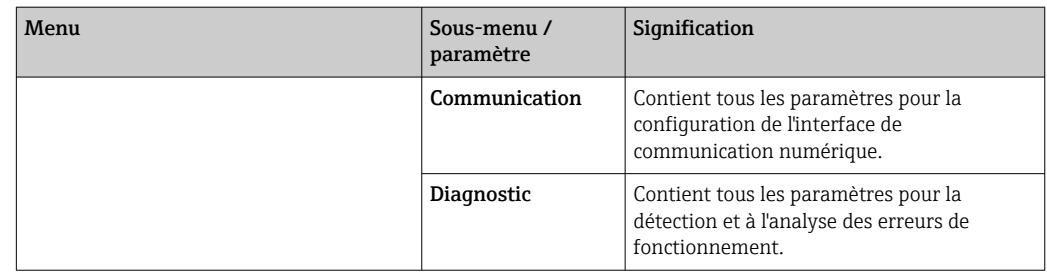

1) Dans le cas de la configuration via des outils de configuration (p. ex. FieldCare), le paramètre "Language" se trouve sous "Configuration → Configuration étendue → Affichage"

2) Uniquement en cas de configuration via un système FDT/DTM

3) Disponible uniquement en cas de configuration via l'afficheur local 4) Disponible uniquement en cas de configuration via DeviceCare ou F

4) Disponible uniquement en cas de configuration via DeviceCare ou FieldCare

5) Lorsque l'utilisateur ouvre le menu "Expert", il est toujours invité à entrer un code d'accès. Si aucun code d'accès spécifique au client n'a été défini, "0000" doit être entré.

## <span id="page-52-0"></span>8.2.2 Rôles utilisateur et leurs droits d'accès

Les deux rôles utilisateur Opérateur et Maintenance ont un accès en écriture aux paramètres différent lorsqu'un code d'accès spécifique à l'appareil a été défini. Celui-ci protège la configuration de l'appareil via l'afficheur local contre les accès non autorisés (Verweisziel existiert nicht, aber @y.link.required='true').

*Droits d'accès aux paramètres*

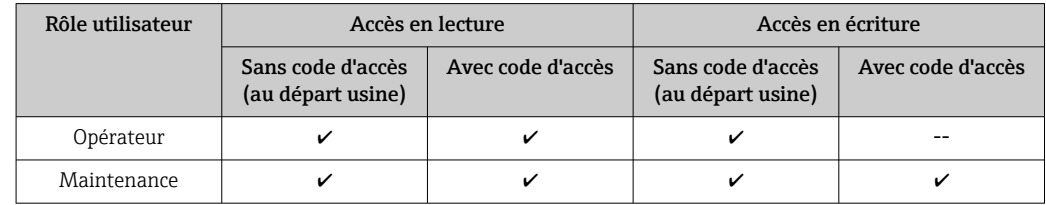

En cas d'entrée d'un code d'accès erroné, l'utilisateur reçoit les droits d'accès du rôle Opérateur.

Le rôle d'utilisateur avec lequel l'utilisateur est actuellement connecté, est indiqué par le paramètre **Droits d'accès via afficheur** (pour la configuration via l'afficheur) ou paramètre Droits d'accès via logiciel (pour la configuration via l'outil de configuration).

## 8.2.3 Accès aux données - Sécurité

#### Protection en écriture via code d'accès

A l'aide du code d'accès spécifique à l'appareil, les paramètres pour la configuration de l'appareil de mesure sont protégés en écriture et leurs valeurs ne sont plus modifiables via la configuration locale.

#### Définir le code d'accès via l'afficheur local

- 1. Naviguer jusqu'à : Configuration  $\rightarrow$  Configuration étendue  $\rightarrow$  Administration → Définir code d'accès → Définir code d'accès
- 2. Définir comme code d'accès un code numérique à 4 chiffres max.
- 3. Répéter le code numérique dans le paramètre Confirmer le code d'accès pour le confirmer.
	- Le symbole  $\textcircled{a}$  apparaît devant tous les paramètres protégés en écriture.

#### Définir le code d'accès via un outil de configuration (p. ex. FieldCare)

- 1. Naviguer jusqu'à : Configuration → Configuration étendue → Administration → Définir code d'accès
- 2. Définir comme code d'accès un code numérique à 4 chiffres max.
	- ← La protection en écriture est active.

#### Paramètres toujours modifiables

Certains paramètres, qui n'influencent pas la mesure, sont exclus de la protection en écriture. Malgré le code d'accès défini, ils peuvent toujours être modifiés, même si les autres paramètres sont verrouillés.

L'appareil reverrouille automatiquement les paramètres protégés en écriture si aucune touche n'est actionnée pendant 10 minutes dans les vues de navigation et d'édition. Lorsque l'utilisateur quitte les modes de navigation et d'édition pour revenir au mode

d'affichage des valeurs mesurées, l'appareil verrouille automatiquement au bout de 60 s les paramètres protégés en écriture.

- Si l'accès en écriture est activé via un code d'accès, il ne peut être de nouveau désactivé qu'au moyen de ce code  $\rightarrow \Box$  55.
	- Dans les documents "Description des paramètres d'appareil", chaque paramètre protégé en écriture est identifié par le symbole  $\mathbf{\mathbb{S}}$ .

#### <span id="page-54-0"></span>Annuler la protection en écriture via le code d'accès

Lorsque le symbole  $\blacksquare$  apparaît sur l'afficheur local, devant un paramètre, cela signifie que ce dernier est protégé en écriture par un code d'accès spécifique à l'appareil et que sa valeur n'est actuellement pas modifiable via l'afficheur local →  $\triangleq$  53.

La protection en écriture de la configuration sur site peut être désactivée en entrant le code d'accès spécifique à l'appareil.

 $\overline{1}$ . Après avoir appuyé sur  $\overline{E}$ . l'utilisateur est invité à entrer le code d'accès.

2. Entrer le code d'accès.

 $\rightarrow$  Le symbole  $\circled{a}$  placé devant les paramètres disparaît ; tous les paramètres précédemment protégés en écriture sont à nouveau déverrouillés.

#### Désactiver la fonction de protection en écriture à l'aide du code d'accès

#### Via l'afficheur local

1. Naviguer jusqu'à : Configuration  $\rightarrow$  Configuration étendue  $\rightarrow$  Administration → Définir code d'accès → Définir code d'accès

2. Entrer 0000.

- 3. Répéter 0000 dans leparamètre Confirmer le code d'accès pour confirmer.
	- La fonction de protection en écriture est désactivée. Les paramètres peuvent être modifiés sans entrer de code d'accès.

#### Via un outil de configuration (p. ex. FieldCare)

1. Naviguer jusqu'à : Configuration → Configuration étendue → Administration → Définir code d'accès

2. Entrer 0000.

 La fonction de protection en écriture est désactivée. Les paramètres peuvent être modifiés sans entrer de code d'accès.

#### Protection en écriture via commutateur de verrouillage

Contrairement à la protection en écriture des paramètres via un code d'accès spécifique à l'utilisateur, cela permet de verrouiller l'accès en écriture à l'ensemble du menu de configuration – à l'exception du paramètre "Affichage contraste".

Les valeurs des paramètres sont à présent en lecture seule et ne peuvent plus être modifiées (à l'exception du paramètre "Affichage contraste") :

- Via afficheur local
- Via FOUNDATION Fieldbus

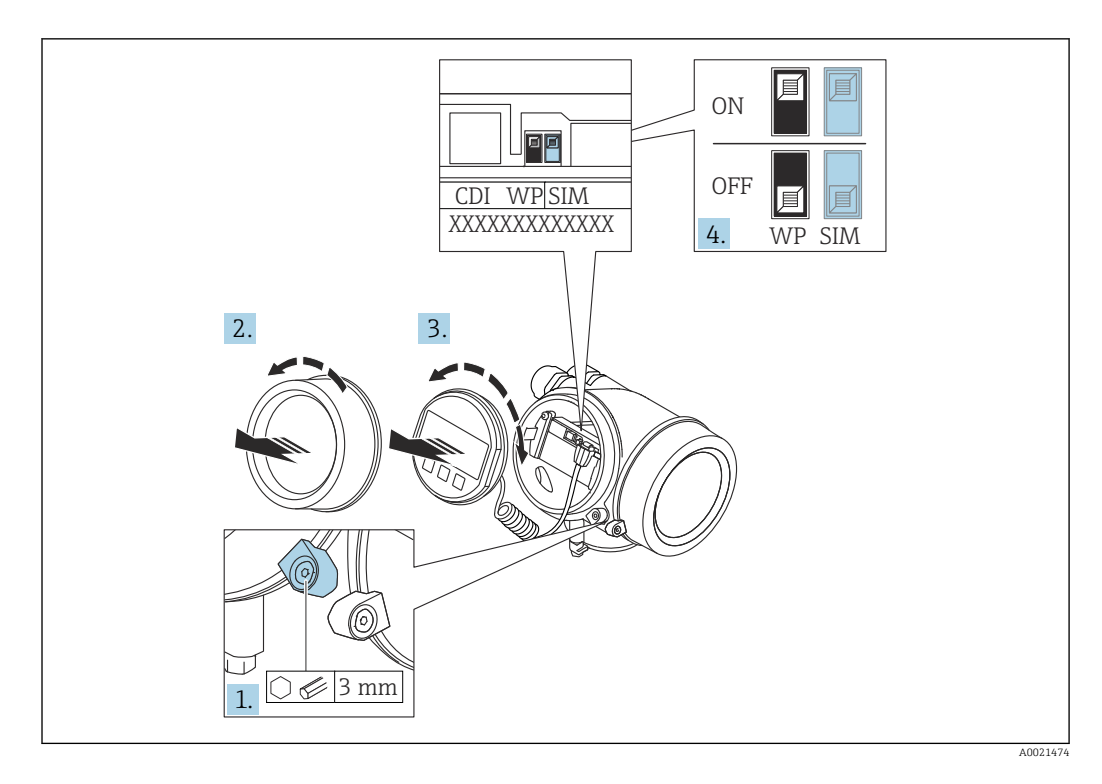

- 1. Desserrer le crampon de sécurité.
- 2. Dévisser le couvercle du compartiment de l'électronique.
- 3. Retirer le module d'affichage en effectuant un léger mouvement de rotation. Afin de faciliter l'accès au commutateur de verrouillage, fixer le module d'affichage sur le bord du compartiment de l'électronique.

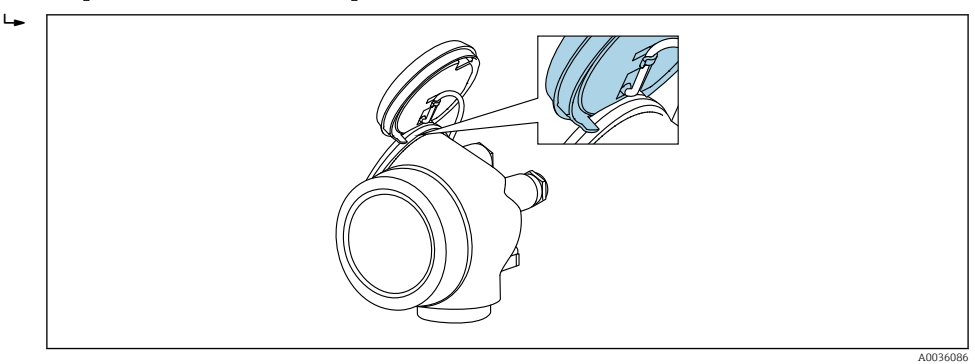

- 4. Mettre le commutateur de verrouillage (WP) du module électronique principal sur ON permet d'activer la protection en écriture du hardware. Mettre le commutateur de verrouillage (WP) du module électronique principal sur OFF (réglage par défaut) permet de désactiver la protection en écriture du hardware.
	- Si la protection en écriture du hardware est activée. l'option **Protection en** écriture hardware est affichée dans le paramètre État verrouillage. En outre, sur l'afficheur local, le symbole <sup>a</sup> apparaît devant les paramètres dans l'en-tête de l'affichage de fonctionnement et dans la vue de navigation.

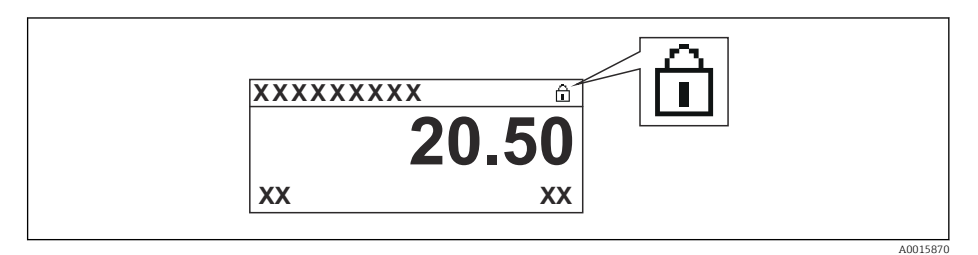

Lorsque la protection en écriture du hardware est désactivée, aucune option n'est affichée dans le paramètre État verrouillage. Sur l'afficheur local, le symbole ® disparaît devant les paramètres dans l'en-tête de l'affichage de fonctionnement et dans la vue de navigation.

5. Poser le câble dans l'espace entre le boîtier et le module électronique principal, puis enficher le module d'affichage dans la direction souhaitée sur le compartiment de l'électronique, jusqu'à ce qu'il s'enclenche.

6. Suivre la procédure inverse pour remonter le transmetteur.

#### Activer et désactiver le verrouillage des touches

Le verrouillage des touches permet de verrouiller l'accès à tout le menu de configuration sur site. Lorsque l'accès est verrouillé, il n'est plus possible de naviguer au sein du menu de configuration ou de modifier les valeurs des différents paramètres. Seules les valeurs mesurées peuvent être lues, au moyen de l'affichage de fonctionnement.

Le verrouillage des touches peut être activé et désactivé via un menu contextuel.

*Activer le verrouillage des touches*

# Module d'affichage SD03 uniquement

- Le verrouillage des touches est activé automatiquement :
- Si aucune commande n'a été réalisée via l'afficheur pendant > 1 minute.
- Après chaque redémarrage de l'appareil.

#### Pour activer automatiquement le verrouillage des touches :

- 1. L'appareil se trouve dans l'affichage des valeurs mesurées.
	- Appuyer sur  $\Box$  pendant au moins 2 secondes.
	- $\rightarrow$  Un menu contextuel apparaît.
- 2. Dans le menu contextuel, sélectionner l'option Verrouillage touche actif.
	- Le verrouillage des touches est activé.

Si l'utilisateur essaie d'accéder au menu de configuration alors que le verrouillage des H touches est activé, le message "Verrouillage des touches activé" apparaît.

*Désactiver le verrouillage des touches*

1. Le verrouillage des touches est activé.

Appuyer sur  $\mathbb E$  pendant au moins 2 secondes.

- $\rightarrow$  Un menu contextuel apparaît.
- 2. Dans le menu contextuel, sélectionner l'option Verrouillage touche inactif.
	- Le verrouillage des touches est désactivé.

#### Technologie sans fil Bluetooth®

#### La transmission du signal via la technologie sans fil Bluetooth<sup>®</sup> fait appel à une technique cryptographique testée par l'institut Fraunhofer

- Sans l'app SmartBlue, l'appareil n'est pas visible via la technologie sans fil *Bluetooth*®
- Une seule connexion point-à-point entre un capteur et un smartphone/une tablette est établie

# 8.3 Module d'affichage et de configuration

# 8.3.1 Affichage

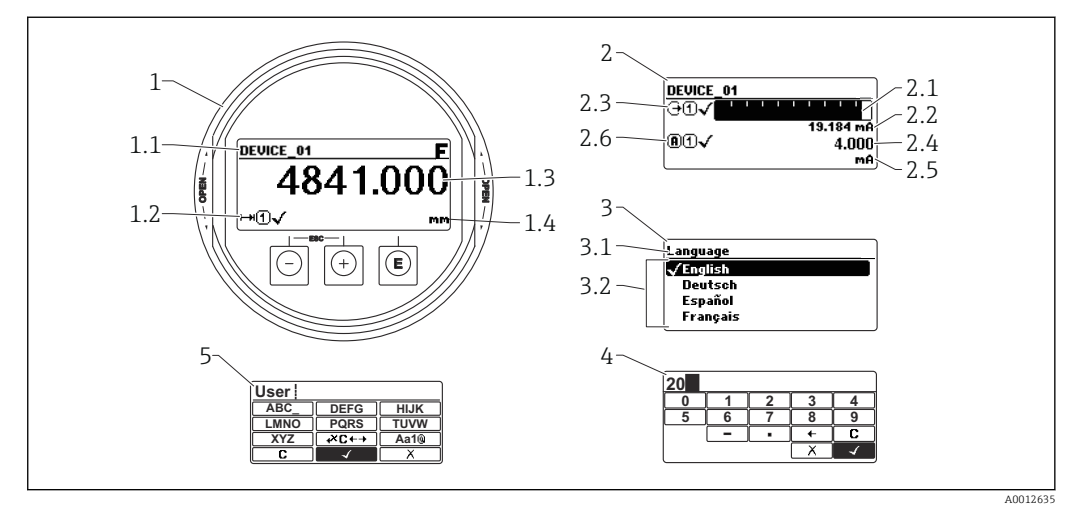

 *24 Format d'affichage sur le module d'affichage et de configuration*

- *1 Affichage de la valeur mesurée (1 valeur taille max.)*
- *1.1 En-tête avec tag et symbole d'erreur (en cas d'erreur)*
- *1.2 Symboles de la valeur mesurée*
- *1.3 Valeur mesurée*
- *1.4 Unité*
- *2 Affichage de la valeur mesurée (bargraph + 1 valeur)*
- *2.1 Bargraph de la valeur mesurée 1*
- *2.2 Valeur mesurée 1 (avec unité)*
- *2.3 Symboles de la valeur mesurée 1*
- *2.4 Valeur mesurée 2*
- *2.5 Unité pour valeur mesurée 2*
- *2.6 Symboles de la valeur mesurée 2*
- *3 Affichage des paramètres (ici : paramètres avec liste de sélection)*
- *3.1 En-tête avec nom du paramètre et symbole d'erreur (en cas d'erreur)*
- *3.2 Liste de sélection ; ₫ indique la valeur de paramètre actuelle.*
- *4 Matrice d'entrée pour les nombres*
- *5 Matrice d'entrée pour les textes, les nombres et les caractères spéciaux*

#### Symboles d'affichage pour les sous-menus

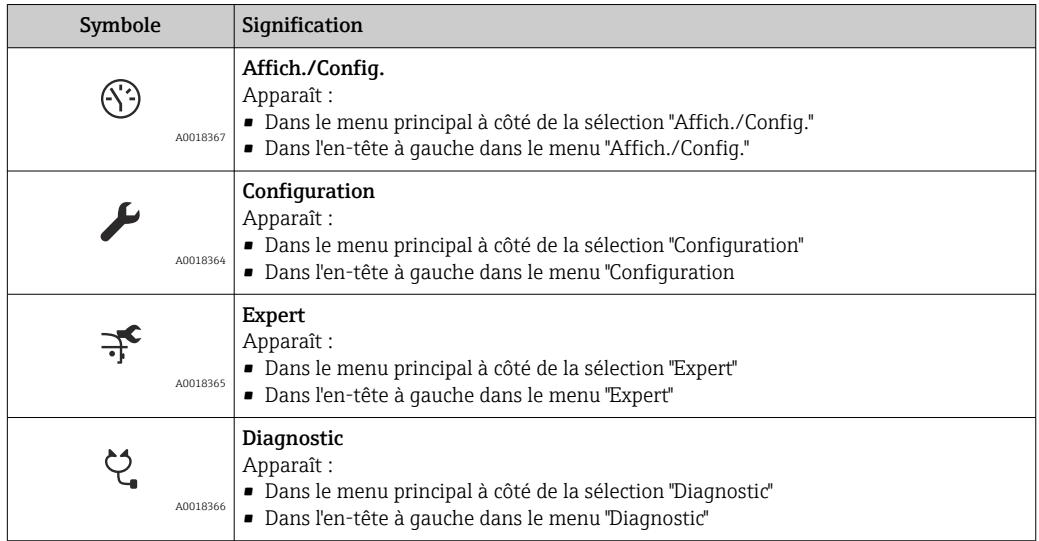

## Signaux d'état

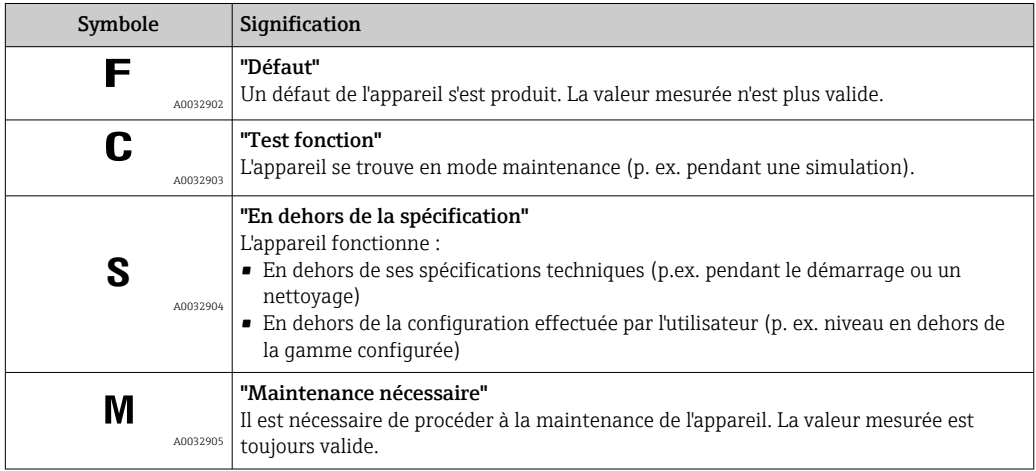

#### Symboles d'affichage pour l'état de verrouillage

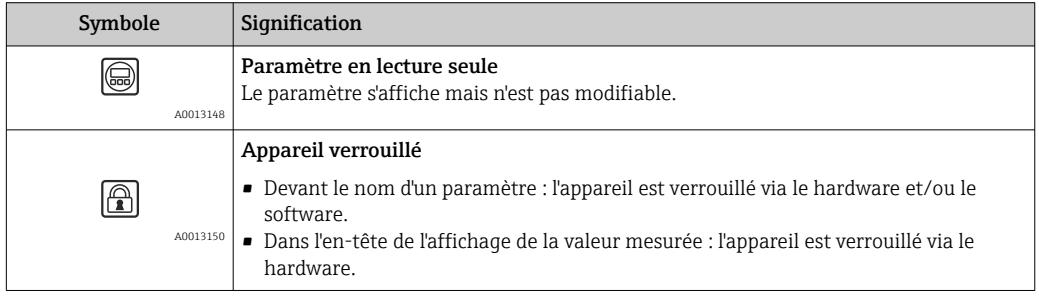

#### Symboles de la valeur mesurée

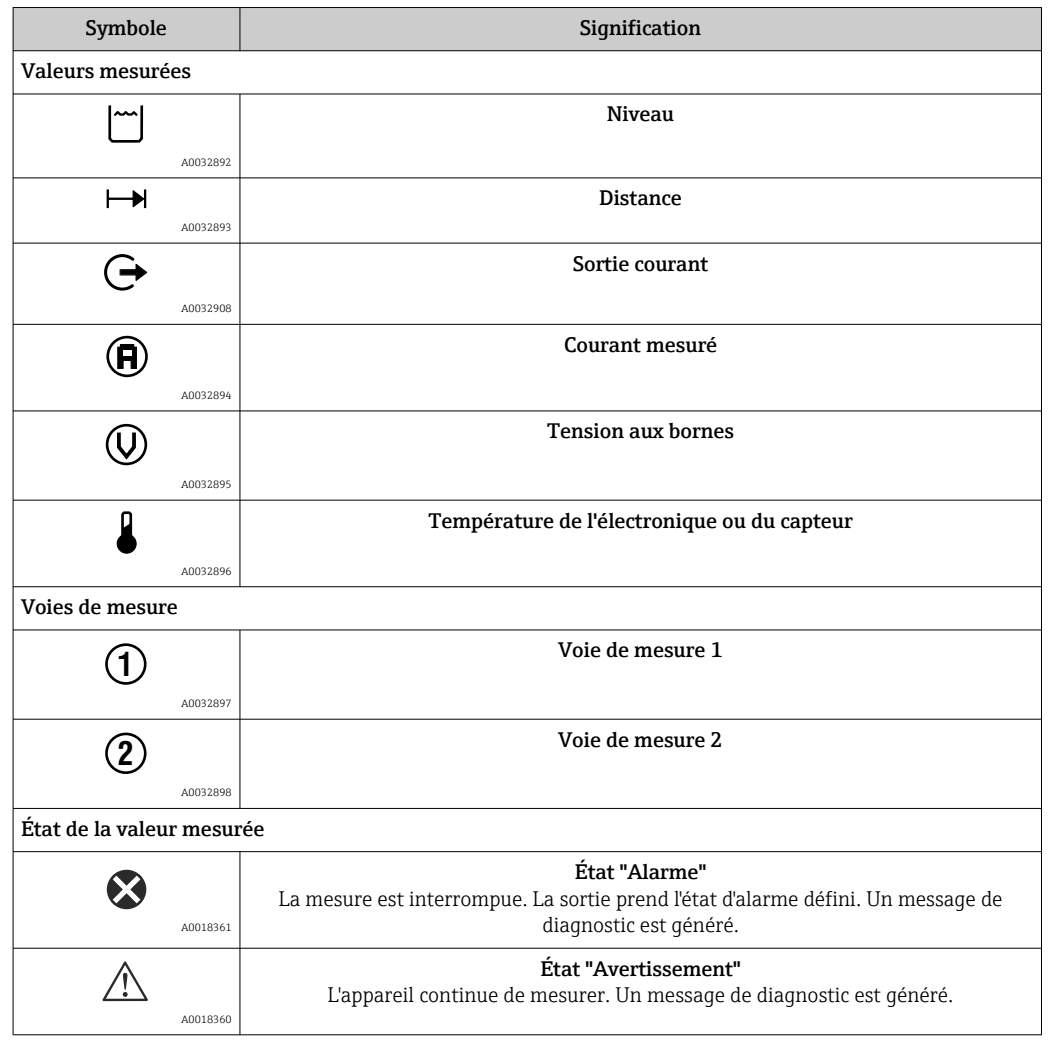

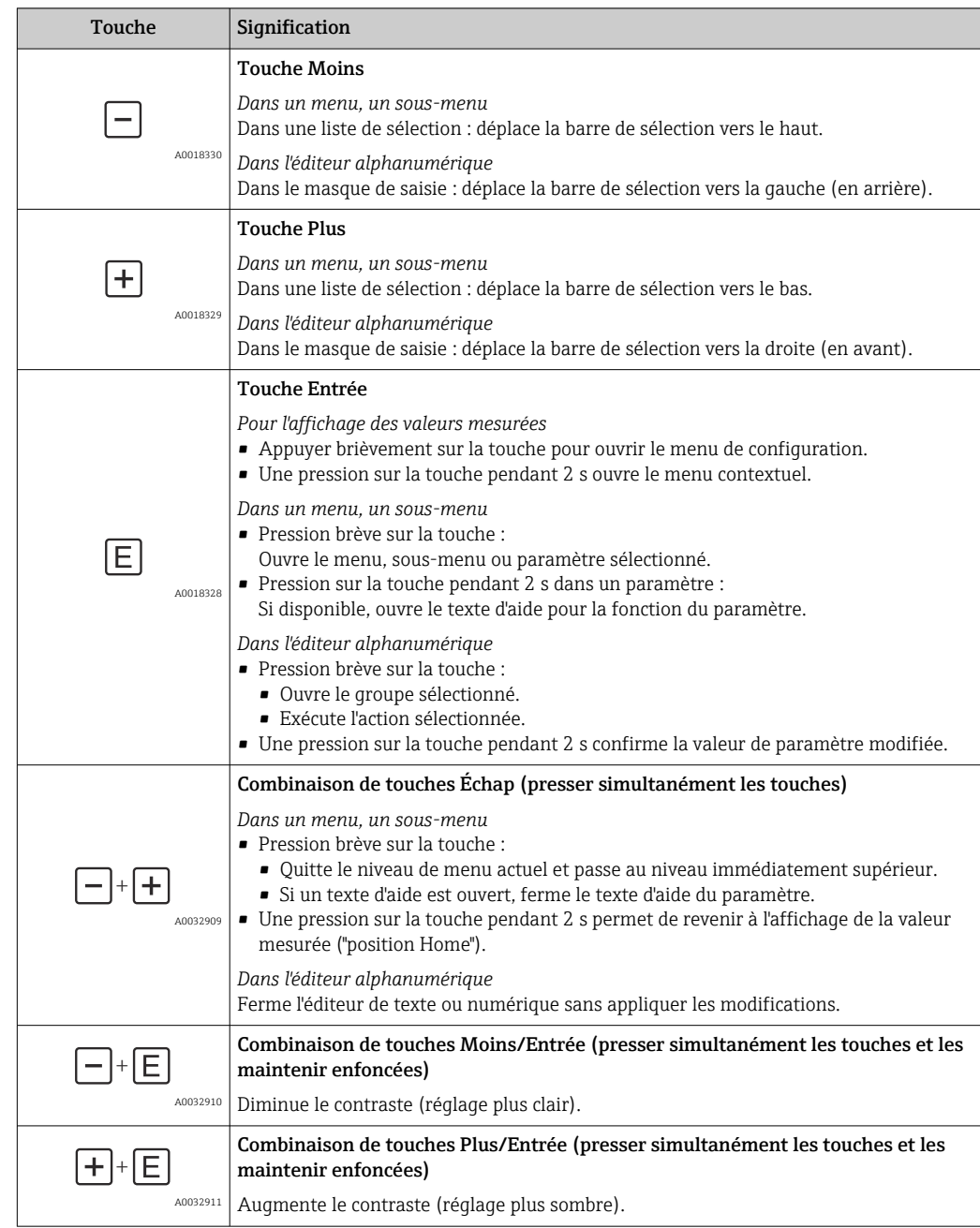

# 8.3.2 Éléments de configuration

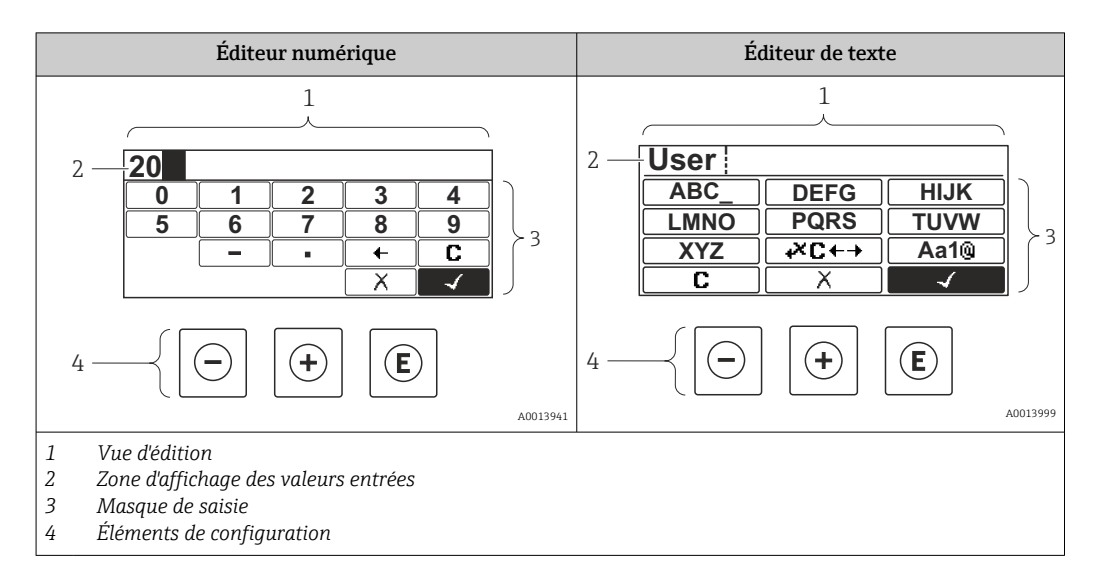

## 8.3.3 Entrer des chiffres et du texte

#### Masque de saisie

Les symboles de saisie et de configuration suivants sont disponibles dans le masque de saisie de l'éditeur alphanumérique :

#### *Éditeur numérique*

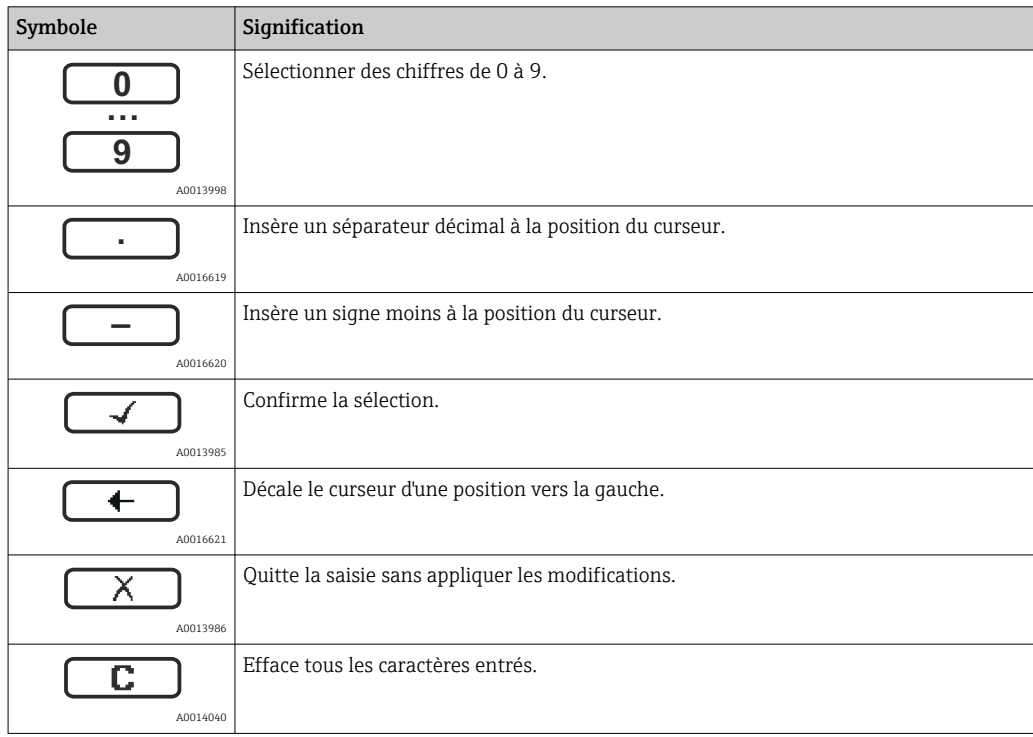

#### *Éditeur de texte*

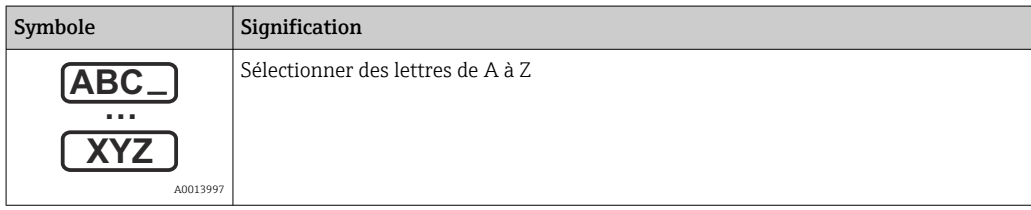

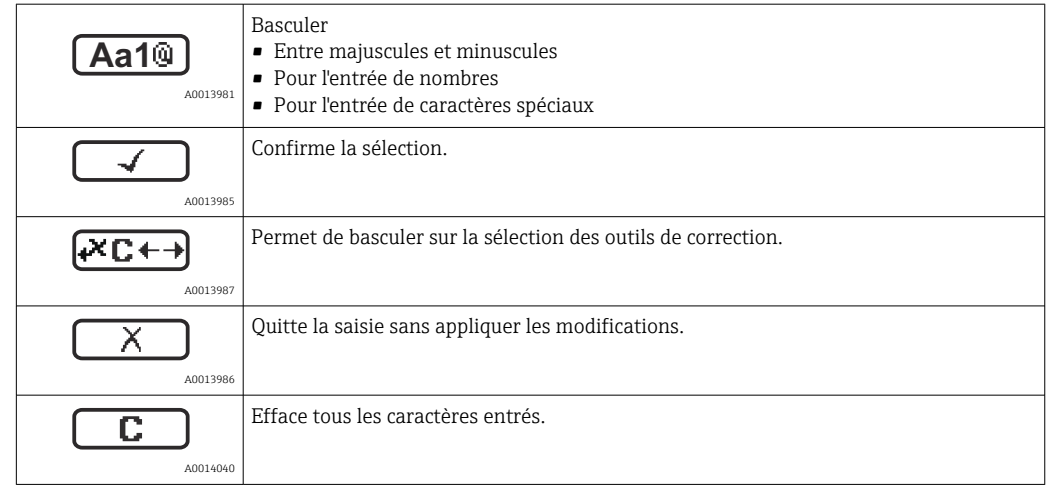

*Correction de texte sous* 

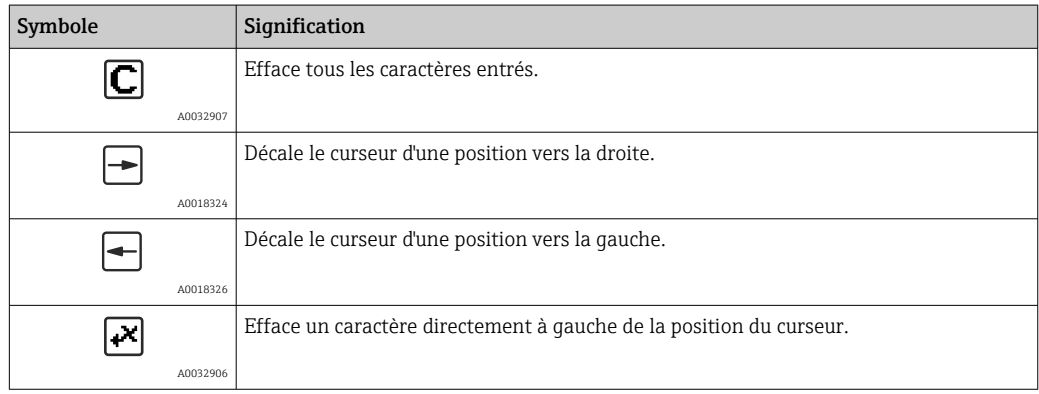

## 8.3.4 Ouverture du menu contextuel

Le menu contextuel permet à l'utilisateur d'appeler rapidement et directement les menus suivants à partir de l'affichage de fonctionnement :

- Setup
- Conf. backup disp.
- Envelope curve
- Keylock on

#### Appel et fermeture du menu contextuel

L'utilisateur se trouve dans l'affichage opérationnel.

1. Appuyer sur  $\Box$  pendant 2 s.

Le menu contextuel s'ouvre.

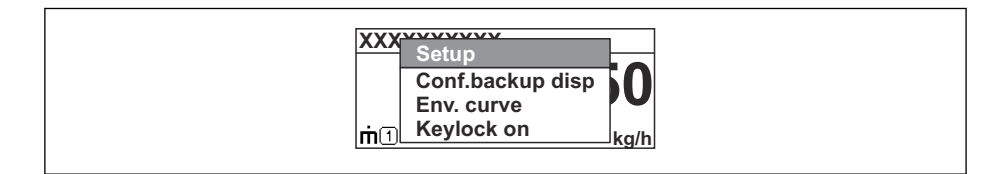

2. Appuyer simultanément sur  $\Box$  +  $\boxplus$ .

Le menu contextuel est fermé et l'affichage opérationnel apparaît.

#### Appel du menu via le menu contextuel

- 1. Ouvrir le menu contextuel.
- 2. Appuyer sur  $\boxplus$  pour naviguer vers le menu souhaité.

A0037872

3. Appuyer sur  $\Box$  pour confirmer la sélection.

 $L$  Le menu sélectionné s'ouvre.

## 8.3.5 Affichage de la courbe enveloppe sur le module d'affichage et de configuration

Pour évaluer le signal de mesure, il est possible de visualiser la courbe enveloppe et la courbe de mapping - si une suppression des échos parasites a été enregistrée - sur le module d'affichage et de configuration :

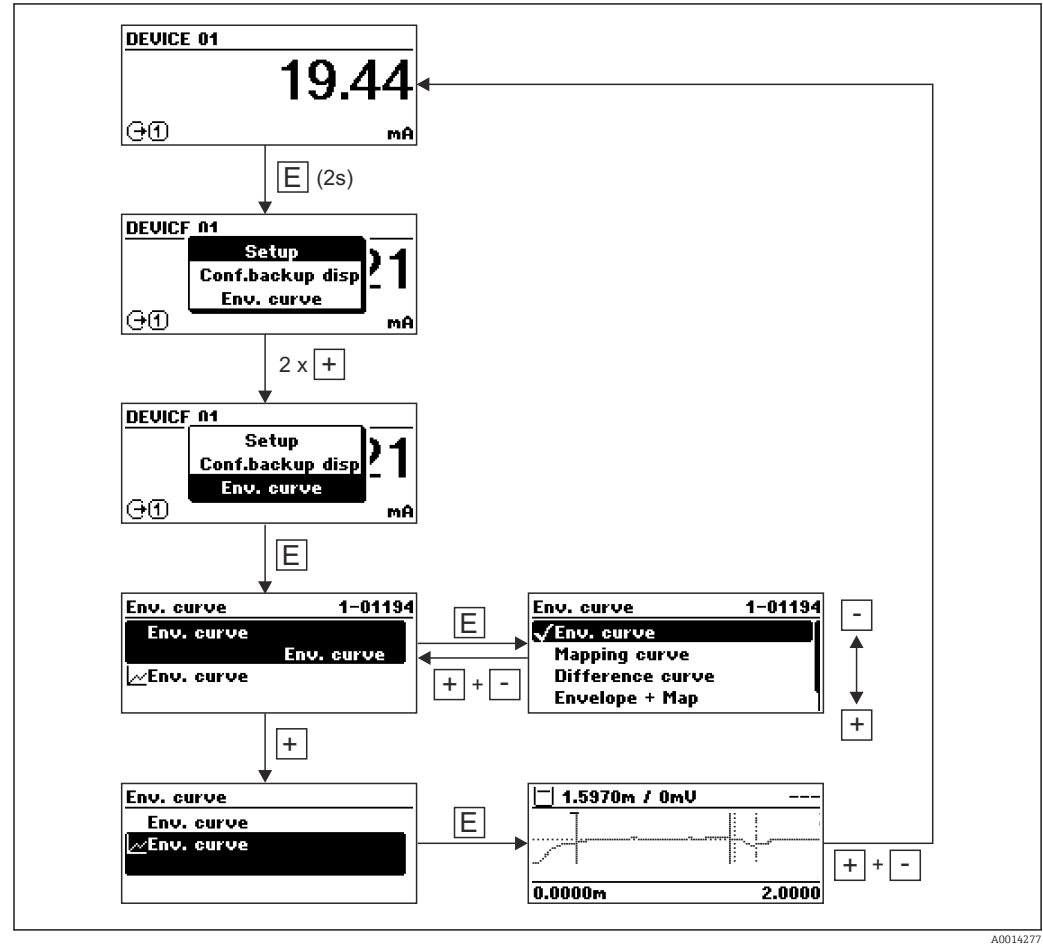

# 9 Intégration dans un réseau FOUNDATION Fieldbus

# 9.1 Fichier de description de l'appareil (DD)

Pour configurer un appareil et l'intégrer dans un réseau FF, il faut :

- Un logiciel de configuration FF
- Le fichier CFF (Common File Format : \*.cff)
- La description de l'appareil (DD) dans l'un des formats suivants
	- Device Description format 4 : \*sym, \*ffo
	- Device Description format 5 : \*sy5, \*ff5

#### *Données pour la DD spécifique à l'appareil*

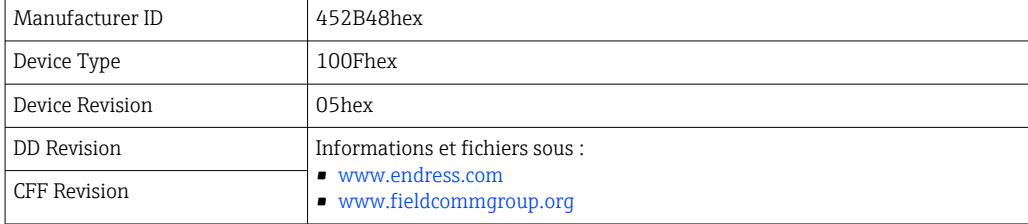

# 9.2 Intégration dans le réseau FF

- Pour plus d'informations sur l'intégration de l'appareil dans le système FF, voir description du logiciel de configuration utilisé.
	- Lors de l'intégration des appareils de terrain dans le système FF, veillez à utiliser les bons fichiers. Les paramètres Device Revision/DEV\_REV et DD Revision/DD\_REV dans le Resource block permettent d'afficher la version nécessaire.

Pour intégrer l'appareil dans le réseau FF, procédez de la façon suivante :

- 1. Lancer le logiciel de configuration FF.
- 2. Charger les fichiers CFF et les fichiers de description de l'appareil (\*.ffo, \*.sym (pour format 4) \*ff5, \*sy5 (pour format 5) dans le système.
- 3. Configurer l'interface.
- 4. Paramétrer l'appareil pour la tâche de mesure et pour le système FF.

# 9.3 Identification et adressage de l'appareil

FOUNDATION Fieldbus identifie l'appareil à l'aide de son code d'identification (Device ID) et lui attribue automatiquement une adresse de bus adaptée. Le code d'identification ne peut pas être modifié. Une fois le logiciel de configuration FF lancé et l'appareil intégré au réseau, l'appareil apparaît dans la vue du réseau. Les blocs disponibles sont affichés sous le nom de l'appareil.

Si la description de l'appareil n'a pas encore été chargée, les blocs sont signalés par "Unknown" ou "(UNK)".

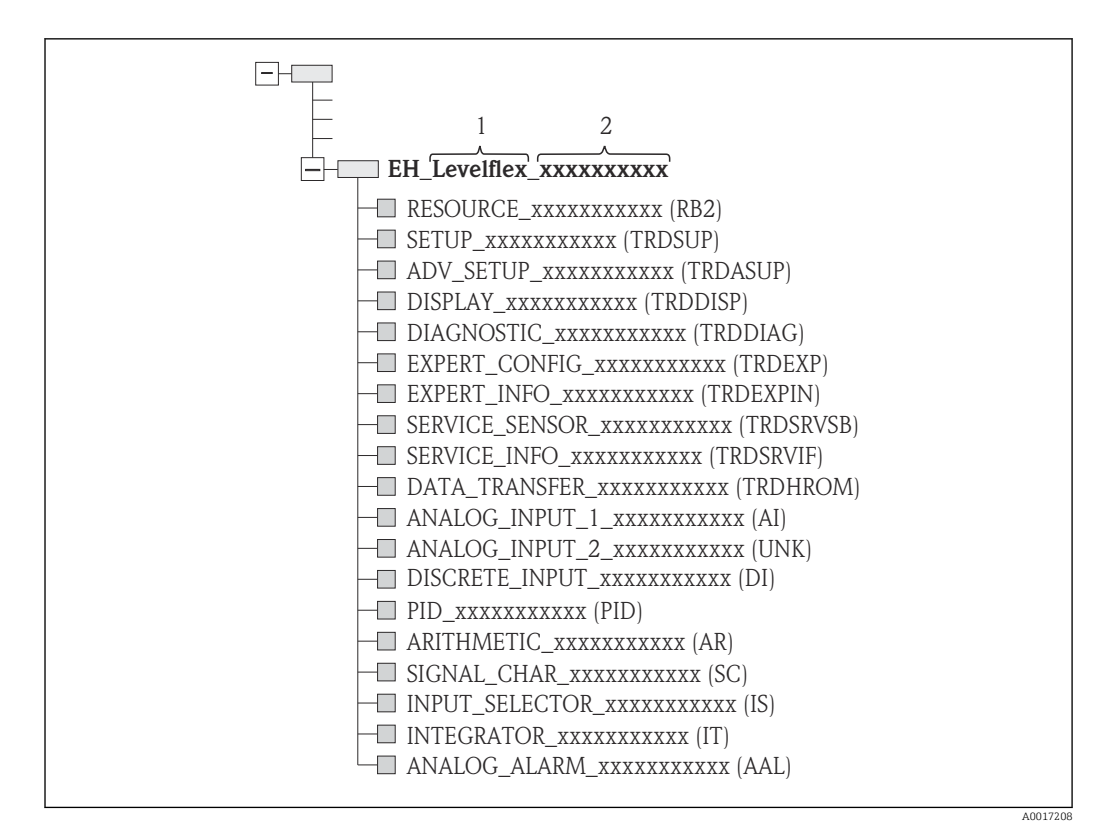

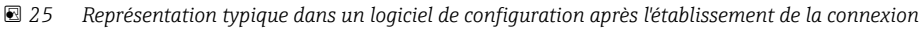

- *1 Nom de l'appareil*
- *2 Numéro de série*

# 9.4 Modèle de bloc

## 9.4.1 Blocs du logiciel de l'appareil

L'appareil possède les blocs suivants :

- Resource Block (bloc appareil)
- Transducer Blocks (blocs transducteur)
	- Setup Transducer Block (TRDSUP)
	- Advanced Setup Transducer Block (TRDASUP)
	- Display Transducer Block (TRDDISP)
	- Diagnostic Transducer Block (TRDDIAG)
	- Expert Configuration Transducer Block (TRDEXP)
	- Expert Information Transducer Block (TRDEXPIN)
	- Service Sensor Transducer Block (TRDSRVSB)
	- Service Information Transducer Block (TRDSRVIF)
	- Data Transfer Transducer Block (TRDHROM)
- Function blocks (blocs de fonctions)
	- 2 Analog Input Blocks (AI)
	- 1 Discrete Input Block (DI)
	- 1 PID Block (PID)
	- 1 Arithmetic Block (AR)
	- 1 Signal Characterizer Block (SC)
	- 1 Input Selector Block (IS)
	- 1 Integrator Block (IT)
	- 1 Analog Alarm Block (AAL)

Outre les blocs instanciés par défaut, précédemment mentionnés, les blocs suivants peuvent également être instanciés :

- 5 Analog Input Blocks (AI)
- 2 Discrete Input Blocks (DI)
- 3 PID Blocks (PID)
- 3 Arithmetic Blocks (AR)
- 2 Signal Characterizer Blocks (SC)
- 5 Input Selector Blocks (IS)
- 3 Integrator Blocks (IT)
- 2 Analog Alarm Blocks (AAL)

Au total, avec les blocs déjà instanciés par défaut, jusqu'à 20 blocs peuvent être instanciés dans l'appareil. Pour l'instanciation des blocs, voir le manuel de mise en service du logiciel de configuration utilisé.

Directives Endress+Hauser BA00062S. <u>i - I</u>

> Cette directive contient une vue d'ensemble des blocs de fonctions standard décrits dans la spécification FOUNDATION Fieldbus FF 890 - 894. Elle est conçue comme une aide à l'utilisation de ces blocs, qui sont mis en oeuvre dans les appareils de terrain Endress+Hauser.

## 9.4.2 Configuration des blocs à la livraison

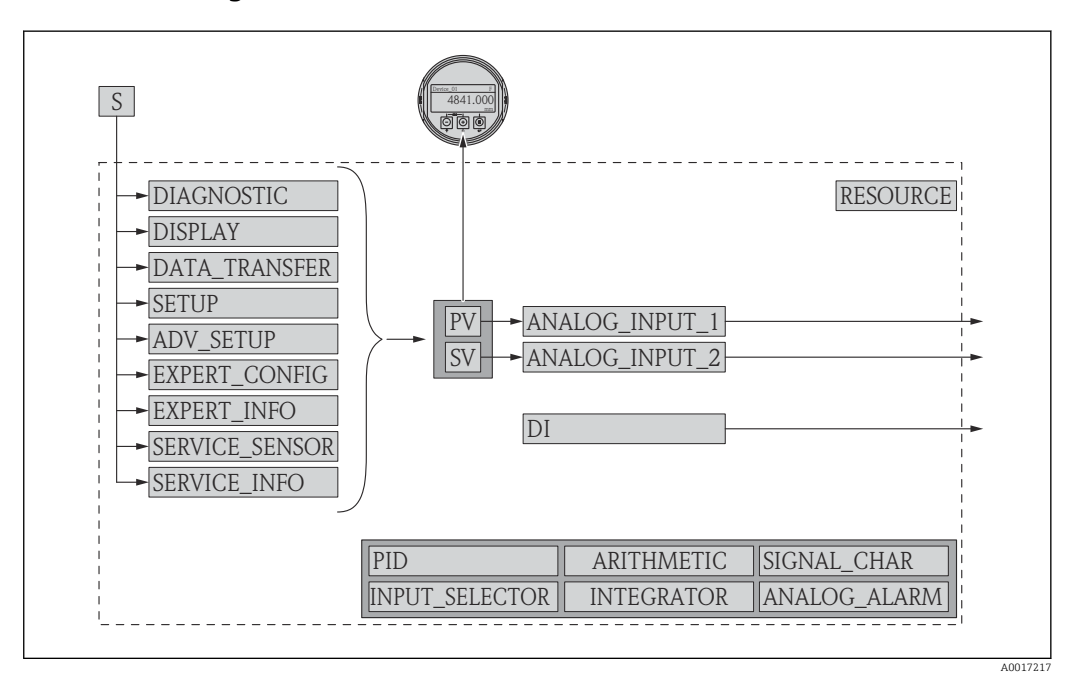

 *26 Configuration des blocs à la livraison*

*S Capteur*

*PV Primary value : niveau linéarisé*

*SV Secondary value : distance*

# 9.5 Affectation des valeurs mesurées (CHANNEL) dans le bloc AI

La valeur d'entrée d'un Analog Input Block est définie via le paramètre CHANNEL.

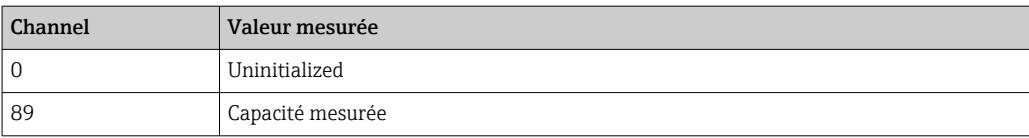

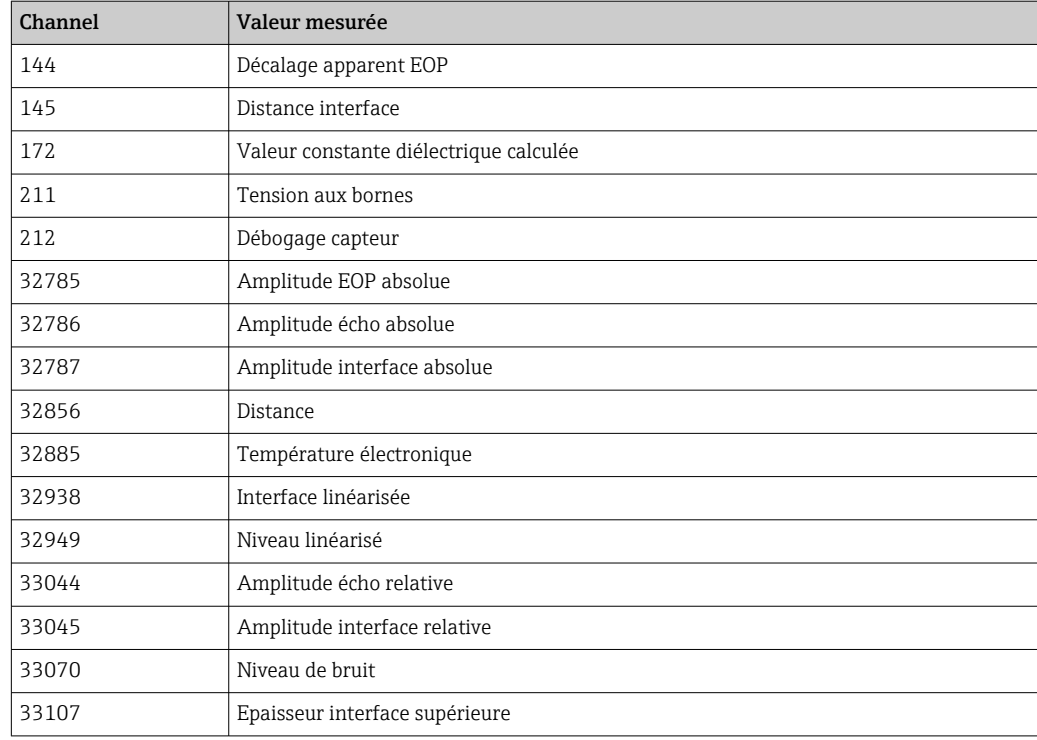

# 9.6 Tableaux des indices des paramètres Endress+Hauser

Les tableaux suivants listent les paramètres appareil spécifiques au fabricant des Resource Blocks. Pour les paramètres FOUNDATION Fieldbus, voir la documentation BA062S "Guideline - FOUNDATION Fieldbus Function Blocks", disponible au téléchargement sur la page Internet www.endress.com (disponible en anglais uniquement).

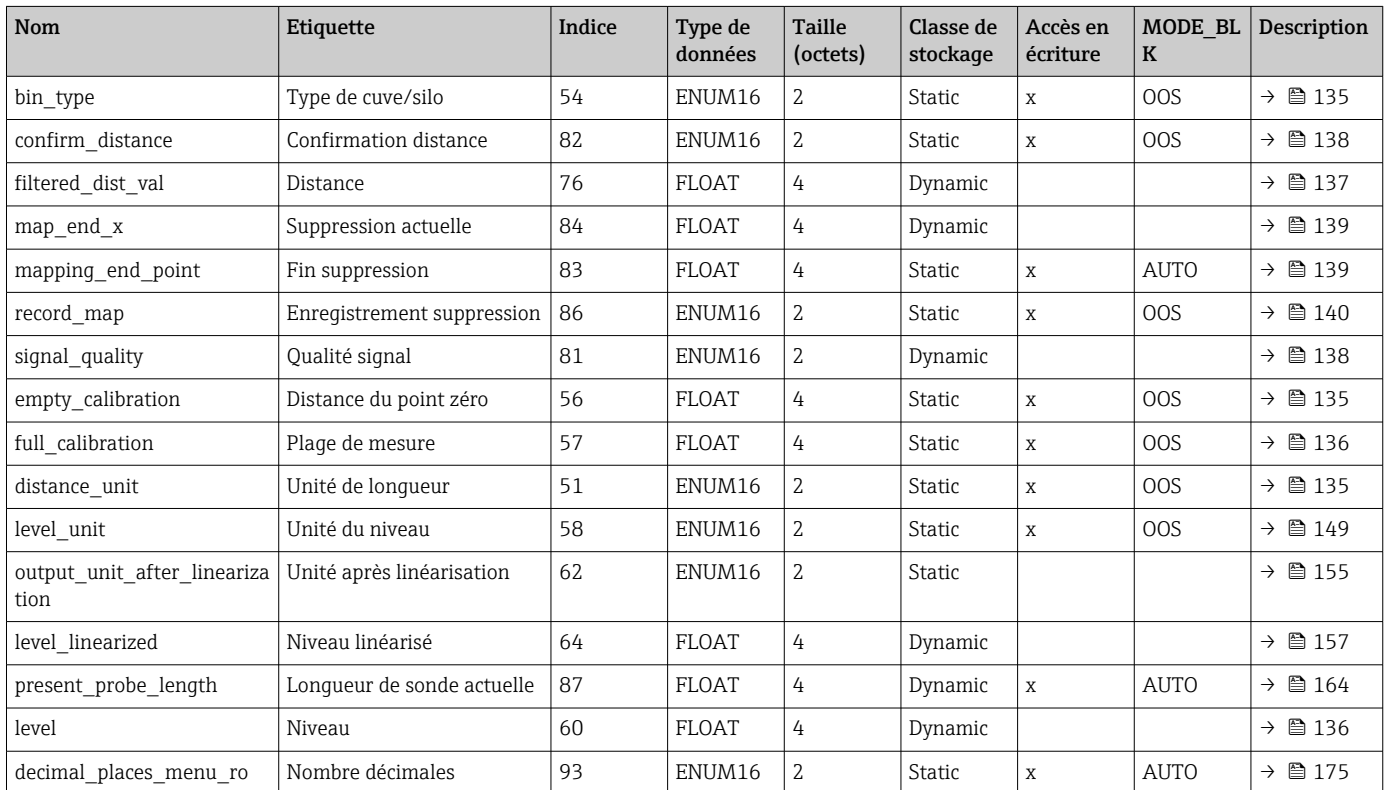

## 9.6.1 Setup Transducer Block

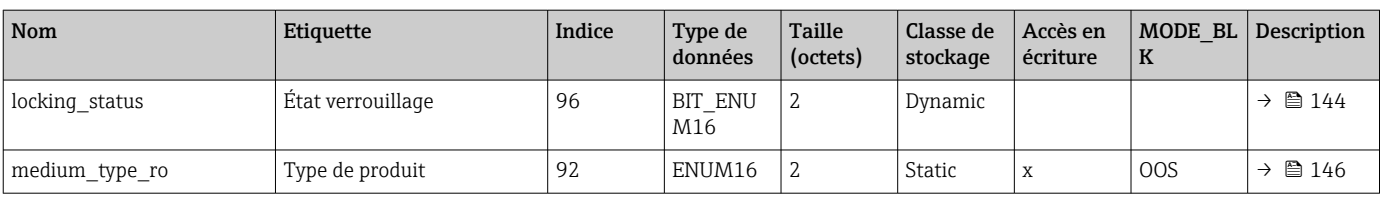

# 9.6.2 Advanced Setup Transducer Block

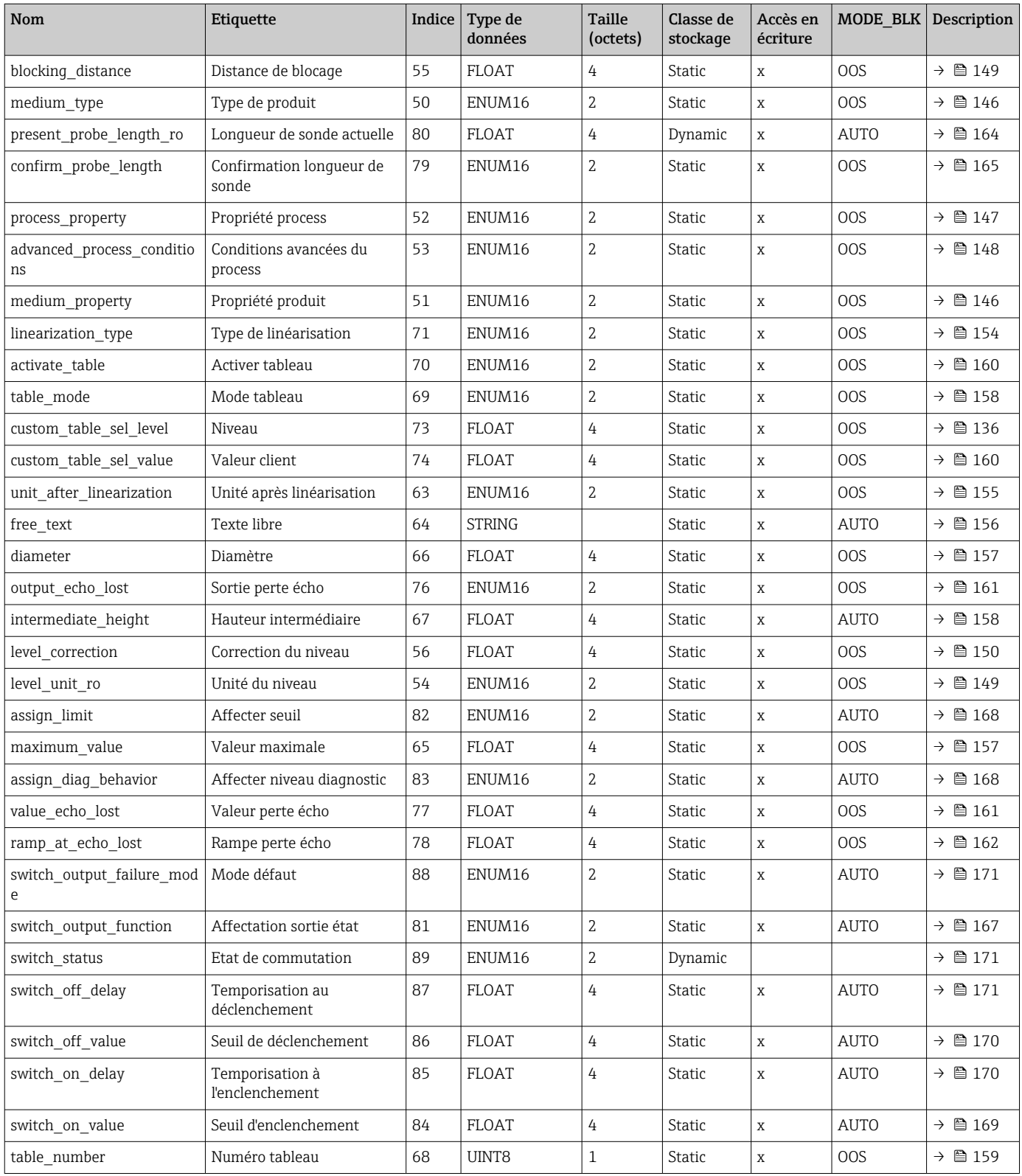

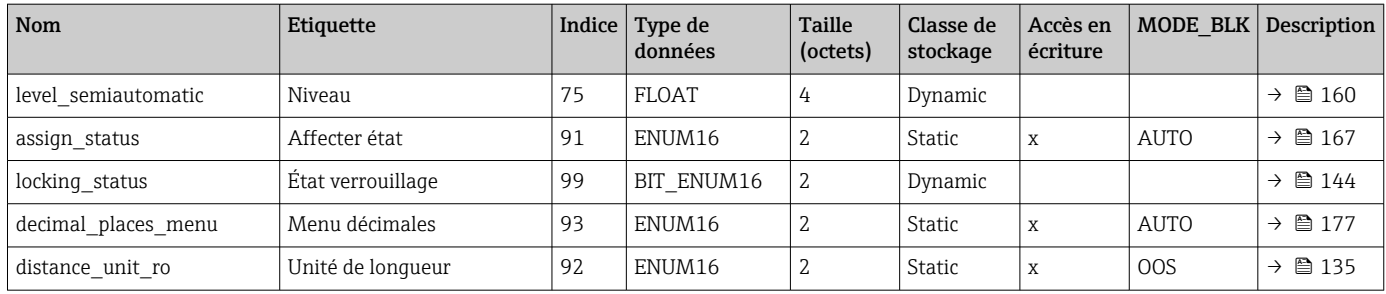

# 9.6.3 Display Transducer Block

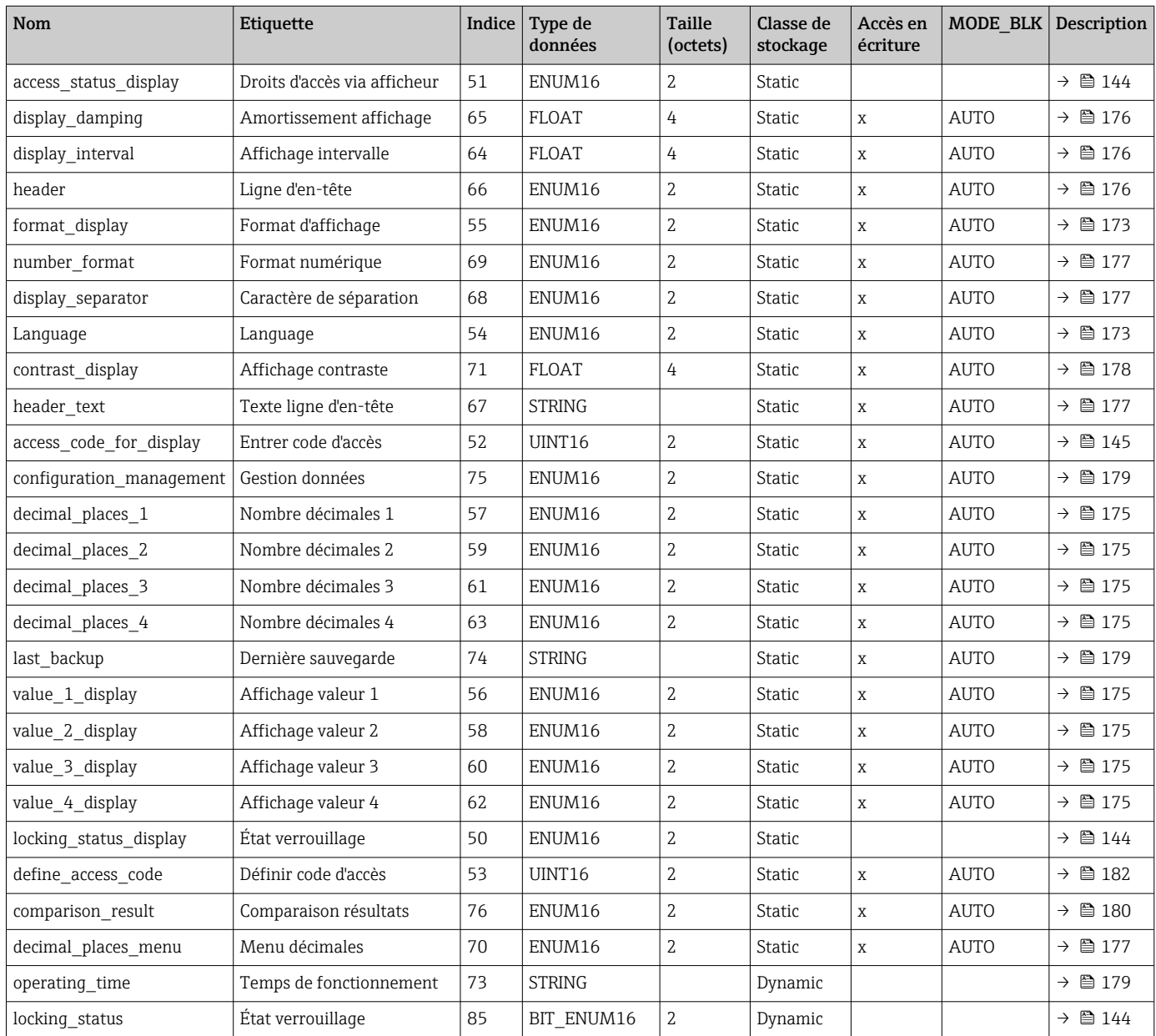
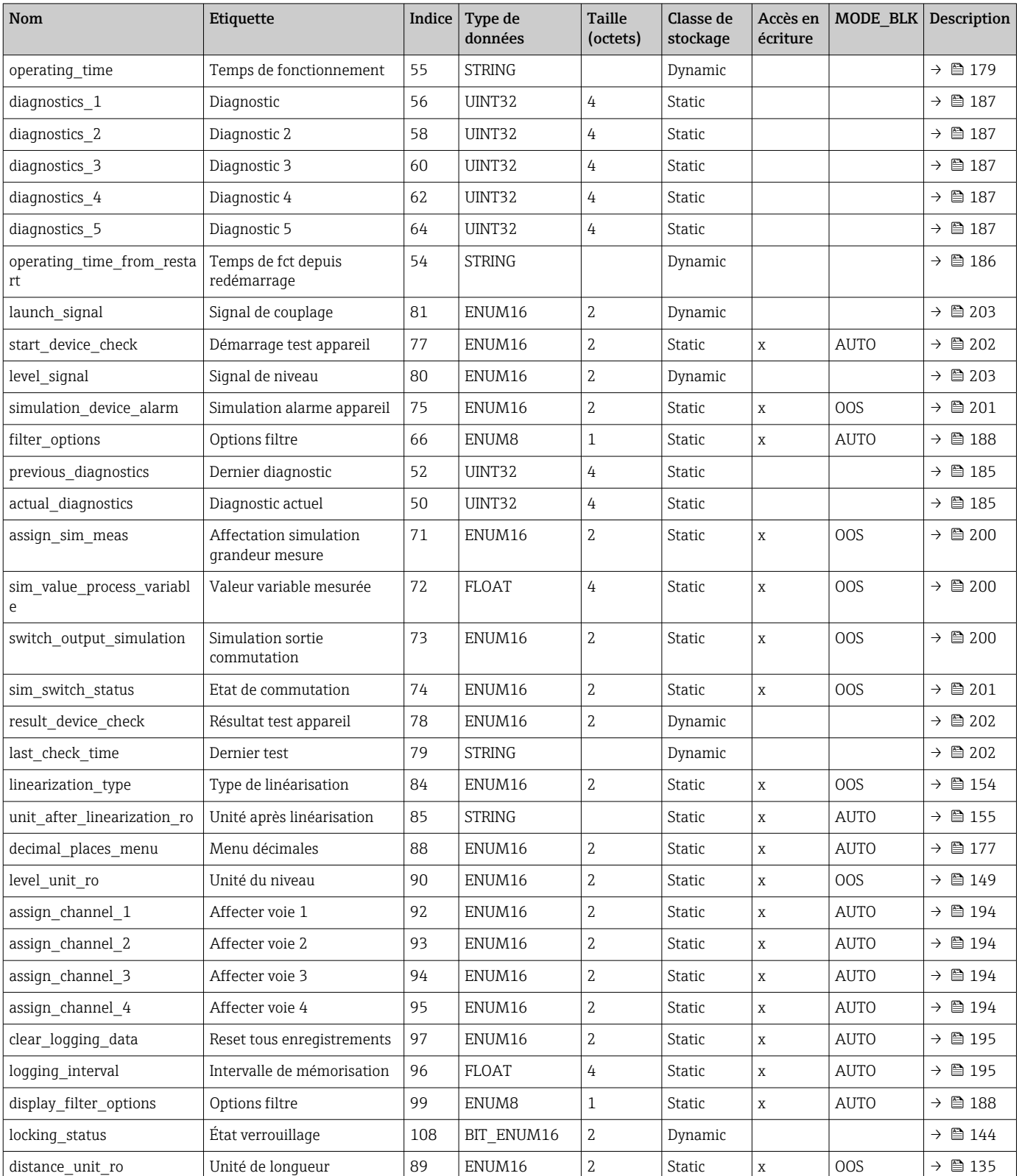

### 9.6.4 Diagnostic Transducer Block

## 9.6.5 Expert Configuration Transducer Block

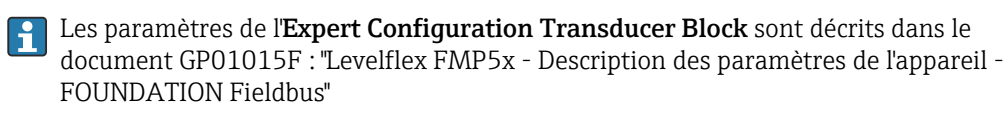

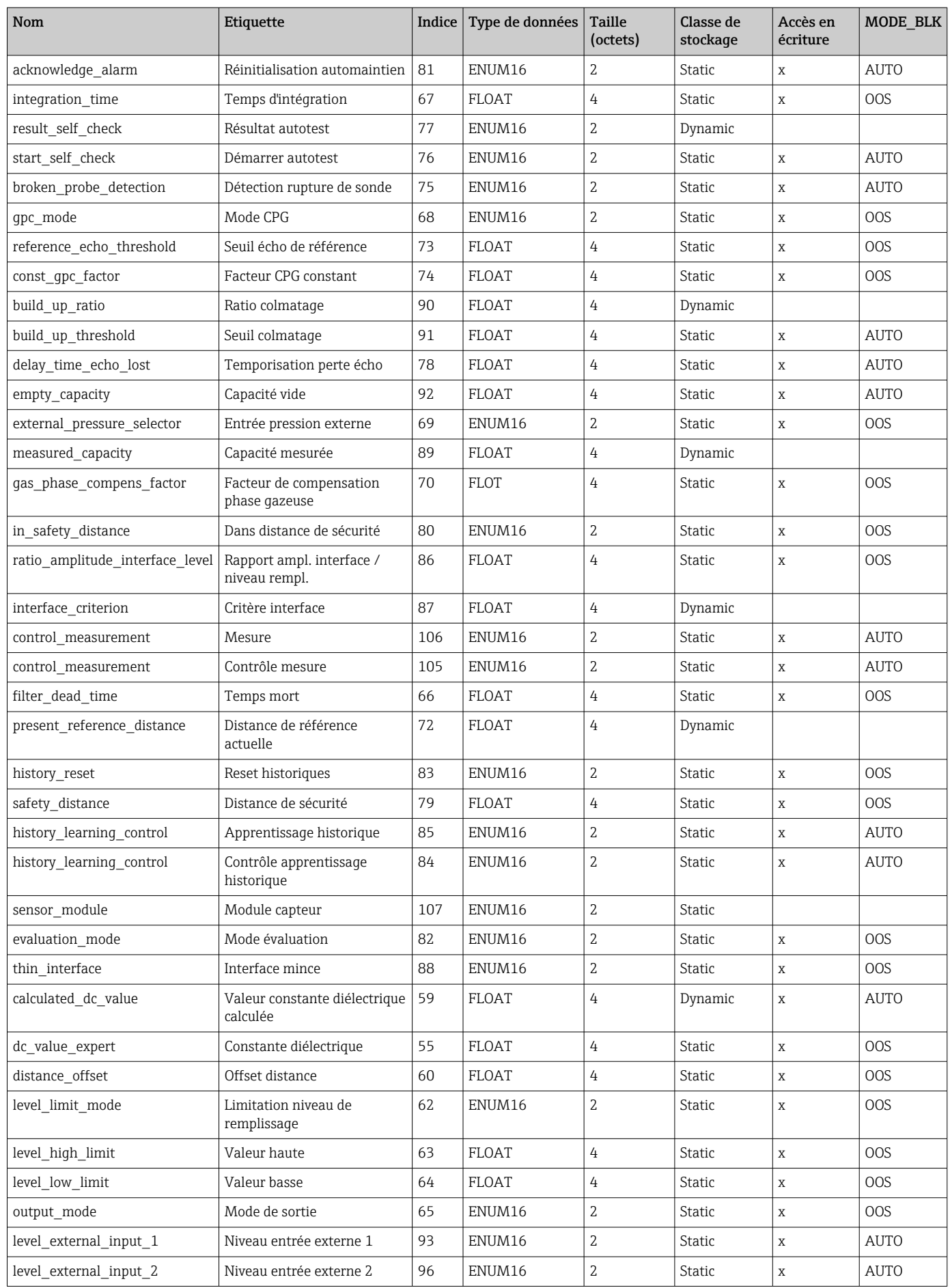

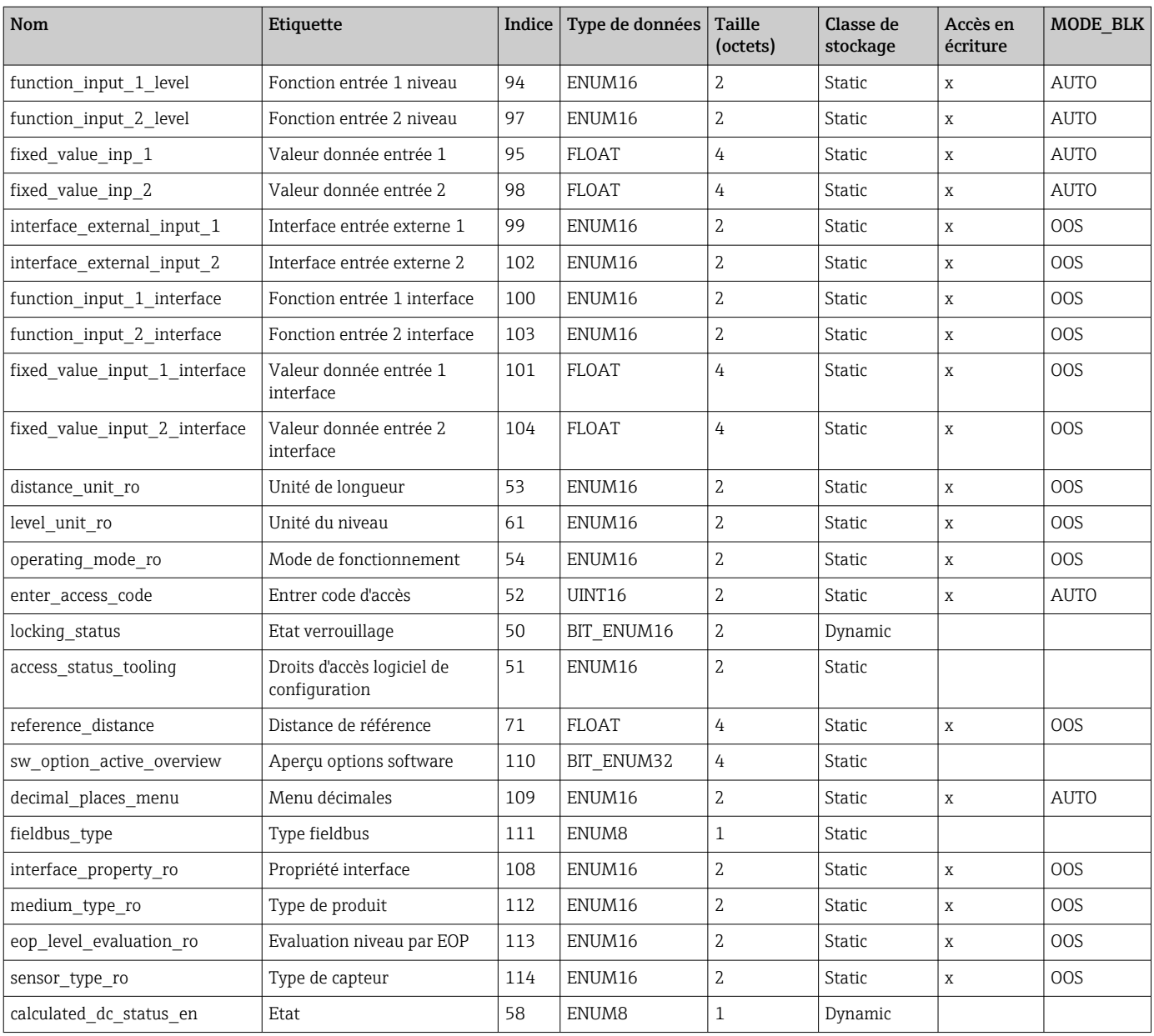

## 9.6.6 Expert Information Transducer Block

Les paramètres de l'**Expert Information Transducer Block** sont décrits dans le document GP01015F : "Levelflex FMP5x - Description des paramètres de l'appareil - FOUNDATION Fieldbus"

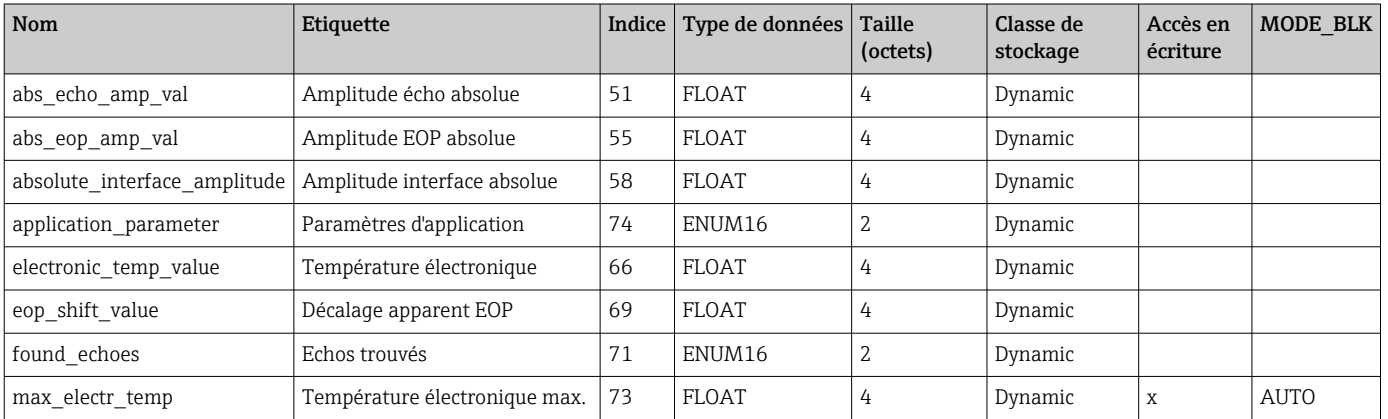

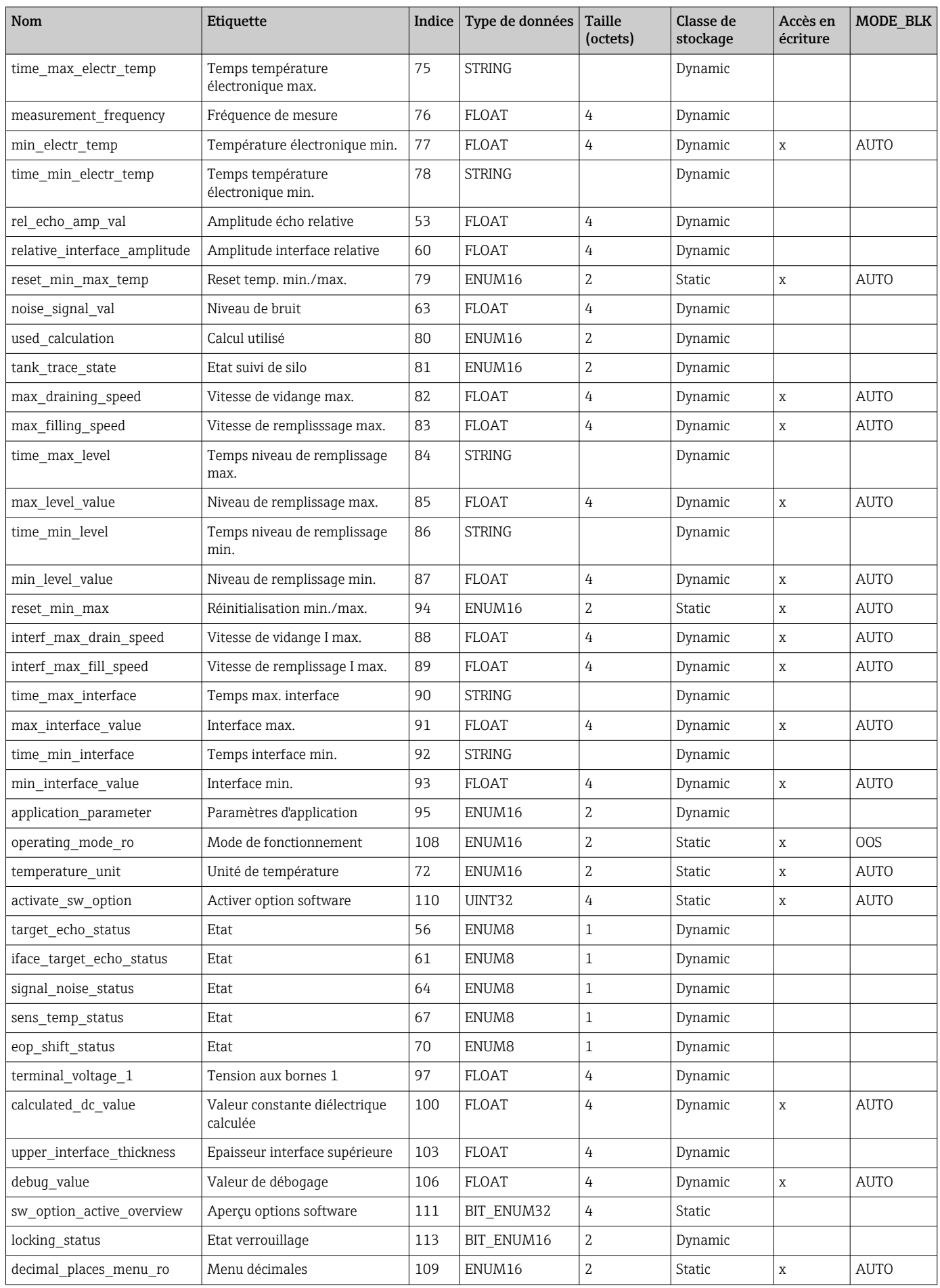

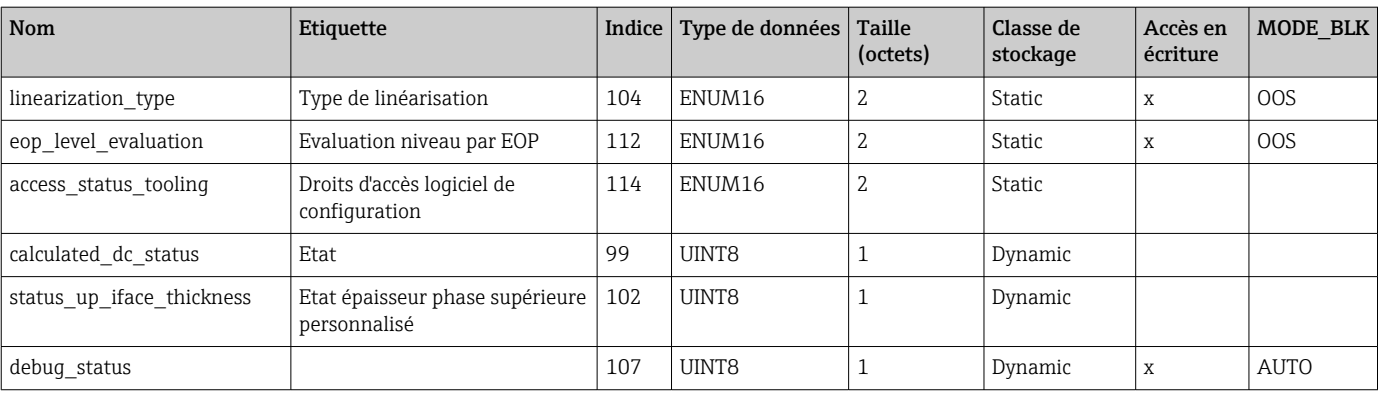

### 9.6.7 Service Sensor Transducer Block

Les paramètres du Service Sensor Transducer Block ne peuvent être configurés que par des techniciens de maintenance Endress+Hauser habilités.

## 9.6.8 Service Information Transducer Block

Les paramètres du Service Information Transducer Block ne peuvent être configurés que par des techniciens de maintenance Endress+Hauser habilités.

### 9.6.9 Data Transfer Transducer Block

Les paramètres du **Data Transfer Transducer Block** sont décrits dans le document GP01015F : "Levelflex FMP5x - Description des paramètres de l'appareil - FOUNDATION Fieldbus"

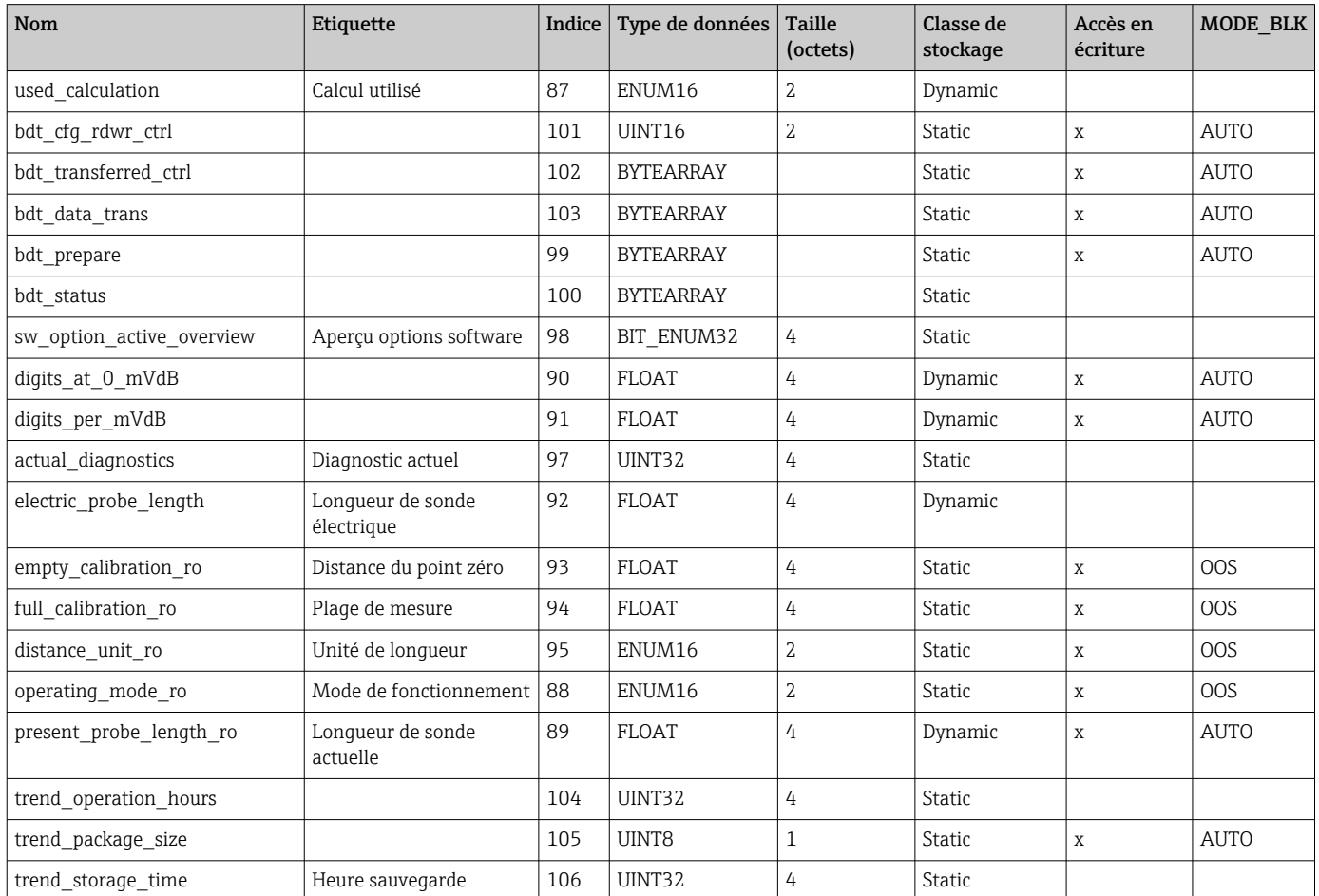

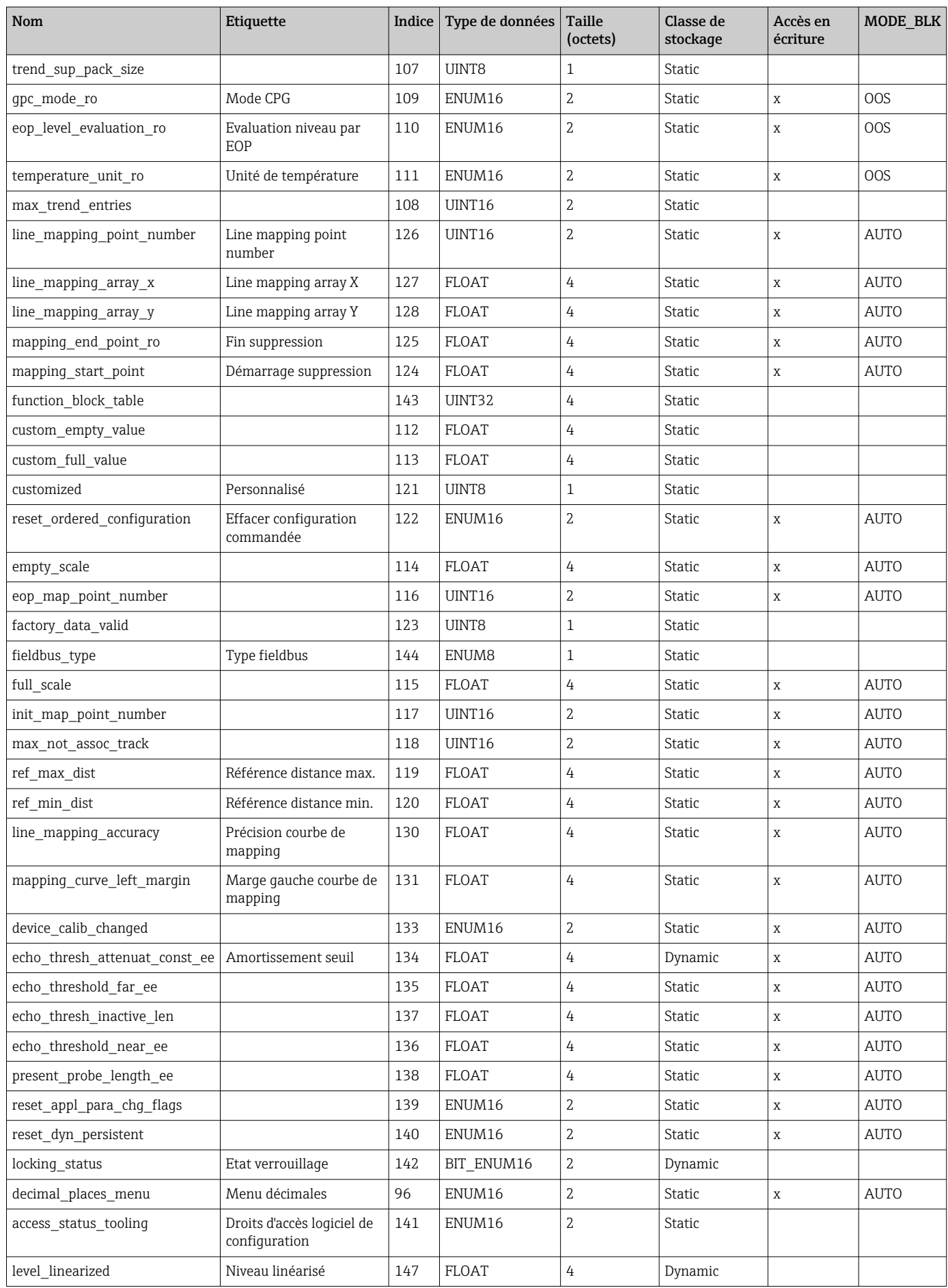

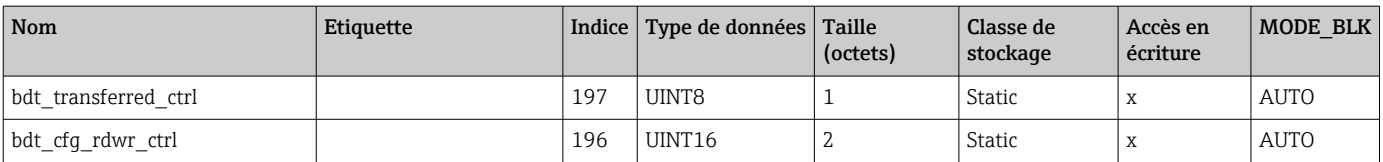

## 9.7 Méthodes

La spécification FOUNDATION Fieldbus prévoit l'utilisation de méthodes pour simplifier la configuration de l'appareil. Une méthode est une suite d'étapes interactives qui doivent être exécutées les unes après les autres, afin de paramétrer des fonctions d'appareil définies.

Les méthodes suivantes sont disponibles pour les appareils :

• Restart

Cette méthode se trouve dans le Resource Block et permet le réglage du paramètre Reset appareil. Les paramètres de l'appareil sont ainsi réinitialisés à un état défini.

• ENP Restart

Cette méthode se trouve dans le Resource Block et permet de modifier les paramètres de la plaque signalétique électronique (Electronic Name Plate).

• Setup

Cette méthode se trouve dans le SETUP Transducer Block et permet la configuration de base de la mesure (unités de mesure, types de cuve ou de réservoir, produit, étalonnage vide et plein).

• Linéarisation

Cette méthode se trouve dans l'ADV\_SETUP Transducer Block et sert à gérer le tableau de linéarisation permettant de convertir le niveau mesuré en volume, masse ou débit.

• Self Check

Cette méthode se trouve dans l'EXPERT\_CONFIG Transducer Block et permet d'effectuer un autotest de l'appareil.

## 10 Mise en service au moyen de l'assistant de mise en service

Un assistant est disponible dans FieldCare et DeviceCare<sup>1)</sup> pour quider l'utilisateur tout au long de la première mise en service.

- 1. Connecter l'appareil à FieldCare ou DeviceCare.
- 2. Ouvrir l'appareil dans FieldCare ou DeviceCare.
	- Le tableau de bord (page d'accueil) de l'appareil s'affiche :

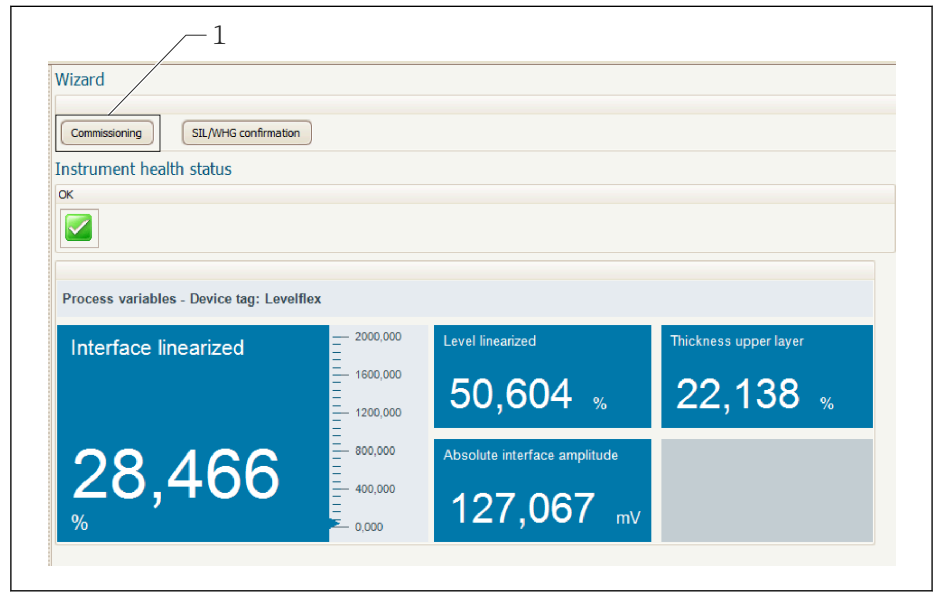

- *1 Le bouton "Commissioning" ouvre l'assistant*
- 3. Cliquer sur "Commissioning" pour lancer l'assistant.
- 4. Entrer la valeur appropriée pour chaque paramètre ou sélectionner l'option adaptée. Ces valeurs sont copiées directement dans l'appareil.
- 5. Cliquer sur "Next" pour passer à la page suivante.
- 6. Une fois toutes les pages remplies, cliquer sur "Finish" pour fermer l'assistant.
- Si l'assistant est interrompu avant saisie de tous les paramètres nécessaires, l'appareil  $\boxed{4}$ peut se trouver dans un état indéfini. Dans ce cas, il est conseillé de rétablir les réglages usine.

A0025866

<sup>1)</sup> DeviceCare peut être téléchargé à l'adresse www.software-products.endress.com. Pour télécharger le logiciel, il est nécessaire de s'enregistrer sur le portail des logiciels Endress+Hauser.

# 11 Mise en service via le menu de configuration

## 11.1 Contrôle de fonctionnement

Avant la mise en service du point de mesure, s'assurer que les contrôles du montage et du raccordement ont été effectués :

## 11.2 Réglage de la langue d'interface

Réglage par défaut : anglais ou langue nationale commandée

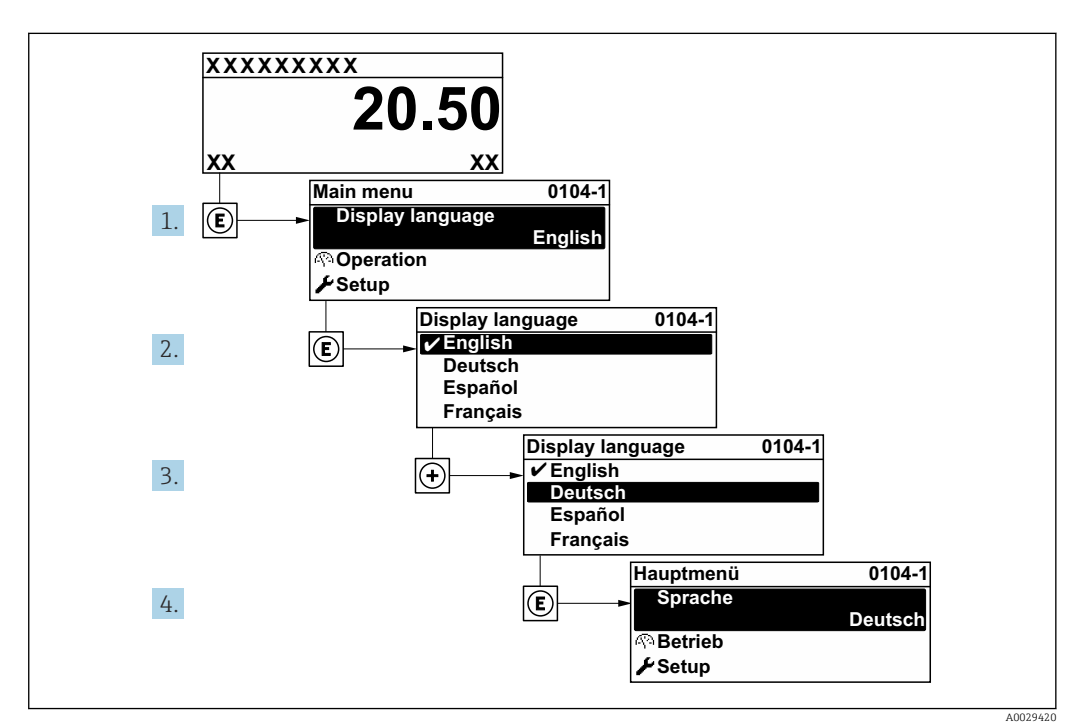

 *27 Exemple d'afficheur local*

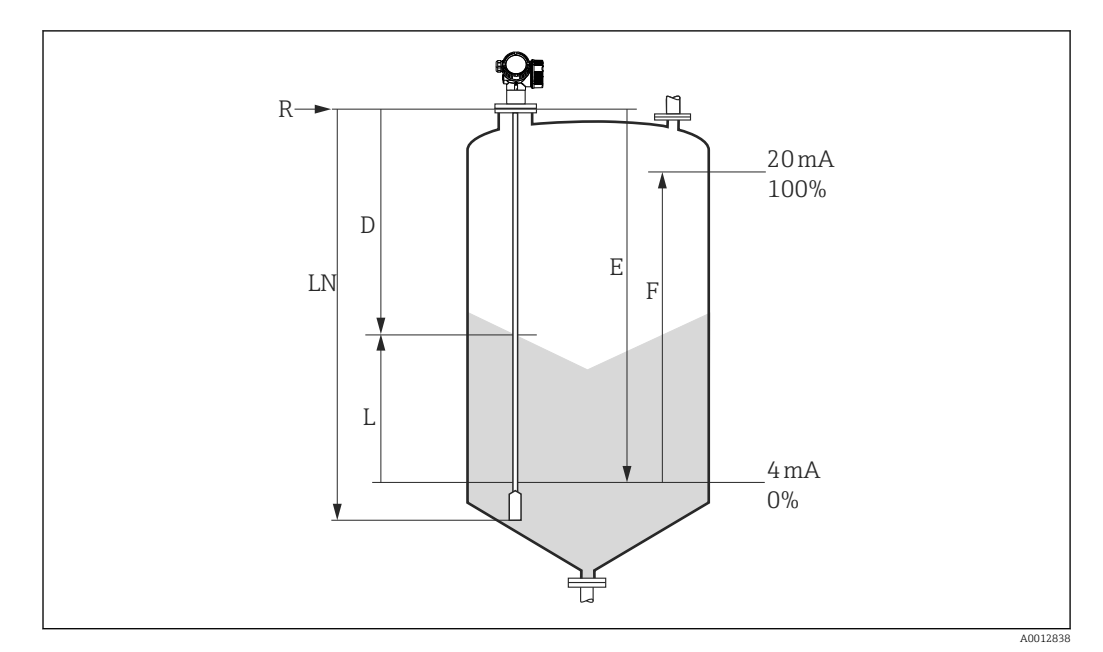

## 11.3 Configuration de la mesure de niveau

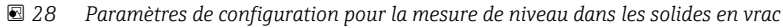

- *LN Longueur de sonde*
- *R Point de référence de la mesure*
- *D Distance*
- *L Niveau*
- *E Distance du point zéro (= point zéro)*
- *F Plage de mesure (= étendue de mesure)*

Dans le cas des sondes à câble, si la valeur  $\bm{\varepsilon}_{\mathrm{r}}$  est inférieure à 7, la mesure n'est pas possible dans la zone du contrepoids tenseur. La distance du point zéro *E* ne doit pas dépasser *LN* - 250 mm (*LN* - 10 in) dans ce cas.

- 1. Configuration  $\rightarrow$  Désignation du point de mesure
	- Entrer la désignation du point de mesure.
- 2. Naviguer jusqu'à : Configuration → Unité de longueur
	- Sélectionner l'unité de distance.
- 3. Naviguer jusqu'à : Configuration  $\rightarrow$  Type de cuve/silo
	- Sélectionner le type de cuve/silo.
- 4. Naviquer jusqu'à : Configuration  $\rightarrow$  Distance du point zéro
	- Indiquer la distance vide E (distance entre le point de référence R et le repère  $0\%$ ).
- 5. Naviquer jusqu'à : Configuration  $\rightarrow$  Plage de mesure
	- Indiquer la distance pleine F (distance entre le repère 0 % et le repère 100 %).
- 6. Naviguer jusqu'à : Configuration → Niveau Affiche le niveau mesuré L.
- 7. Naviguer jusqu'à : Configuration → Distance
	- Affiche la distance D entre le point de référence R et le niveau L.
- 8. Naviguer jusqu'à : Configuration  $\rightarrow$  Qualité signal
	- Affiche la qualité du signal de l'écho de niveau évalué.

#### 9. Configuration via l'afficheur local :

Naviguer jusqu'à : Configuration → Suppression → Confirmation distance

 Comparer la distance affichée à la valeur réelle pour démarrer l'enregistrement d'une suppression des échos parasites (si applicable).

#### 10. Configuration via un outil de configuration :

Naviguer jusqu'à : Configuration → Confirmation distance

 Comparer la distance affichée à la valeur réelle pour démarrer l'enregistrement d'une suppression des échos parasites (si applicable).

## 11.4 Enregistrement de la courbe enveloppe de référence

Une fois la mesure configurée, il est recommandé d'enregistrer la courbe enveloppe actuelle comme courbe enveloppe de référence. Celle-ci peut être utilisée par la suite dans le cadre du diagnostic. Le paramètre Sauvegarde courbe de référence permet d'enregistrer la courbe enveloppe.

#### Chemin dans le menu

Expert → Diagnostic → Diagnostic courbe enveloppe → Sauvegarde courbe de référence

#### Signification des options

- Non
- Aucune action
- Oui

La courbe enveloppe actuelle est sauvegardée comme courbe de référence.

Pour les appareils disposant de la version de software 01.00.zz, ce sous-menu n'est I÷ visible que pour le rôle utilisateur "Service".

La courbe enveloppe de référence ne peut être affichée dans le diagramme des courbes enveloppes de FieldCare qu'après avoir été chargée depuis l'appareil dans FieldCare. Cette opération s'effectue avec la fonction "Charger courbe de référence" dans FieldCare.

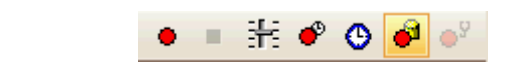

 *29 Fonction "Charger courbe de référence"*

## 11.5 Configuration de l'afficheur local

### 11.5.1 Réglage par défaut de l'afficheur local pour la mesure de niveau

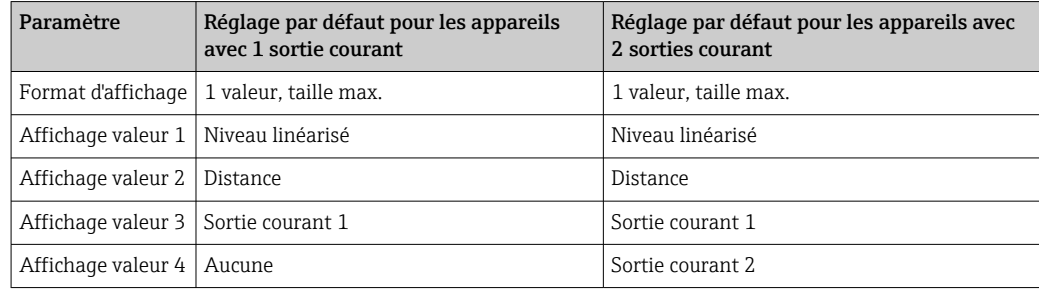

## 11.5.2 Configuration de l'afficheur local

L'afficheur local peut être configuré dans le sous-menu suivant : Configuration  $\rightarrow$  Configuration étendue  $\rightarrow$  Affichage

## 11.6 Gestion de la configuration

Après la mise en service, il est possible de sauvegarder la configuration actuelle de l'appareil, de la copier sur un autre point de mesure ou de restaurer la configuration précédente. Cette opération s'effectue à l'aide du paramètre Gestion données et des options disponibles.

#### Chemin dans le menu

Configuration → Configuration étendue → Sauvegarde de données vers l'afficheur → Gestion données

#### Signification des options

• Annuler

Aucune action n'est exécutée et l'utilisateur quitte le paramètre.

• Sauvegarder

Une copie de sauvegarde de la configuration actuelle de l'appareil est mémorisée dans le module d'affichage de l'appareil à partir de l'HistoROM (intégré dans l'appareil).

• Restaurer

La dernière copie de sauvegarde de la configuration de l'appareil est restaurée dans l'HistoROM de l'appareil à partir du module d'affichage.

• Dupliquer

La configuration du transmetteur de l'appareil est dupliquée sur un autre appareil à l'aide du module d'affichage. Les paramètres suivants, qui caractérisent chaque point de mesure, ne sont pas transférés :

Type de produit

• Comparer

La configuration de l'appareil mémorisée dans le module d'affichage est comparée à la configuration actuelle de l'appareil dans l'HistoROM. Le résultat de la comparaison est indiquée dans le paramètre Comparaison résultats.

• Effacer sauvegarde

La copie de sauvegarde de la configuration d'appareil est effacée du module d'affichage de l'appareil.

Pendant que cette action est en cours, la configuration via l'afficheur local est  $\boxed{\mathbf{1}}$ verrouillée et un message indique l'état de progression du processus sur l'afficheur.

En cas de restauration d'une copie de sauvegarde sur un appareil autre que celui d'origine, au moyen de l'option Restaurer, différentes fonctions personnalisées de l'appareil peuvent ne pas être disponibles dans certains cas. De même, dans certains cas, il n'est pas possible de rétablir l'état d'origine en revenant à "l'état à la livraison".

Pour copier la configuration sur un autre appareil, utiliser uniquement l'option Dupliquer.

## 11.7 Protection des réglages contre un accès non autorisé

Il existe deux manières de protéger les réglages contre un accès non autorisé :

- Verrouillage via les paramètres (verrouillage software)
- Verrouillage au moyen d'un commutateur de verrouillage (verrouillage hardware)

# 12 Mise en service (fonctionnement par blocs)

## 12.1 Contrôle de fonctionnement

Avant la mise en service du point de mesure, s'assurer que les contrôles du montage et du raccordement ont été effectués :

- Check-liste "Contrôle du montage"  $\rightarrow$   $\blacksquare$  40
- Check-liste "Contrôle du raccordement"  $\rightarrow$   $\blacksquare$  46

## 12.2 Configuration des blocs

### 12.2.1 Préparation

- 1. Mettre l'appareil de mesure sous tension.
- 2. Noter le **DEVICE** ID.
- 3. Ouvrir le logiciel de configuration.
- 4. Charger les fichiers CFF et les fichiers de description de l'appareil dans le système hôte ou dans le logiciel de configuration. Veiller à utiliser les bons fichiers système.
- 5. Identifier l'appareil à l'aide du DEVICE\_ID (voir point 2). Affecter le tag souhaité à l'appareil via le paramètre Pd-tag/FF\_PD\_TAG.

### 12.2.2 Configuration du Resource Block

- 1. Ouvrir le Resource Block.
- 2. Si nécessaire, déverrouiller la configuration de l'appareil.
- 3. Si nécessaire, modifier le nom du bloc. Réglage par défaut : RS-xxxxxxxxxxx (RB2)
- 4. Si nécessaire, affecter une description au bloc via le paramètre Description of the identification tag/TAG\_DESC.
- 5. Si nécessaire, adapter d'autres paramètres.

### 12.2.3 Configuration des Transducer Blocks

La configuration de la mesure et du module d'affichage se fait à l'aide des Transducer Blocks. La procédure de base est la même pour tous les Transducer Blocks :

- 1. Si nécessaire, modifier le nom du bloc.
- 2. Régler le mode de bloc sur OOS via le paramètre Block mode/MODE\_BLK, élément **TARGET**
- 3. Paramétrer l'appareil en fonction de la tâche de mesure.
- 4. Régler le mode de bloc sur **Auto** via le paramètre **Block mode/MODE** BLK, élément TARGET.

Le mode de bloc doit être réglé sur **Auto** pour garantir le bon fonctionnement de l'appareil.

#### 12.2.4 Configuration des Analog Input Blocks

L'appareil dispose de 2 Analog Input Blocks, qui peuvent être affectés au choix aux différentes grandeurs de process.

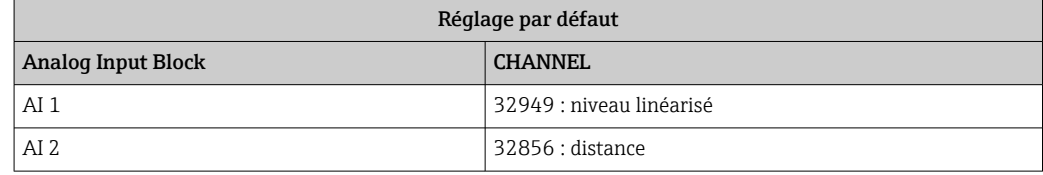

- 1. Si nécessaire, modifier le nom du bloc.
- 2. Régler le mode de bloc sur OOS via le paramètre Block mode/MODE\_BLK, élément TARGET.
- 3. Via le paramètre Channel/CHANNEL, sélectionner la grandeur de process qui doit être utilisée comme valeur d'entrée pour l'Analog Input Block .
- 4. Via le paramètre Transducer scale/XD\_SCALE, sélectionner l'unité souhaitée et la gamme d'entrée du bloc pour la grandeur de process  $\rightarrow \blacksquare$  89. Veiller à ce que l'unité sélectionnée soit adaptée à la grandeur de process sélectionnée. Si la grandeur de process et l'unité ne sont pas compatibles, le paramètre Block error/ BLOCK\_ERR indique Block Configuration Error et le mode de bloc ne peut pas être réglé sur Auto.
- 5. Via le paramètre Linearization type/L\_TYPE, sélectionner le type de linéarisation pour la grandeur d'entrée (réglage par défaut : Direct). Veiller à ce que pour le type de linéarisation Direct, les réglages des paramètres Transducer scale/XD\_SCALE et Output scale/OUT\_SCALE soient identiques. Si les valeurs et les unités ne sont pas compatibles, le paramètre Block error/BLOCK\_ERR indique Block Configuration Error et le mode de bloc ne peut pas être réglé sur Auto.
- 6. Entrer les alarmes et les messages d'alarme critiques via les paramètres High alarm limit/ HI\_HI\_LIM, High early warning limit/HI\_LIM, Low alarm limit/ LO\_LO\_LIM et Low early warning limit/LO\_LIM. Les valeurs limites entrées doivent se situer dans la gamme de valeurs fixée pour le paramètre Output scale/ OUT SCALE→  $\cong$  89.
- 7. Indiquer les priorités des alarmes via les paramètres Priority for high limit value alarm/HI\_HI\_PRI, Priority for high early warning/HI\_PRI, Priority for low limit value alarm/LO\_LO\_PRI et Priority for low limit value early warning/LO\_PRI. Le rapport au système hôte sur site ne se fait qu'en cas de priorité alarme supérieure à 2.
- 8. Régler le mode de bloc sur Auto via le paramètre Block mode/MODE\_BLK, élément TARGET. Pour cela, le Resource Block doit également être réglé sur le mode de bloc Auto.

#### 12.2.5 Autre configuration

1. Relier les blocs de fonctions et les blocs de sortie.

2. Une fois le LAS actif défini, charger toutes les données et tous les paramètres dans l'appareil de terrain.

### 12.3 Mise à l'échelle de la valeur mesurée dans l'AI Block

La valeur mesurée peut être mise à l'échelle si le type de linéarisation L\_TYPE = Indirect a été sélectionné dans l'AI Block. XD SCALE définit la gamme d'entrée avec les éléments EU 0 et EU 100. Elle est représentée de façon linéaire sur la gamme de sortie, définie par OUT\_SCALE également avec les éléments EU\_0 et EU\_100.

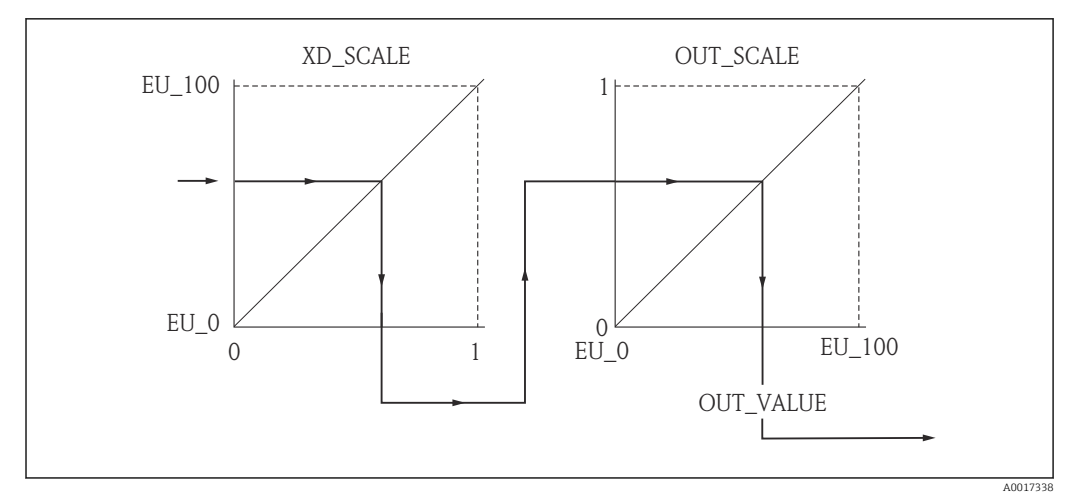

 *30 Mise à l'échelle de la valeur mesurée dans l'AI Block*

- En cas de sélection du mode Direct dans le paramètre L\_TYPE, il n'est pas possible de modifier les valeurs et les unités pour XD\_SCALE et OUT\_SCALE.
	- Les paramètres L\_TYPE, XD\_SCALE et OUT\_SCALE ne peuvent être modifiés que dans le mode de bloc OOS.

## 12.4 Sélection de la langue

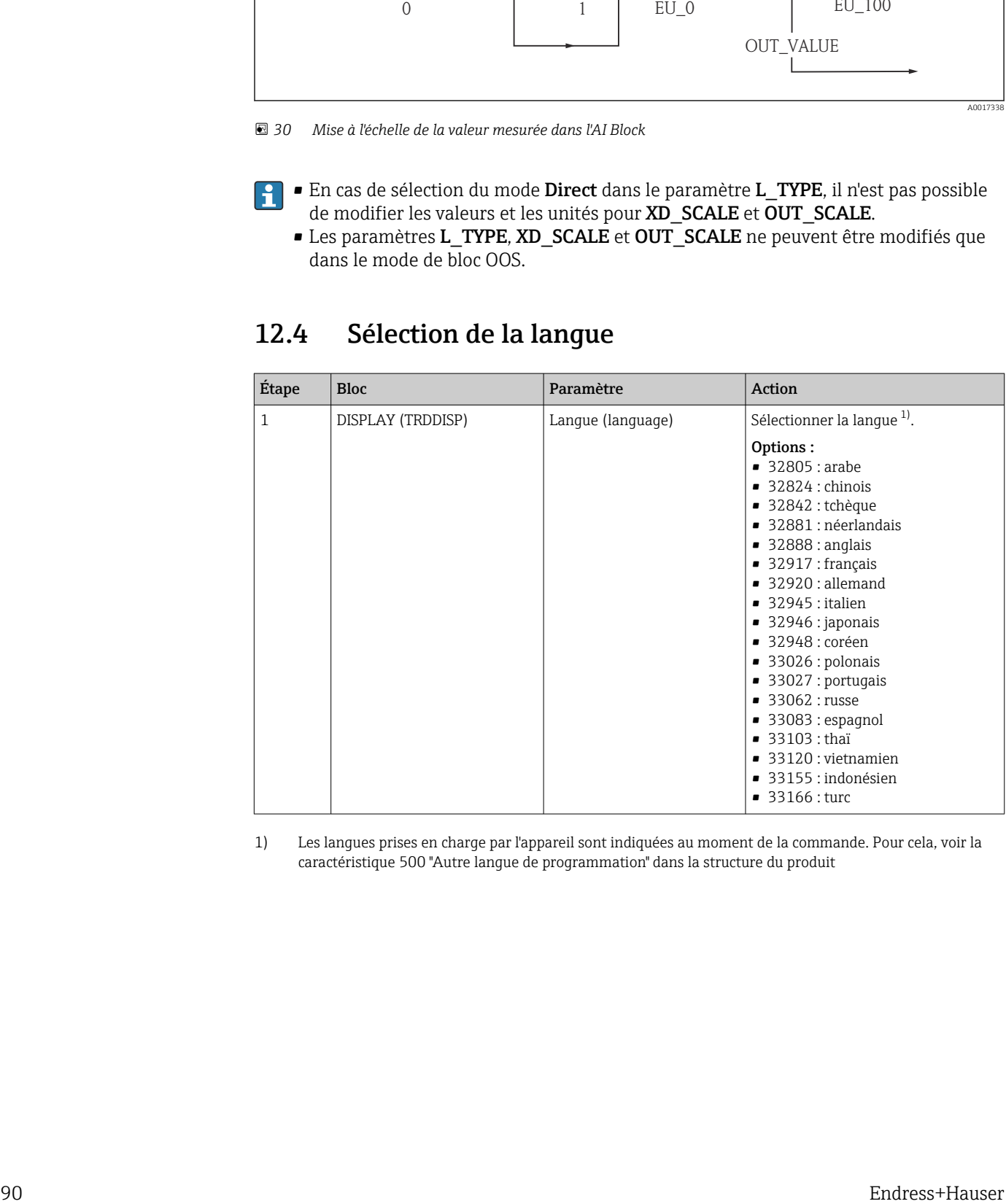

1) Les langues prises en charge par l'appareil sont indiquées au moment de la commande. Pour cela, voir la caractéristique 500 "Autre langue de programmation" dans la structure du produit

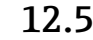

# 12.5 Configuration de la mesure de niveau

La méthode Setup peut également être utilisée pour configurer la mesure. Cette méthode est accessible via le Transducer Block SETUP (TRDSUP).

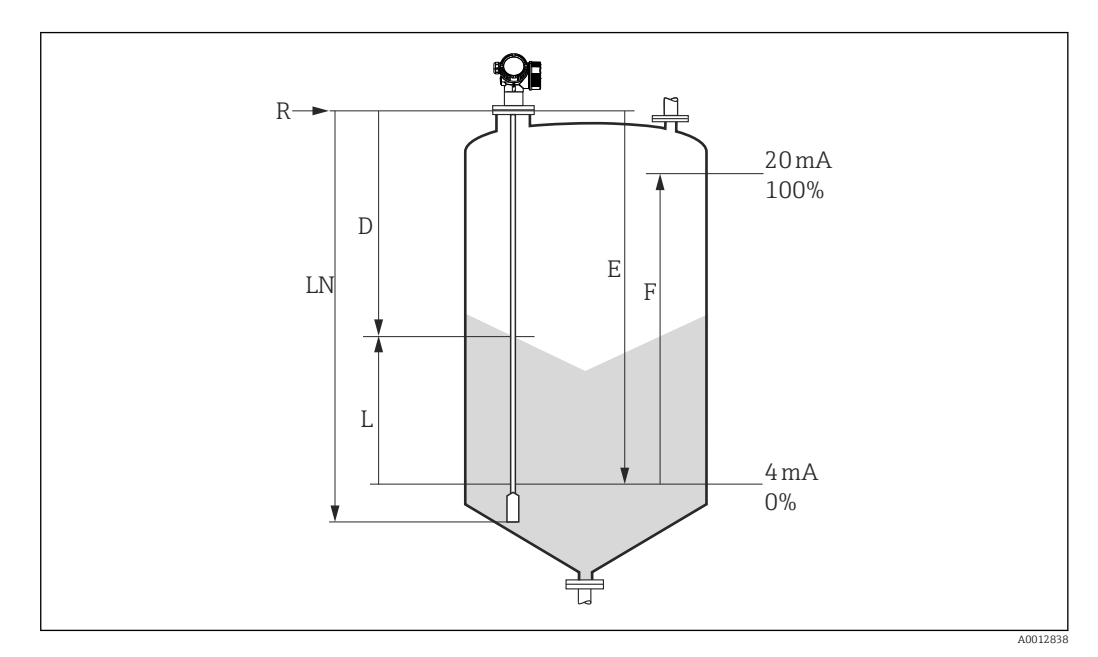

 *31 Paramètres de configuration pour la mesure de niveau dans les solides en vrac*

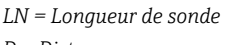

*LN = Longueur de sonde R = Point de référence de la mesure*

- 
- *D = Distance E = Étalonnage vide (= Distance du point zéro)*
- *L = Niveau F = Étalonnage plein (= Plage de mesure)*

Dans le cas des sondes à câble, si la valeur CD est inférieure à 7, la mesure n'est pas possible dans la zone du contrepoids tenseur. La distance du point zéro *E* ne doit pas dépasser *LN* - 250 mm (*LN* - 10 in) dans ce cas.

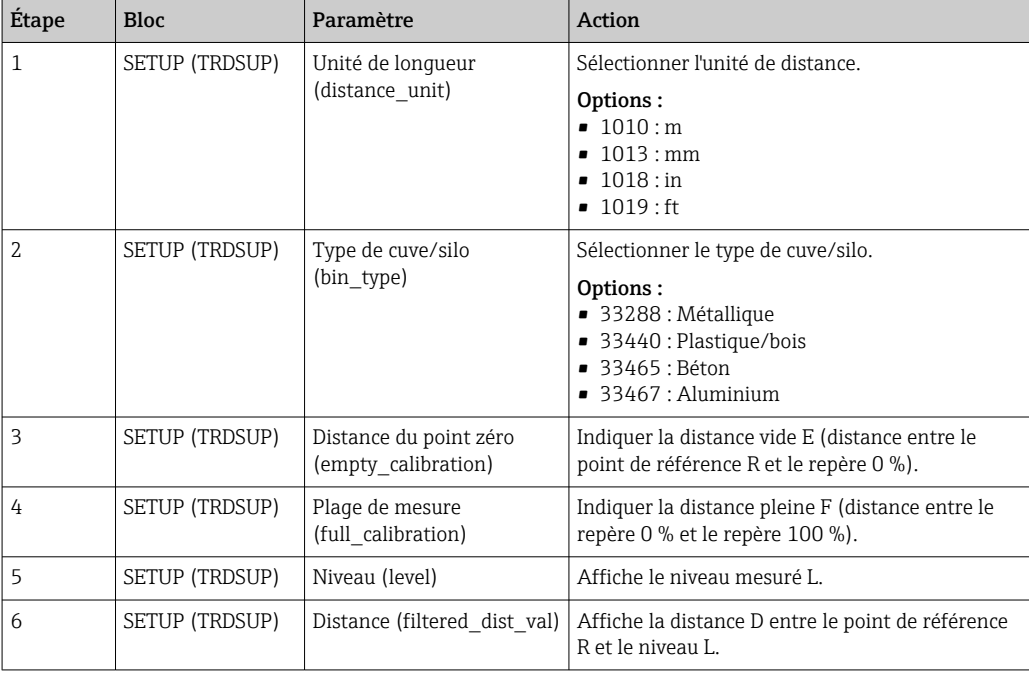

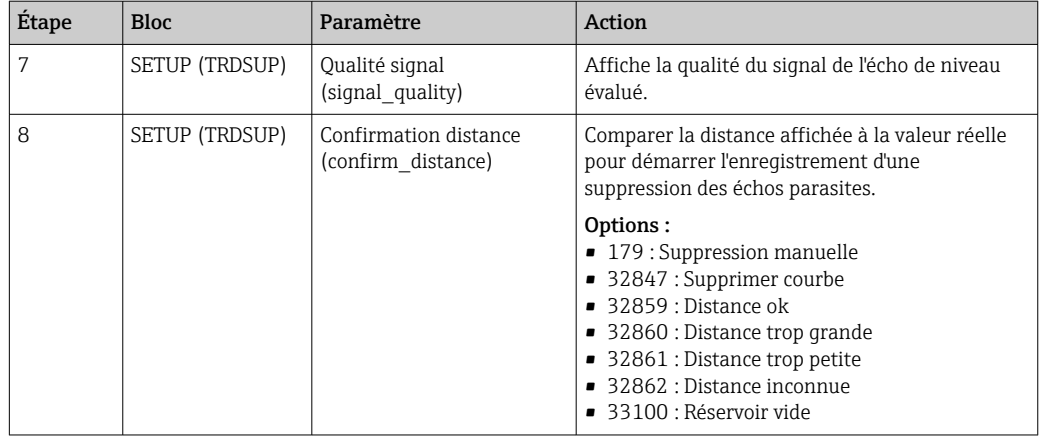

## 12.6 Configuration de l'afficheur local

### 12.6.1 Réglage par défaut de l'afficheur local pour la mesure de niveau

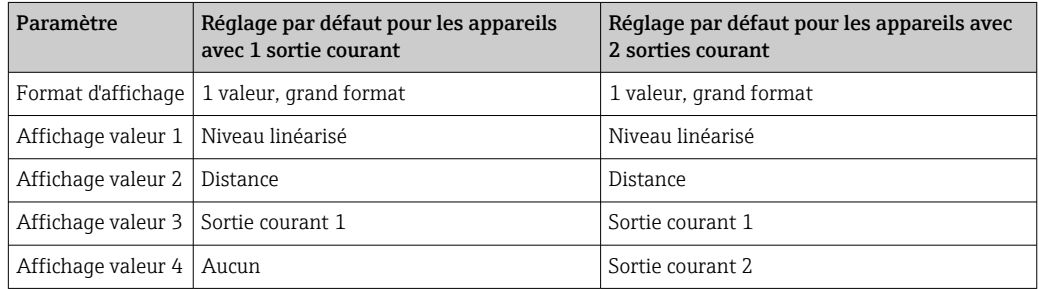

L'afficheur local peut être personnalisé dans le Transducer Block DISPLAY (TRDDISP).

## 12.7 Gestion de la configuration

Après la mise en service, il est possible de sauvegarder la configuration actuelle de l'appareil, de la copier sur un autre point de mesure ou de restaurer la configuration précédente. Cela se fait à l'aide du paramètre Gestion données et de ses options.

#### Chemin dans le menu

Configuration → Configuration étendue → Sauvegarde de données vers l'afficheur → Gestion données

#### Configuration des blocs Bloc : DISPLAY (TRDDISP) Paramètre : Gestion données (configuration\_management)

*Fonctions des options du paramètre*

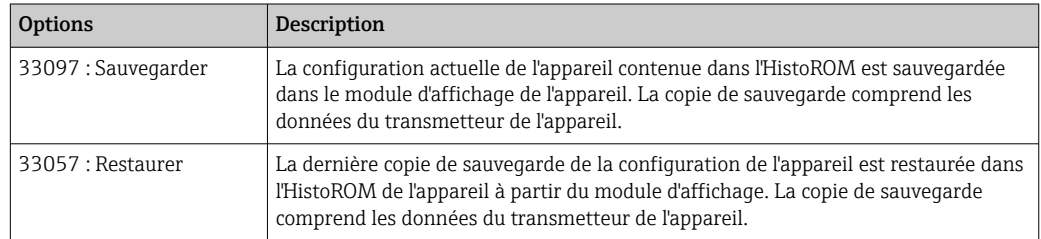

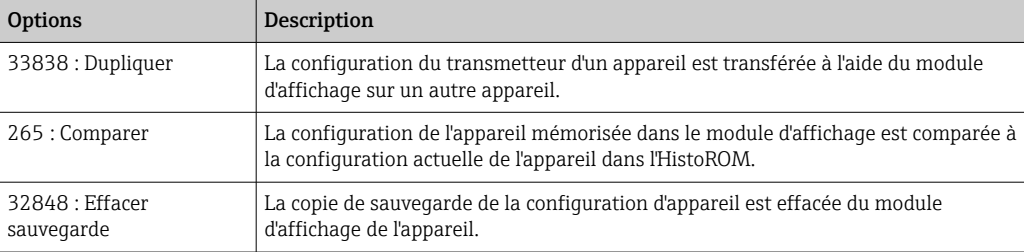

#### *HistoROM*

Il s'agit d'une mémoire "non volatile" sous la forme d'une EEPROM.

Pendant que cette action est en cours, la configuration via l'afficheur local est verrouillée et un message indique l'état de progression du processus sur l'afficheur.

Dans les appareils avec communication FOUNDATION Fieldbus, le paramètre "PD\_Tag" est également accepté lors de la duplication des paramètres. Si nécessaire, régler ce paramètre sur la valeur souhaitée après la duplication.

## 12.8 Configuration du comportement en cas d'événement suivant la spécification FOUNDATION Fieldbus FF912

L'appareil est conforme à la spécification FOUNDATION Fieldbus FF912. Entres autres choses, cela signifie que :

- La catégorie de diagnostic selon la recommandation NAMUR NE107 est transmise via le bus de terrain dans un format indépendant du fabricant :
	- F : Défaut
	- $\bullet$  C : Test fonction
	- S : En dehors de la spécification
	- M : Maintenance nécessaire
- La catégorie de diagnostic des groupes d'événements prédéfinis peut être adaptée par l'utilisateur en fonction des exigences de l'application individuelle.
- Certains événements peuvent être séparés de leur groupe et être traités individuellement :
	- 941 : Perte écho
	- 942 : Dans distance de sécurité
- Des informations complémentaires et des mesures de suppression des défauts sont transmises via le bus de terrain avec le message d'événement.
- Les messages de diagnostic selon FF912 ne sont disponibles dans le système hôte que  $\boxed{4}$ si l'option Multi-bit Alarm Support est activée dans le paramètre FEATURE SEL du Resource Block. Pour des raisons de compatibilité, lorsque l'appareil est livré, cette option n'est pas activée :

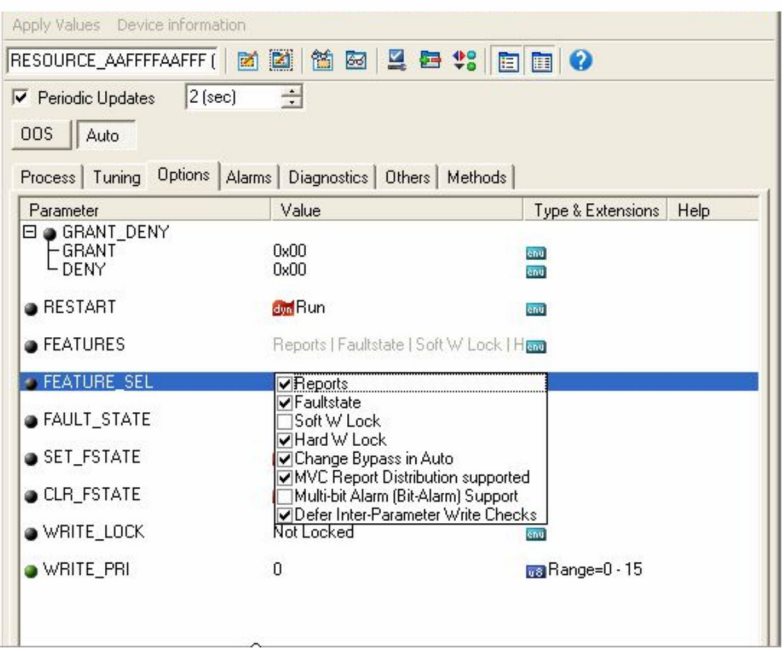

### 12.8.1 Groupes d'événements

Les évènements de diagnostic sont répartis en 16 groupes en fonction de la source et la priorité. Une catégorie d'événements par défaut est affectée à chaque groupe en usine. Ici, un bit des paramètres d'affectation appartient à chaque groupe d'événements.

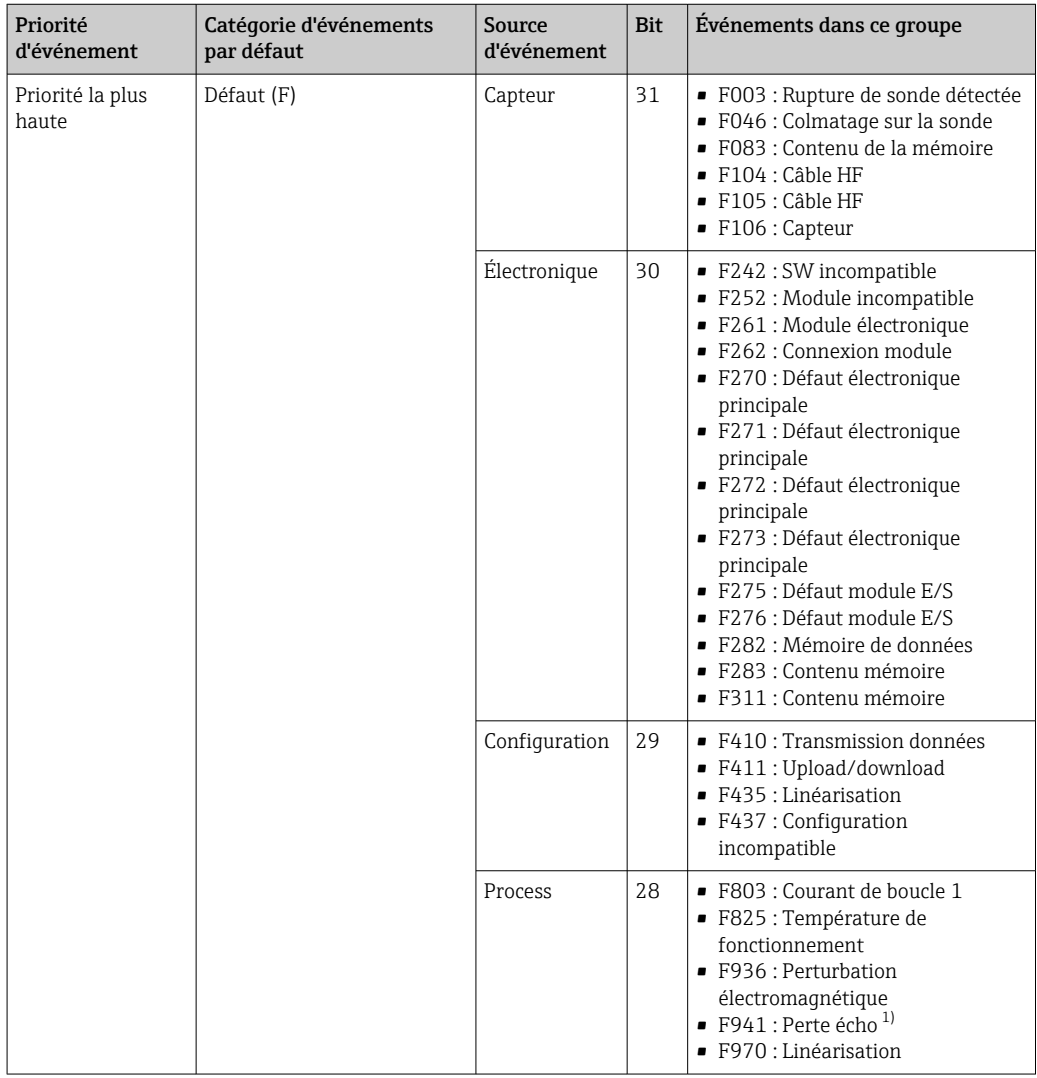

1) Cet événement peut être retiré du groupe et traité séparément ; voir la section "Zone configurable".

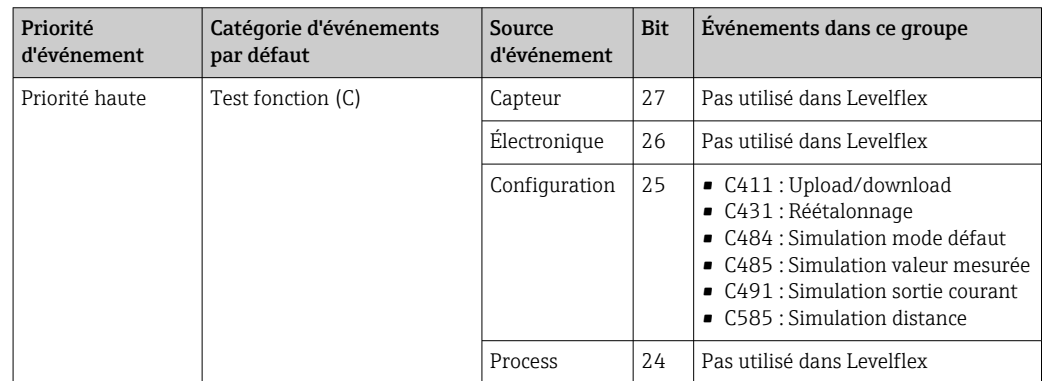

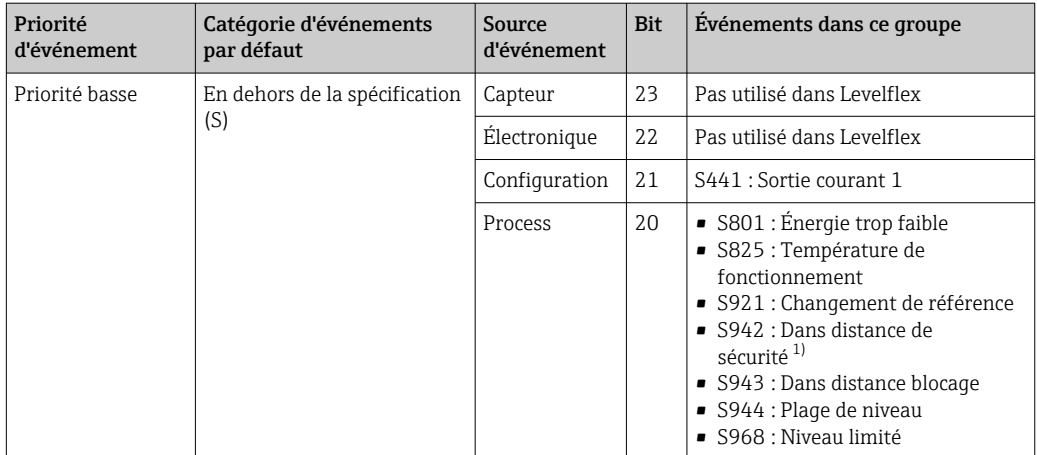

1) Cet événement peut être retiré du groupe et traité séparément ; voir la section "Zone configurable".

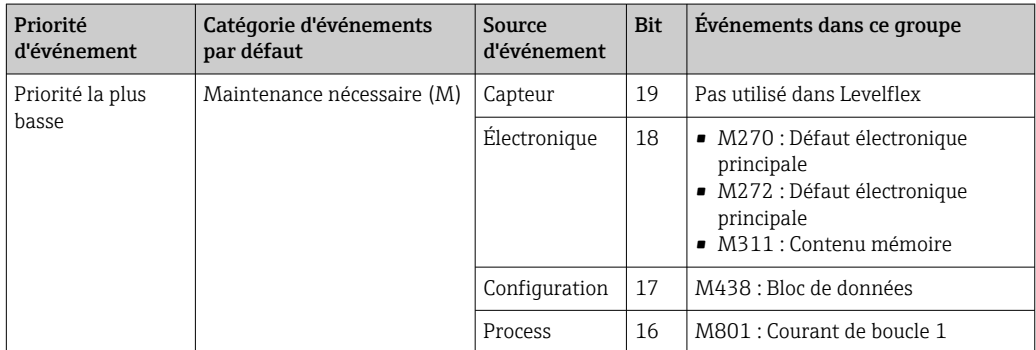

#### 12.8.2 Paramètres d'affectation

Les catégories d'événements sont affectées aux groupes d'événements via quatre paramètres d'affectation. Ceux-ci se trouvent dans le RESOURCE (RB2) Block:

- FD\_FAIL\_MAP : pour catégorie d'événements Défaut (F)
- FD\_CHECK\_MAP : pour catégorie d'événements Test fonction (C)
- FD\_OFFSPEC\_MAP : pour catégorie d'événements En dehors de la spécification (S)
- FD\_MAINT\_MAP : pour catégorie d'événements Maintenance nécessaire (M)

Chacun de ces paramètres se compose de 32 bits ayant la signification suivante :

- Bit 0 : réservé par la Fieldbus Foundation
- Bits 1 à 15 : zone configurable ; certains évènements de diagnostic peuvent être affectés ici indépendamment du groupe d'évènements auquel ils appartiennent. Ils sont ensuite retirés du groupe d'événements et leur comportement peut être configuré individuellement.

Dans le Levelflex, les paramètres suivants peuvent être affectés à la zone configurable :

- 941 : Perte écho
- 942 : Dans distance de sécurité
- **Bits 16-31 :** gamme standard ; ces bits sont affectés en permanence aux groupes d'événements. Si le bit est réglé sur 1, ce groupe d'événements est affecté à la catégorie d'événements individuelle.

Le tableau suivant indique le réglage par défaut des paramètres d'affectation. Dans le réglage par défaut, il y a une affectation claire entre la priorité d'événement et la catégorie d'événements (c.-à-d. le paramètre d'affectation).

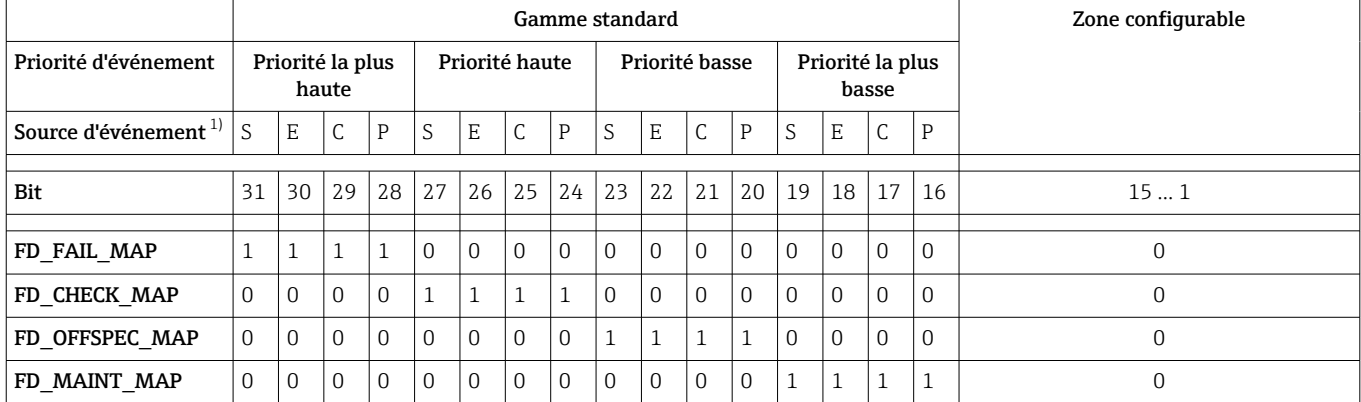

*Réglage par défaut des paramètres d'affectation*

1) S : Sensor ; E : Electronics ; C : Configuration ; P : Process

Procéder comme suit pour changer le comportement de diagnostic d'un groupe d'événements :

- 1. Ouvrir le paramètre d'affectation auquel le groupe est actuellement affecté.
- 2. Faire passer le bit du groupe d'événements de 1 à 0. En cas de configuration via FieldCare, cette opération s'effectue en décochant la case correspondante (voir l'exemple suivant).
- 3. Ouvrir le paramètre d'affectation auquel le groupe doit être affecté.
- 4. Faire passer le bit du groupe d'événements de 0 à 1. En cas de configuration via FieldCare, cette opération s'effectue en cochant la case correspondante (voir l'exemple suivant).

#### Exemple

Le groupe Priorité la plus haute / erreur de configuration contient les événements 410 : Transmission données, 411 : Upload/download, 435 : Linéarisation et 437 :

Configuration incompatible. Ceux-ci doivent être rattachés à la catégorie Test fonction (C), et non plus Défaut (F).

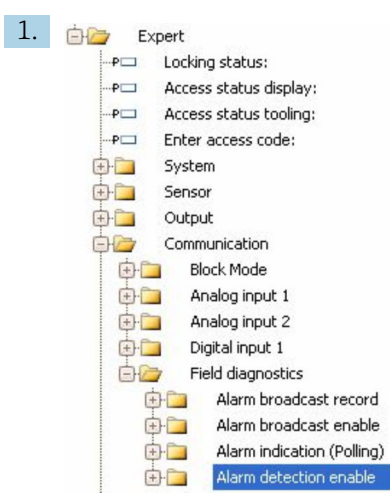

Dans la fenêtre de navigation de FieldCare, naviguer jusqu'à Expert → Communication  $\rightarrow$  Field diagnostics  $\rightarrow$  Alarm detection enable.

| 2. | Fail Map: | Configurable Area Bit 1        | Check Map: | Configurable Area Bit 1        |
|----|-----------|--------------------------------|------------|--------------------------------|
|    |           | Configurable Area Bit 2        |            | Configurable Area Bit 2        |
|    |           | Configurable Area Bit 3        |            | Configurable Area Bit 3        |
|    |           | Configurable Area Bit 4        |            | Configurable Area Bit 4        |
|    |           | Configurable Area Bit 5        |            | Configurable Area Bit 5        |
|    |           | Configurable Area Bit 6        |            | Configurable Area Bit 6        |
|    |           | Configurable Area Bit 7        |            | Configurable Area Bit 7        |
|    |           | Configurable Area Bit 8        |            | Configurable Area Bit 8        |
|    |           | Configurable Area Bit 9        |            | Configurable Area Bit 9        |
|    |           | Configurable Area Bit 10       |            | Configurable Area Bit 10       |
|    |           | Configurable Area Bit 11       |            | Configurable Area Bit 11       |
|    |           | Configurable Area Bit 12       |            | Configurable Area Bit 12       |
|    |           | Configurable Area Bit 13       |            | Configurable Area Bit 13       |
|    |           | Configurable Area Bit 14       |            | Configurable Area Bit 14       |
|    |           | Configurable Area Bit 15       |            | Configurable Area Bit 15       |
|    |           | Process Lowest severity        |            | Process Lowest severity        |
|    |           | Configuration Lowest severity  |            | Configuration Lowest severity  |
|    |           | Electronic Lowest severity     |            | Electronic Lowest severity     |
|    |           | Sensor Lowest severity         |            | Sensor Lowest severity         |
|    |           | Process Low severity           |            | Process Low severity           |
|    |           | Configuration Low severity     |            | Configuration Low severity     |
|    |           | Electronic Low severity        |            | Electronic Low severity        |
|    |           | Sensor Low severity            |            | Sensor Low severity            |
|    |           | Process High severity          |            | Process High severity          |
|    |           | Configuration High severity    |            | Configuration High severity    |
|    |           | Electronic High severity       |            | Electronic High severity       |
|    |           | Sensor High severity           |            | Sensor High severity           |
|    |           | Process Highest severity       |            | Process Highest severity       |
|    |           | Configuration Highest severity |            | Configuration Highest severity |
|    |           | Electronic Highest severity    |            | Electronic Highest severity    |
|    |           | Sensor Highest severity        |            | Sensor Highest severity        |
|    |           |                                |            |                                |

 *32 Les colonnes "Fail Map" et "Check Map" à l'état à la livraison*

Dans la colonne Fail Map, rechercher le groupe Configuration Highest Severity et décocher la case correspondante (A). Cocher la case pertinente dans la colonne Check Map (B). Noter qu'il est nécessaire d'appuyer sur la touche Entrée pour confirmer chaque saisie.

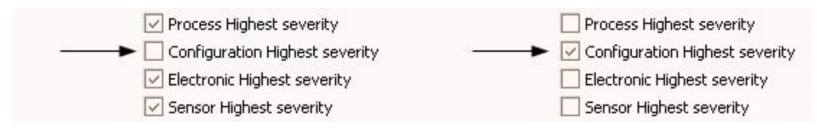

 *33 Les colonnes "Fail Map" et "Check Map" après la modification*

Veiller à ce que le bit correspondant soit réglé dans au moins un des paramètres  $\vert$  -  $\vert$ d'affectation pour chaque groupe d'événements. Sinon, aucune catégorie ne sera transmise avec l'événement via le bus, et le système de commande ignorera donc généralement la présence de l'événement.

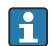

La page Alarm detection enable de FieldCare permet de paramétrer détection des événements de diagnostic, mais pas la transmission des messages via le bus. Cette dernière doit être paramétrée sur la page Alarm broadcast enable. Le fonctionnement de cette page est identique à celui de la page Alarm detection enable. Le Resource Block doit être en mode Auto pour que les informations d'état soient transmises via le bus.

#### 12.8.3 Zone configurable

La catégorie d'événements peut être définie individuellement pour les événements suivants – quel que soit le groupe d'événements auquel ils sont affectés dans le réglage par défaut :

- F941 : Perte écho
- S942 : Dans distance de sécurité

Pour modifier la catégorie d'événements, l'événement doit d'abord être affecté à l'un des bits 1 à 15. Cette opération s'effectue au moven des paramètres FF912 ConfigArea\_1 à FF912ConfigArea\_15 dans le DIAGNOSTIC (TRDDIAG) Block. Ensuite, il est possible de faire passer le bit correspondant de 0 à 1 dans le paramètre d'affectation souhaité.

#### Exemple

L'erreur 942 "Dans distance de sécurité" doit quitter la catégorie En dehors de la spécification (S) pour être rattachée à la catégorie Test fonction (C).

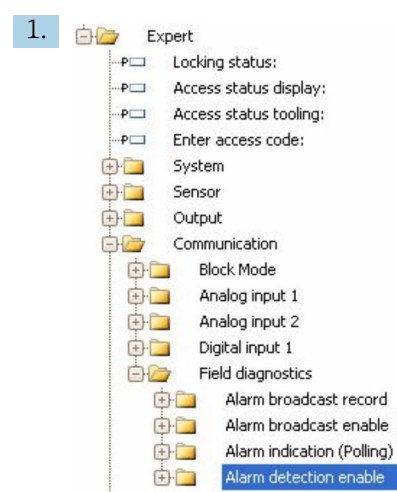

Dans la fenêtre de navigation de FieldCare, naviguer jusqu'à Expert → Communication  $\rightarrow$  Field diagnostics  $\rightarrow$  Alarm detection enable.

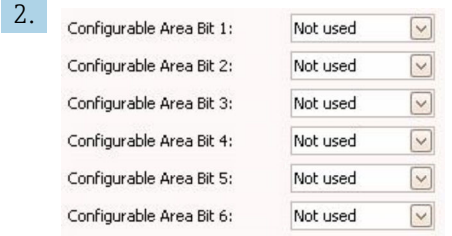

Dans le réglage par défaut, tous les bits se trouvant dans la colonne Configurable Area Bits ont la valeur not used.

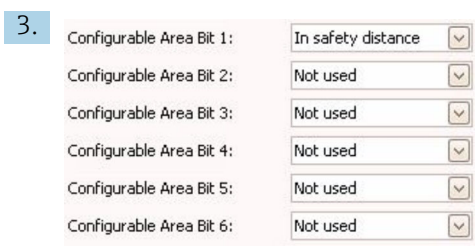

Sélectionner l'un de ces bits (ici, par exemple : **Configurable Area Bit 1**), puis sélectionner l'option Dans distance de sécurité dans la liste de sélection correspondante. Appuyer sur Entrée pour confirmer l'option sélectionnée.

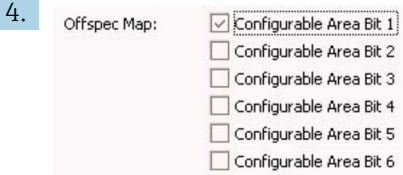

Aller dans la colonne **Offspec Map** et cocher la case du bit correspondant (ici : Configurable Area Bit 1). Appuyer sur ENTER pour confirmer les saisies.

Un passage à la catégorie d'erreurs Dans distance de sécurité n'a aucune incidence H sur une erreur déjà présente. La nouvelle catégorie n'est affectée que si cette erreur se reproduit après le changement.

#### 12.8.4 Transmission de messages d'événement via le bus

#### Priorité des événements

Les messages d'événement sont uniquement transmis via le bus si leur priorité est comprise entre 2 et 15. Les événements de priorité 1 sont affichés mais ne sont pas transmis via le bus. Les événements de priorité 0 sont ignorés. Dans le réglage par défaut, la priorité de tous les événements est 0. La priorité peut être modifiée individuellement pour les quatre paramètres d'affectation. Les quatre paramètres suivants du Resource Block sont utilisés à cet effet :

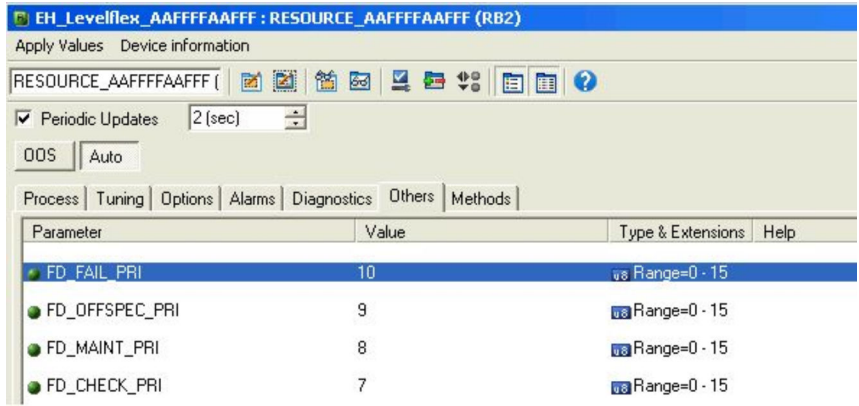

#### Suppression de certains événements

Il est possible de supprimer certains événements pendant la transmission via le bus en utilisant un masque. Bien que ces événements soient affichés, ils ne sont pas transmis via le bus. Ce masque se trouve dans FieldCare sous **Expert**  $\rightarrow$  **Communication**  $\rightarrow$  **Field** diagnostics → Alarm broadcast enable. Il s'agit d'un masque de sélection négative, c.-à-d. que si un champ est sélectionné, les événements associés ne sont pas transmis via le bus.

## 12.9 Protection des réglages contre un accès non autorisé

Les possibilités suivantes sont disponibles pour protéger les réglages contre un accès non autorisé :

- Verrouillage au moyen d'un commutateur de verrouillage (verrouillage hardware)
- Verrouillage via le menu de configuration (verrouillage software)
- Verrouillage via la configuration des blocs :
	- Bloc : DISPLAY (TRDDISP) ; paramètre : Définir code d'accès (define\_access\_code)
	- Bloc : EXPERT\_CONFIG (TRDEXP) ; paramètre : Entrer code d'accès (enter\_access\_code)

# 13 Diagnostic et suppression des défauts

## 13.1 Suppression des défauts générale

## 13.1.1 Erreurs générales

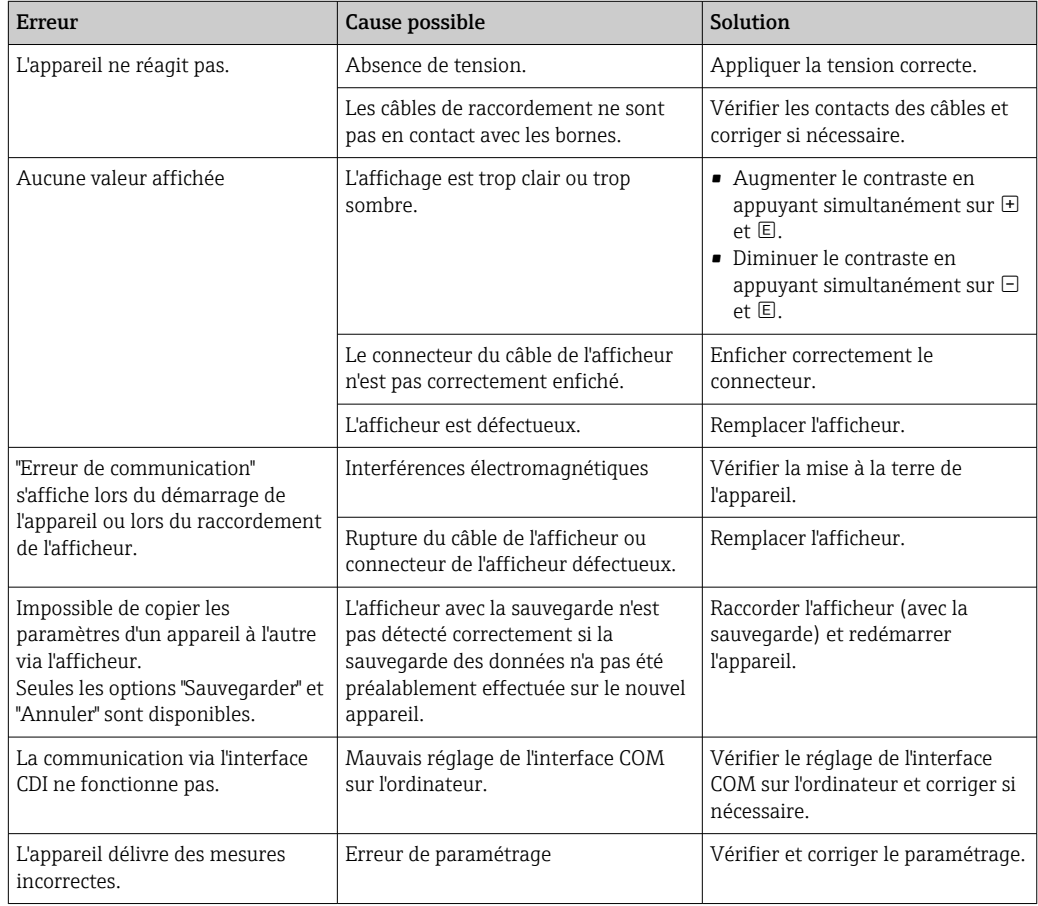

### 13.1.2 Erreurs de paramétrage

| Problème                                                                       | Cause possible                                                                                                    | <b>Action corrective</b>                                                                                                    |
|--------------------------------------------------------------------------------|----------------------------------------------------------------------------------------------------|----------------------------------------------------------------------------------------------------|
| La valeur mesurée est<br>incorrecte                                            | Si la distance mesurée (Configuration<br>→ Distance) correspond à la distance<br>réelle :<br>Erreur d'étalonnage                  | Vérifier le paramètre Distance du<br><b>point zéro</b> ( $\rightarrow \Box$ 135) et le corriger<br>si nécessaire.<br>Vérifier le paramètre Plage de<br><b>mesure</b> (→ $\triangleq$ 136) et le corriger si<br>nécessaire.<br>• Vérifier la linéarisation et la corriger<br>si nécessaire (sous-menu<br>Linéarisation ( $\rightarrow \Box$ 152)). |
|                                                                                | Si la distance mesurée (Configuration<br>→ Distance) ne correspond pas à la<br>distance réelle :<br>Un écho parasite est présent. | Exécuter la suppression des échos<br>parasites (paramètre Confirmation<br>distance ( $\rightarrow \Box$ 138)).                                                                                                    |
| Pas de changement de la<br>valeur mesurée lors du<br>remplissage/de la vidange | Un écho parasite est présent.                                                                                                    | Exécuter la suppression des échos<br>parasites (paramètre Confirmation<br>distance ( $\rightarrow \Box$ 138)).                                                                                                    |
|                                                                                | Formation de dépôts sur la sonde.                                                                                                 | Nettoyer la sonde.                                                                                                    |
|                                                                                | Erreur dans le suivi de l'écho.                                                                                                   | Désactiver le suivi de l'écho (Expert<br>→ Capteur → Suivi écho → Mode<br>évaluation = Pas d'historique).                                                                                                    |
| Message de diagnostic Perte<br>écho apparaît à la mise sous<br>tension.        | Niveau de bruit trop élevé pendant<br>l'initialisation.                                                                           | Entrer à nouveau le paramètre Distance<br>du point zéro ( $\rightarrow \Box$ 135).                                                                                                    |
| L'appareil affiche un niveau<br>alors que la cuve est vide.                    | Lonqueur de sonde incorrecte                                                                                                    | Effectuer une correction de la<br>lonqueur de sonde (paramètre<br>Confirmation longueur de sonde<br>$(\rightarrow \text{ } \text{ } \text{ } 165$ )).<br>- Réaliser une suppression des échos<br>parasites sur toute la lonqueur de la<br>sonde lorsque la cuve est vide<br>(paramètre Confirmation distance<br>$\left(\rightarrow \Box$ 138)).   |
| Pente du niveau incorrecte<br>sur l'ensemble de la gamme<br>de mesure          | Type de cuve/silo mal réglé.                                                                                                    | Sélectionner le paramètre Type de<br>cuve/silo ( $\rightarrow \equiv$ 135) correct.                                                                                                    |

*Erreurs de paramétrage pour la mesure de niveau*

## 13.2 Informations de diagnostic sur l'afficheur local

### 13.2.1 Message de diagnostic

Les défauts détectés par le système d'autosurveillance de l'appareil de mesure sont affichés sous forme de message de diagnostic en alternance avec l'affichage de la valeur mesurée.

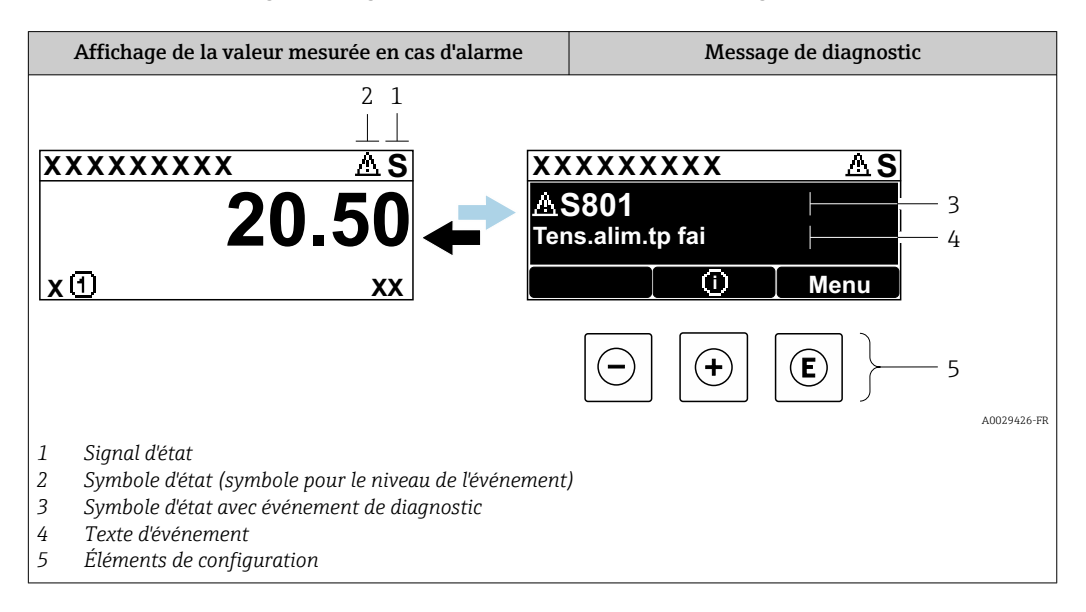

#### Signaux d'état

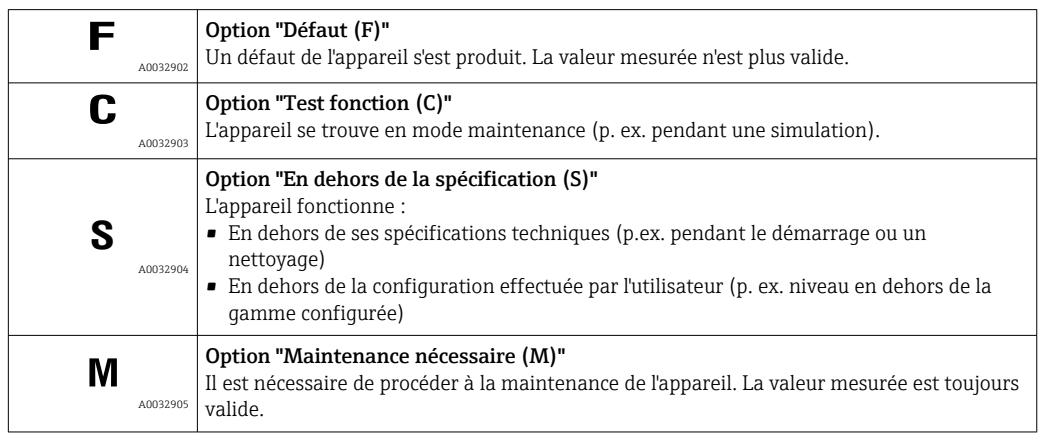

#### Symbole d'état (symbole pour le niveau de l'événement)

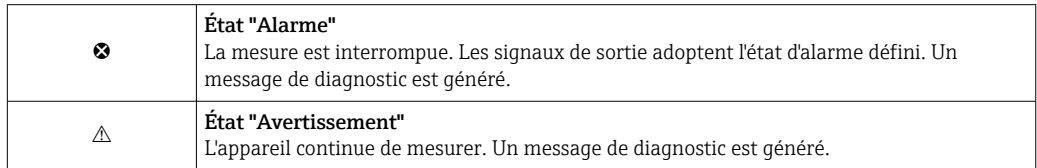

#### Événement de diagnostic et texte d'événement

Le défaut peut être identifié à l'aide de l'événement de diagnostic. Le texte d'événement y contribue en fournissant des informations sur le défaut. En outre, le symbole d'état associé est affiché devant l'événement de diagnostic.

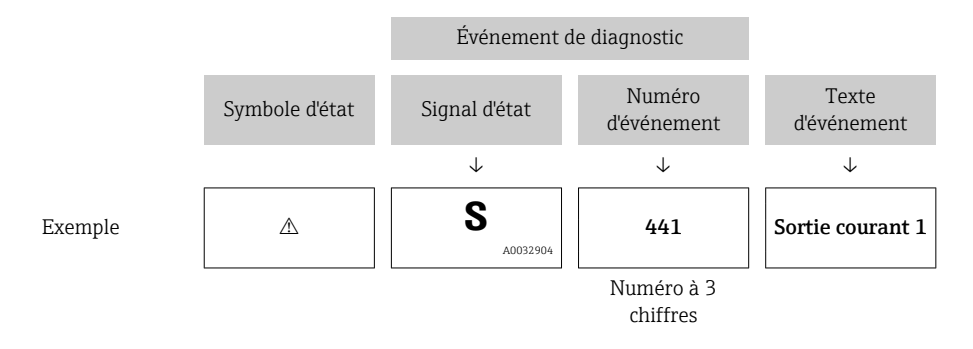

Si deux ou plusieurs événements de diagnostic se produisent simultanément, seul le message de diagnostic ayant la priorité la plus élevée est affiché. Les autres messages de diagnostic en attente peuvent être affichés dans le sous-menu Liste de diagnostic.

Les anciens messages de diagnostic qui n'ont plus cours sont indiqués de la façon suivante :

- Sur l'affichage local :
- Dans le sous-menu Journal d'événements
- Dans FieldCare :

Via la fonction "Event List / HistoROM".

#### Éléments de configuration

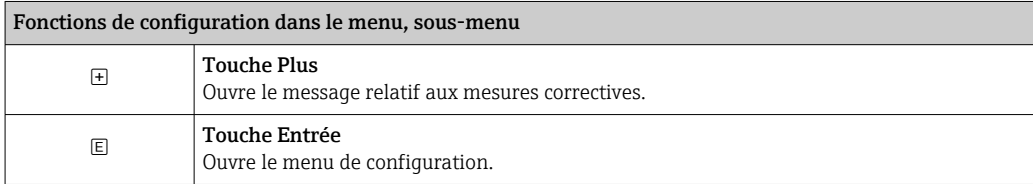

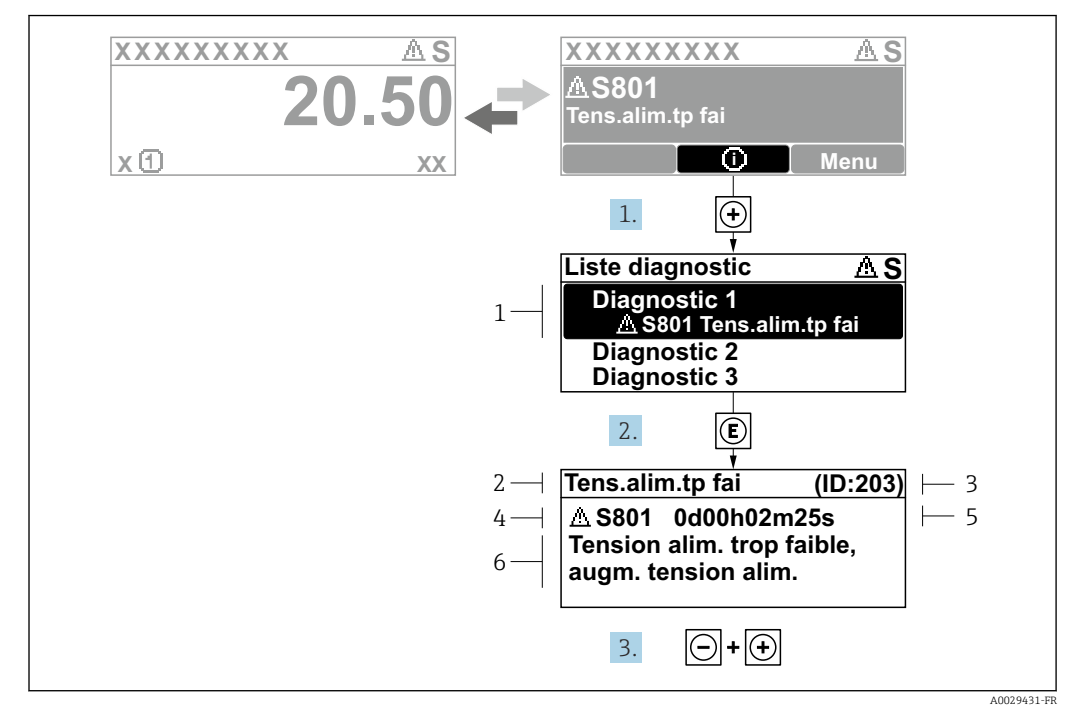

#### 13.2.2 Consultation des mesures correctives

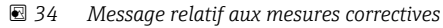

- *1 Informations de diagnostic*
- *2 Texte court*
- *3 ID service*
- *4 Comportement de diagnostic avec code de diagnostic*
- *5 Durée de fonctionnement lorsque l'erreur s'est produite*
- *6 Mesures correctives*

L'utilisateur se trouve dans le message de diagnostic.

- 1. Appuyer sur  $\boxplus$  (symbole  $\hat{\mathbb{U}}$ ).
	- ← Le sous-menu Liste de diagnostic s'ouvre.
- 2. Sélectionner l'événement de diagnostic souhaité avec  $\boxplus$  ou  $\boxminus$  et appuyer sur  $\textcircled{\mathbb{E}}$ .
	- Le message relatif aux mesures correctives de l'événement de diagnostic sélectionné s'ouvre.
- 3. Appuyer simultanément sur  $\Box$  +  $\boxplus$ .
	- Le message relatif aux mesures correctives se ferme.

L'utilisateur se trouve dans le menu Diagnostic dans une entrée d'événement diagnostic, p. ex. dans la Liste de diagnostic ou dans Dernier diagnostic.

- 1. Appuyer sur  $\mathbb E$ .
	- Le message relatif aux mesures correctives de l'événement de diagnostic sélectionné s'ouvre.
- 2. Appuyer simultanément sur  $\Box$  +  $\Box$ .
	- $\rightarrow$  Le message relatif aux mesures correctives se ferme.

### 13.3 Evénement de diagnostic dans l'outil de configuration

Si un événement de diagnostic s'est produit dans l'appareil, le signal d'état apparaît en haut à gauche dans la barre d'état de l'outil de configuration avec le symbole correspondant pour le comportement en cas d'événement selon NAMUR NE 107 :

• Défaut (F)

 $\overline{L}$ 

- Test fonction (C)
- En dehors de la spécification (S)
- Maintenance nécessaire (M)

#### A : Via le menu de configuration

1. Aller jusqu'au menu Diagnostic.

- ← Dans le paramètre Diagnostic actuel, l'événement de diagnostic est affiché avec un texte d'événement.
- 2. Sur la droite dans la zone d'affichage, passez le curseur sur le paramètre Diagnostic actuel.

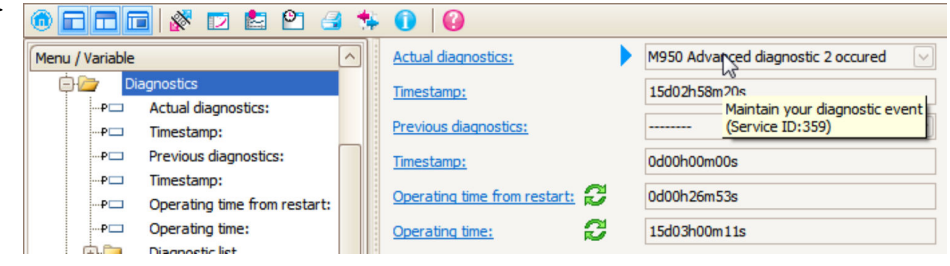

Une infobulle avec mesure corrective pour l'événement diagnostic apparaît.

#### B : Via la fonction "Créer documentation"

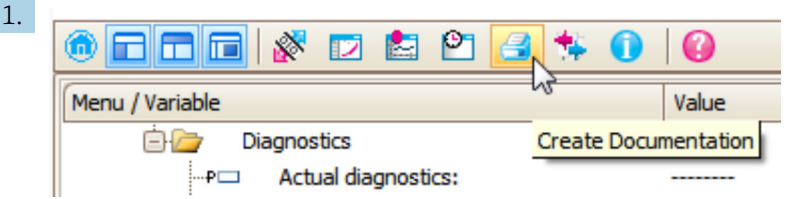

Sélectionner la fonction "Créer documentation".

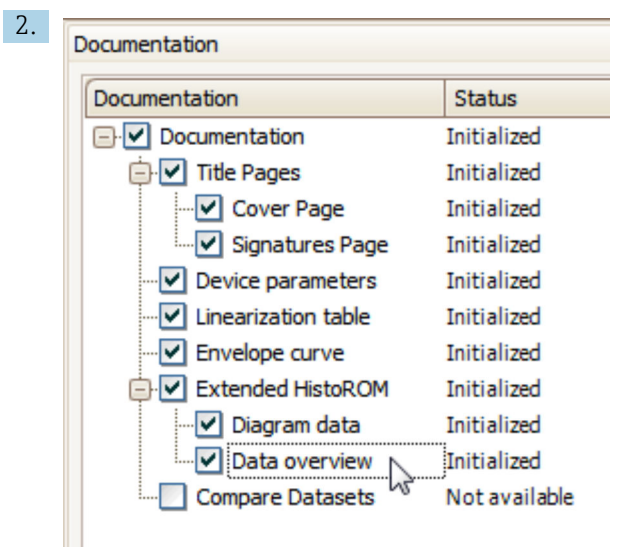

S'assurer que "Aperçu données" est coché.

- 3. Cliquez sur "Enregistrer sous..." pour enregistrer un PDF du protocole.
	- $\rightarrow$  Le protocole contient les messages de diagnostic et les informations relatives aux mesures correctives.

#### C : Via la fonction "Liste des événements / HistoROM étendu"

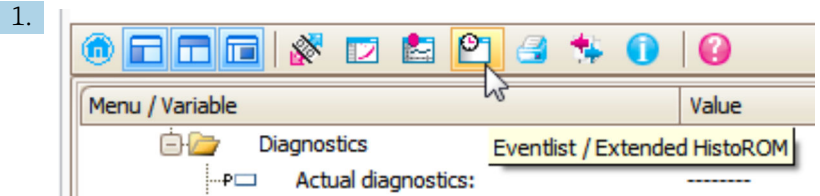

Sélectionner la fonction "Liste des événements / HistoROM étendu".

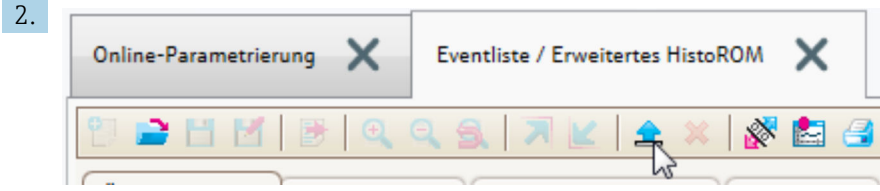

Sélectionner la fonction "Charger liste des événements".

 $\vdash$  La liste des événements, avec les informations relatives aux mesures correctives, figure dans la fenêtre "Aperçu données".

## 13.4 Messages de diagnostic dans le bloc transducteur DIAGNOSTIC (TRDDIAG)

- Le paramètre Diagnostic actuel (actual diagnostics) indique le message ayant la priorité la plus haute. Chaque message est en outre affiché selon la spécification FOUNDATION Fieldbus via les paramètres XD\_ERROR et BLOCK\_ERROR.
- Les paramètres Diagnostic 1 (diagnostics\_1) à Diagnostic 5 (diagnostics 5) permettent de visualiser une liste des alarmes actives. S'il y a plus de 5 messages de diagnostic, ce sont les messages avec la plus haute priorité qui sont affichés.
- Le paramètre Dernier diagnostic (previous\_diagnostics) permet de visualiser la dernière alarme qui n'est plus active.

## 13.5 Liste de diagnostic

La sous-menu Liste de diagnostic comprend jusqu'à 5 messages de diagnostic actuels. S'il y a plus de 5 messages de diagnostic, ce sont les messages avec la plus haute priorité qui sont affichés.

#### Chemin de navigation

Diagnostic → Liste de diagnostic

#### Appeler et fermer les mesures correctives

1. Appuyer sur  $\mathbb E$ .

- Le message relatif aux mesures correctives de l'événement diagnostic sélectionné s'ouvre.
- 2. Appuyer simultanément sur  $\exists$  +  $\boxplus$ .
	- $\rightarrow$  Le message relatif aux mesures correctives se ferme.
### 13.6 Logbook des événements

### 13.6.1 Historique des événements

Vous aurez un aperçu chronologique des messages d'événements apparus dans le sousmenu Liste événements<sup>2)</sup>.

#### Chemin de navigation

Diagnostic → Journal d'événements → Liste événements

Un maximum de 100 messages d'événement est affiché dans l'ordre chronologique.

L'historique des événements comprend des entrées relatives à des :

- Evénements de diagnostic
- Evénement d'information

A chaque événement est affecté, non seulement le moment de son apparition, mais aussi un symbole indiquant si l'événement est apparu ou terminé :

- Evénement de diagnostic
	- $\bullet$   $\odot$  : Un événement s'est produit
	- $\bullet$  : Un événement s'est achevé

• Evénement d'information

: Un événement s'est produit

#### Appeler et fermer les mesures correctives

- 1. Appuyer sur **回** 
	- Le message relatif aux mesures correctives de l'événement diagnostic sélectionné s'ouvre.

2. Appuyer simultanément sur  $\Box$  +  $\boxplus$ .

Le message relatif aux mesures correctives se ferme.

### 13.6.2 Filtrer le journal des événements

A l'aide du paramètre Options filtre, vous pouvez définir la catégorie de messages d'événement à afficher dans le sous-menu sous-menu Liste événements.

#### Chemin de navigation

Diagnostic → Journal d'événements → Options filtre

#### Catégories de filtrage

- Tous
- Défaut (F)
- Test fonction (C)
- En dehors de la spécification (S)
- Maintenance nécessaire (M)
- Information

### 13.6.3 Aperçu des événements d'information

| Evénement<br>d'information | Texte d'événement  |
|----------------------------|--------------------|
| I1000                      | (Appareil ok)      |
| I1089                      | Démarrage appareil |
| I1090                      | RAZ configuration  |

<sup>2)</sup> Ce sous-menu n'est disponible que dans le cas de la configuration via l'affichage local. En cas de configuration via FieldCare, la liste des événements peut être affichée avec la fonction "Liste événements / HistoROM" de FieldCare.

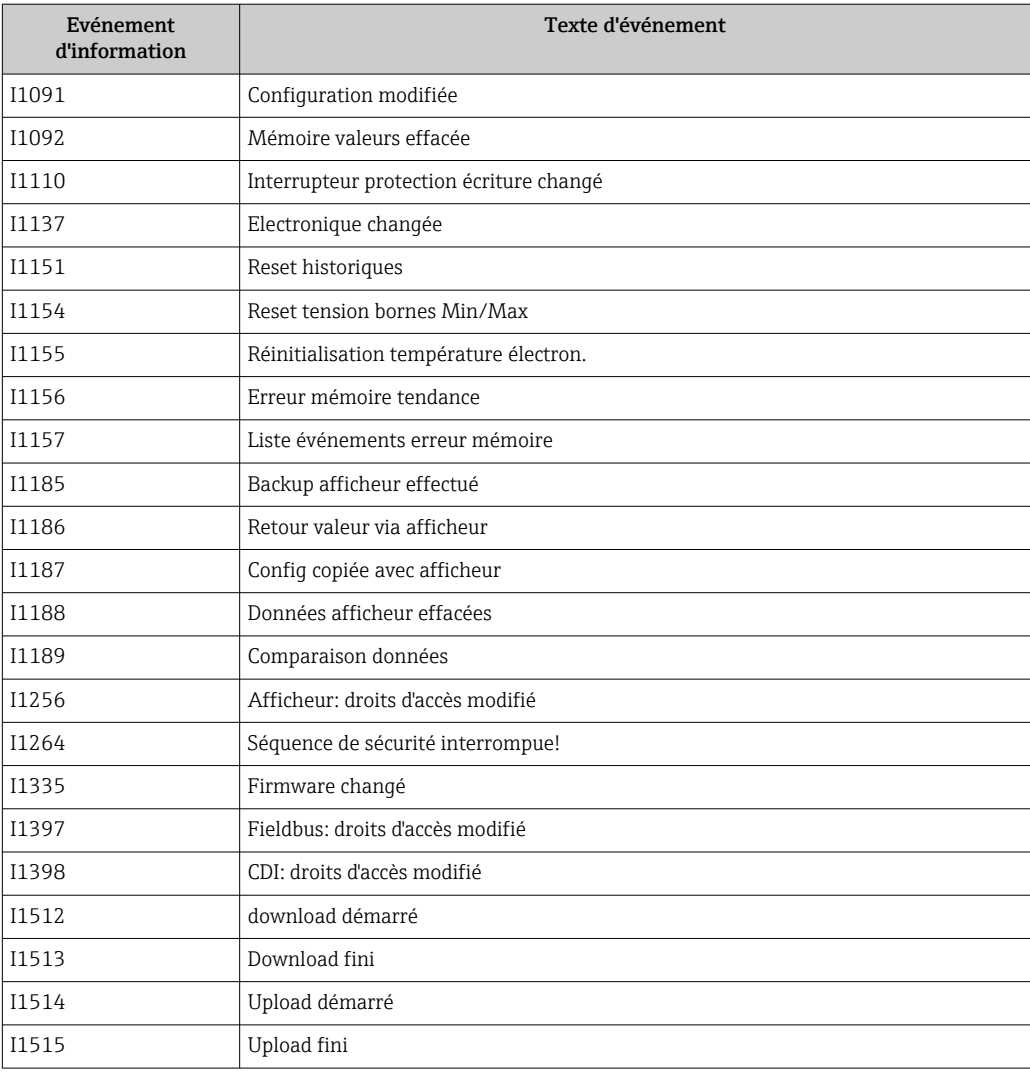

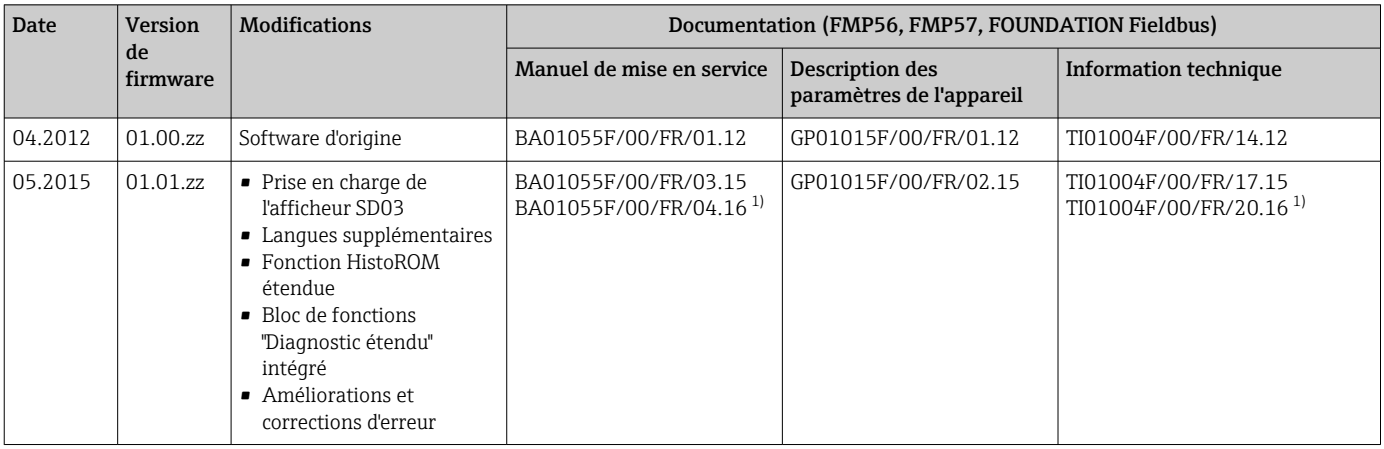

# 13.7 Historique du firmware

1) Contient des informations sur les assistants Heartbeat disponibles dans la version actuelle de DTM pour DeviceCare et FieldCare.

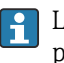

La version de firmware peut être commandée explicitement via la structure du produit. De cette façon, il est possible de garantir la compatibilité de la version de firmware avec une intégration système existante ou prévue.

# 14 Maintenance

Aucune maintenance particulière n'est nécessaire.

### 14.1 Nettoyage extérieur

Lors du nettoyage extérieur, veiller à toujours utiliser des produits de nettoyage qui n'attaquent pas la surface du boîtier et les joints.

### 14.2 Instructions de nettoyage générales

Selon l'application, des salissures ou des dépôts peuvent se former sur la sonde. Une couche mince et régulière a peu d'impact sur la mesure. Des couches épaisses peuvent amortir le signal et réduire la gamme de mesure. La formation très irrégulière de dépôts ou de grumeaux (due p. ex. à la cristallisation) peut entraîner des mesures incorrectes. Dans ce cas, recourir au principe de la mesure sans contact ou contrôler régulièrement la sonde pour s'assurer qu'elle n'est pas contaminée.

Nettoyage avec une solution à base de soude (p. ex. procédés NEP) : si le raccord est en contact avec le produit, des erreurs de mesure plus importantes peuvent survenir en comparaison avec les conditions de fonctionnement de référence. Le contact avec le produit peut fausser temporairement les mesures.

# 15 Réparation

## 15.1 Informations générales

### 15.1.1 Concept de réparation

Selon le concept de réparation Endress+Hauser, les appareils sont construits de façon modulaire et les réparations peuvent être effectuées par le SAV Endress+Hauser ou par des clients spécialement formés.

Les pièces de rechange sont disponibles par kits avec les instructions de remplacement correspondantes.

Pour plus de renseignements sur le SAV et les pièces de rechange, contacter le SAV Endress+Hauser.

### 15.1.2 Réparation des appareils certifiés Ex

### **A** AVERTISSEMENT

Toute réparation incorrecte peut compromettre la sécurité électrique ! Risque d'explosion !

- ‣ Les réparations sur les appareils certifiés Ex doivent être effectuées par les collaborateurs SAV d'Endress+Hauser ou le personnel spécialisé dans le respect des règlementations nationales.
- ‣ Il est impératif de respecter les normes et les règlementations nationales pertinentes concernant les zones explosibles, ainsi que les Conseils de sécurité et les certificats.
- ‣ Utiliser exclusivement des pièces de rechange d'origine Endress+Hauser.
- ‣ Noter la désignation de l'appareil sur la plaque signalétique. Les pièces ne doivent être remplacées que par des pièces identiques.
- ‣ Les réparations doivent être effectuées conformément aux instructions.
- ‣ Seule l'équipe du SAV Endress+Hauser est autorisée à modifier un appareil certifié et à le transformer en une autre version certifiée.

### 15.1.3 Remplacement des modules électroniques

Après le remplacement des modules électroniques, il n'est pas nécessaire de réétalonner l'appareil, étant donné que les paramètres sont stockés dans l'HistoROM situé dans le boîtier. Lors du remplacement de l'électronique principale, il peut être nécessaire d'enregistrer une nouvelle suppression des échos parasites.

### 15.1.4 Remplacement d'un appareil

Après le remplacement d'un appareil complet, il est possible de transférer à nouveau les paramètres dans l'appareil en utilisant l'une des méthodes suivantes :

- Via le module d'affichage Condition : la configuration de l'ancien appareil a été mémorisée au préalable dans le module d'affichage.
- Via FieldCare Condition : la configuration de l'ancien appareil a été mémorisée au préalable dans un ordinateur via FieldCare.

Les mesures peuvent reprendre sans nouvel étalonnage. Seule la suppression des échos parasites doit éventuellement être effectuée à nouveau.

## 15.2 Pièces de rechange

- Certains composants remplaçables de l'appareil de mesure sont identifiés au moyen d'une plaque signalétique des pièces de rechange. Celle-ci contient des informations sur les pièces de rechange.
- Dans le couvercle du compartiment de raccordement de l'appareil se trouve une plaque signalétique des pièces de rechange comprenant les indications suivantes :
	- Une liste des pièces de rechange les plus importantes pour l'appareil de mesure, y compris leurs références de commande.
	- L'URL du *W@M Device Viewer* ([www.endress.com/deviceviewer\)](http://www.endress.com/deviceviewer) : Toutes les pièces de rechange pour l'appareil de mesure, accompagnées de la référence de commande, sont répertoriées ici et peuvent être commandées. Les utilisateurs peuvent également télécharger les Instructions de montage associées, si disponibles.

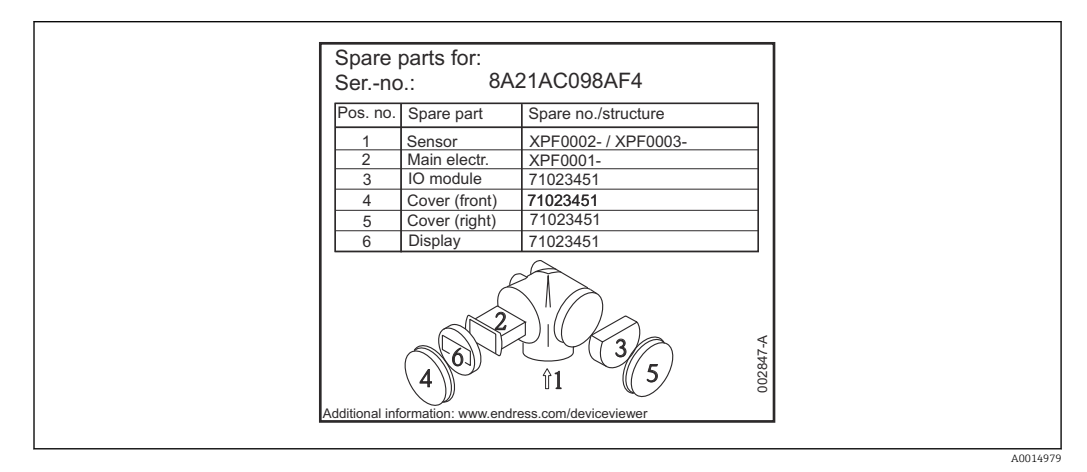

 *35 Exemple de plaque signalétique des pièces de rechange dans le couvercle du compartiment de raccordement*

Numéro de série de l'appareil de mesure :

- Situé sur l'appareil et la plaque signalétique des pièces de rechange.
- Peut être consulté via le paramètre "Numéro de série" dans le sous-menu "Information appareil".

# 15.3 Retour de matériel

Les exigences pour un retour sûr de l'appareil peuvent varier en fonction du type d'appareil et de la législation nationale.

- 1. Consulter la page web pour les informations :
	- http://www.endress.com/support/return-material
	- Sélectionner la région.
- 2. Retourner l'appareil s'il a besoin d'être réparé ou étalonné en usine, ou si le mauvais appareil a été commandé ou livré.

# 15.4 Mise au rebut

# $\boxtimes$

Si la directive 2012/19/UE sur les déchets d'équipements électriques et électroniques (DEEE) l'exige, le produit porte le symbole représenté afin de réduire la mise au rebut des DEEE comme déchets municipaux non triés. Ne pas éliminer les produits portant ce marquage comme des déchets municipaux non triés. Les retourner au fabricant en vue de leur mise au rebut dans les conditions applicables.

# 16 Accessoires

### 16.1 Accessoires spécifiques à l'appareil

### 16.1.1 Capot de protection climatique

Le capot de protection climatique peut être commandé conjointement avec l'appareil via la structure de produit "Accessoire fourni".

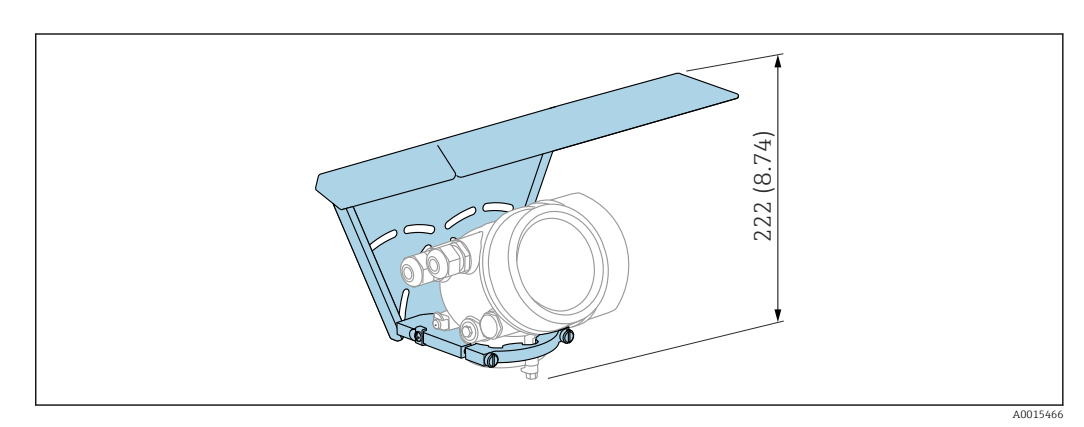

 *36 Hauteur. Unité de mesure mm (in)*

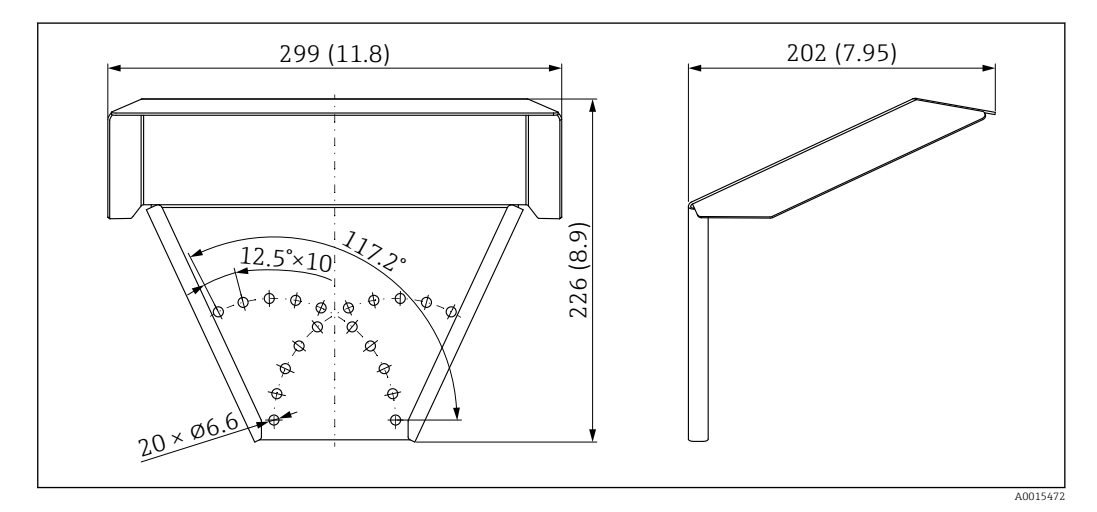

 *37 Dimensions. Unité de mesure mm (in)*

### Matériau

316L

Référence de commande pour les accessoires : 71162242

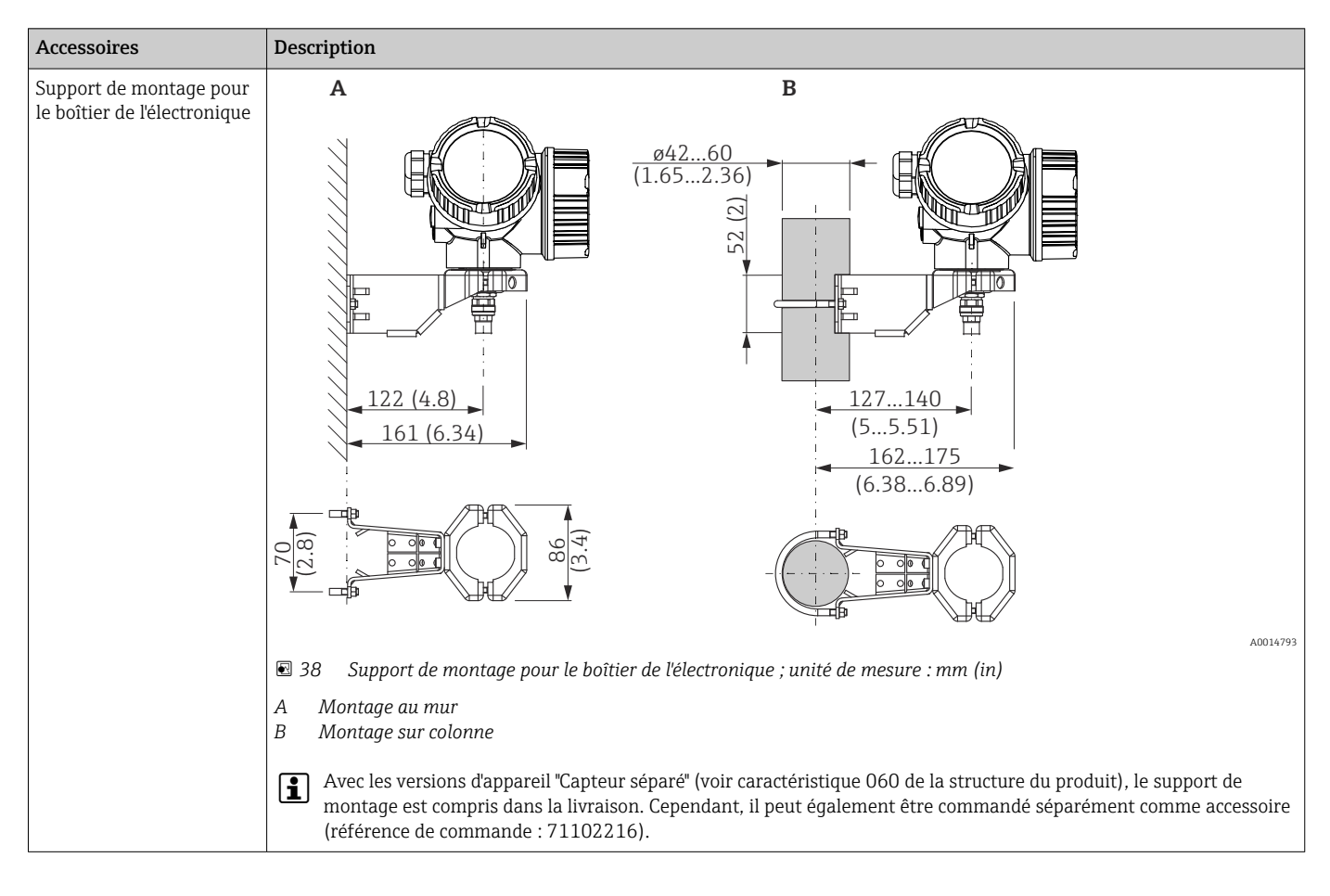

### 16.1.2 Support de montage pour le boîtier de l'électronique

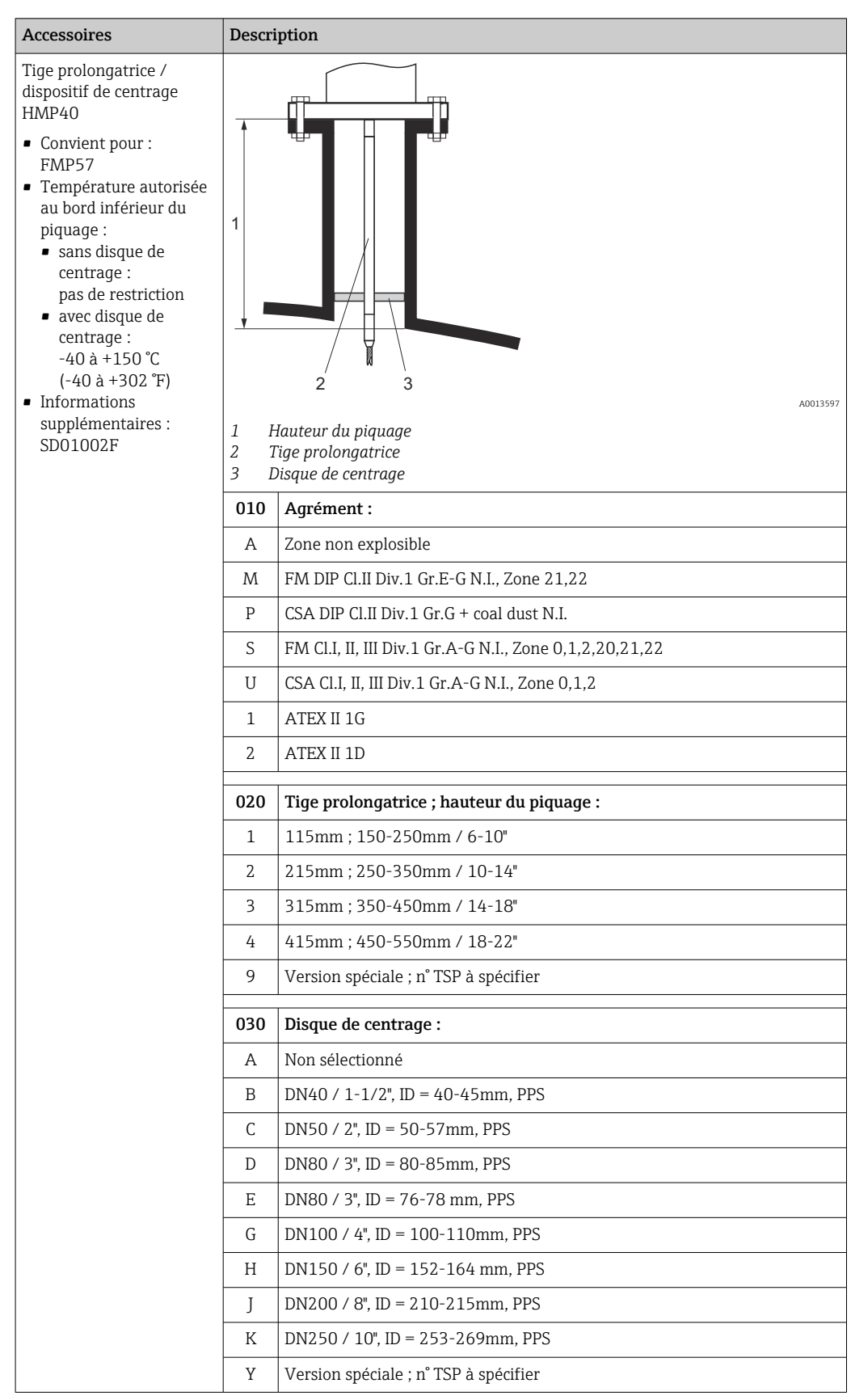

# 16.1.3 Tige prolongatrice / dispositif de centrage

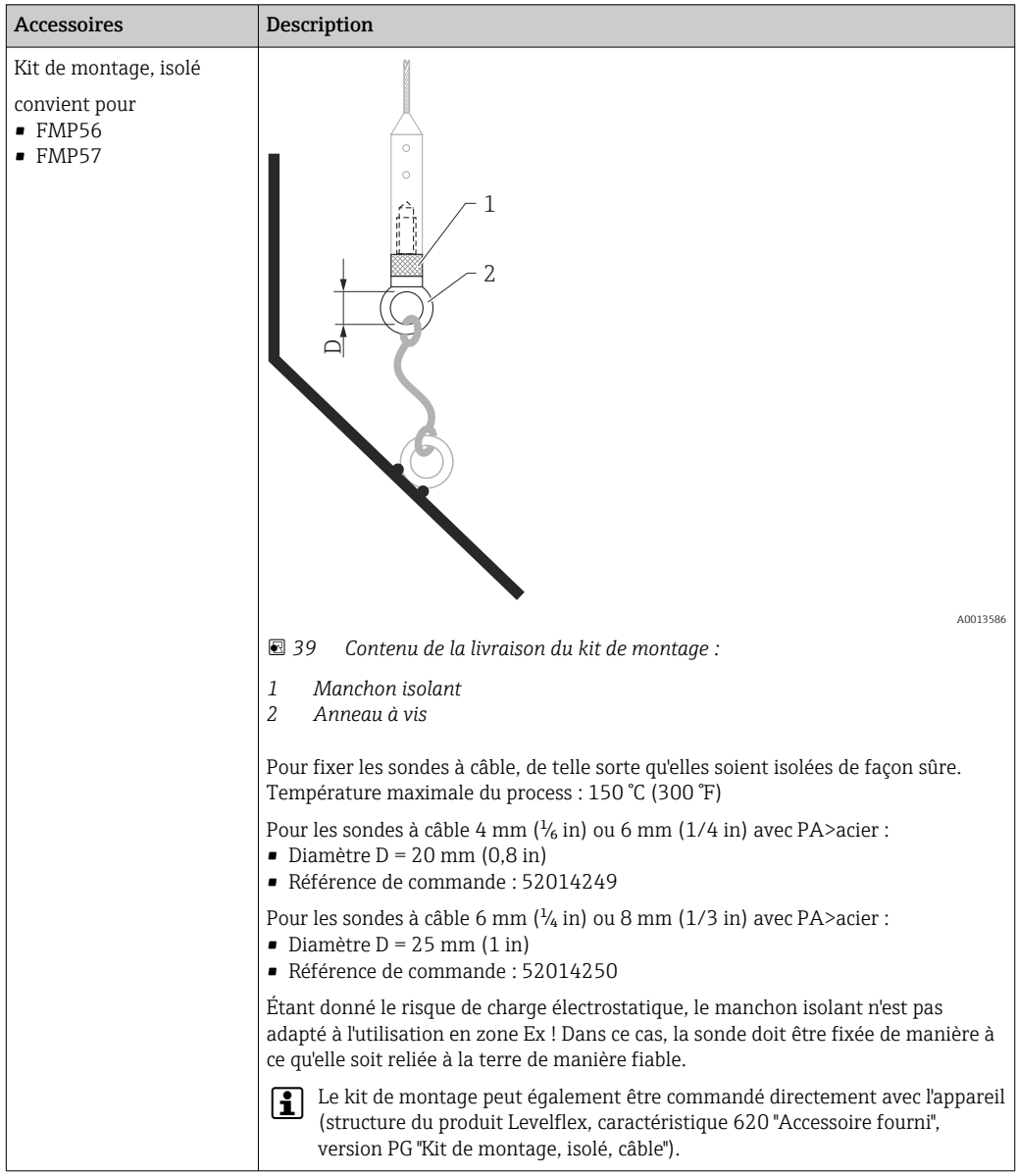

### 16.1.4 Kit de montage, isolé

## 16.1.5 Afficheur séparé FHX50

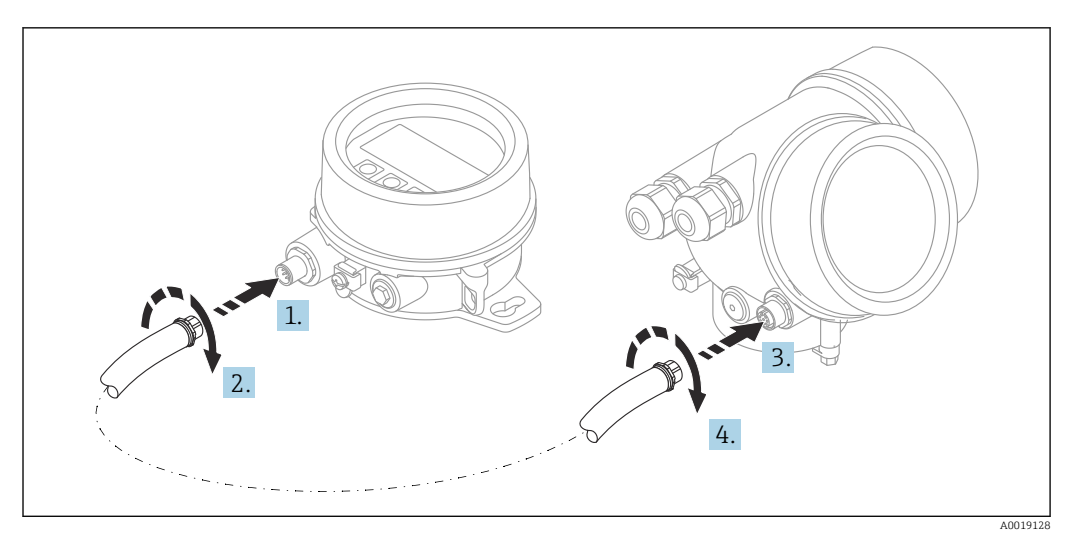

### Caractéristiques techniques

- Matériau :
	- Plastique PBT
	- 316L/1.4404
	- Aluminium
- Indice de protection : IP68 / NEMA 6P et IP66 / NEMA 4x
- Compatible avec le module d'affichage :
	- SD02 (boutons-poussoirs)
- SD03 (commande tactile)
- Câble de raccordement :
	- Câble fourni avec l'appareil jusqu'à 30 m (98 ft)
- Câble standard fourni par le client jusqu'à 60 m (196 ft)
- Température ambiante :  $-40$  ... 80 °C ( $-40$  ... 176 °F)
- **•** Température ambiante (option) :  $-50$  ... 80 °C ( $-58$  ... 176 °F)<sup>3)</sup>

### Informations à fournir à la commande

• S'il est prévu d'utiliser l'afficheur séparé, la version d'appareil "Préparé pour l'afficheur FHX50" doit être commandée.

Pour le FHX50, l'option "Préparé pour l'afficheur FHX50" doit être sélectionnée sous "Version appareil de mesure".

- Si un appareil de mesure n'a pas été commandé en version "Préparé pour l'afficheur FHX50" et qu'il est nécessaire de l'équiper ultérieurement d'un FHX50, il faut commander pour le FHX50 la version "Pas préparé pour l'afficheur FHX50" sous "Version appareil de mesure". Dans ce cas, un kit de transformation pour l'appareil est fourni avec le FHX50. Le kit permet de préparer l'appareil pour pouvoir utiliser le FHX50.
- L'utilisation du FHX50 peut être limitée dans le cas de transmetteurs avec agrément. Un appareil ne peut être équipé ultérieurement du FHX50 que si l'option "Préparé pour FHX50" est répertoriée dans les Conseils de sécurité (XA) correspondants sous *Spécifications de base*, "Affichage, configuration".

Tenir également compte des Conseils de sécurité (XA) du FHX50.

La transformation n'est pas possible pour des transmetteurs avec :

- Un agrément pour l'utilisation dans des zones avec poussières inflammables (agrément Ex poussières)
- Mode de protection Ex nA

Pour plus de détails, voir la "Documentation spéciale" SD01007F  $\sqrt{a}$ 

### 16.1.6 Protection contre les surtensions

Le parafoudre pour appareils alimentés par boucle de courant peut être commandé conjointement avec l'appareil via la partie "Accessoire monté" de la structure de commande du produit.

Le parafoudre peut être utilisé pour des appareils alimentés par boucle de courant.

- Appareils à 1 voie OVP10
- Appareils à 2 voies OVP20

<sup>3)</sup> cette gamme s'applique si l'option JN "Température ambiante transmetteur" –50 °C (–58 °F) a été sélectionnée dans la caractéristique 580 "Test, certificat". Si la température est en permanence inférieure à –40 °C (–40 °F), on peut s'attendre à des taux de défaillances plus élevés.

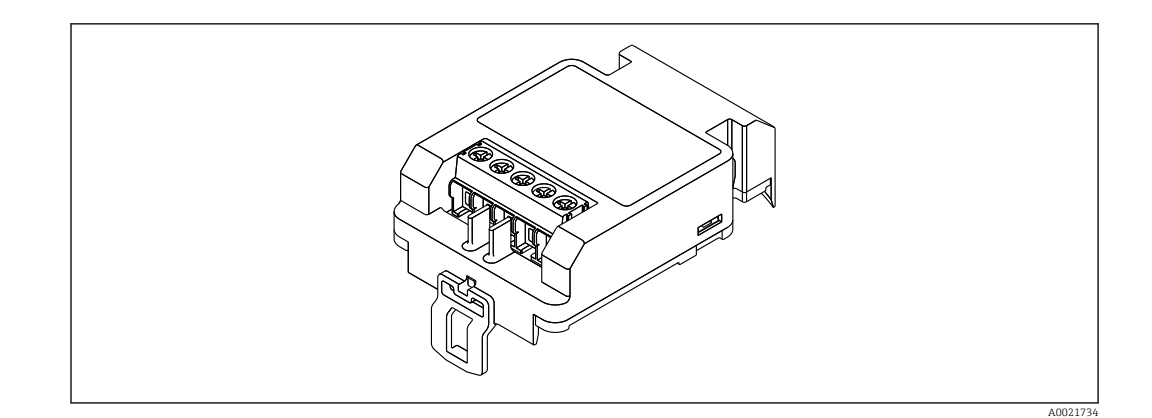

### Caractéristiques techniques

- Résistance par voie :  $2 \times 0.5 \Omega_{\text{max}}$ .
- Tension continue de seuil : 400 … 700 V
- Tension de choc de seuil : < 800 V
- Capacité à 1 MHz : < 1,5 pF
- Courant de fuite nominal (8/20 μs) : 10 kA
- Convient pour les sections de conducteur : 0,2 … 2,5 mm<sup>2</sup> (24 … 14 AWG)

### En cas de rétrofit :

- Référence de commande pour appareils à 1 voie (OVP10) : 71128617
- Référence de commande pour appareils à 2 voies (OVP20) : 71128619
- L'utilisation du module de protection contre les surtensions peut être limitée selon l'agrément du transmetteur. Un appareil ne peut être équipé ultérieurement du module de protection contre les surtensions que si l'option *NA* (protection contre les surtensions) est répertoriée sous *Spécifications optionnelles* dans les Conseils de sécurité (XA) correspondants.
- Afin de respecter les distances de sécurité nécessaires durant l'utilisation du module de protection contre les surtensions, il faut également remplacer le couvercle du boîtier en cas de rétrofit.

Selon le type de boîtier, le couvercle approprié peut être commandé à l'aide de la référence de commande suivante :

- Boîtier GT18 : 71185516
- Boîtier GT19 : 71185518
- Boîtier GT20 : 71185517

Pour plus de détails, voir la "Documentation spéciale" SD01090F m

### 16.1.7 Module Bluetooth BT10 pour les appareils HART

Le module Bluetooth BT10 peut être commandé conjointement avec l'appareil via la partie "Accessoire monté" de la structure de commande du produit.

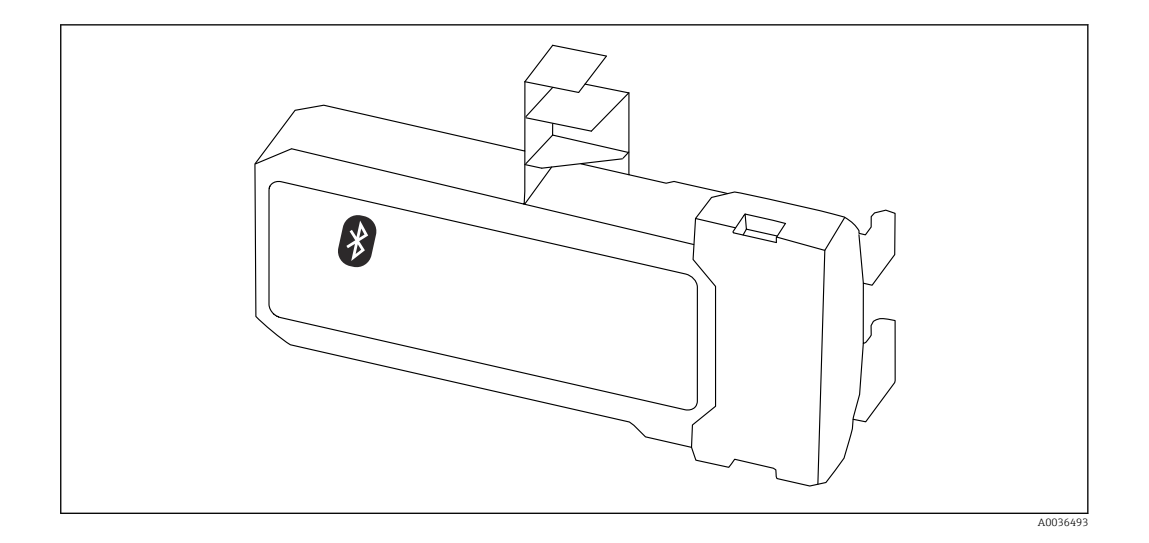

#### Caractéristiques techniques

- Configuration rapide et simple avec l'app SmartBlue
- Aucun outil ou adaptateur supplémentaire n'est nécessaire
- Courbe de signal via SmartBlue (app)
- Transmission de données point à point unique cryptée (testée par l'institut Fraunhofer) et communication protégée par mot de passe via technologie sans fil Bluetooth®
- Gamme sous conditions de référence :
	- > 10 m (33 ft)
- En cas d'utilisation du module Bluetooth, la tension d'alimentation minimum de l'appareil augmente jusqu'à 3 V.

#### En cas de rétrofit :

- Référence de commande : 71377355
- Selon l'agrément du transmetteur, l'utilisation du module Bluetooth peut être limitée. Un appareil ne peut être équipé ultérieurement du module Bluetooth que si l'option *NF* (module Bluetooth) est répertoriée sous *Spécifications optionnelles* dans les Conseils de sécurité (XA) correspondants.

Pour plus de détails, voir la "Documentation spéciale" SD02252F m

### 16.2 Accessoires spécifiques à la communication

#### Commubox FXA291

Relie les appareils de terrain Endress+Hauser à une interface CDI (= Endress+Hauser Common Data Interface) et au port USB d'un ordinateur de bureau ou portable Référence : 51516983

Pour plus de détails, voir l'Information technique TI00405C

#### Field Xpert SFX350

Field Xpert SFX350 est un terminal portable pour la mise en service et la maintenance. Il permet la configuration et le diagnostic des appareils HART et FOUNDATION Fieldbus en zone non explosible.

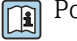

Pour plus de détails, voir le manuel de mise en service BA01202S

#### Field Xpert SFX370

Field Xpert SFX370 est un terminal portable pour la mise en service et la maintenance. Il permet la configuration et le diagnostic des appareils HART et FOUNDATION Fieldbus en zone non explosible et en zone explosible.

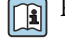

Pour plus de détails, voir le manuel de mise en service BA01202S

## 16.3 Accessoires spécifiques au service

### DeviceCare SFE100

Outil de configuration pour appareils de terrain HART, PROFIBUS et FOUNDATION Fieldbus

Information technique TI01134S

### FieldCare SFE500

Outil d'Asset Management basé sur FDT

Il est capable de configurer tous les équipements de terrain intelligents de l'installation et facilite leur gestion. Grâce à l'utilisation d'informations d'état, il constitue en outre un moyen simple, mais efficace, de contrôler leur fonctionnement.

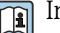

Information technique TI00028S

### 16.4 Composants système

### Enregistreur graphique Memograph M

L'enregistreur graphique Memograph M fournit des informations sur toutes les grandeurs importantes du process. Les valeurs mesurées sont enregistrées de façon sûre, les seuils sont surveillés et les points de mesure sont analysés. La sauvegarde des données est réalisée dans une mémoire interne de 256 Mo et également sur une carte SD ou une clé USB.

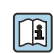

Information technique TI00133R et manuel de mise en service BA00247R

# 17 Menu de configuration

# 17.1 Aperçu du menu de configuration (module d'affichage)

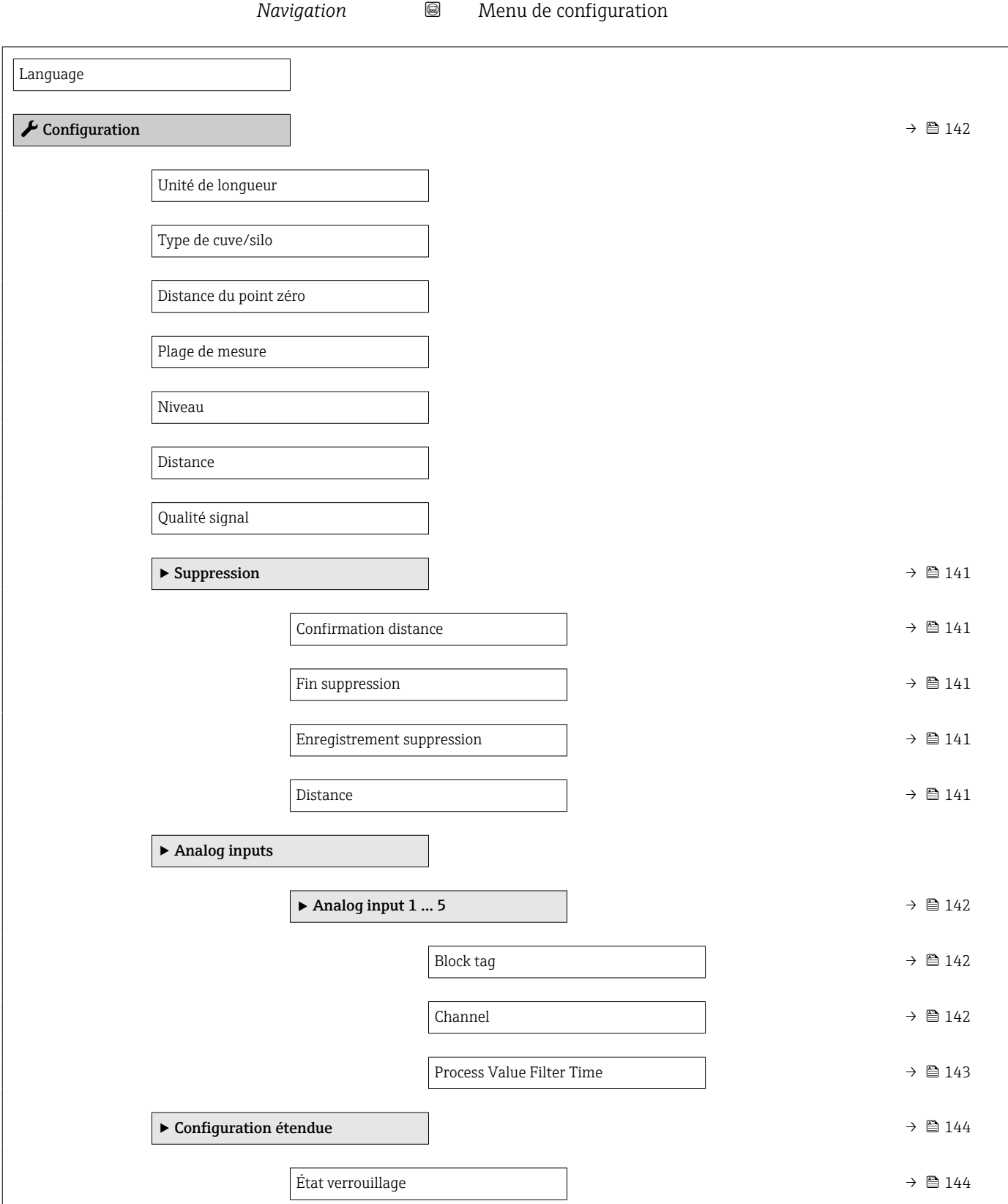

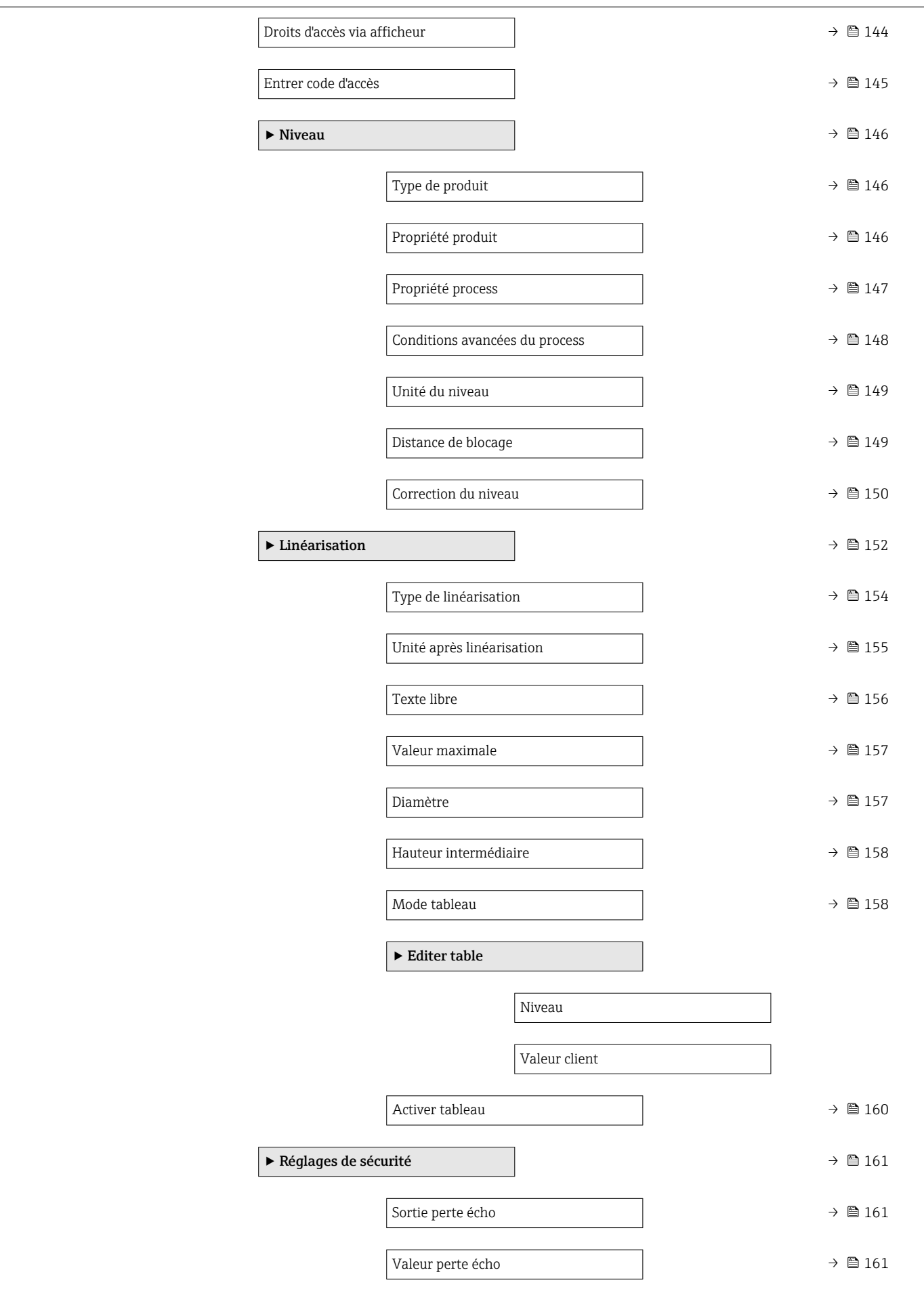

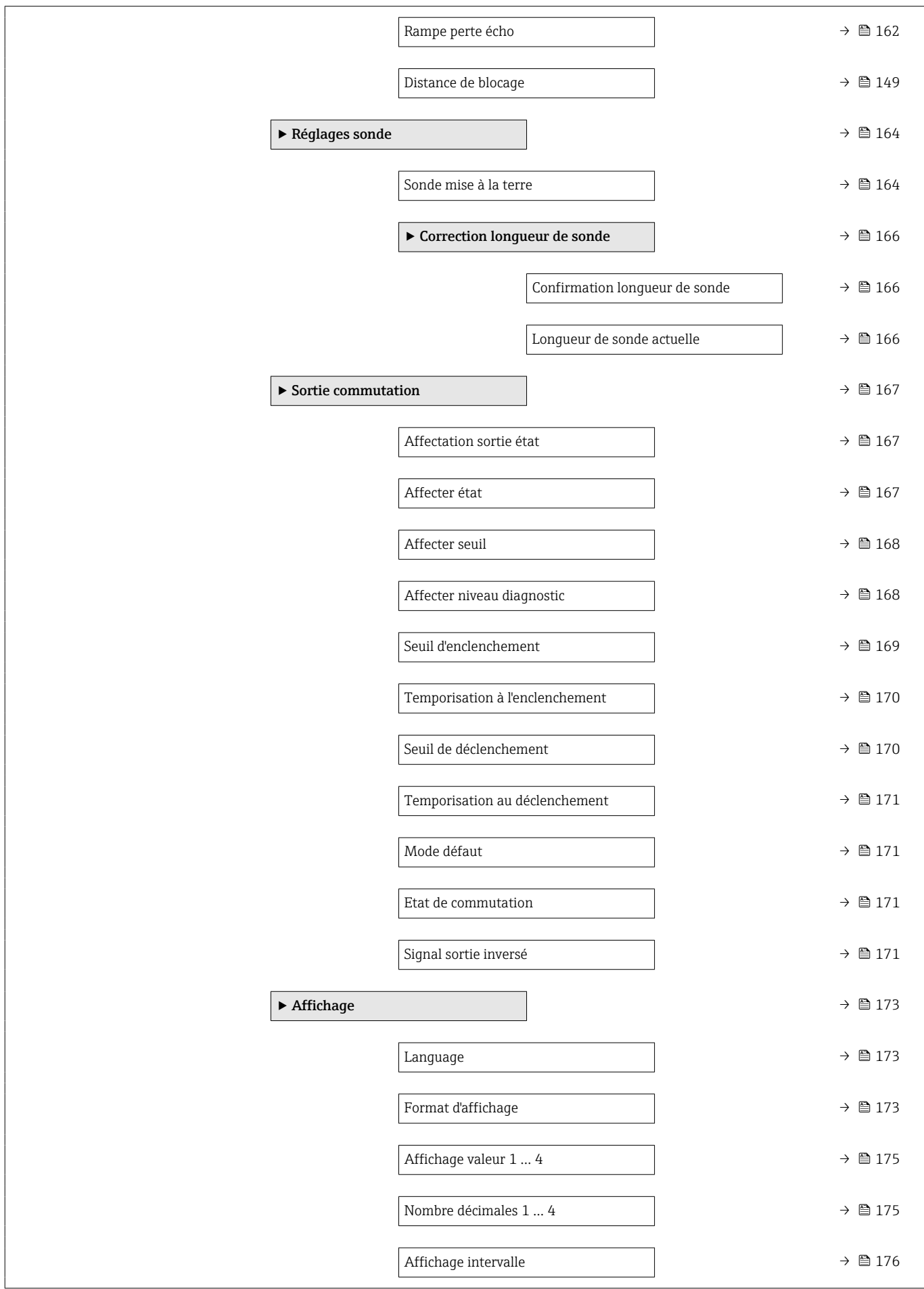

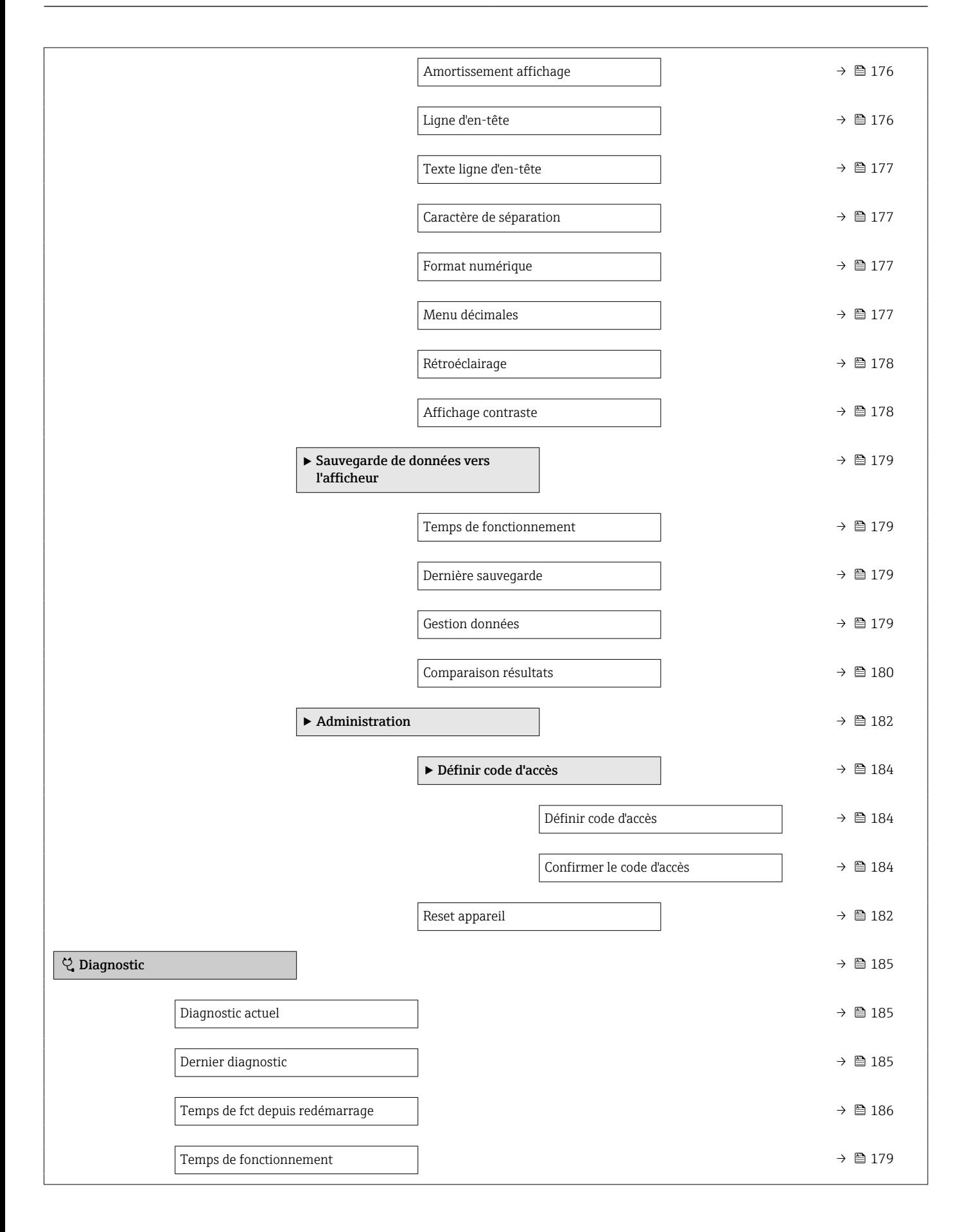

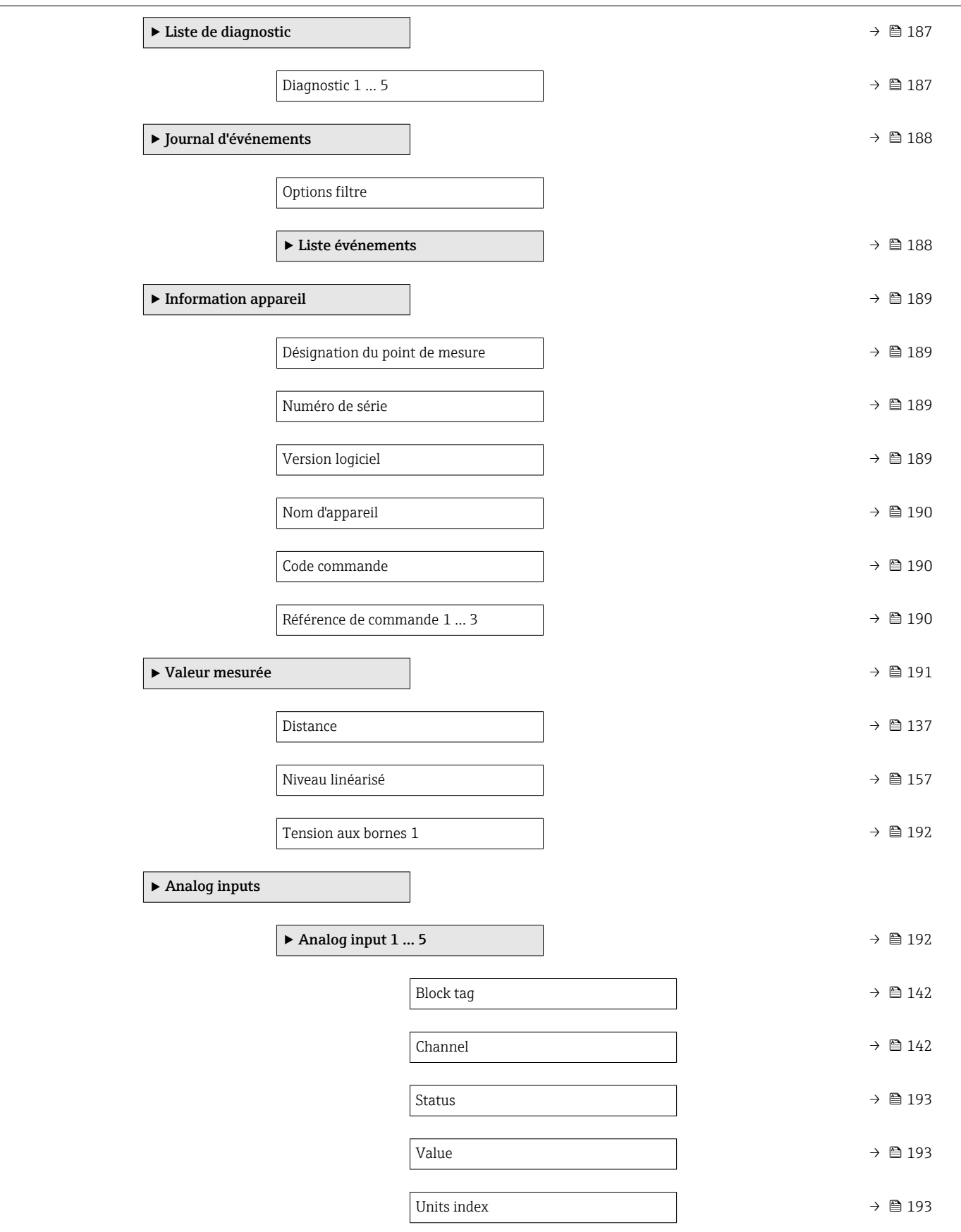

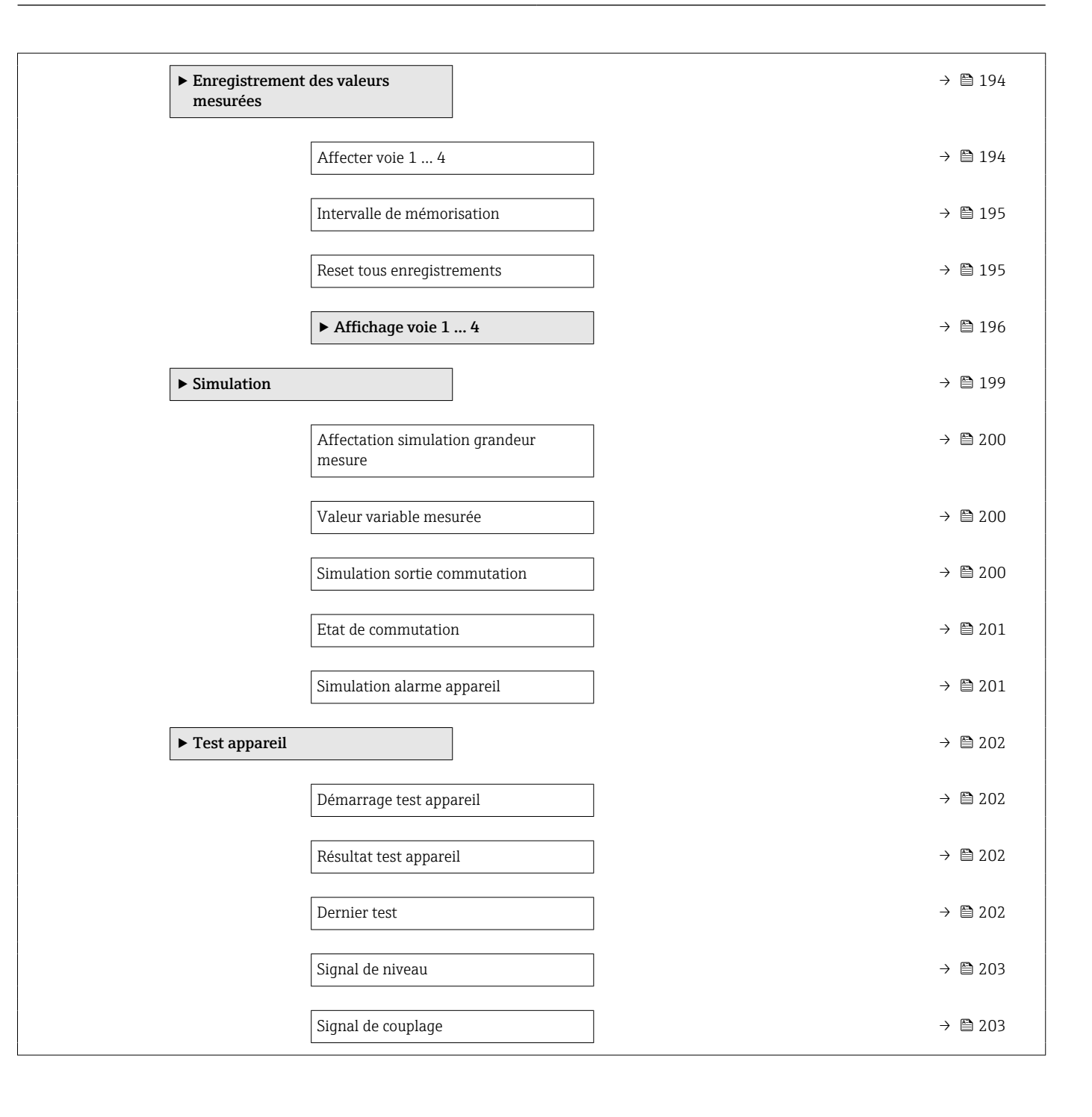

# 17.2 Aperçu du menu de configuration (outil de configuration)

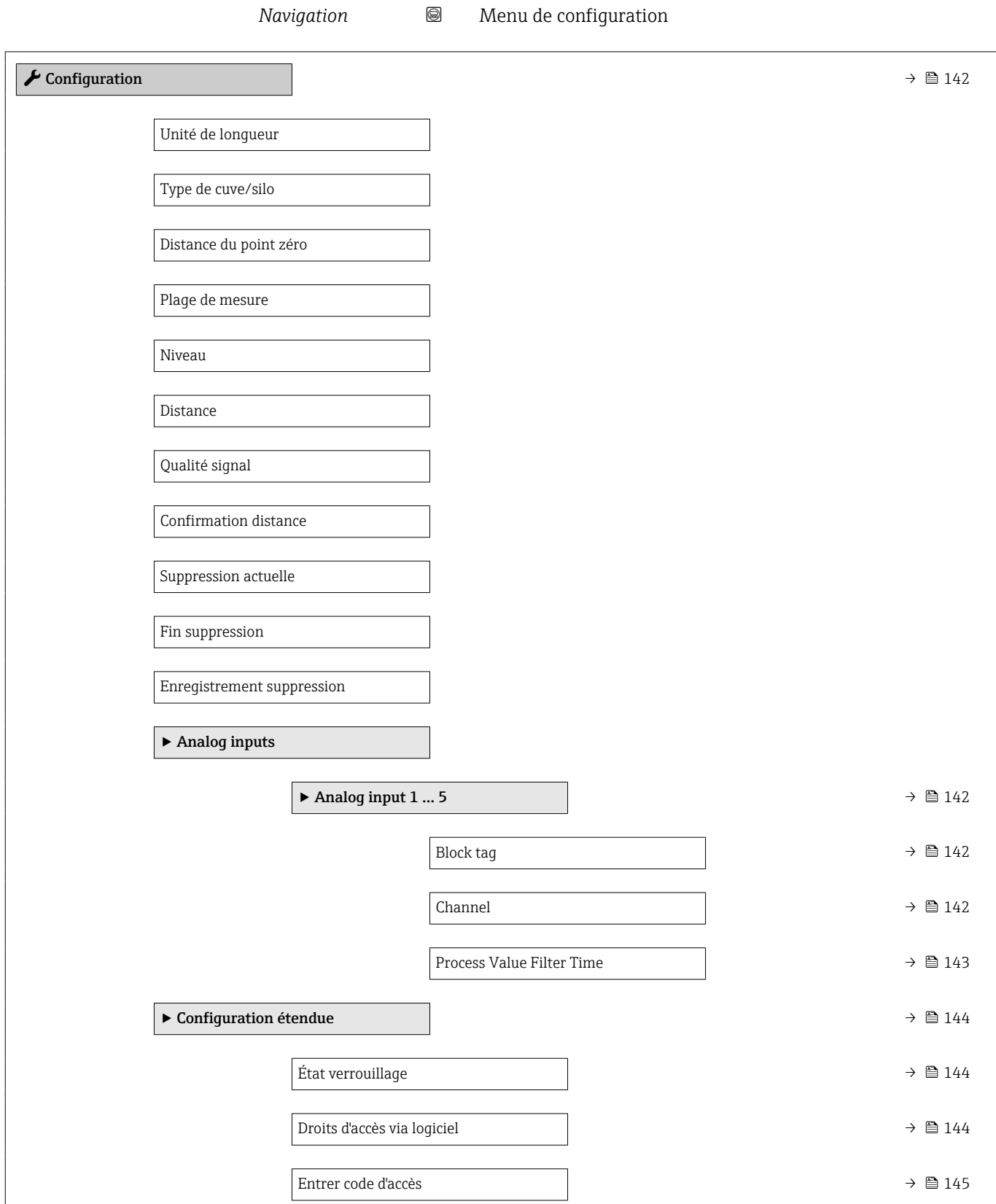

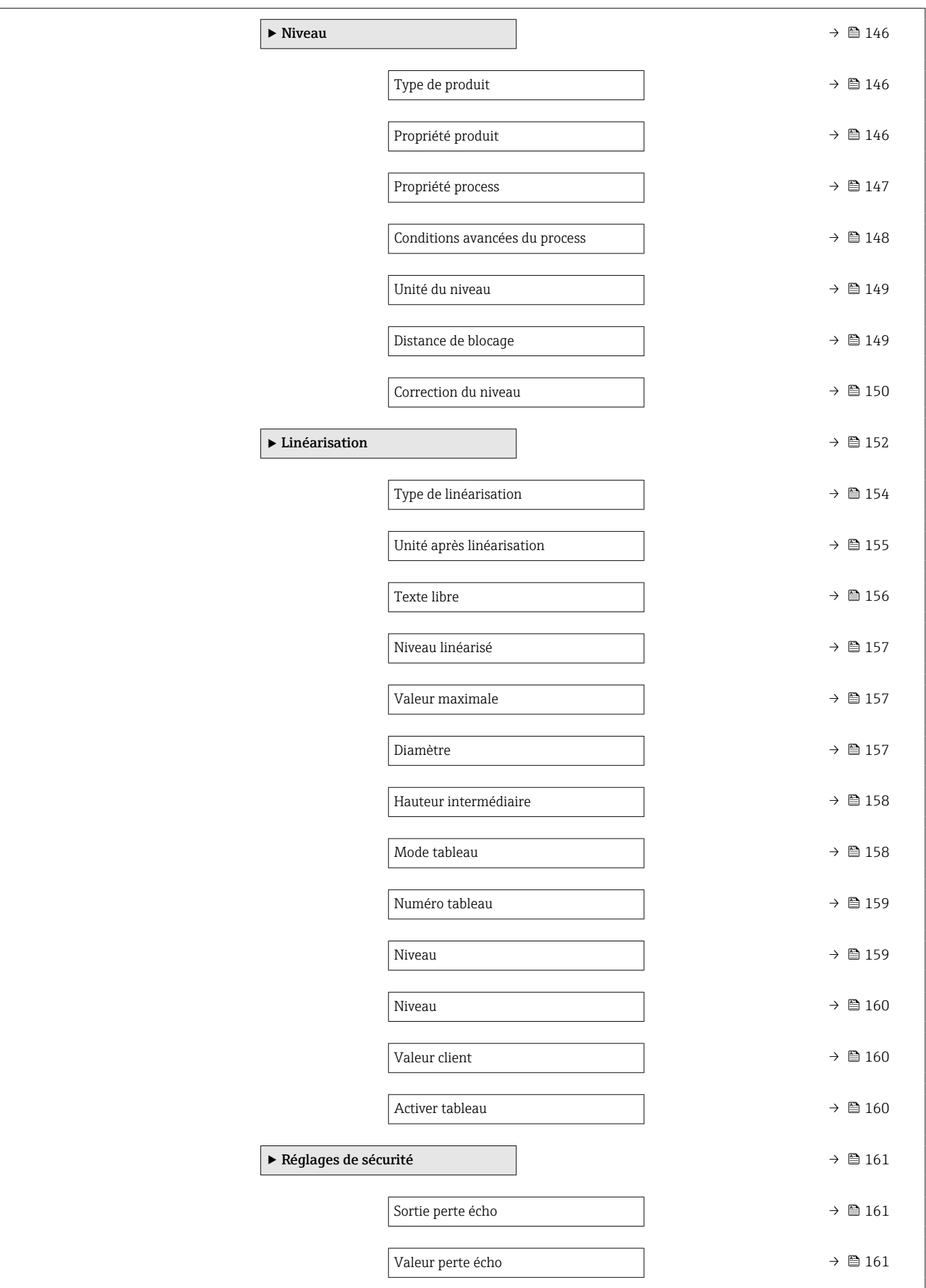

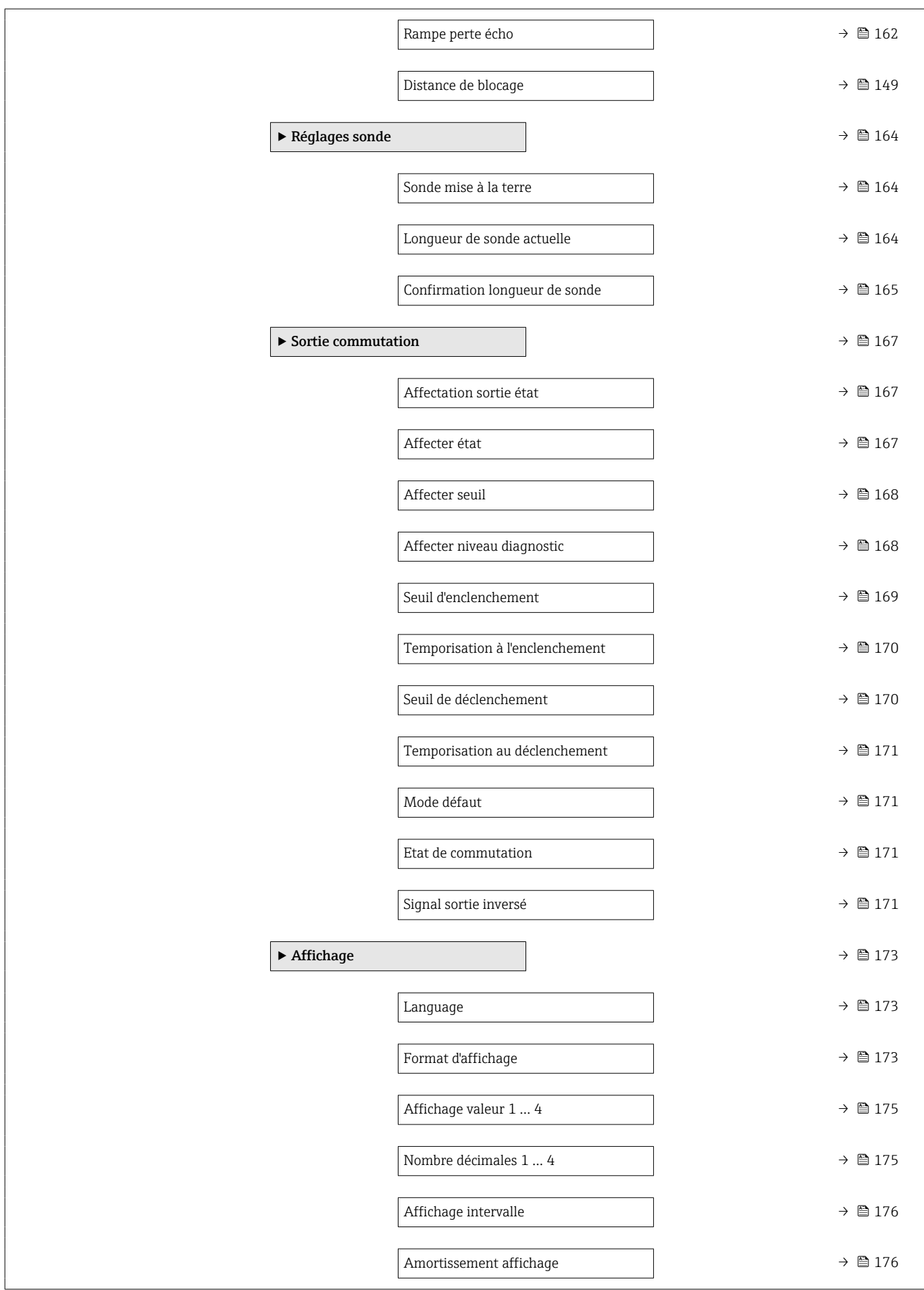

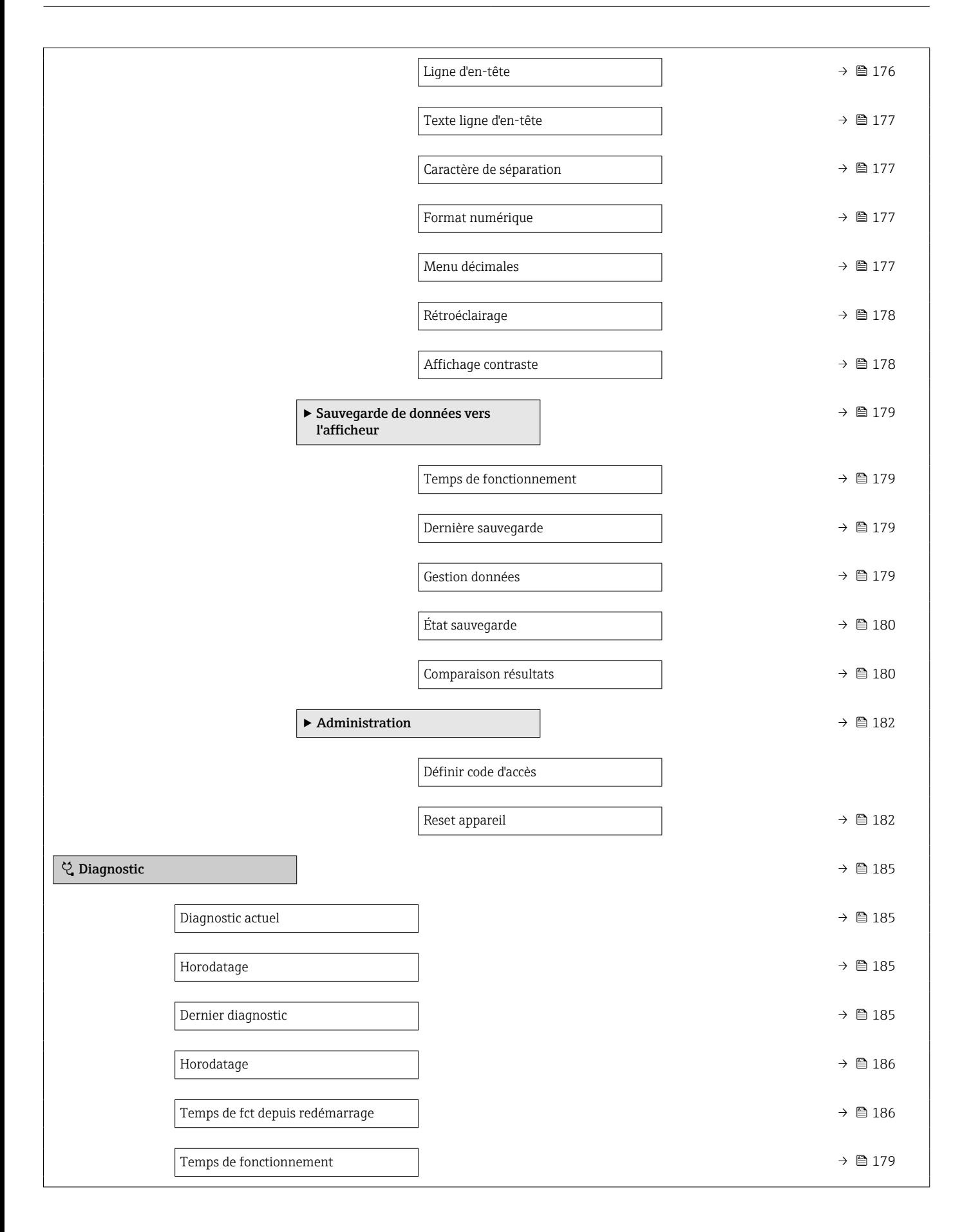

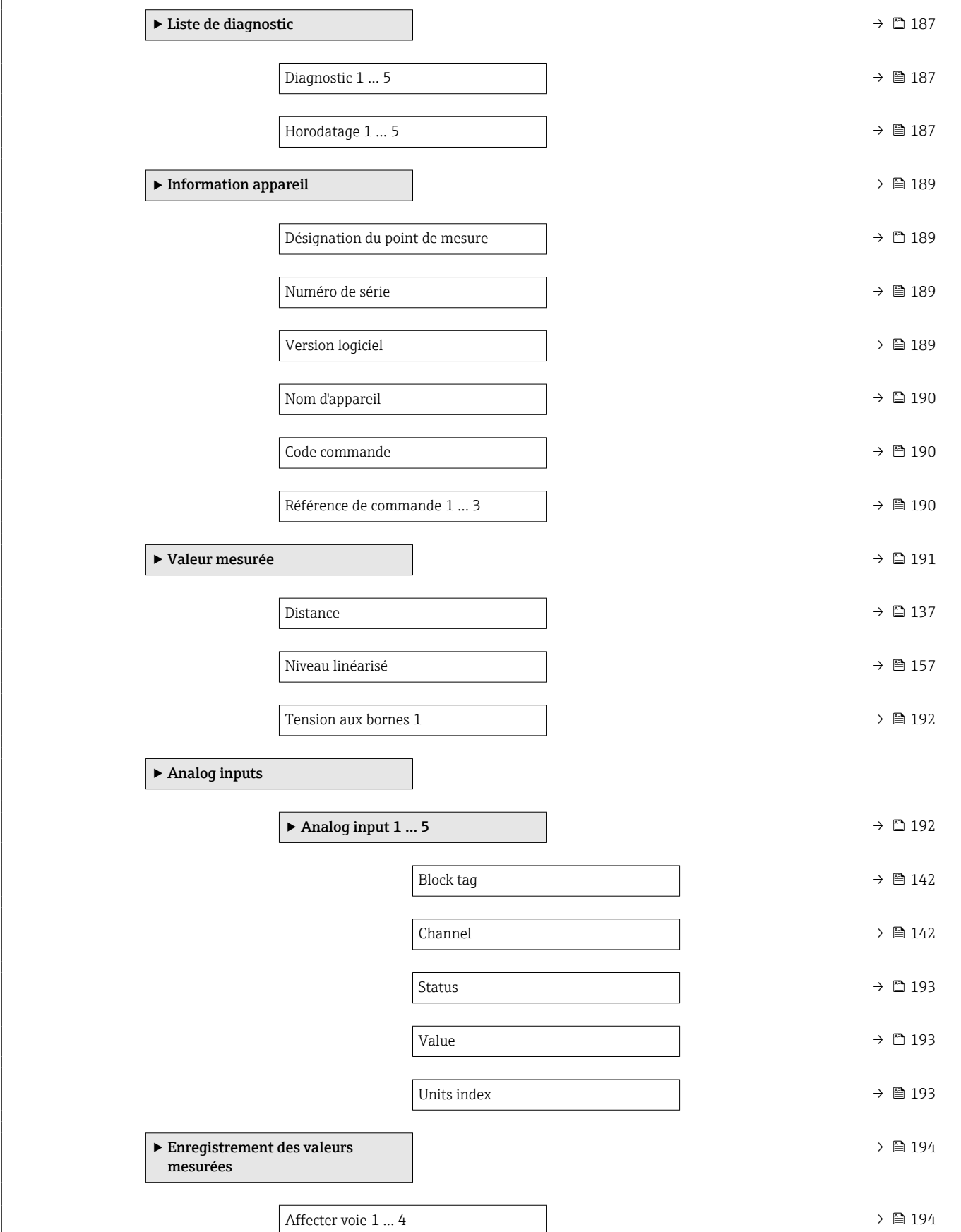

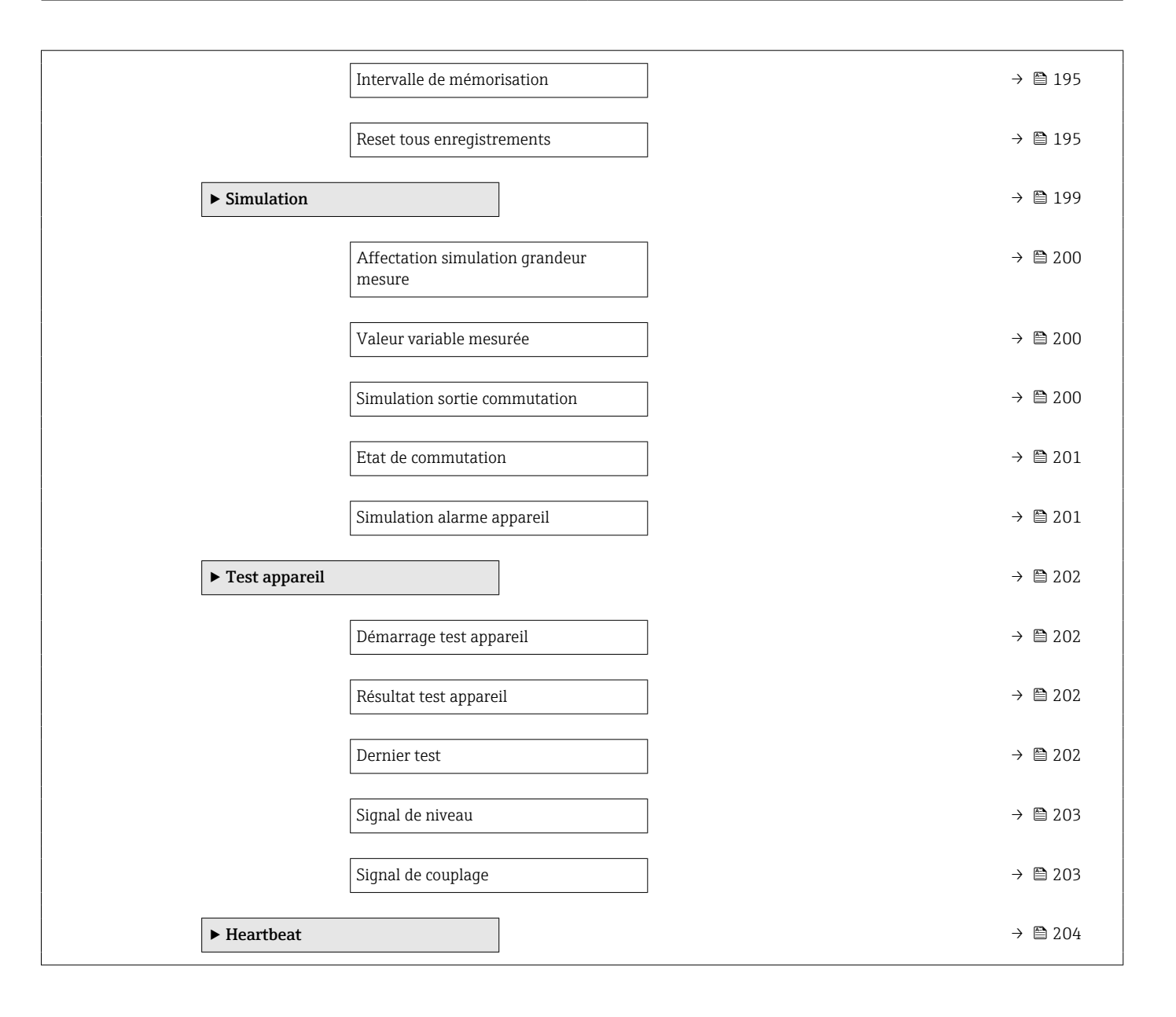

## <span id="page-134-0"></span>17.3 Menu "Configuration"

- $\boxed{\frac{1}{1}}$   $\textcircled{\textcolor{red}{\bullet}}$  : indique comment accéder au paramètre à l'aide du module d'affichage et de configuration
	- $\Box$ : indique comment accéder au paramètre à l'aide d'outils de configuration (p. ex. FieldCare)
	- $\textcircled{a}$ : indique comment verrouiller des paramètres via le code d'accès.

*Navigation* **圖圖 Configuration** 

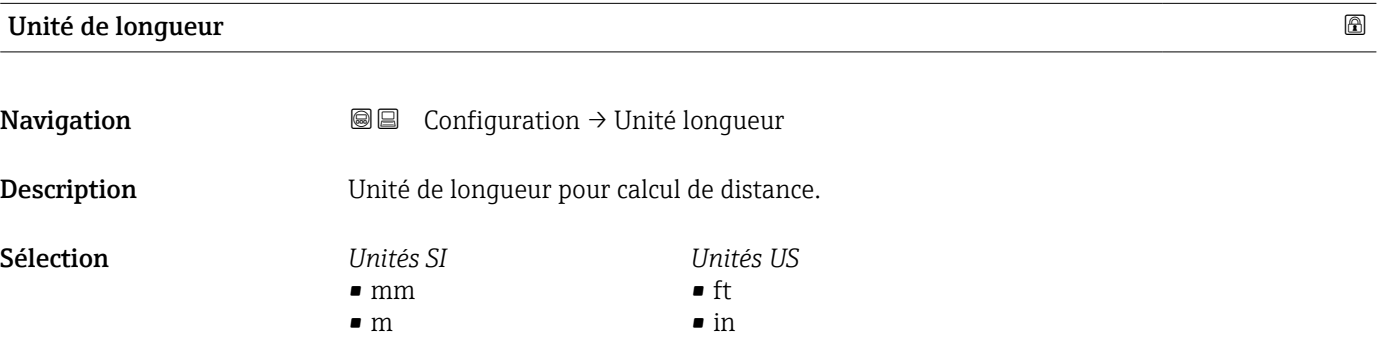

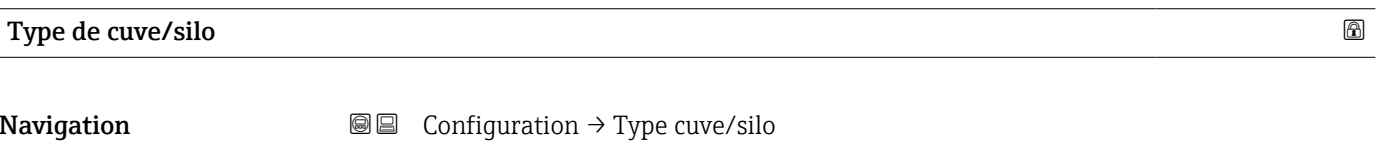

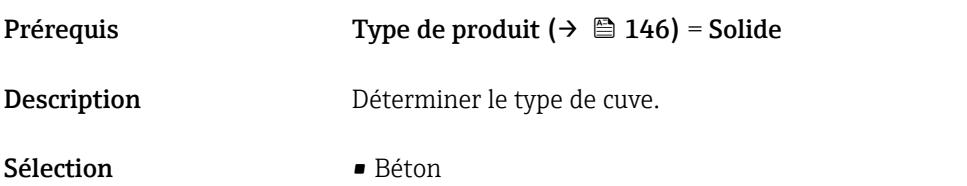

- Plastique/bois
- Métallique
- Aluminium

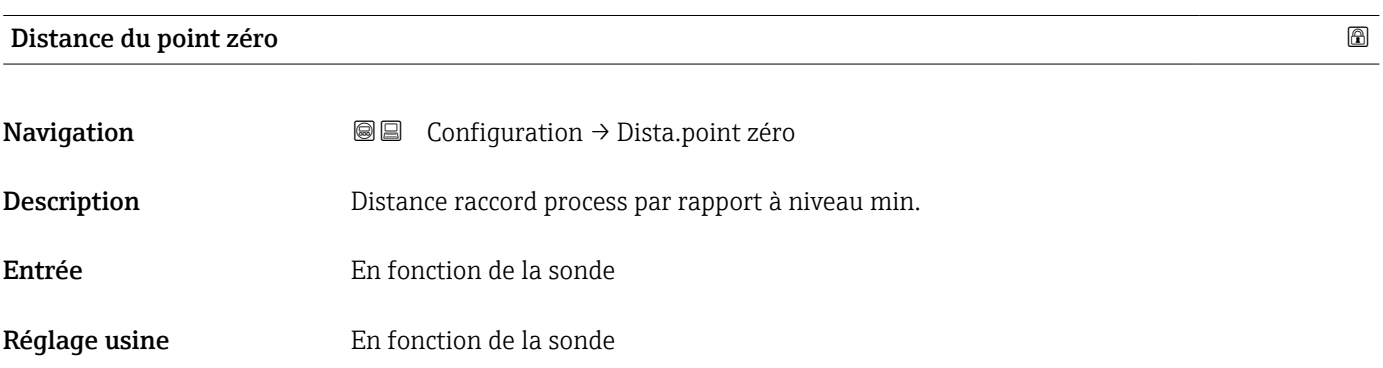

### Information supplémentaire

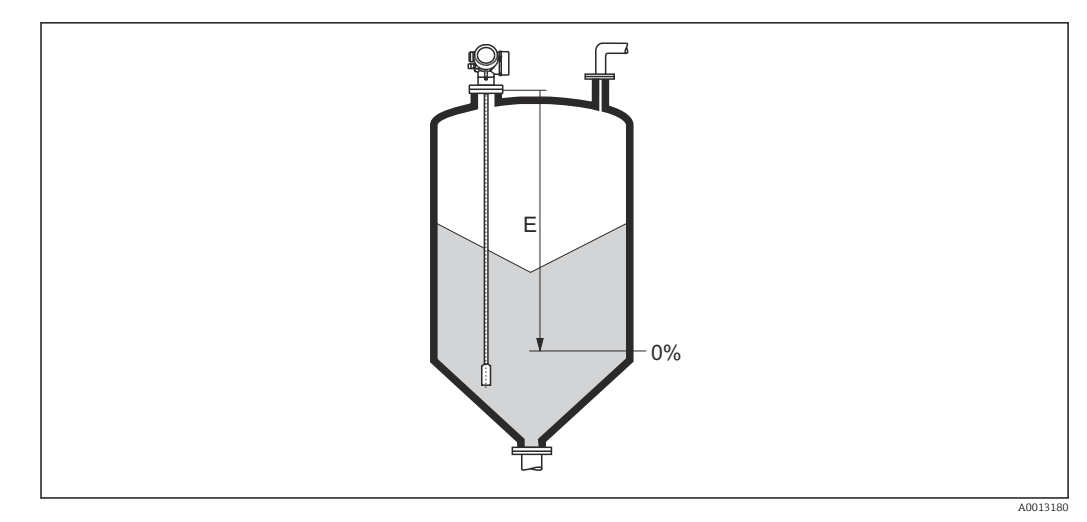

0%

 *40 Distance du point zéro (E) pour la mesure sur solides.*

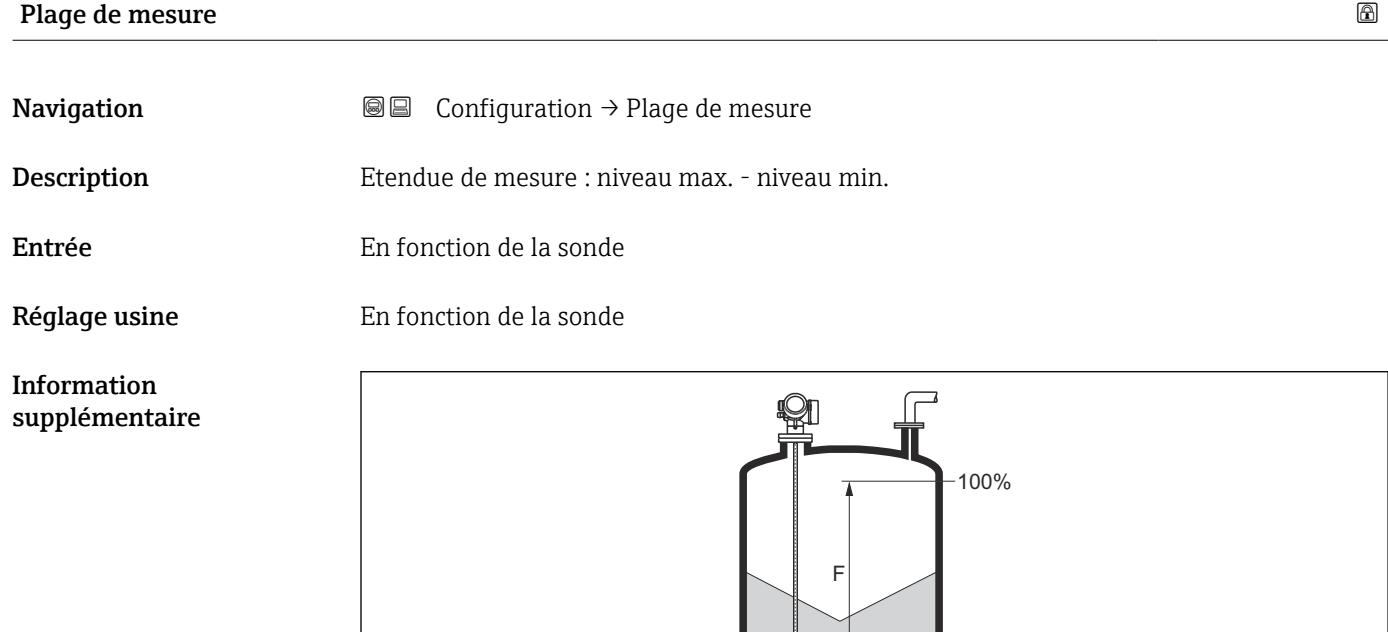

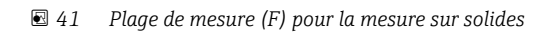

### Niveau

**Navigation** Configuration → Niveau

 $\bf{Description} \hspace{2cm}$ Indique le niveau mesuré  $\rm{L_{L}}$  (avant linéarisation).

A0013191

<span id="page-136-0"></span>Information supplémentaire

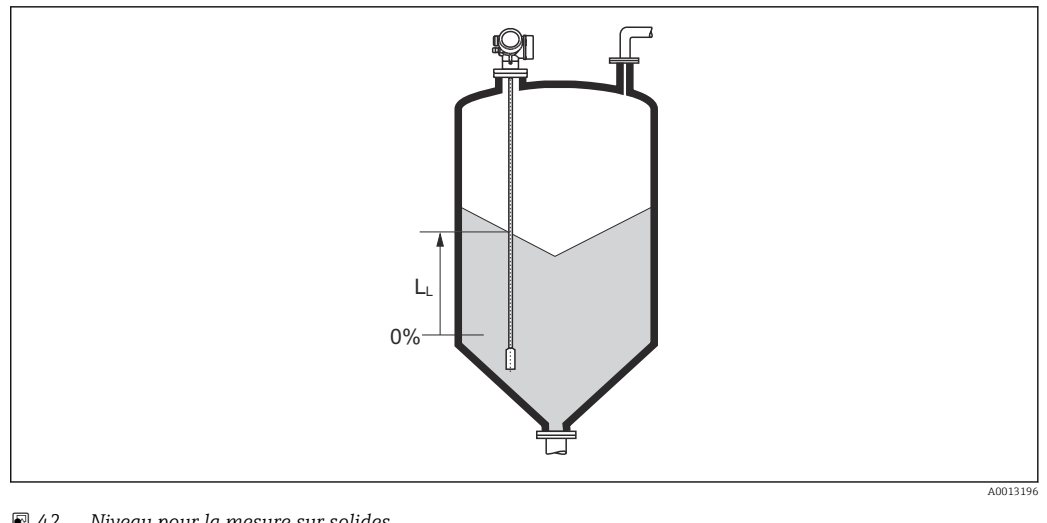

 *42 Niveau pour la mesure sur solides*

L'unité est définie dans le paramètre Unité du niveau ( $\rightarrow \Box$  149).

### **Distance**

#### **Navigation**  $\Box$   $\Box$  Configuration  $\rightarrow$  Distance

 ${\bf Description}$   $\rm In$   ${\rm dique}$  la distance mesurée  ${\rm D}_{\rm L}$  du point de référence (bord inférieur bride/raccord fileté)

### Information supplémentaire

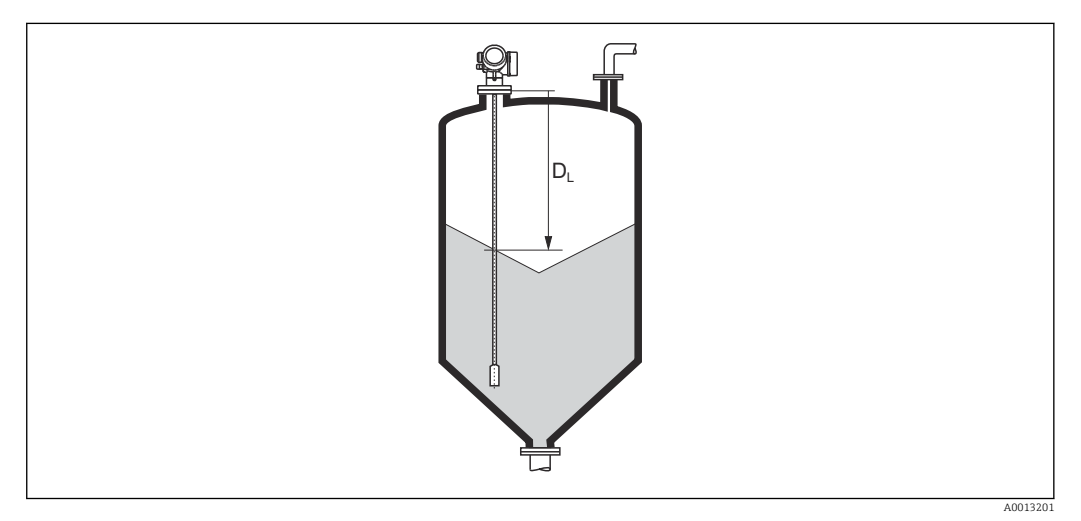

 *43 Distance pour la mesure sur solides*

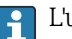

au niveau.

11 L'unité est définie dans le paramètre Unité de longueur (→  $\triangleq$  135).

<span id="page-137-0"></span>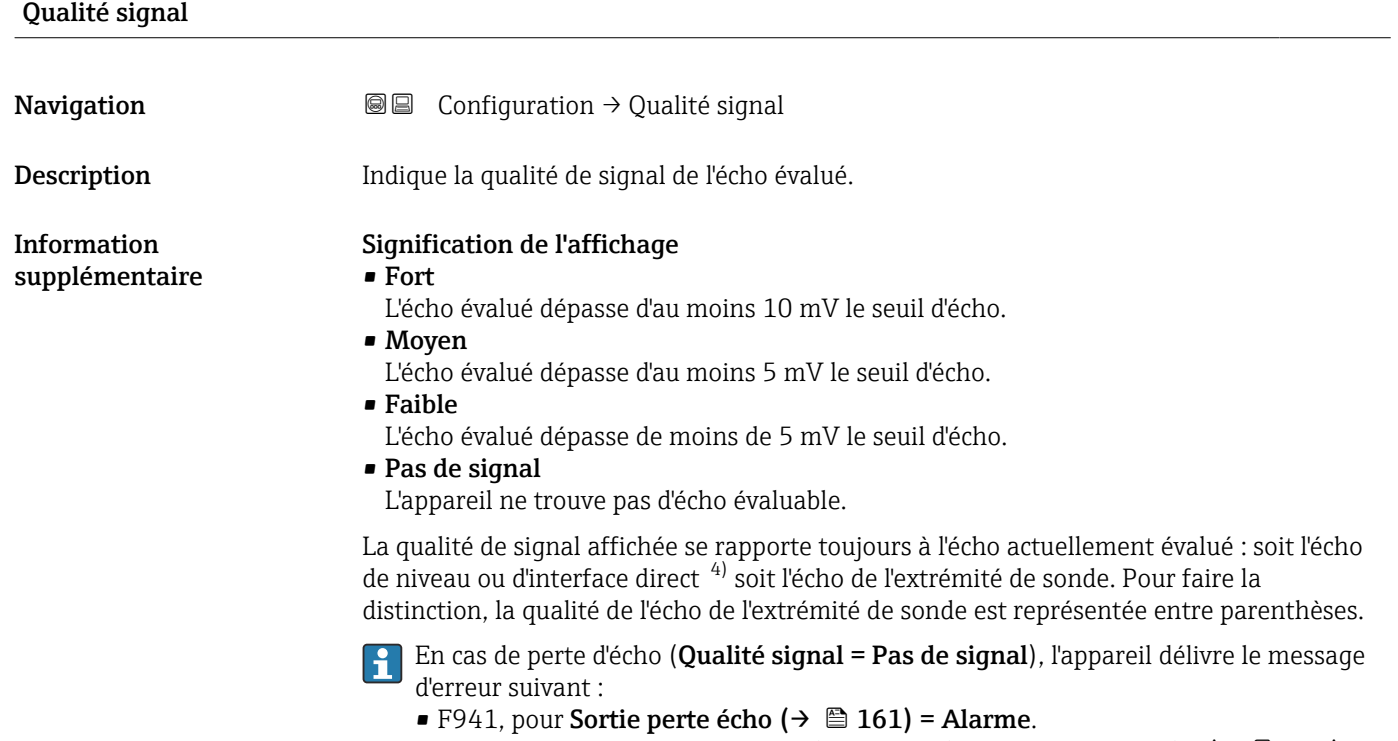

■ S941, si une autre option a été sélectionnée dans Sortie perte écho (→  $\triangleq$  161).

| <b>Confirmation distance</b>  |                                                                                                    | 6 |
|-------------------------------|----------------------------------------------------------------------------------------------------|---|
| Navigation                    | $\Box$<br>Configuration $\rightarrow$ Confirm.distance                                                                                                    |   |
| Description                   | Indique si la distance mesurée correspond à la distance réelle.                                                                                                    |   |
|                               | A l'aide de l'entrée, l'appareil détermine la zone de suppression.                                                                                                    |   |
| Sélection                     | • Suppression manuelle<br>$\blacksquare$ Distance ok<br>• Distance inconnue<br>· Distance trop petite<br>· Distance trop grande<br>$\blacksquare$ Réservoir vide<br>• Supprimer courbe                                                                                                    |   |
| Information<br>supplémentaire | Signification des options<br>• Suppression manuelle<br>A sélectionner lorsque la zone de suppression doit être déterminée manuellement via le<br>paramètre Fin suppression ( $\rightarrow \Box$ 139). Dans ce cas, il n'est pas nécessaire de comparer<br>la distance affichée et la distance réelle.<br>$\blacksquare$ Distance ok<br>A sélectionner lorsque la distance affichée et la distance réelle correspondent. L'appareil<br>réalise alors une suppression.<br>$\blacksquare$ Distance inconnue<br>A sélectionner lorsque la distance réelle est inconnue. Aucune suppression n'est réalisée. |   |

<sup>4)</sup> De ces deux échos, c'est celui avec la qualité de signal la plus faible qui est affiché.

<sup>\*</sup> Visualisation dépendant des options de commande ou de la configuration de l'appareil

#### <span id="page-138-0"></span>• Distance trop petite

A sélectionner lorsque la distance affichée est plus petite que la distance réelle. L'appareil recherche l'écho suivant puis retourne au paramètre Confirmation distance. La distance est recalculée et affichée. La comparaison doit être répétée de façon itérative jusqu'à ce que la distance affichée corresponde à la distance réelle. Il est ensuite possible de démarrer l'enregistrement de la suppression en sélectionnant Distance ok.

#### • Distance trop grande  $5$ )

A sélectionner lorsque la distance affichée est plus grande que la distance réelle. L'appareil corrige l'évaluation du signal et retourne au paramètre Confirmation distance. La distance est recalculée et affichée. La comparaison doit être répétée de façon itérative jusqu'à ce que la distance affichée corresponde à la distance réelle. Il est ensuite possible de démarrer l'enregistrement de la suppression en sélectionnant Distance ok.

#### • Réservoir vide

A sélectionner lorsque la cuve est entièrement vide. L'appareil enregistre une suppression des échos parasites sur l'ensemble de la gamme de mesure.

• Map usine

A sélectionner lorsqu'une courbe de mapping éventuellement présente doit être effacée. L'appareil retourne au paramètre Confirmation distance et une nouvelle suppression peut démarrer.

A titre de référence, la distance mesurée est affichée avec ce paramètre sur l'affichage local.

Si la procédure d'aide avec l'option Distance trop petite ou l'option Distance trop grande est quittée sans confirmer la distance, aucune suppression ne sera réalisée et la procédure sera réinitialisée après 60 s.

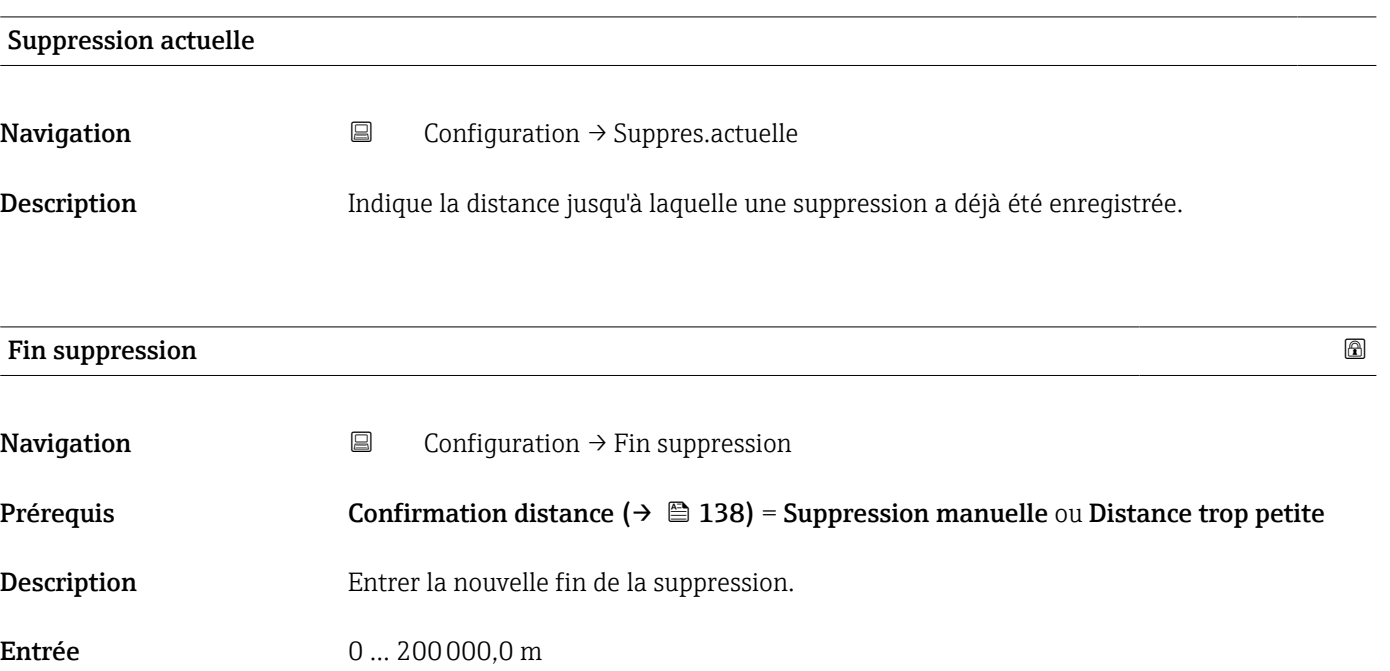

<sup>5)</sup> Disponible uniquement pour "Expert → Capteur → Suivi écho → paramètre Mode évaluation" = "Historique à court terme" ou "Historique à long terme"

#### <span id="page-139-0"></span>Information supplémentaire

Ce paramètre définit la distance jusqu'à laquelle la nouvelle suppression doit être enregistrée. La distance est mesurée à partir du point de référence, c'est-à-dire à partir du bord inférieur de la bride de montage ou du raccord fileté.

1 Le paramètre Suppression actuelle (→ ■ 139) est affiché à titre de référence avec ce paramètre sur l'afficheur local. Il indique la distance jusqu'à laquelle une suppression a déjà été enregistrée.

### Enregistrement suppression

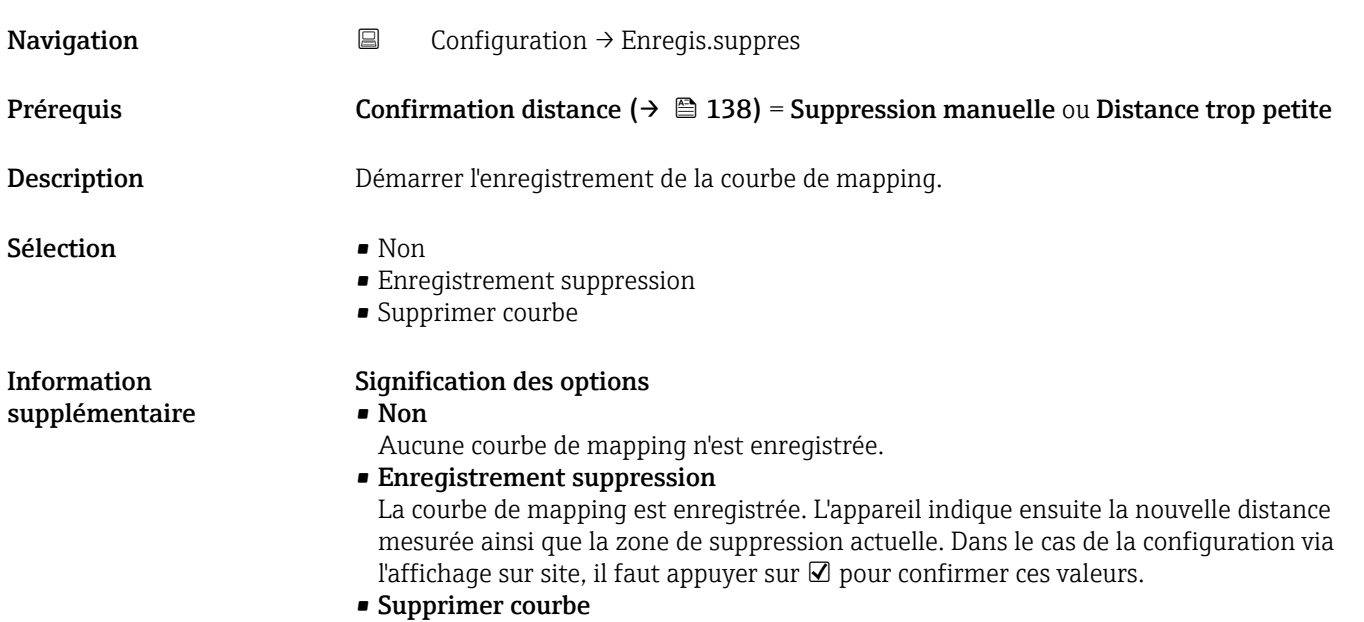

Une courbe de mapping éventuellement présente est effacée. L'appareil indique ensuite la nouvelle distance mesurée ainsi que la zone de suppression actuelle. Dans le cas de la configuration via l'affichage sur site, il faut appuyer sur  $\boxtimes$  pour confirmer ces valeurs.

<span id="page-140-0"></span>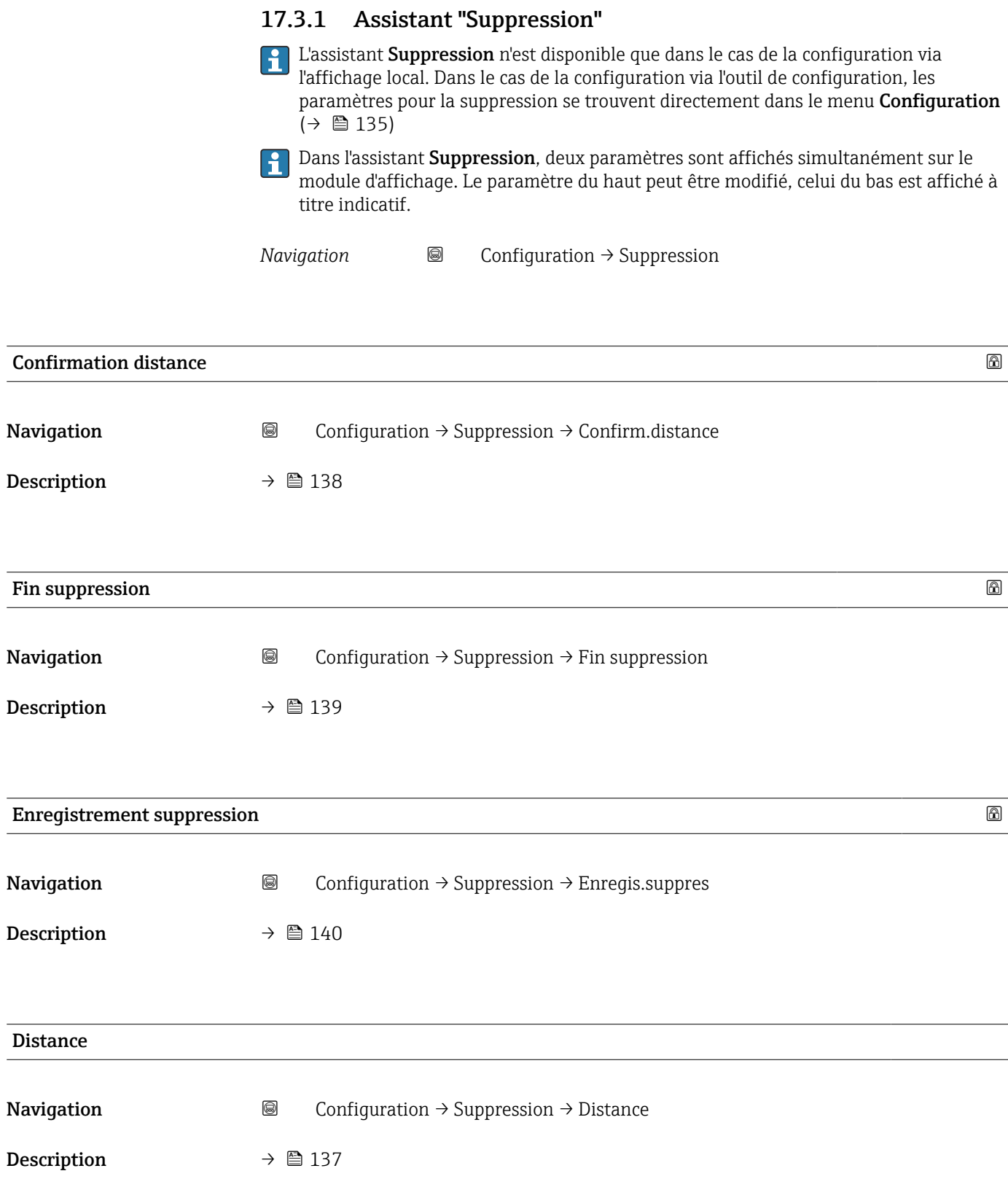

<span id="page-141-0"></span>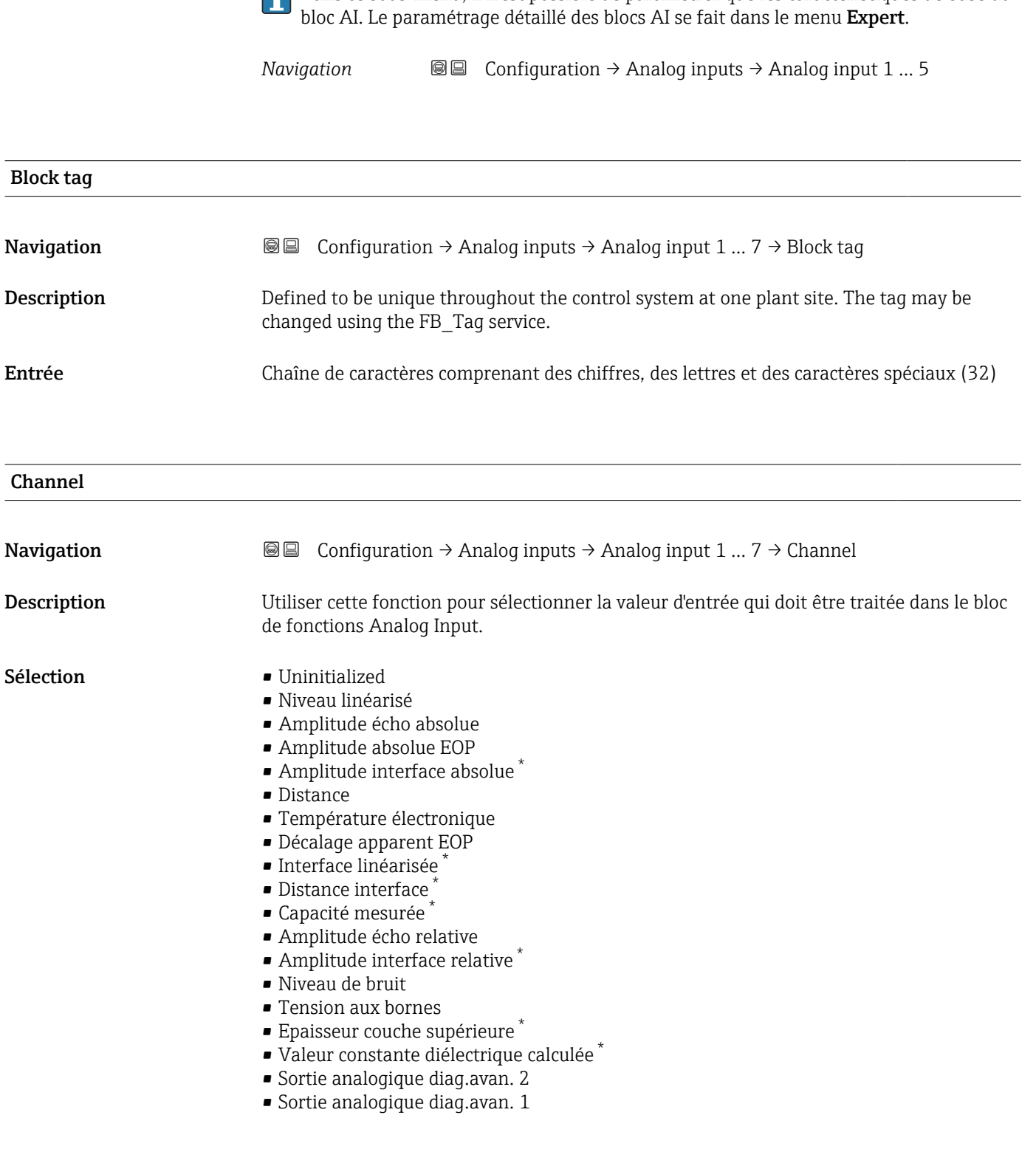

### 17.3.2 Sous-menu "Analog input 1 … 5"

Il y a un sous-menu **Analog inputs** pour chaque bloc AI de l'appareil. La transmission de la valeur mesurée sur le bus est configurée dans le bloc AI.

P Dans ce sous-menu, il n'est possible de paramétrer que les caractéristiques de base du

Visualisation dépendant des options de commande ou de la configuration de l'appareil

# <span id="page-142-0"></span>Process Value Filter Time Navigation Configuration → Analog inputs → Analog input 1 … 7 → PV Filter Time Description Utiliser cette fonction pour entrer la spécification de temps du filtre pour le filtrage de la valeur d'entrée non convertie (PV). Entrée Nombre à virgule flottante positif Information supplémentaire *Réglage par défaut* Si la valeur 0 s est entrée, le filtrage ne sera pas réalisé.

# 17.3.3 Sous-menu "Configuration étendue"

*Navigation* **■** Configuration → Config. étendue

<span id="page-143-0"></span>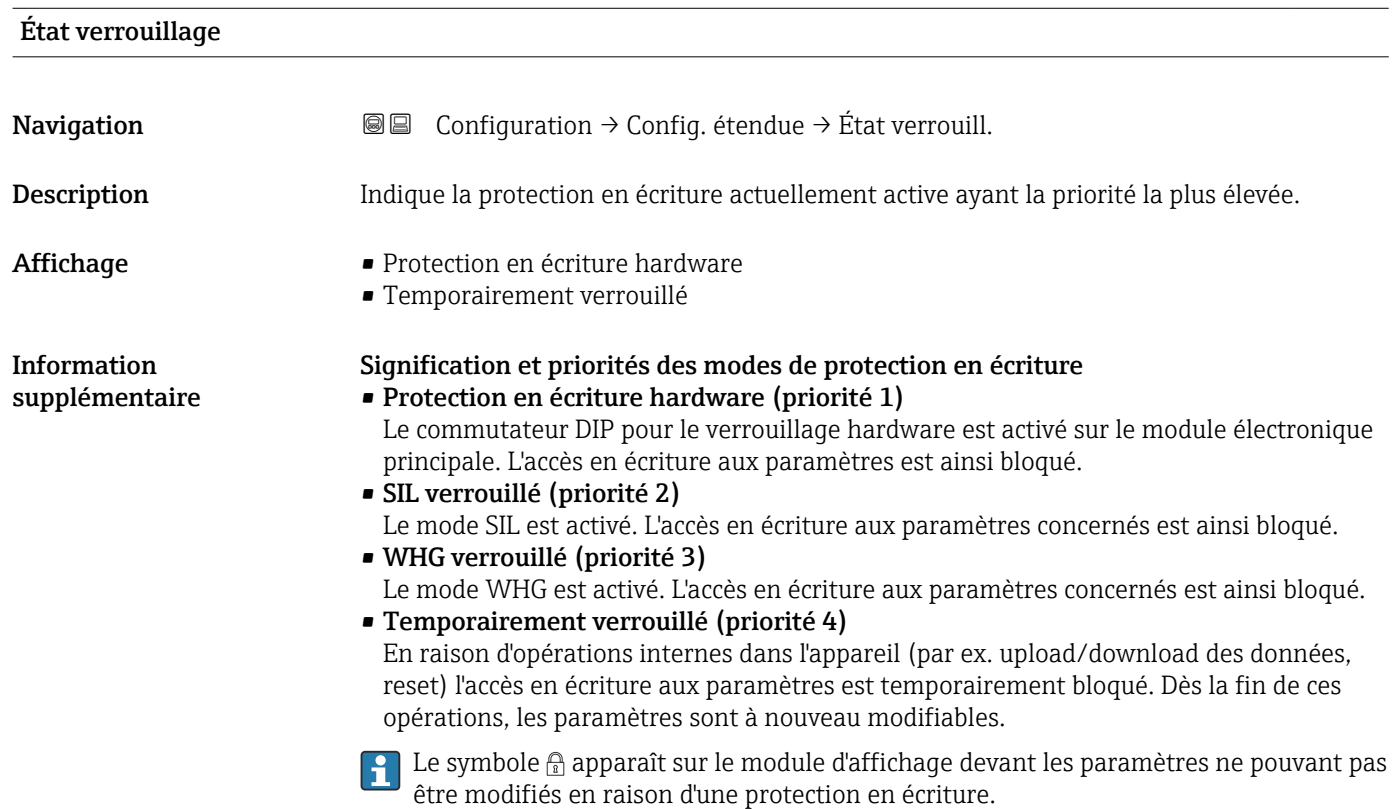

### Droits d'accès via logiciel

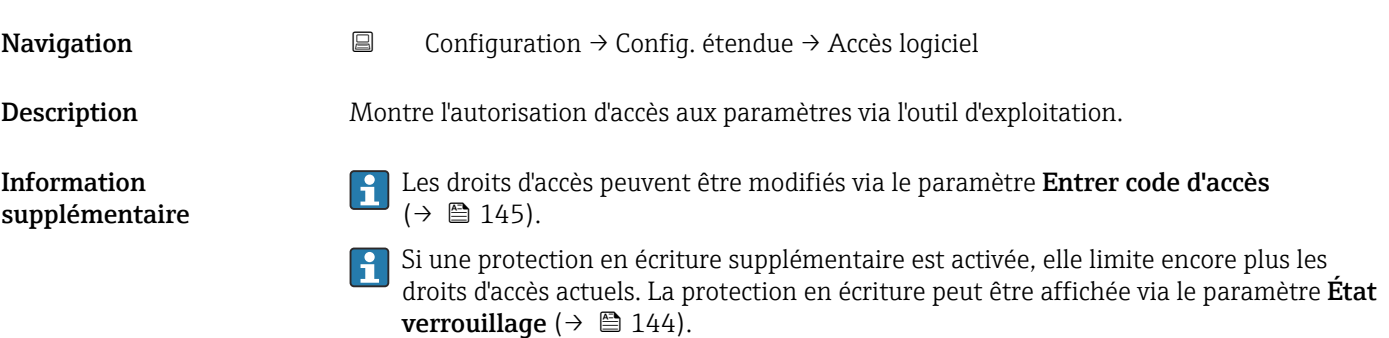

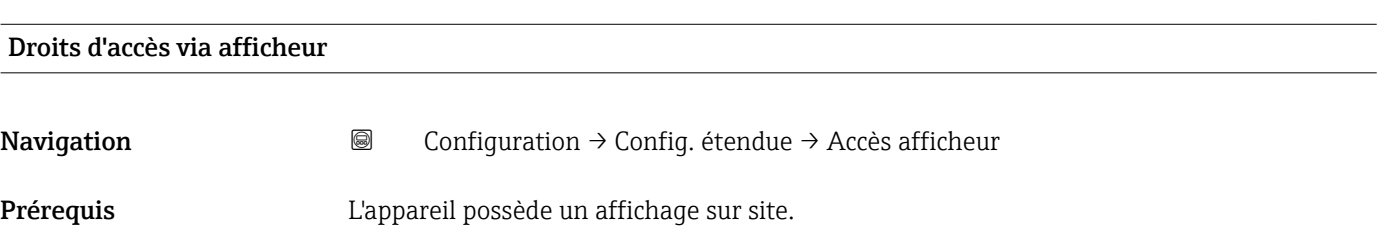
Information supplémentaire

Description Indique l'autorisation d'accéder aux paramètres via l'afficheur local.

Les droits d'accès peuvent être modifiés via le paramètre Entrer code d'accès  $(\rightarrow \blacksquare 145)$ .

Si une protection en écriture supplémentaire est activée, elle limite encore plus les droits d'accès actuels. La protection en écriture peut être affichée via le paramètre **État** verrouillage  $(\rightarrow \Box$  144).

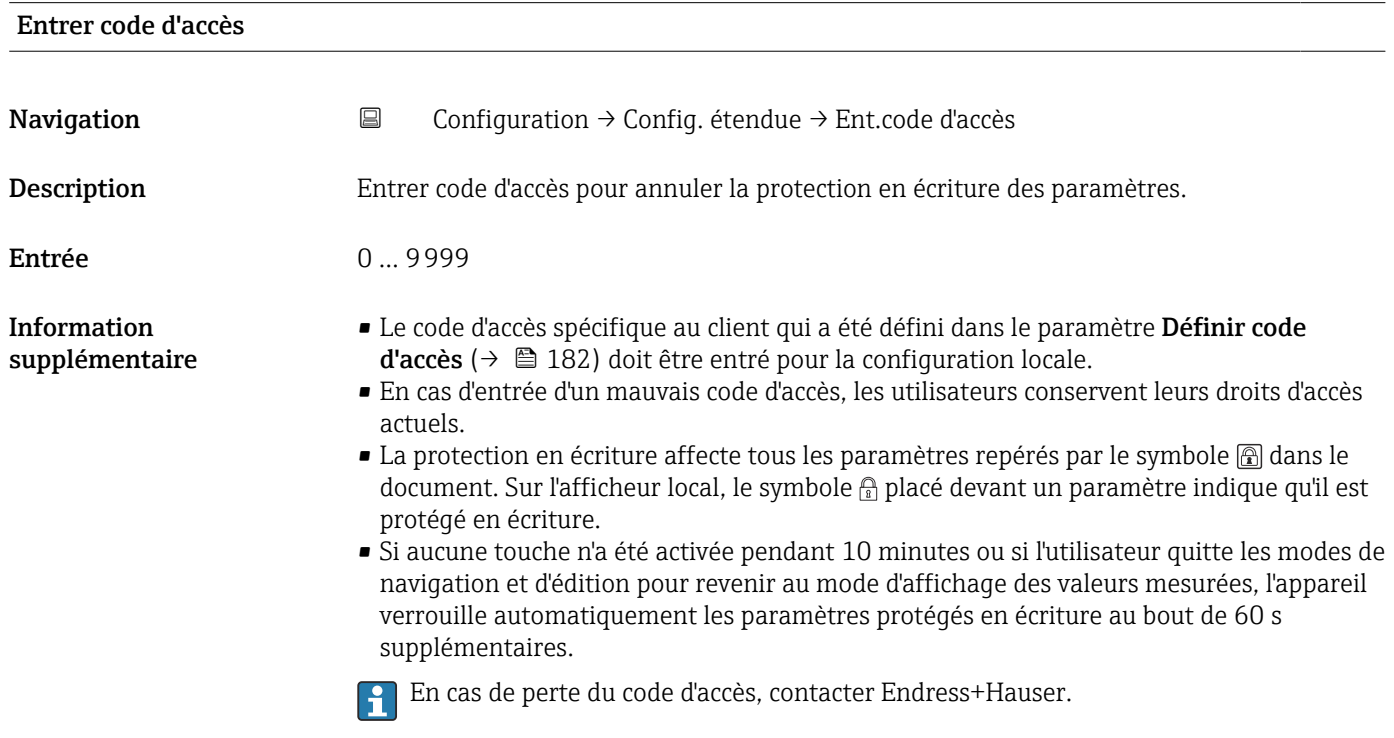

### Sous-menu "Niveau"

*Navigation* Configuration → Config. étendue → Niveau

<span id="page-145-0"></span>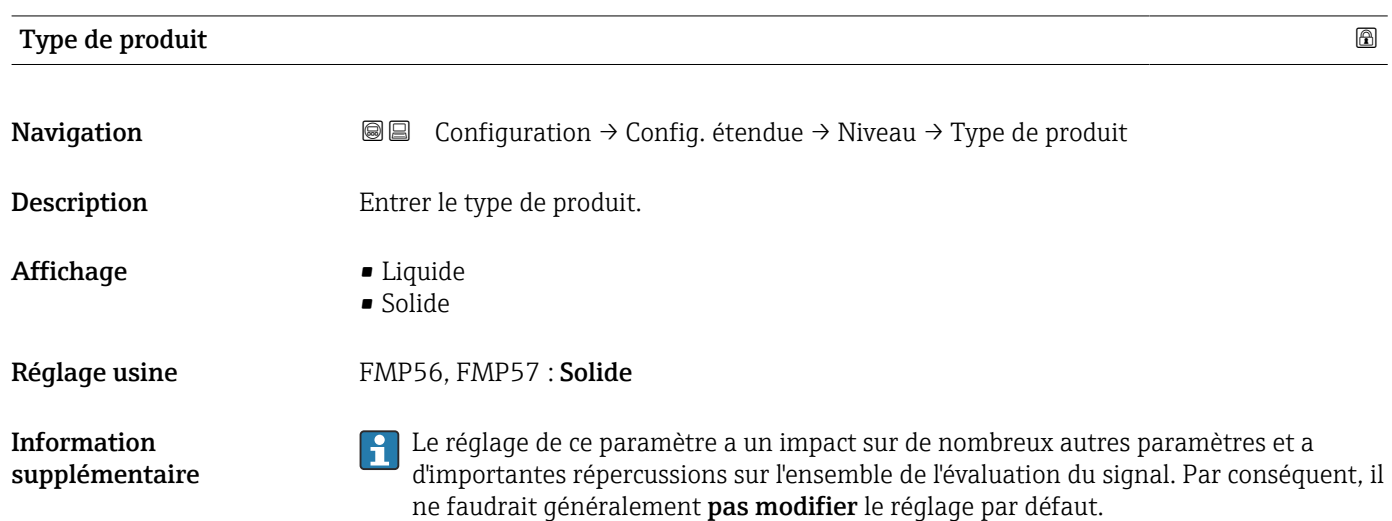

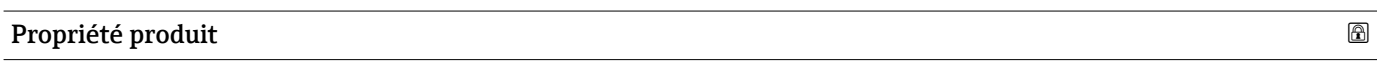

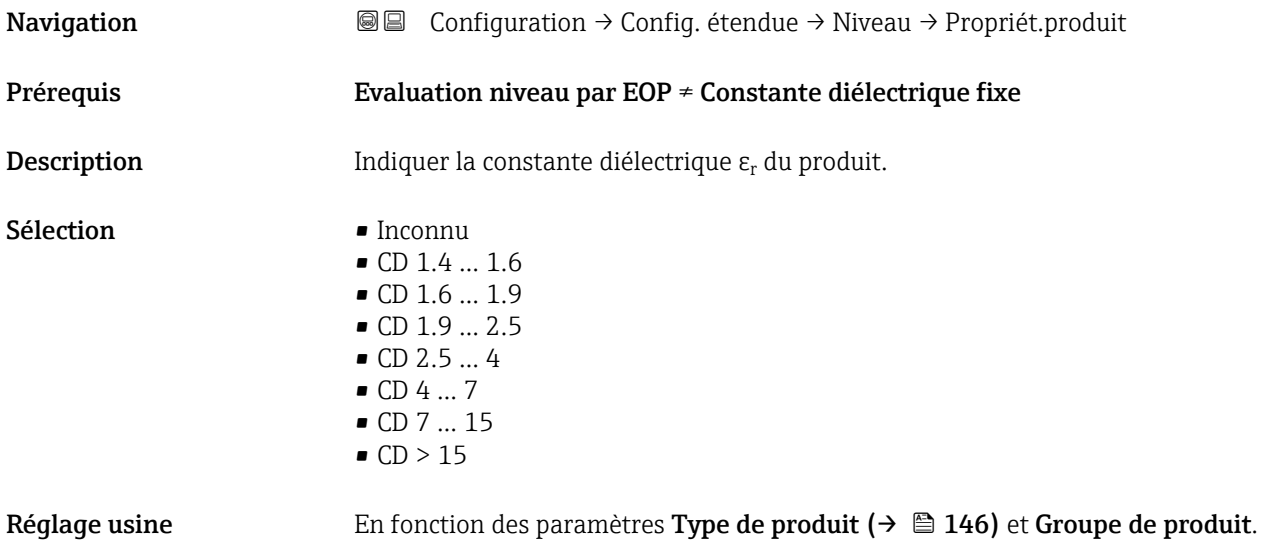

### Information supplémentaire

*Dépendance du "Type de produit" et du "Groupe de produit"*

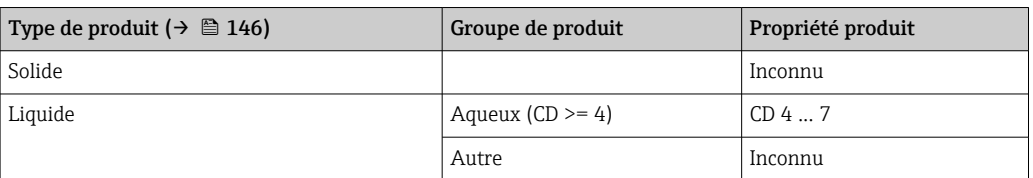

Pour les coefficients diélectriques (valeurs CD) de nombreux milieux couramment utilisés dans l'industrie, se référer à :

- Coefficient diélectrique (valeur CD) Compendium CP01076F
- L'app "Valeurs CD" d'Endress+Hauser (disponible pour Android et iOS)

Si Evaluation niveau par EOP = Constante diélectrique fixe, la constante diélectrique exacte doit être indiquée dans le paramètre Constante diélectrique. Par conséquent, le paramètre Propriété produit ne s'applique pas dans ce cas.

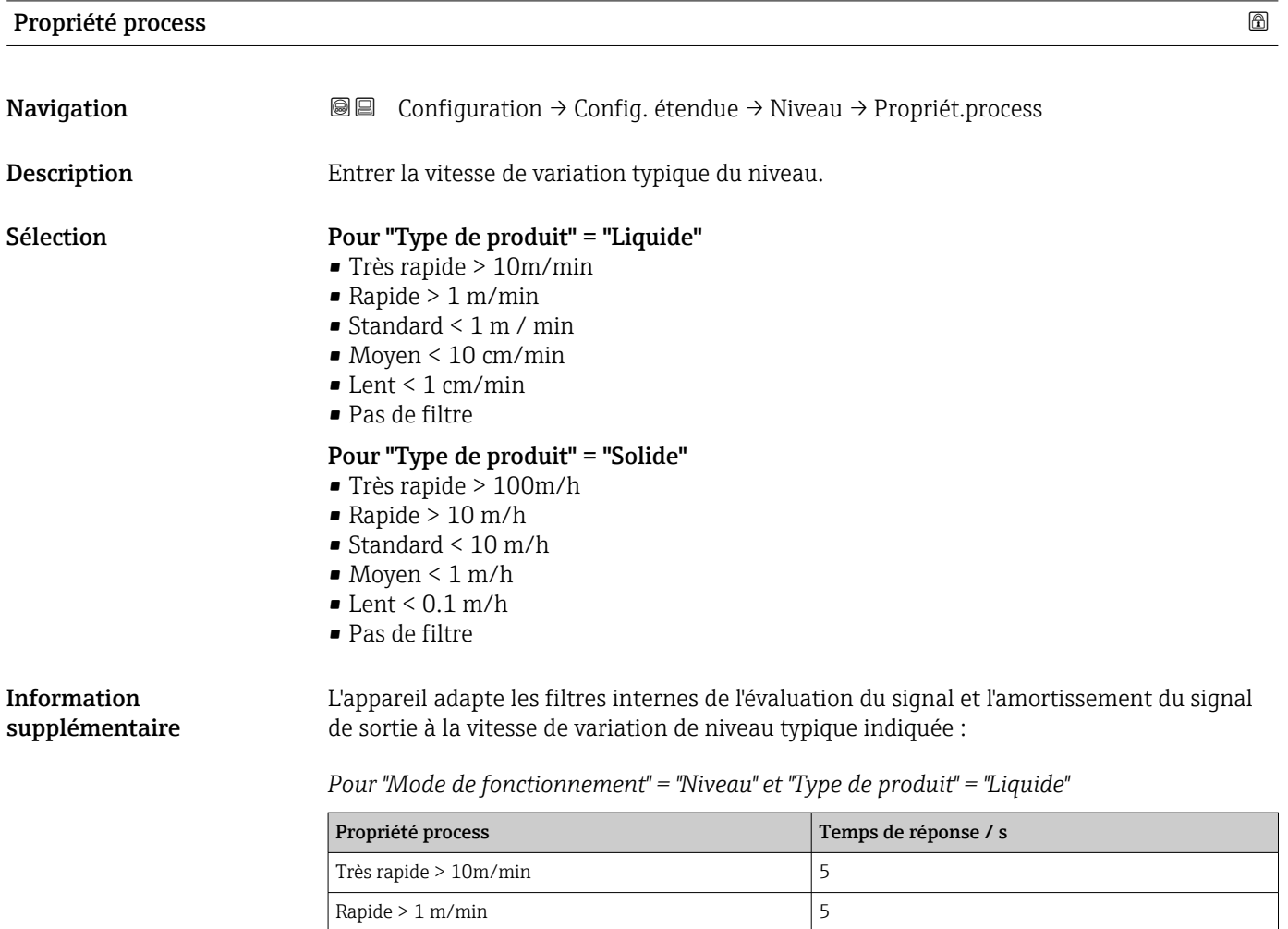

Standard  $< 1$  m / min 14  $Moven < 10$  cm/min  $\vert$  39 Lent < 1 cm/min  $\Big| 76$ Pas de filtre  $|< 1$ 

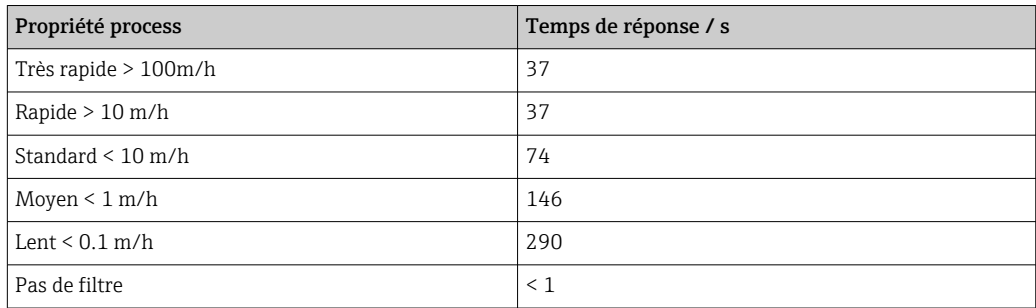

*Pour "Mode de fonctionnement" = "Niveau" et "Type de produit" = "Solide"*

*Pour "Mode de fonctionnement" = "Interface" ou "Interface avec capacitif"*

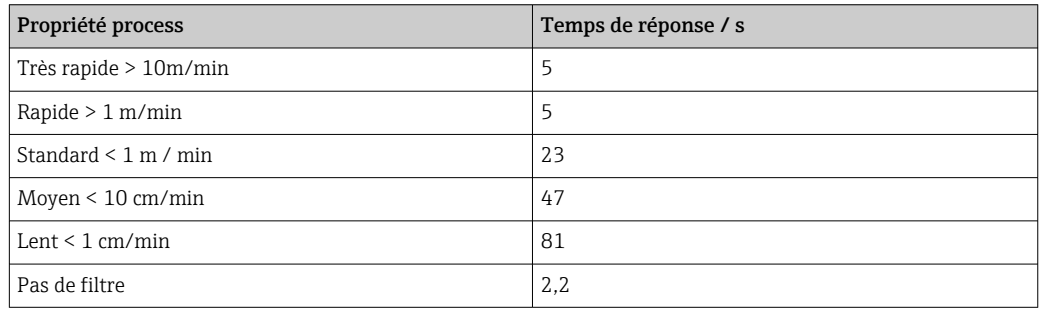

### Conditions avancées du process

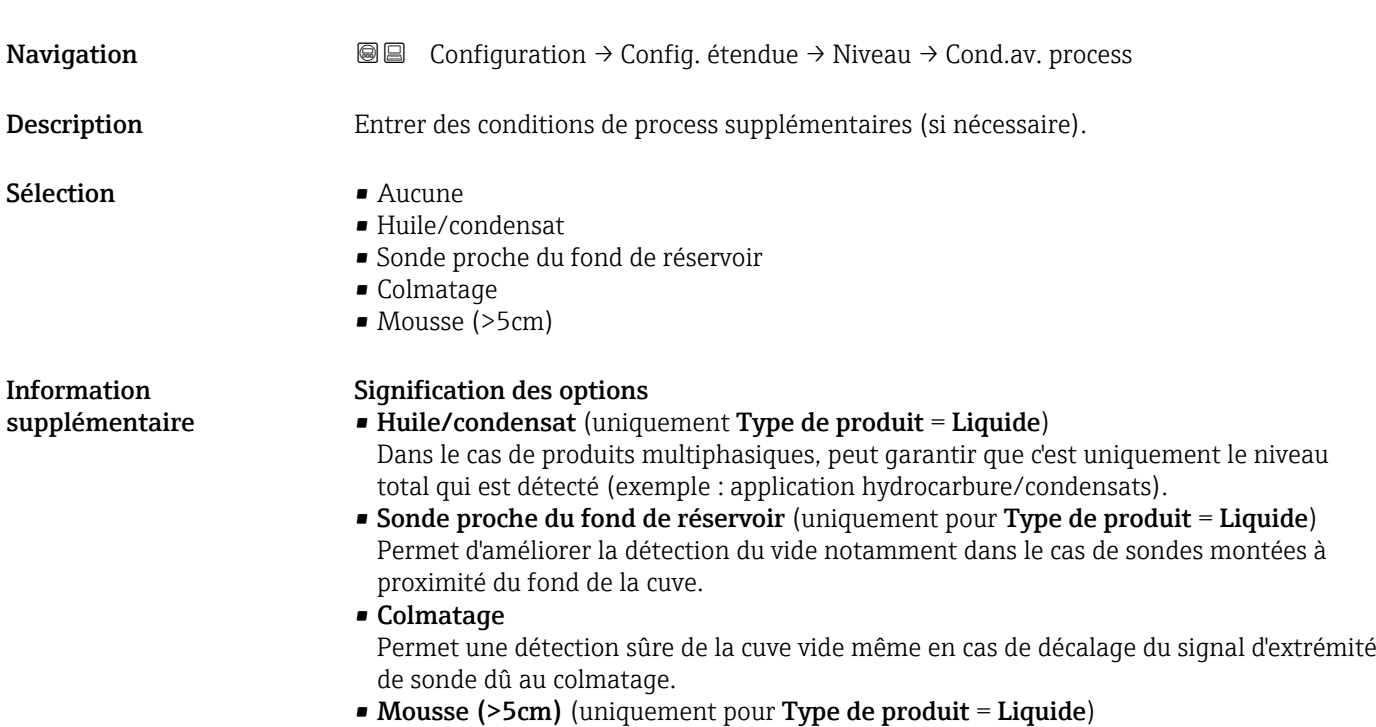

### <span id="page-148-0"></span>Unité du niveau

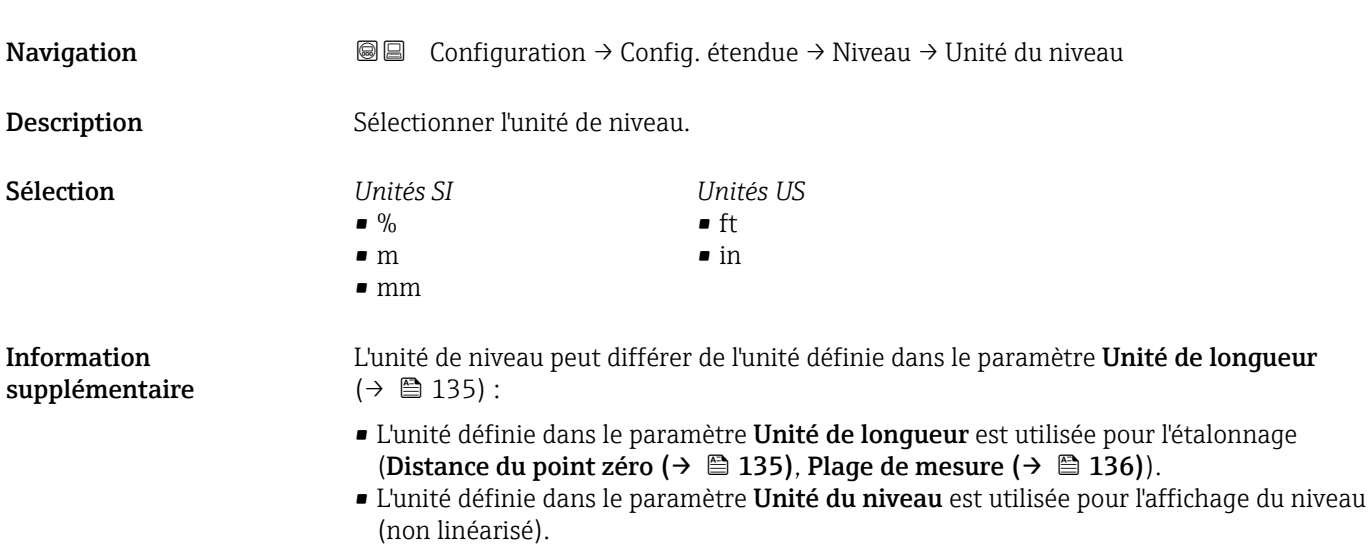

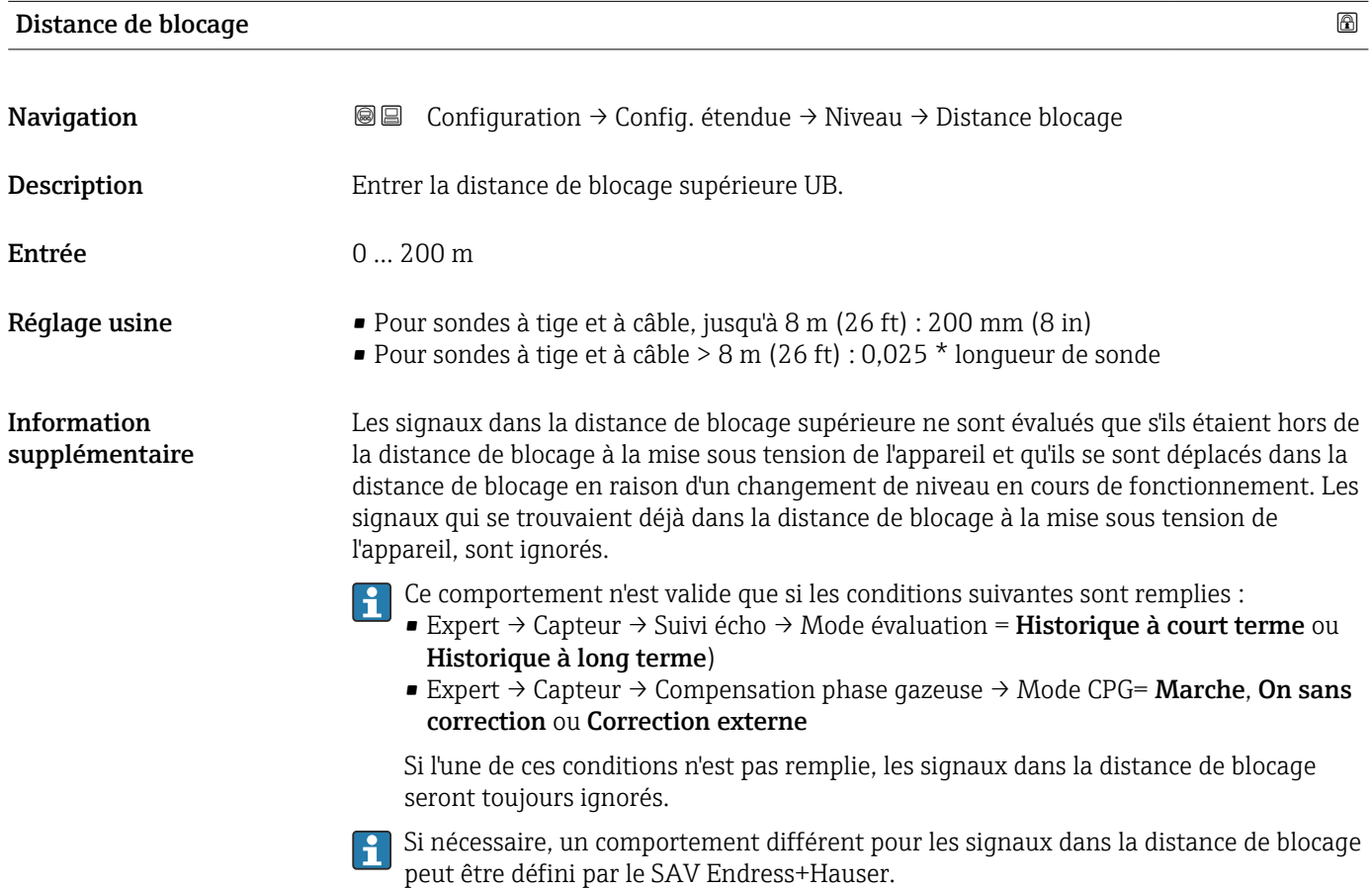

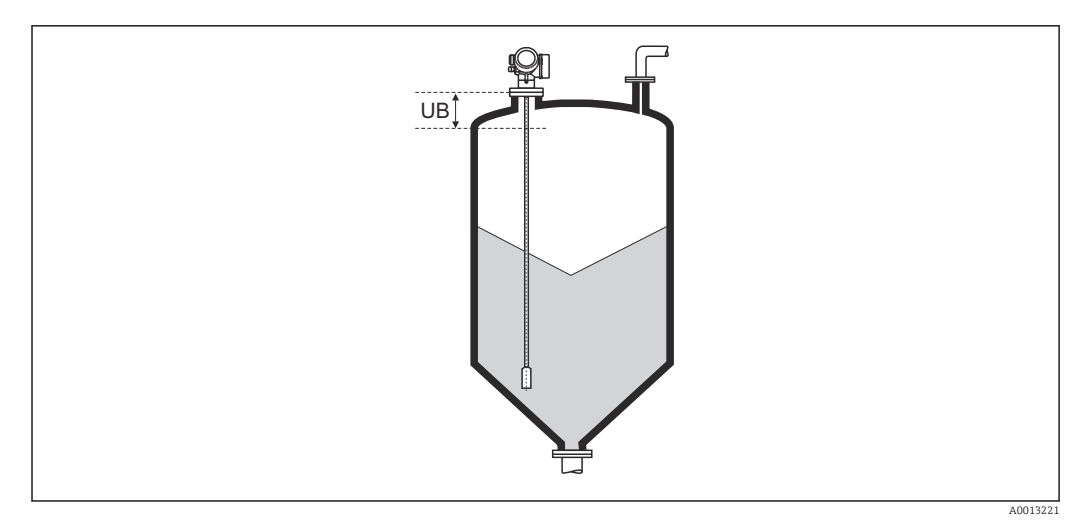

 *44 Distance de blocage (UB) pour la mesure dans les solides*

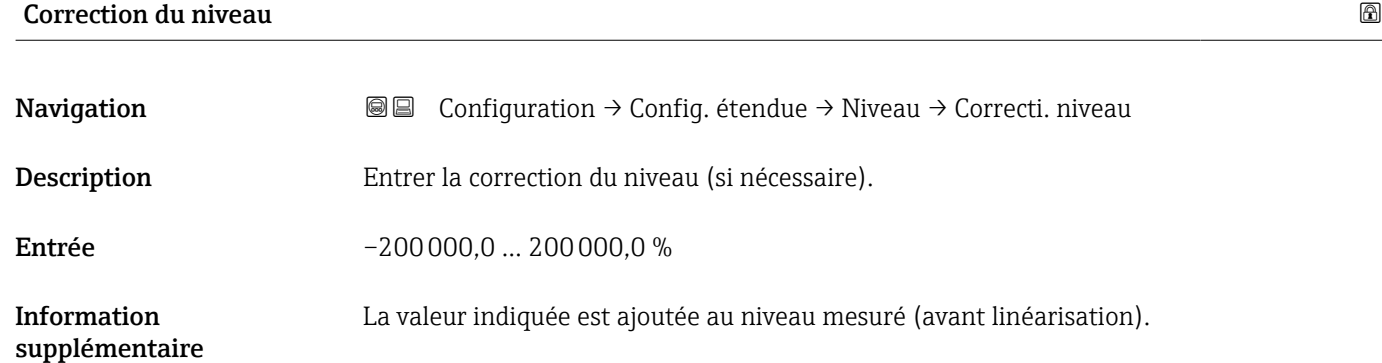

### Sous-menu "Linéarisation"

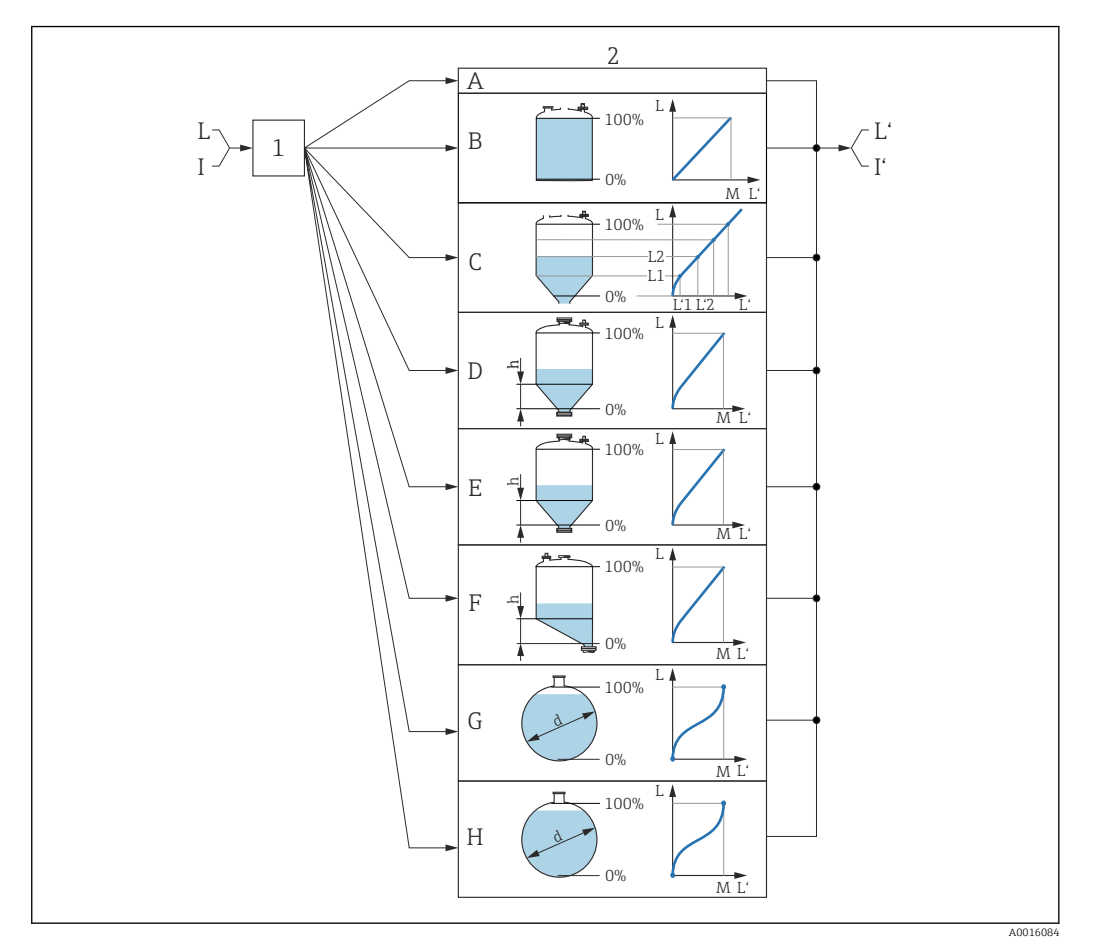

- *45 Linéarisation : conversion du niveau et, si applicable, de l'interface en volume ou en poids ; la conversion dépend de la forme de la cuve*
- *1 Sélection du type et de l'unité de linéarisation*
- *2 Configuration de la linéarisation*
- *Type de linéarisation* (→  $\triangleq$  154) = Aucune
- *B Type de linéarisation*  $(→ ② 154) =$  *Linéaire C Type de linéarisation*  $(→ ③ 154) =$  *Tableau*
- *Type de linéarisation*  $(\rightarrow \Box$  154) = Tableau
- *D Type de linéarisation (→ 154) = Fond pyramidal E Type de linéarisation (→ 154) = Fond conique*
- *E Type de linéarisation*  $(→ ② 154) =$  *Fond conique F Type de linéarisation*  $(→ ③ 154) =$  *Fond incliné*
- *F Type de linéarisation*  $(\rightarrow \Box 154)$  *= Fond incliné*<br>*G Type de linéarisation*  $(\rightarrow \Box 154)$  *= Cylindre hori*
- *G Type de linéarisation [\(→ 154\)](#page-153-0) = Cylindre horizontal*
- *H Type de linéarisation* (→  $\bigoplus$  154) = Cuve sphérique
- *I Pour "Mode de fonctionnement" = "Interface" ou "Interface avec capacitif" : interface avant linéarisation (mesurée en unité de niveau)*
- *I' Pour "Mode de fonctionnement" = "Interface" ou "Interface avec capacitif" : interface après linéarisation (correspond au volume ou au poids)*
- *L Niveau avant linéarisation (mesuré en unité de niveau)*
- *L'* Niveau linéarisé (→  $\bigoplus$  157) (correspond au volume ou au poids)<br>*M* Valeur maximale (→  $\bigoplus$  157)
- *Valeur maximale* (→ 157)
- *d Diamètre [\(→ 157\)](#page-156-0)*
- *h Hauteur intermédiaire [\(→ 158\)](#page-157-0)*

*Structure du sous-menu sur l'afficheur local*

*Navigation* Configuration → Config. étendue → Linéarisation

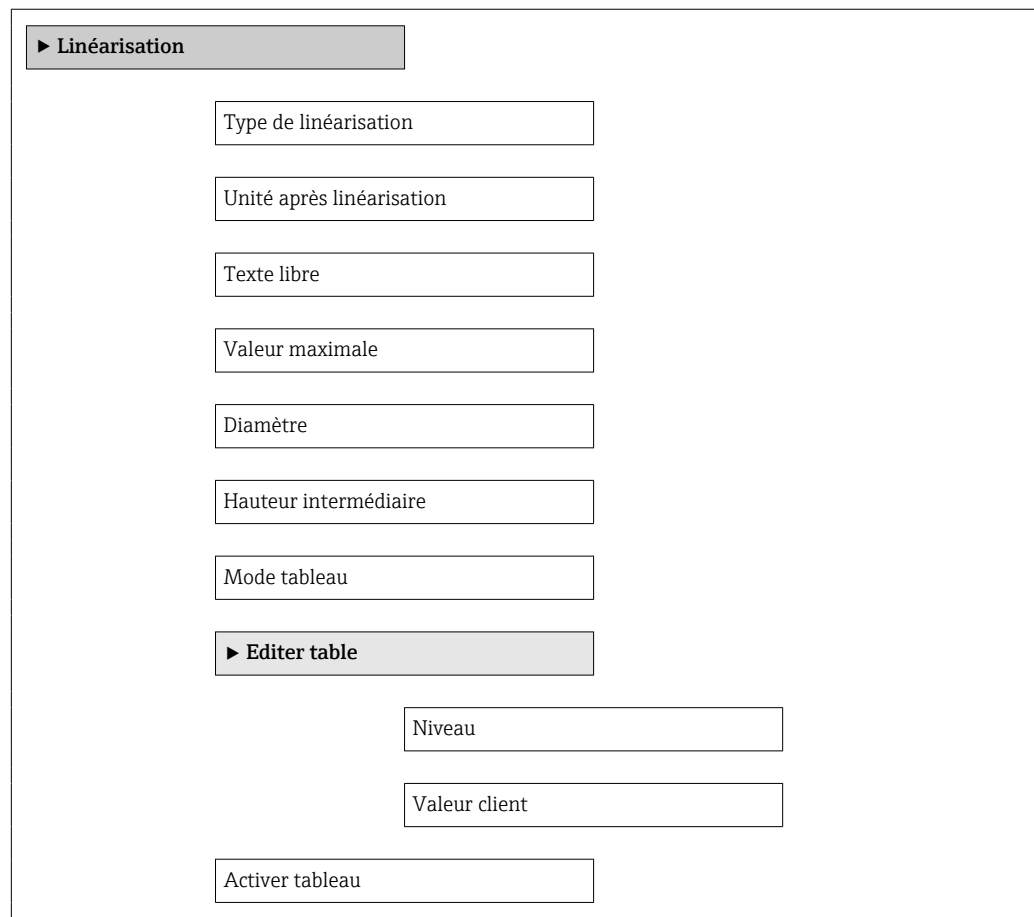

*Structure du sous-menu dans l'outil de configuration (p. ex. FieldCare)*

*Navigation* **E** Configuration → Config. étendue → Linéarisation

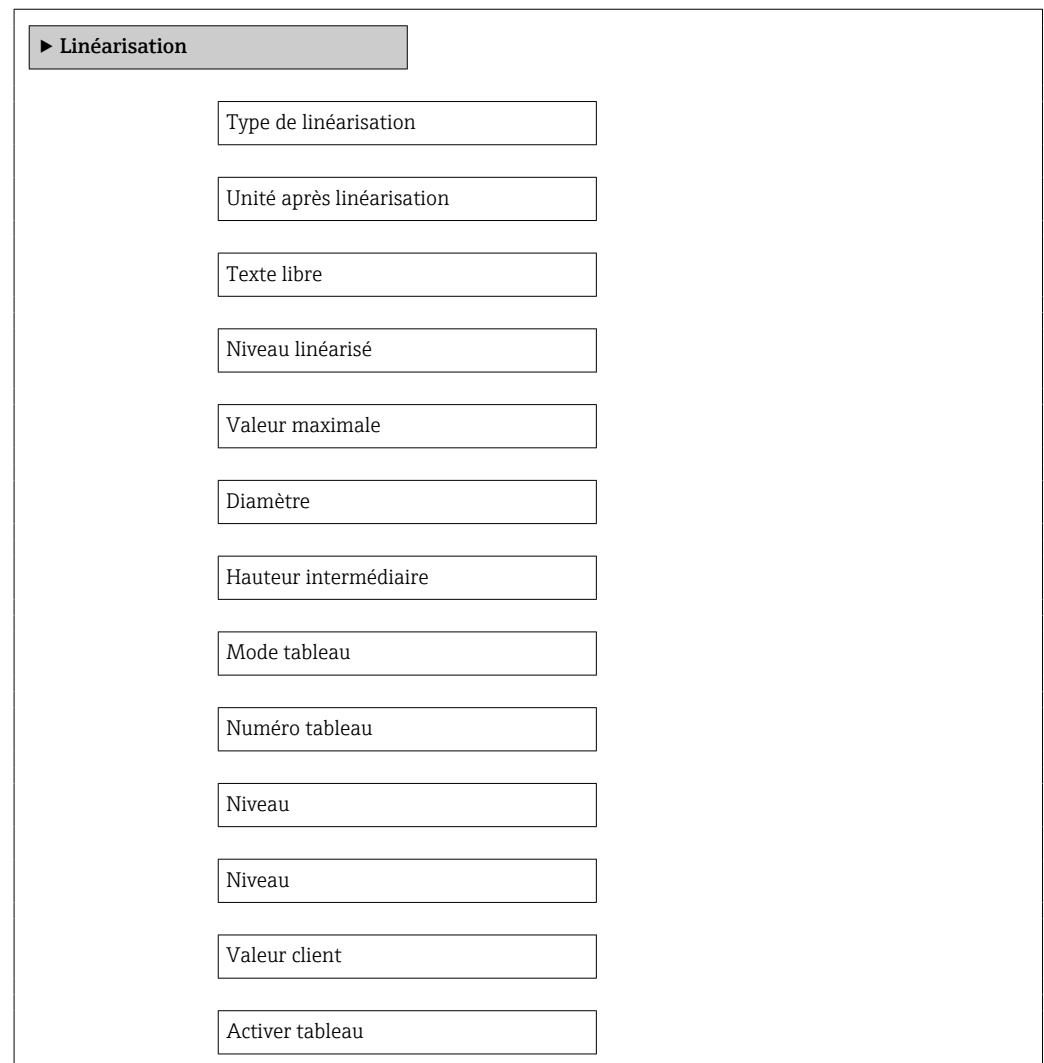

### *Description des paramètres*

*Navigation* Configuration → Config. étendue → Linéarisation

### <span id="page-153-0"></span>Type de linéarisation Navigation  $\text{□}$  Configuration → Config. étendue → Linéarisation → Type linéaris. Description Sélectionner le type de linéarisation. Sélection **•** Aucune • Linéaire • Tableau • Fond pyramidal • Fond conique • Fond incliné • Cylindre horizontal • Cuve sphérique

Information supplémentaire

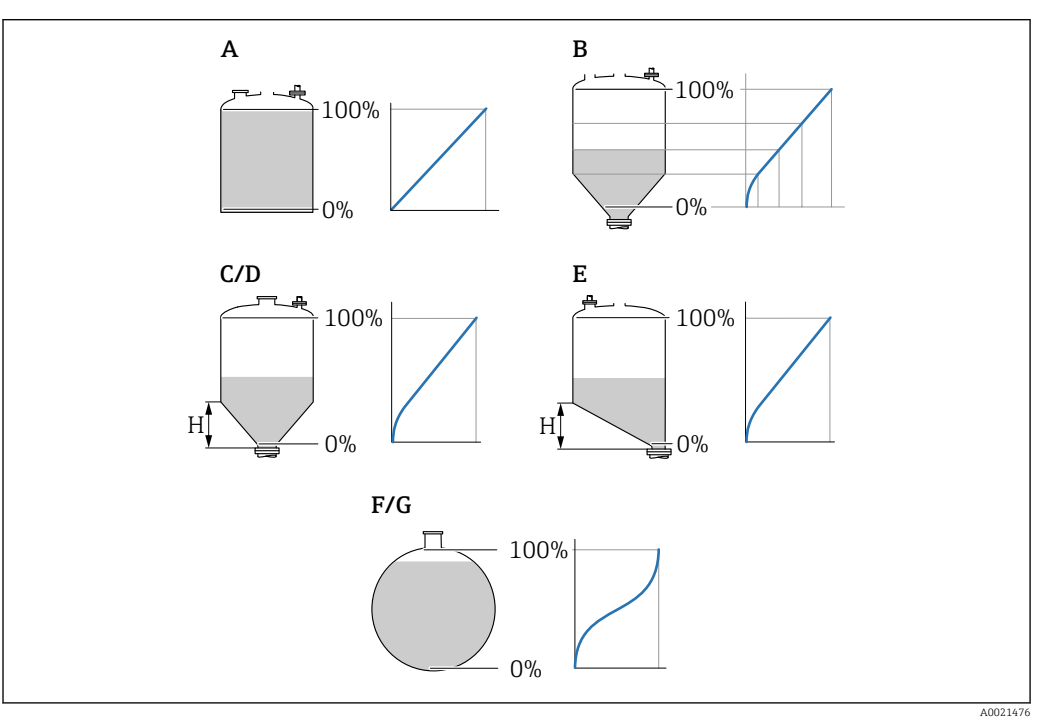

 *46 Types de linéarisation*

- *A Aucune*
- *B Tableau*
- *C Fond pyramidal*
- *Fond conique*
- *E Fond incliné*
- *F Cuve sphérique*
- *G Cylindre horizontal*

### <span id="page-154-0"></span>Signification des options

• Aucune

Le niveau est indiqué dans l'unité de niveau sans conversion (linéarisation) préalable.

• Linéaire

La valeur de sortie (volume/poids) est proportionnelle au niveau L. Ceci est valable, par exemple, pour des cuves et silos cylindriques verticaux. Les paramètres suivants doivent également être définis :

- Unité après linéarisation ( $\rightarrow \Box$  155)
- Valeur maximale  $(→ ② 157)$  : volume ou poids maximum
- Tableau

La relation entre le niveau mesuré L et la valeur de sortie (volume/poids) est définie via un tableau de linéarisation. Celui-ci comprend jusqu'à 32 couples de valeurs "niveau volume" ou "niveau - poids". Les paramètres suivants doivent également être définis :

- Unité après linéarisation ( $\rightarrow \cong 155$ )
- Mode tableau ( $\rightarrow \text{ } \oplus \text{ } 158$ )
- Pour chaque point du tableau : Niveau ( $\rightarrow \Box$  159)
- Pour chaque point du tableau : Valeur client ( $\rightarrow \Box$  160)
- Activer tableau ( $\rightarrow \cong 160$ )
- Fond pyramidal

La valeur de sortie correspond au volume ou au poids dans un silo à fond pyramidal. Les paramètres suivants doivent également être définis :

- Unité après linéarisation ( $\rightarrow \Box$  155)
- Valeur maximale  $(→ ② 157)$  : volume ou poids maximum
- **Hauteur intermédiaire (** $\rightarrow \triangleq 158$ **)** : la hauteur de la partie pyramidale
- Fond conique

La valeur de sortie correspond au volume ou au poids dans une cuve à fond conique. Les paramètres suivants doivent également être définis :

- Unité après linéarisation ( $\rightarrow \Box$  155)
- Valeur maximale ( $\rightarrow \cong 157$ ) : volume ou poids maximum
- **Hauteur intermédiaire (** $\rightarrow \blacksquare$  158) : la hauteur de la partie conique
- Fond incliné

La valeur de sortie correspond au volume ou au poids dans un silo à fond incliné. Les paramètres suivants doivent également être définis :

- Unité après linéarisation ( $\rightarrow \Box$  155)
- Valeur maximale  $($   $\oplus$   $\boxplus$  157) : volume ou poids maximum
- **Hauteur intermédiaire (** $\rightarrow \blacksquare$  **158) : hauteur du fond incliné**
- Cylindre horizontal

La valeur de sortie correspond au volume ou au poids dans une cuve cylindrique horizontale. Les paramètres suivants doivent également être définis :

- Unité après linéarisation ( $\rightarrow \cong 155$ )
- Valeur maximale (>  $\triangleq$  157) : volume ou poids maximum
- Diamètre ( $\rightarrow \cong 157$ )
- Cuve sphérique

La valeur de sortie correspond au volume ou au poids dans une cuve sphérique. Les paramètres suivants doivent également être définis :

- Unité après linéarisation ( $\rightarrow \Box$  155)
- Valeur maximale  $(→ ② 157)$  : volume ou poids maximum
- Diamètre ( $\rightarrow \cong 157$ )

### Unité après linéarisation

**Navigation**  $\text{□}$   $\text{□}$   $\text{Confiquation}$   $\rightarrow$  Configuration  $\rightarrow$  Config. étendue  $\rightarrow$  Linéarisation  $\rightarrow$  Unité apr.linéa. **Prérequis** Type de linéarisation (→  $\triangleq$  154) ≠ Aucune

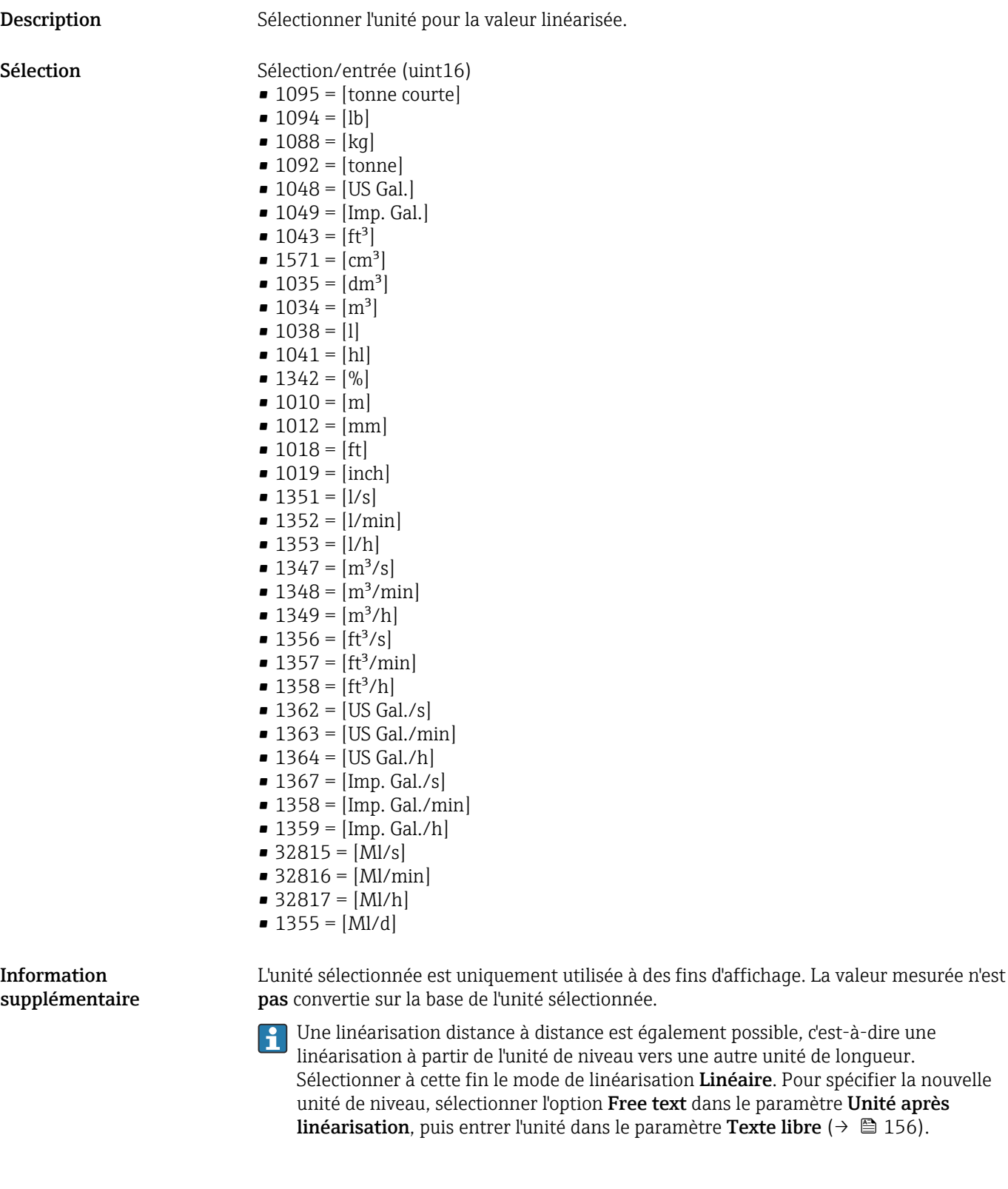

Texte libre  $\qquad \qquad \textcircled{a}$ Navigation Configuration → Config. étendue → Linéarisation → Texte libre Prérequis Unité après linéarisation (→  $\triangleq$  155) = Free text

## <span id="page-156-0"></span>Description Entrer la marque de l'unité. Entrée Jusqu'à 32 caractères alphanumériques (lettres, chiffres, caractères spéciaux) Niveau linéarisé Navigation **Navigation E** Configuration → Config. étendue → Linéarisation → Niveau linéarisé Description Indique le niveau linéarisé. Information supplémentaire  $\Box$  L'unité est déterminée par le paramètre Unité après linéarisation →  $\Box$  155. Valeur maximale **Navigation IDE** Configuration  $\rightarrow$  Config. étendue  $\rightarrow$  Linéarisation  $\rightarrow$  Valeur max. **Prérequis** Le Type de linéarisation ( $\rightarrow \Box$  154) prend l'une des valeurs suivantes : • Linéaire • Fond pyramidal • Fond conique • Fond incliné

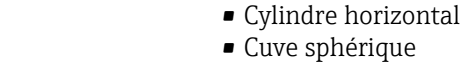

Entrée –50000,0 … 50000,0 %

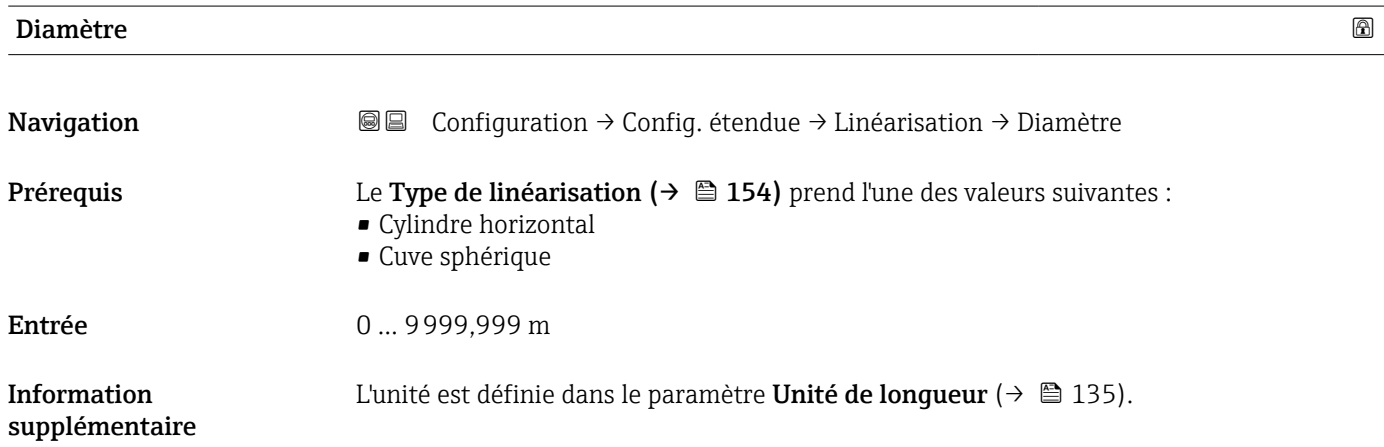

### <span id="page-157-0"></span>Hauteur intermédiaire

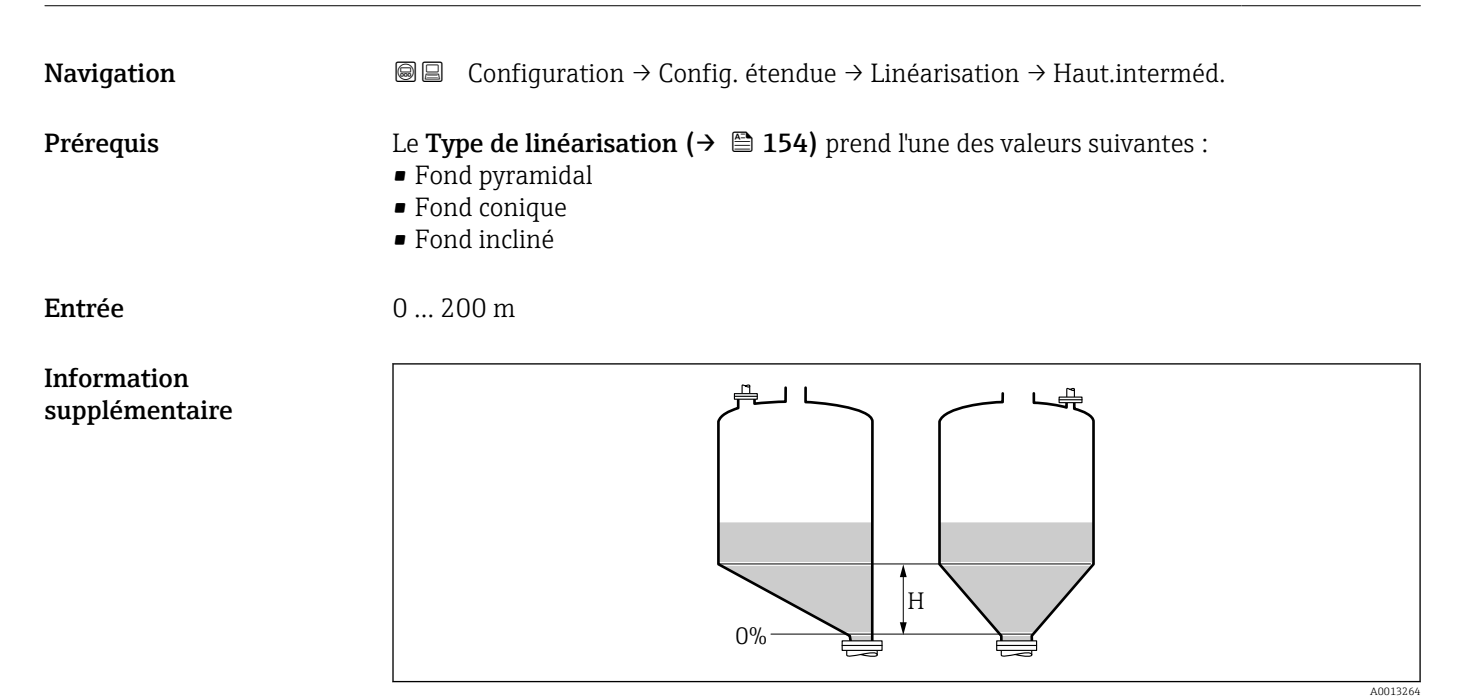

*H Hauteur intermédiaire*

L'unité est définie dans le paramètre Unité de longueur ( $\rightarrow \Box$  135).

| Mode tableau                  | 6                                                                                                    |
|-------------------------------|----------------------------------------------------------------------------------------------------|
| Navigation                    | Configuration $\rightarrow$ Config. étendue $\rightarrow$ Linéarisation $\rightarrow$ Mode tableau<br>88                                                                                                    |
| Prérequis                     | Type de linéarisation ( $\rightarrow \Box$ 154) = Tableau                                                                                                    |
| Description                   | Sélectionner le mode d'édition du tableau de linéarisation.                                                                                                    |
| Sélection                     | $\blacksquare$ Manuel<br>• Semi-automatique<br>$\blacksquare$ Effacer tableau<br>■ Trier tableau                                                                                                    |
| Information<br>supplémentaire | Signification des options<br>• Manuel<br>Le niveau et la valeur linéarisée correspondante sont entrés manuellement pour chaque<br>point du tableau.<br>• Semi-automatique<br>Le niveau est mesuré par l'appareil pour chaque point du tableau. La valeur linéarisée<br>correspondante est entrée manuellement.<br>■ Effacer tableau<br>Le tableau de linéarisation existant est effacé.<br>$\blacksquare$ Trier tableau<br>Les points du tableau sont triés par ordre croissant. |

Visualisation dépendant des options de commande ou de la configuration de l'appareil

<span id="page-158-0"></span>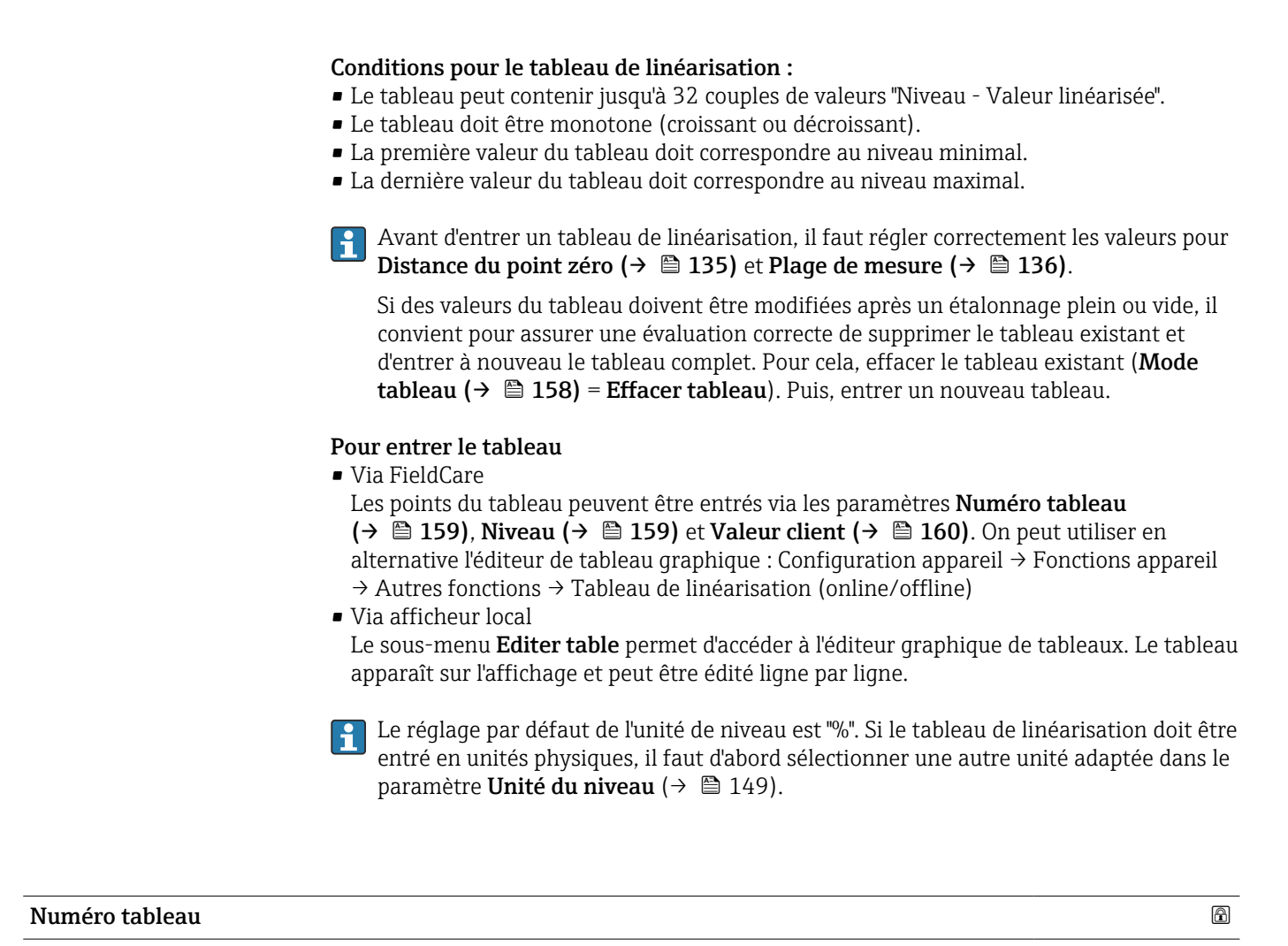

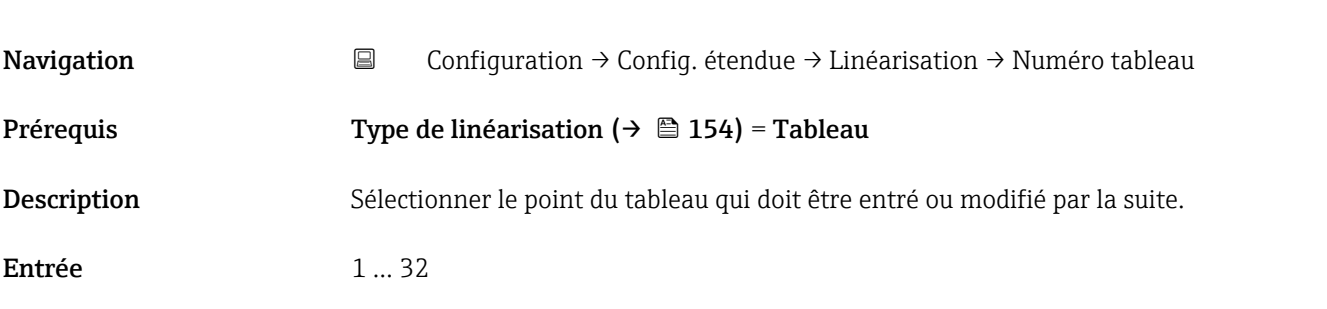

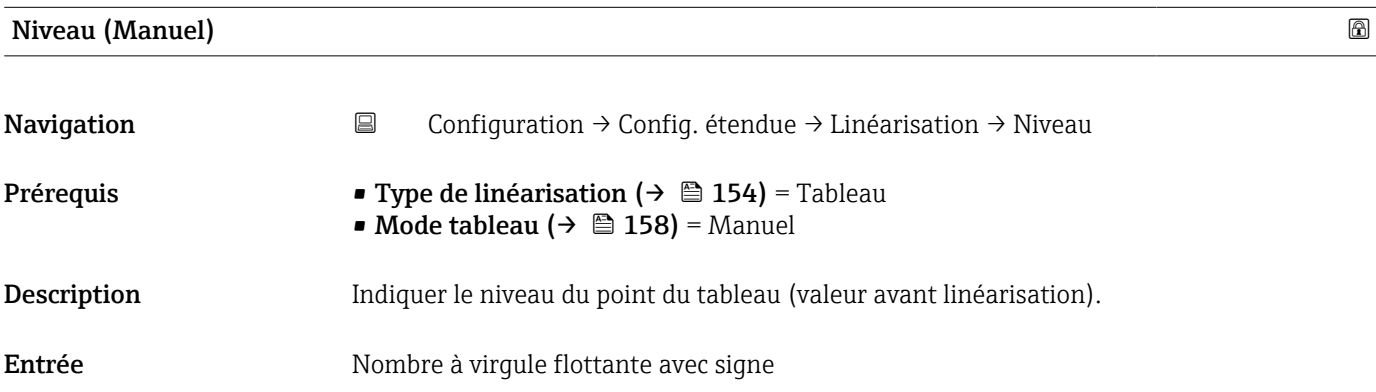

<span id="page-159-0"></span>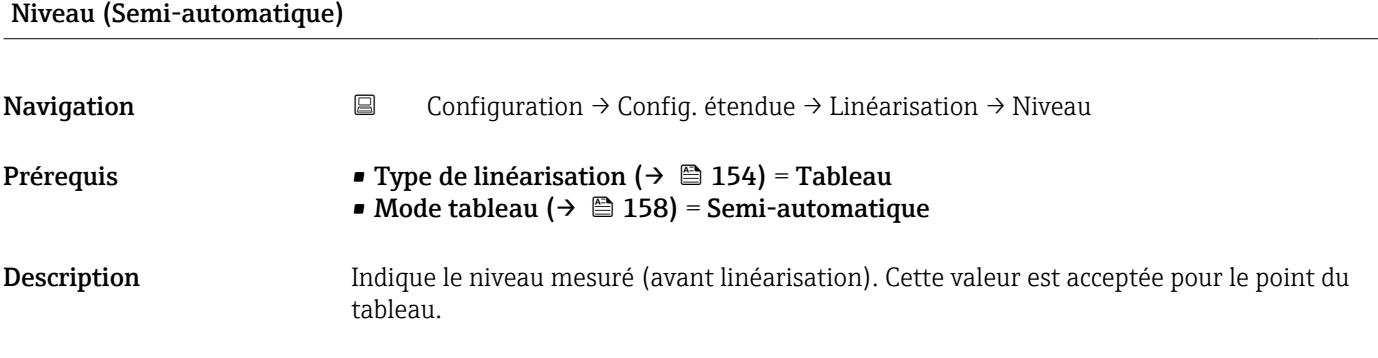

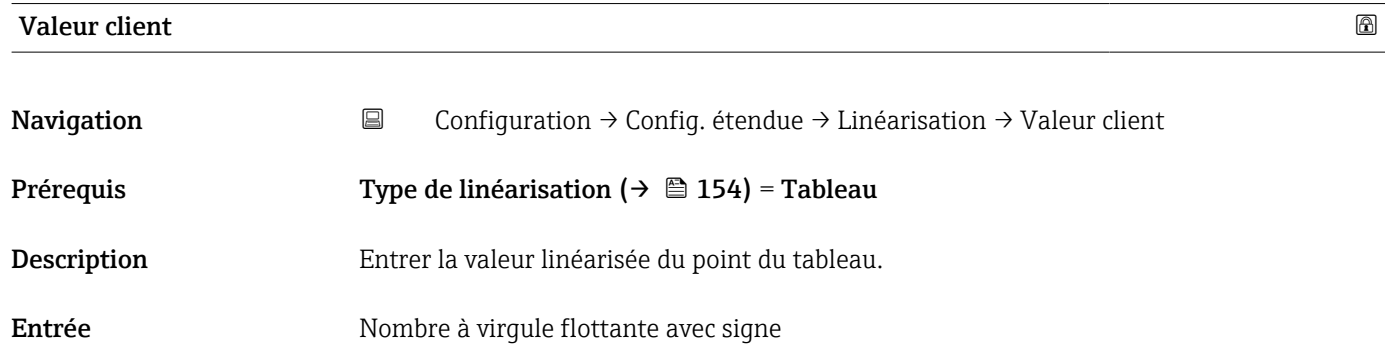

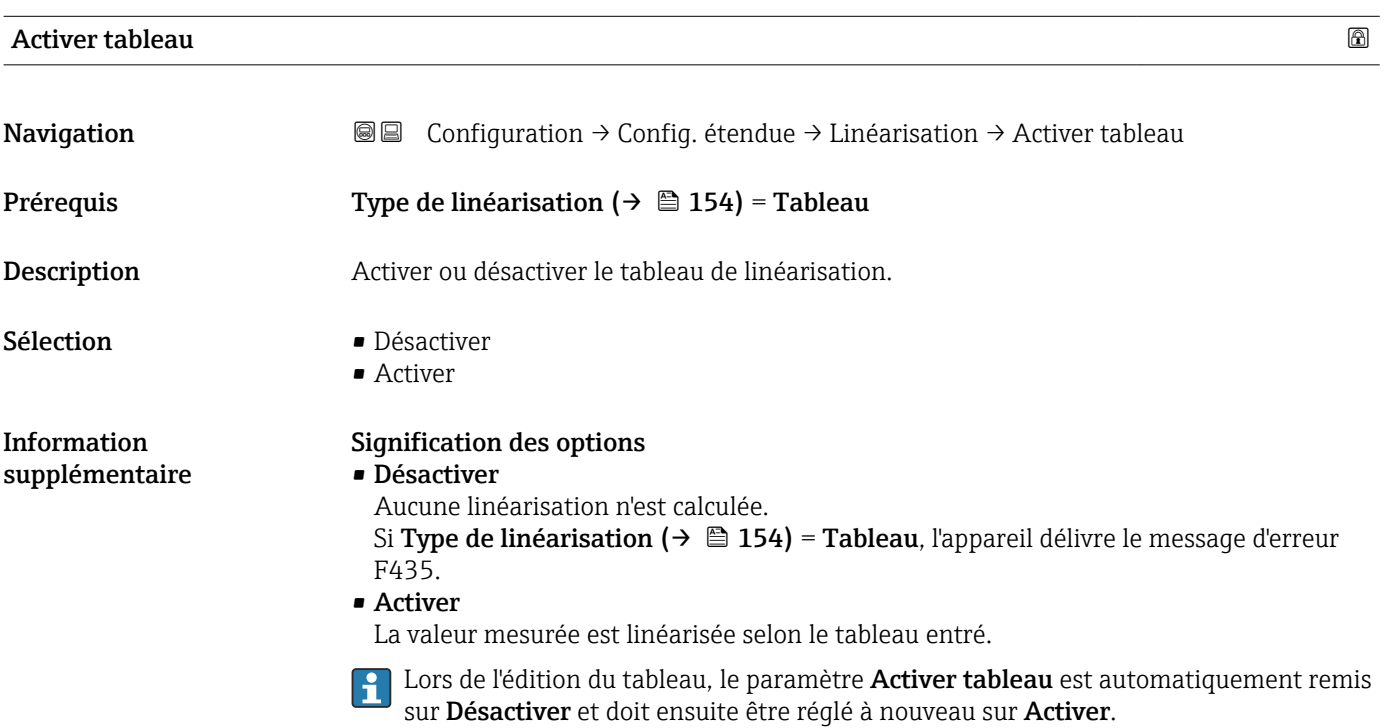

### Sous-menu "Réglages de sécurité"

*Navigation* Configuration → Config. étendue → Régla.sécurité

<span id="page-160-0"></span>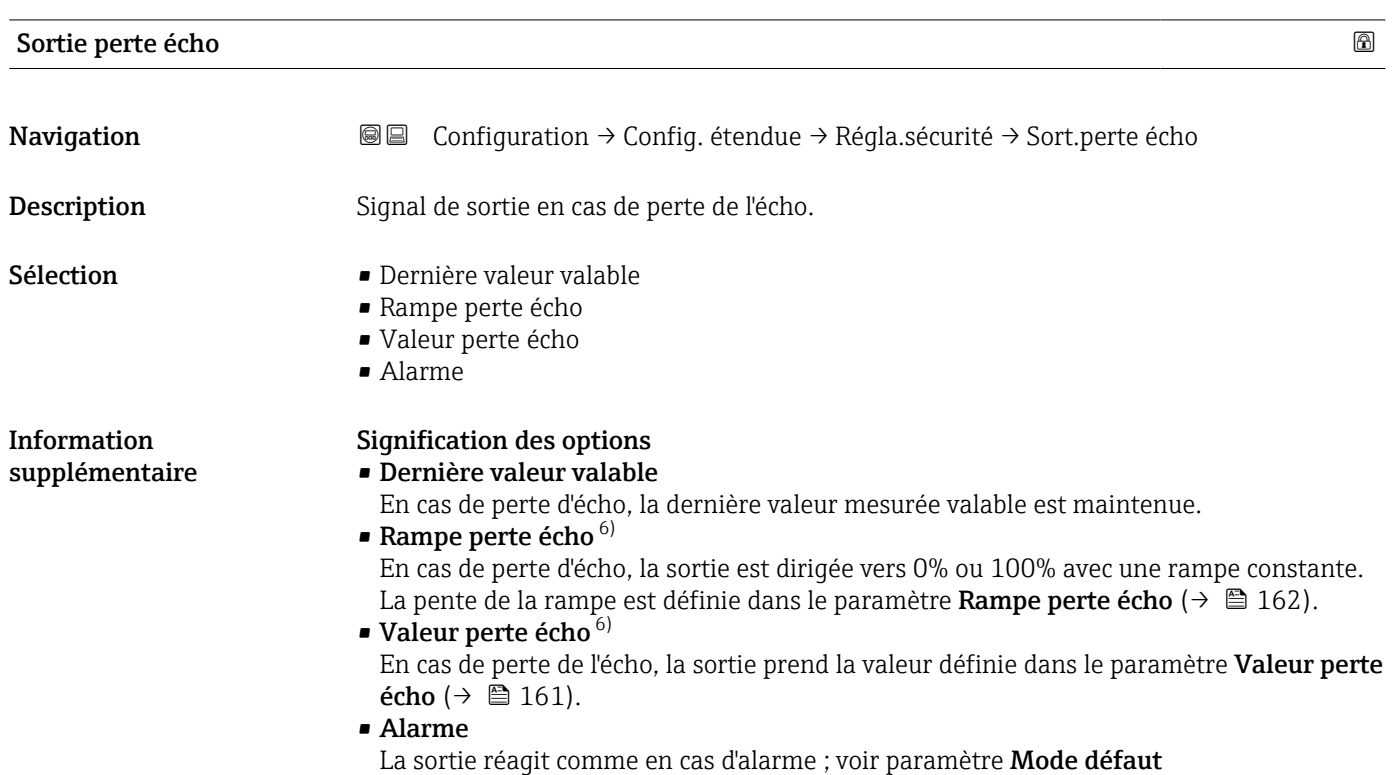

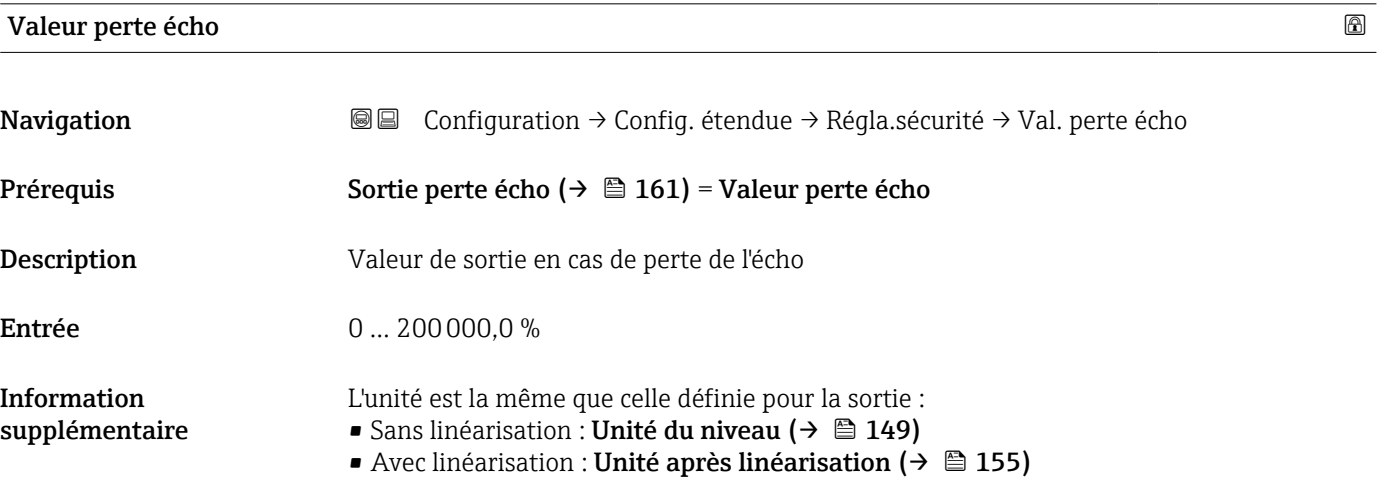

6) Visible uniquement si "Type de linéarisation (→  $\triangleq$  154)" = "Aucune"

### <span id="page-161-0"></span>Rampe perte écho

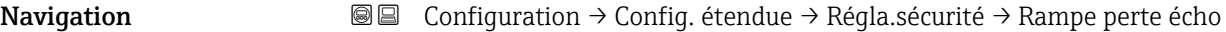

Prérequis Sortie perte écho (→  $\triangleq$  161) = Rampe perte écho

Information supplémentaire

Description Pente de la rampe en cas de perte de l'écho

Entrée Nombre à virgule flottante avec signe

100% B A C  $0%$ t  $\Lambda^{\circ}$ min

- *A Temporisation perte écho*
- *Rampe perte écho* ( $\rightarrow \Box$  162) (valeur positive)
- *C Rampe perte écho (→ 162) (valeur négative)*
- La pente de la rampe est indiquée en pourcentage de la gamme de mesure paramétrée par minute (%/min).
- Pente négative de la rampe : La valeur mesurée est dirigée vers 0%.
- Pente positive de la rampe : La valeur mesurée est dirigée vers 100%.

### Distance de blocage

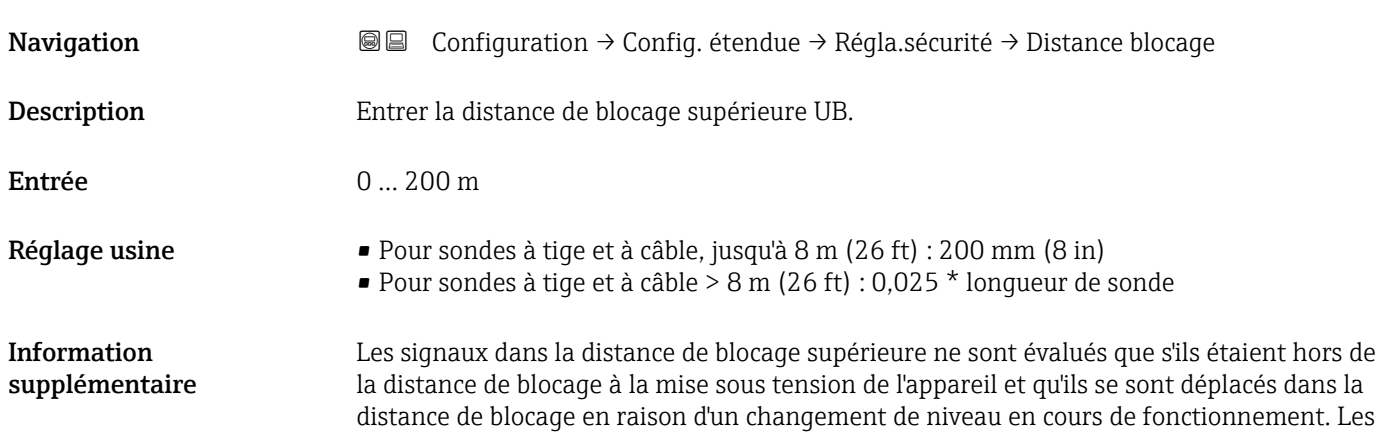

A0013269

signaux qui se trouvaient déjà dans la distance de blocage à la mise sous tension de l'appareil, sont ignorés.

Ce comportement n'est valide que si les conditions suivantes sont remplies :

- Expert → Capteur → Suivi écho → Mode évaluation = Historique à court terme ou Historique à long terme)
- Expert  $\rightarrow$  Capteur  $\rightarrow$  Compensation phase gazeuse  $\rightarrow$  Mode CPG= **Marche**, **On sans** correction ou Correction externe

Si l'une de ces conditions n'est pas remplie, les signaux dans la distance de blocage seront toujours ignorés.

Si nécessaire, un comportement différent pour les signaux dans la distance de blocage peut être défini par le SAV Endress+Hauser.

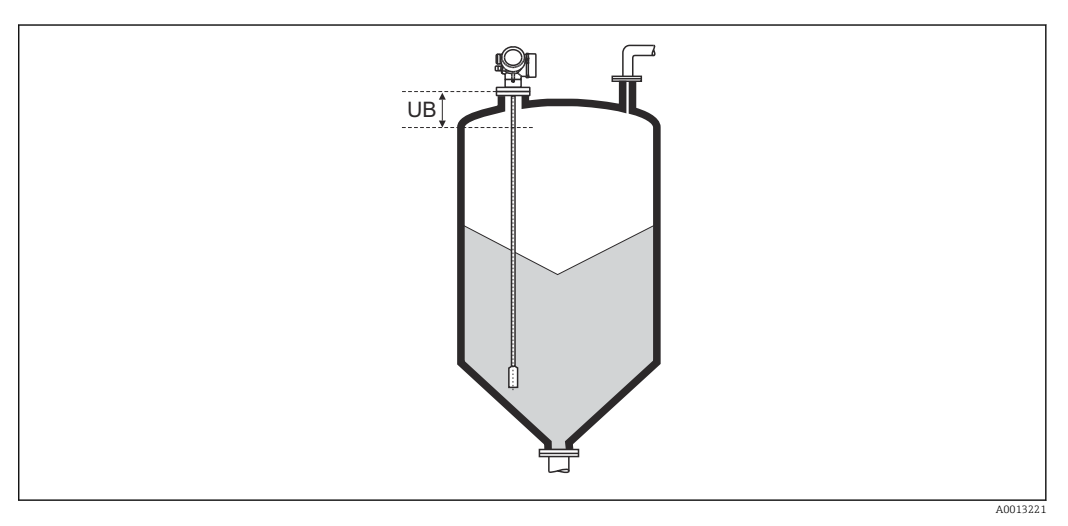

 *47 Distance de blocage (UB) pour la mesure dans les solides*

#### <span id="page-163-0"></span>Sous-menu "Réglages sonde"

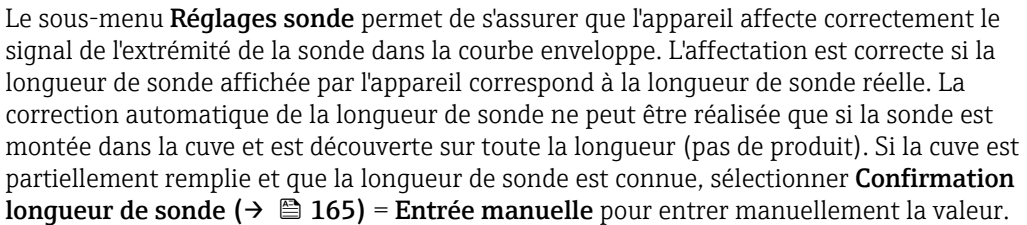

Si la sonde a été raccourcie et qu'ensuite un mapping a été enregistré, il n'est alors pas  $\boxed{2}$ possible de réaliser une correction automatique de la longueur de sonde. Dans ce cas, il y a deux possibilités :

- D'abord effacer la courbe de mapping avec le paramètre Enregistrement suppression ( $\rightarrow \Box$  140). La correction de la longueur de sonde sera alors à nouveau possible. Une nouvelle courbe de mapping peut ensuite être enregistrée avec le paramètre Enreqistrement suppression ( $\rightarrow \blacksquare$  140).
- Alternative : Sélectionner Confirmation longueur de sonde ( $\rightarrow \Box$  165) = Entrée manuelle et entrer manuellement la longueur de sonde dans le paramètre Lonqueur de sonde actuelle  $\rightarrow \blacksquare$  164.

La correction automatique de la longueur de sonde n'est possible que si la bonne H. option a été sélectionnée dans le paramètre **Sonde mise à la terre** ( $\rightarrow \Box$  164).

*Navigation* Configuration → Config. étendue → Réglages sonde

# Sonde mise à la terre Navigation Configuration → Config. étendue → Réglages sonde → Sonde à la terre Prérequis Mode de fonctionnement = Niveau Description Indique si la sonde est reliée à la terre. Sélection • Non • Oui

### Longueur de sonde actuelle

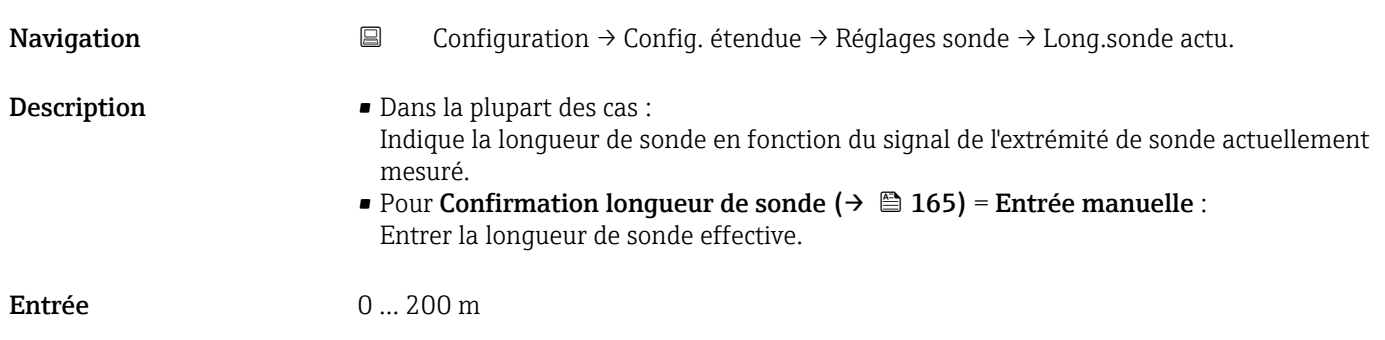

<span id="page-164-0"></span>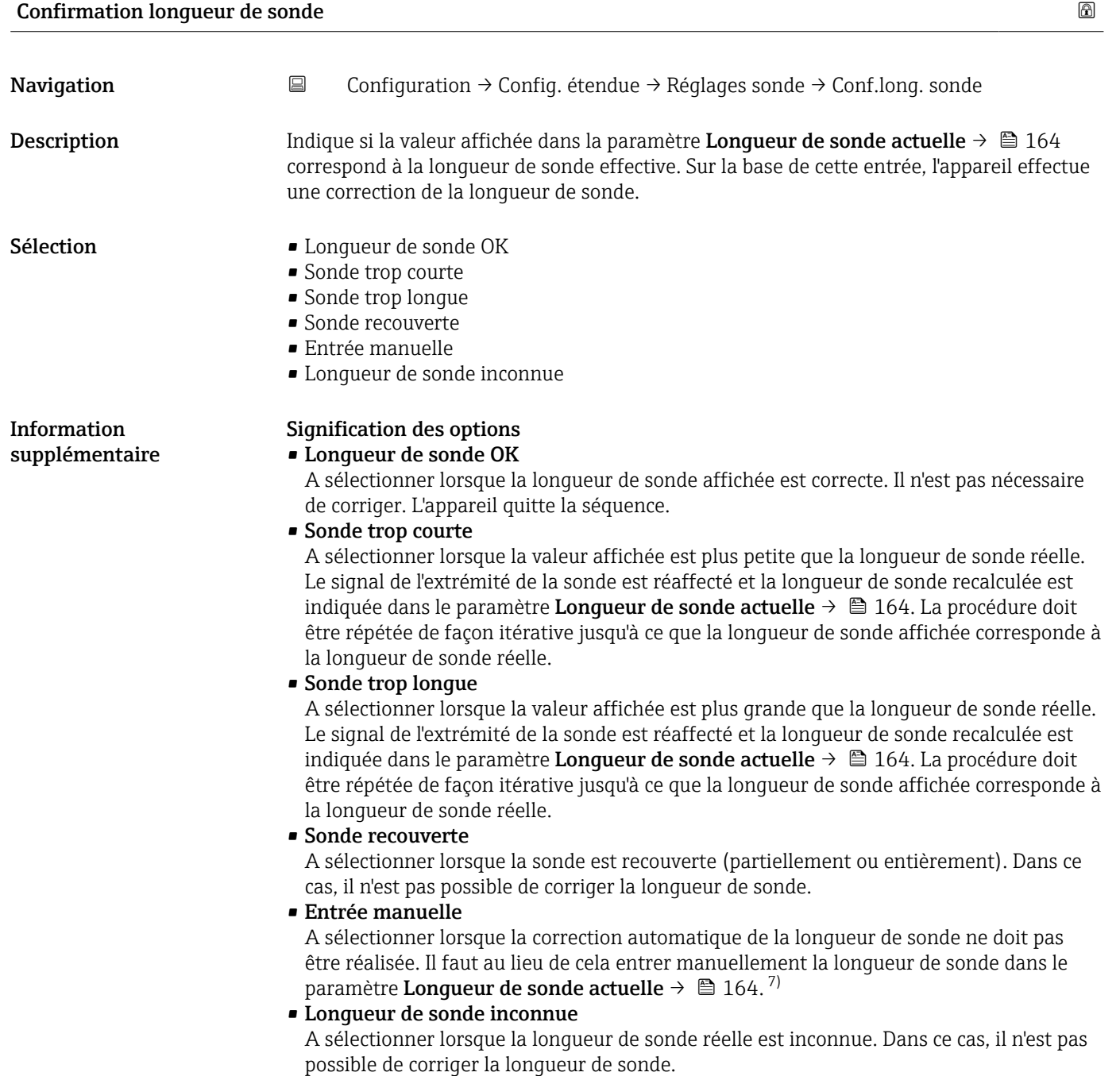

<sup>7)</sup> Dans le cas de la configuration via FieldCare, l'option Entrée manuelle ne doit pas être explicitement sélectionnée ; il est toujours possible ici d'éditer manuellement la longueur de sonde.

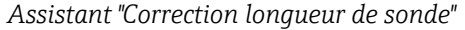

Le assistant Correction longueur de sonde n'est disponible que dans le cas de la configuration via l'affichage local. Dans le cas de la configuration via l'outil de configuration, les paramètres pour la correction de la longueur de sonde se trouvent directement dans le sous-menu Réglages sonde ( $\rightarrow \blacksquare$  164).

*Navigation* Configuration → Config. étendue → Réglages sonde → Corr.long.sonde

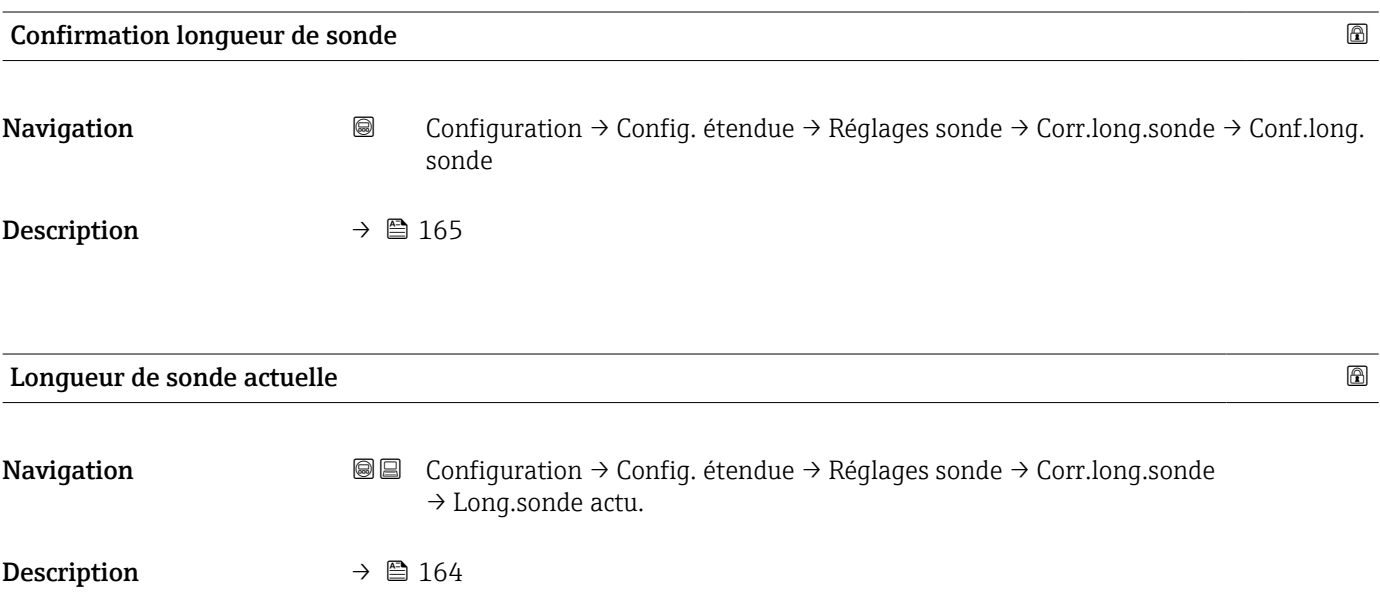

### Sous-menu "Sortie commutation"

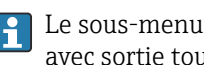

1 Le sous-menu Sortie commutation (→  $\bigoplus$  167) n'est visible que pour les appareils avec sortie tout ou rien. 8)

*Navigation* **◎ ③** Configuration → Config. étendue → Sort.commutation

<span id="page-166-0"></span>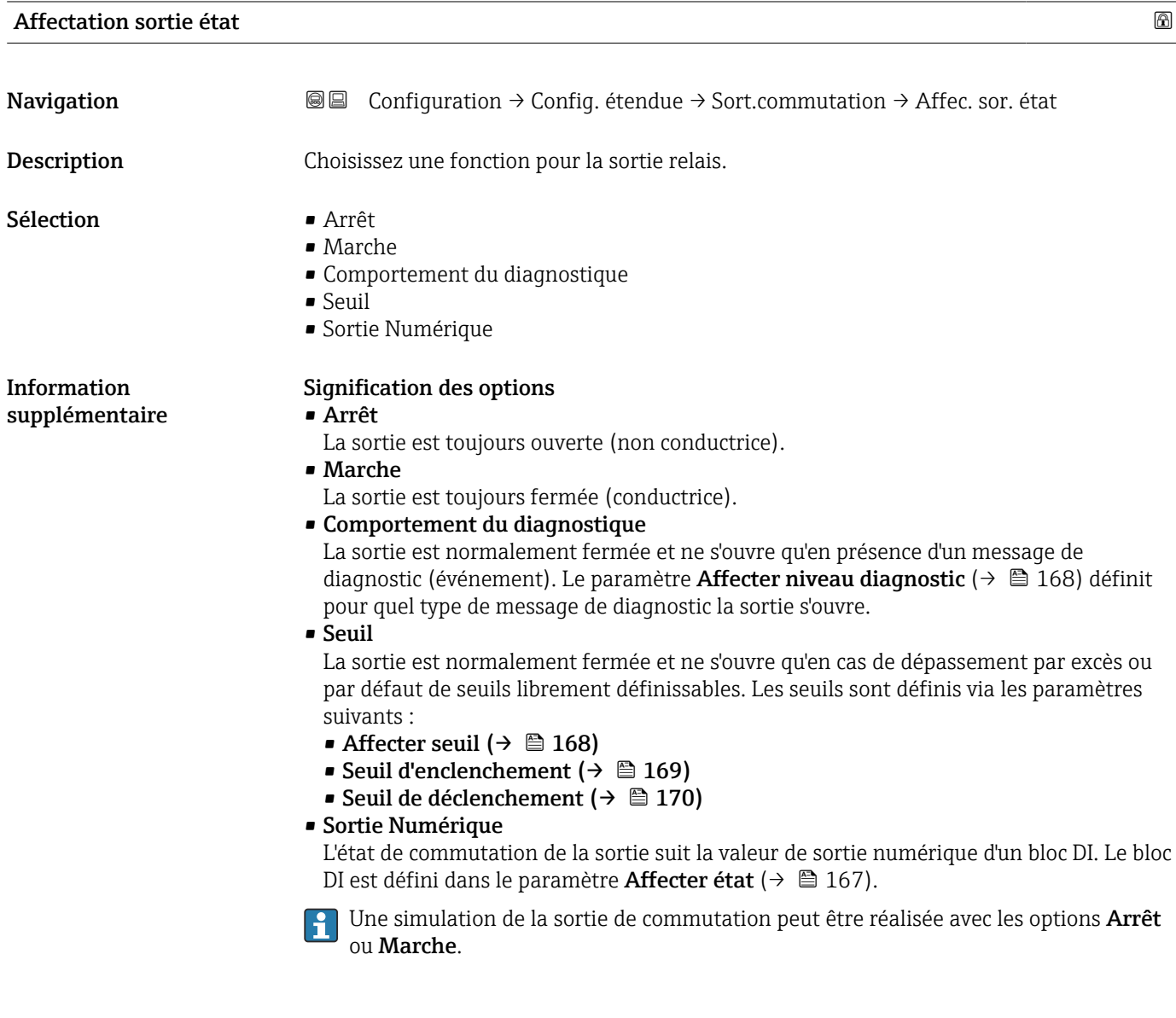

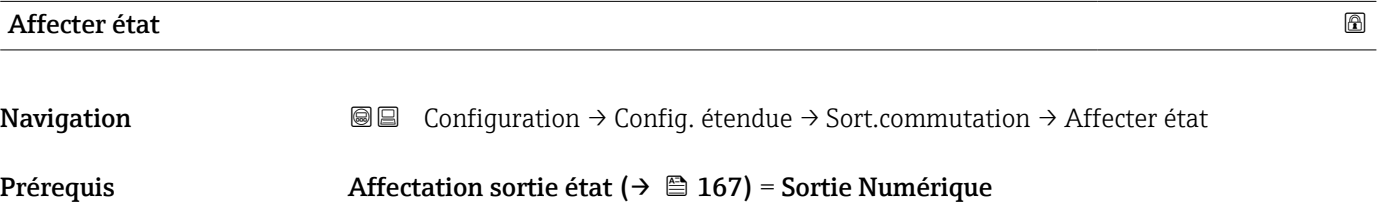

<sup>8)</sup> Caractéristique de commande 020 "Alimentation ; Sortie", option B, E ou G

<span id="page-167-0"></span>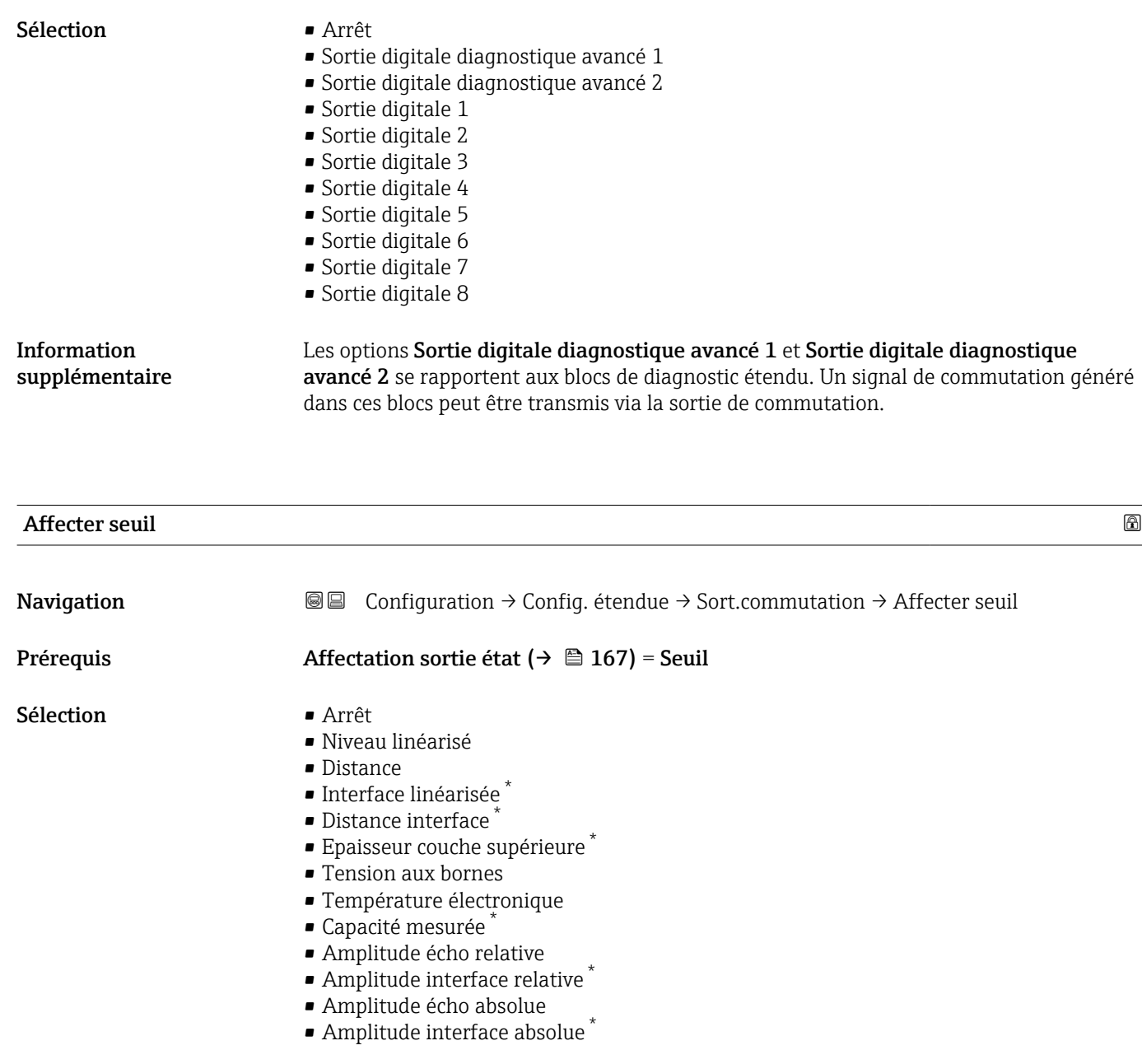

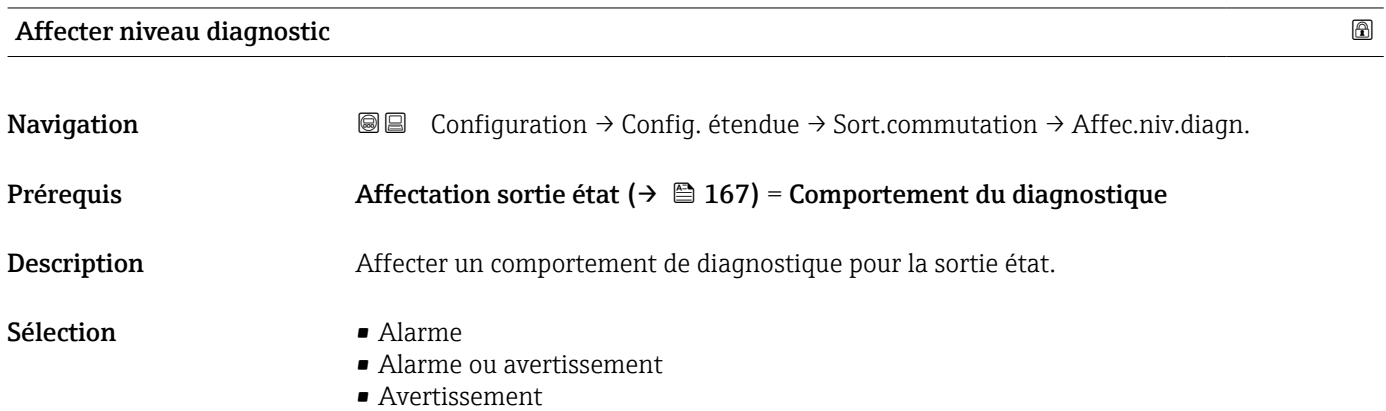

<sup>\*</sup> Visualisation dépendant des options de commande ou de la configuration de l'appareil

### <span id="page-168-0"></span>Seuil d'enclenchement

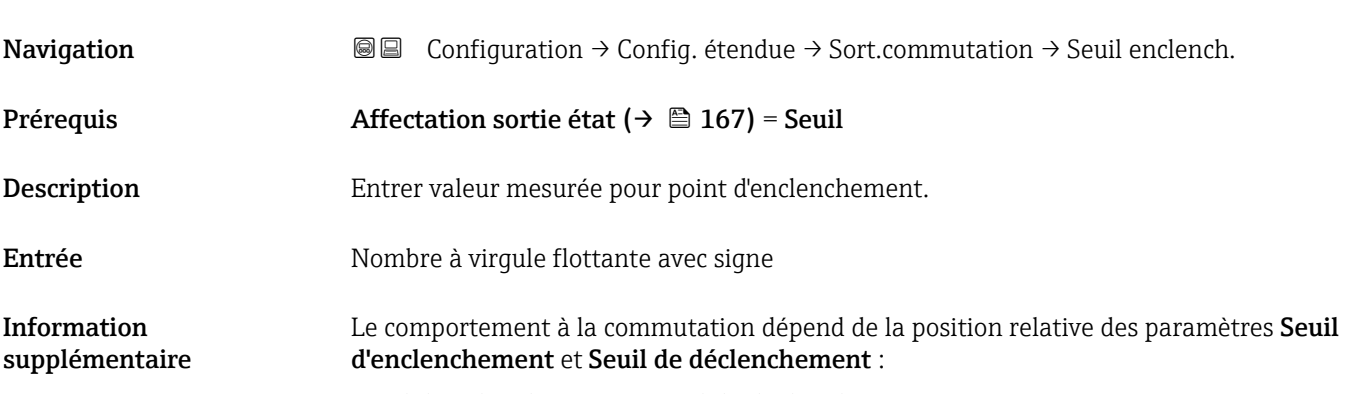

### Seuil d'enclenchement > Seuil de déclenchement

- La sortie se ferme lorsque la valeur mesurée dépasse le Seuil d'enclenchement.
- La sortie s'ouvre lorsque la valeur mesurée chute sous le Seuil de déclenchement.

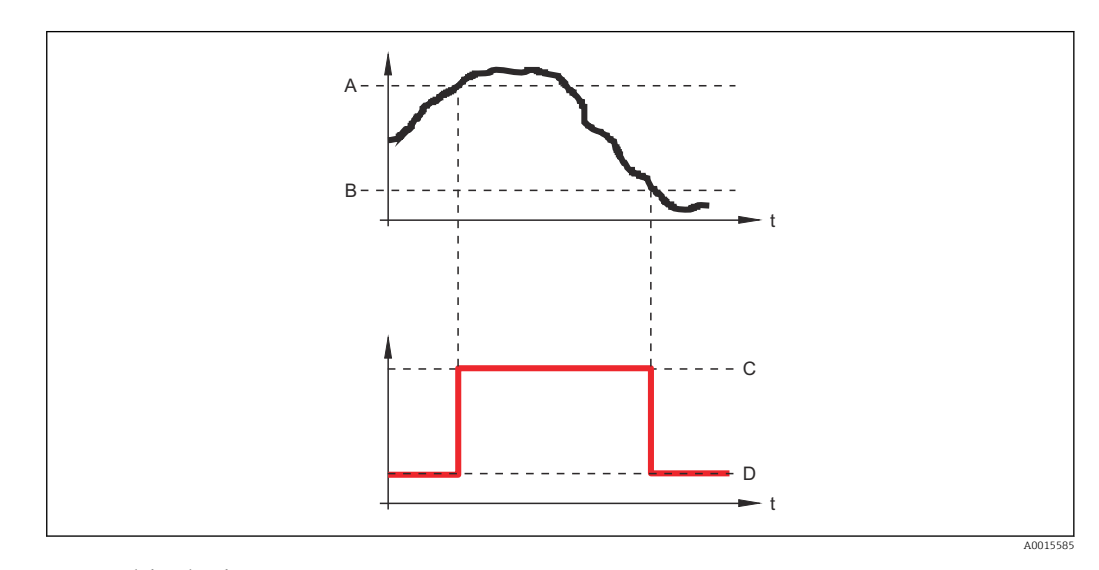

*A Seuil d'enclenchement*

- *B Seuil de déclenchement*
- *C Sortie fermée (conducteur)*
- *D Sortie ouverte (non conducteur)*

### Seuil d'enclenchement < Seuil de déclenchement

- La sortie se ferme lorsque la valeur mesurée chute sous le Seuil d'enclenchement.
- La sortie s'ouvre lorsque la valeur mesurée dépasse le Seuil de déclenchement.

<span id="page-169-0"></span>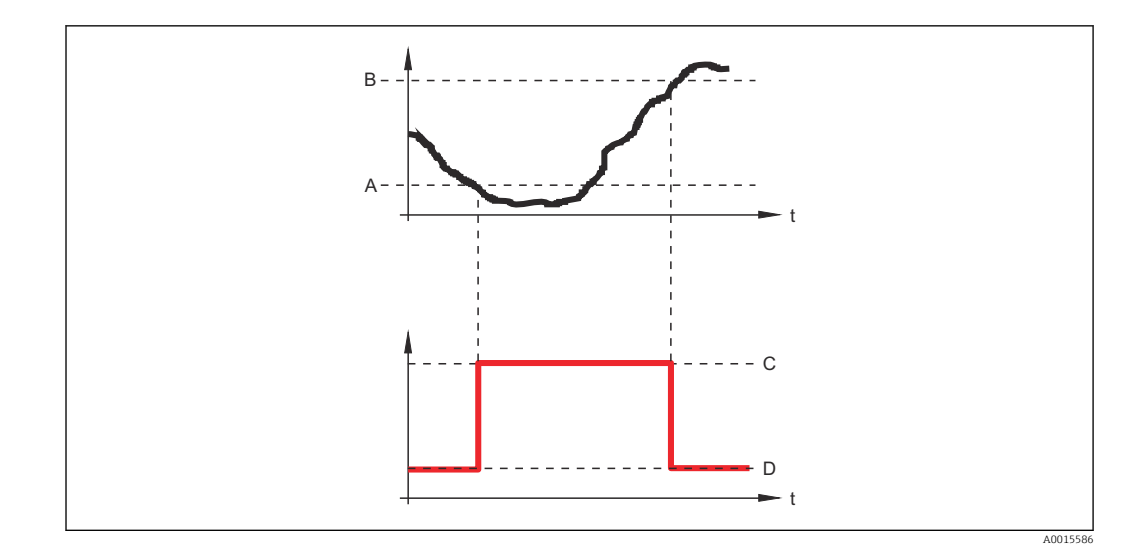

- *A Seuil d'enclenchement*
- 
- *B Seuil de déclenchement C Sortie fermée (conducteur)*
- *D Sortie ouverte (non conducteur)*

### Temporisation à l'enclenchement

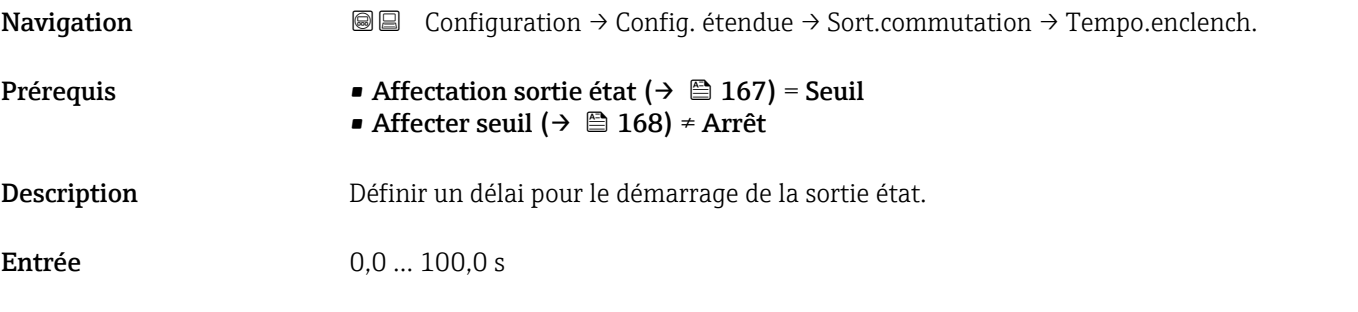

### Seuil de déclenchement

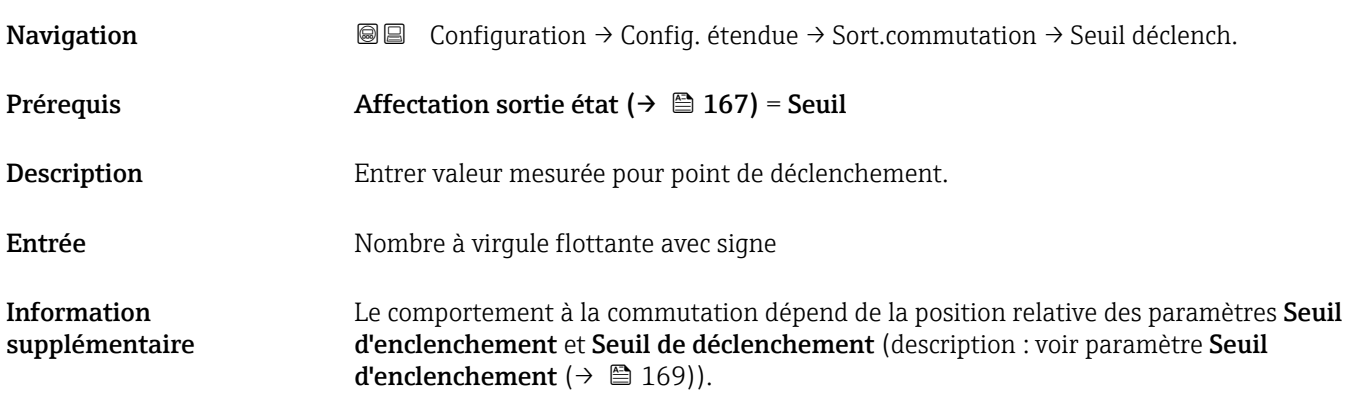

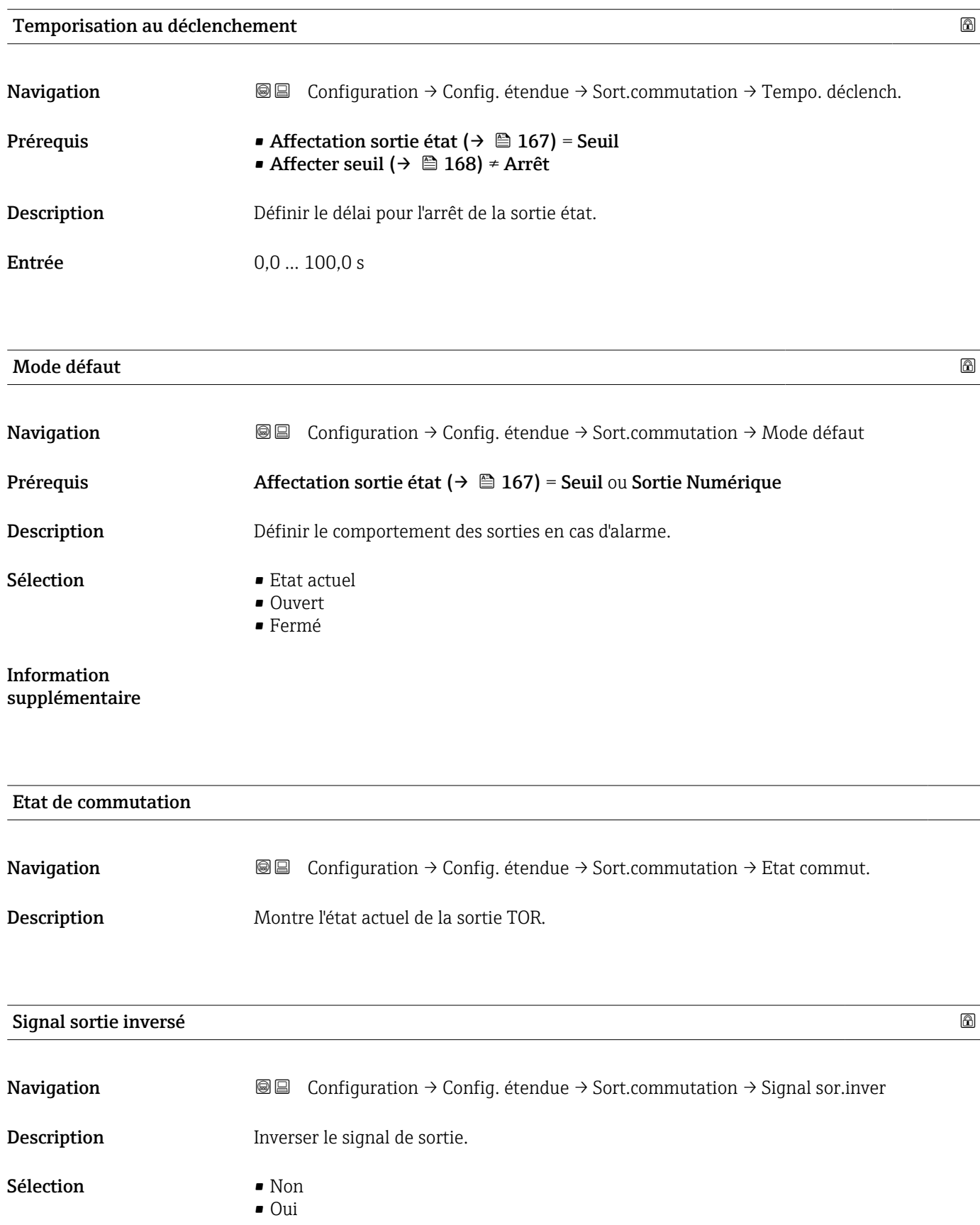

Information supplémentaire

### Signification des options

- Non
	- La sortie tout ou rien se comporte selon la description ci-dessus.
	- Oui
	- Les états Ouvert et Fermé sont inversés par rapport à la description ci-dessus.

### Sous-menu "Affichage"

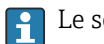

Le sous-menu Affichage n'est visible que si un afficheur est raccordé à l'appareil.

*Navigation* Configuration → Config. étendue → Affichage

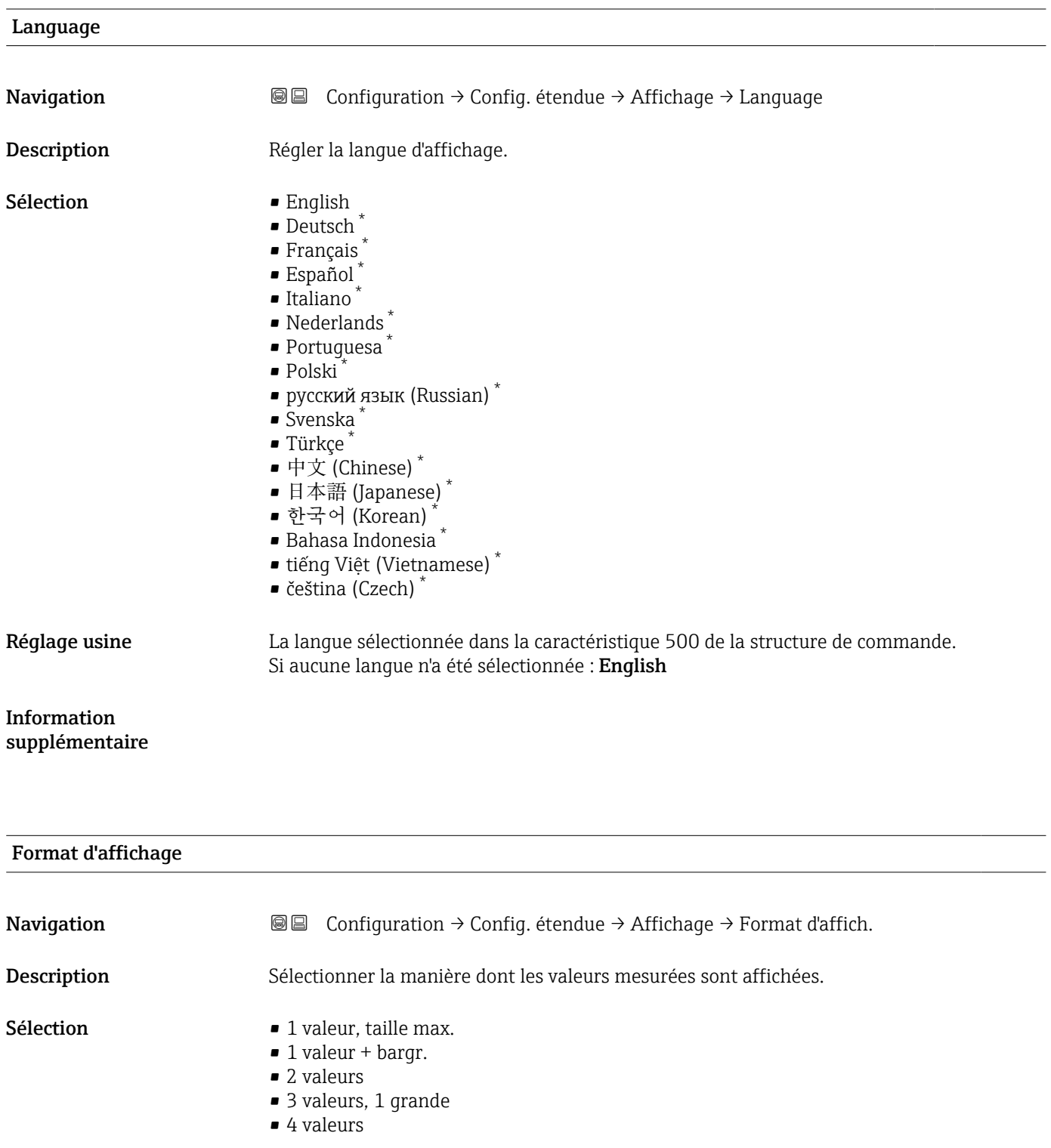

\* Visualisation dépendant des options de commande ou de la configuration de l'appareil

A0019963

A0019964

A0019965

A0019966

### Information supplémentaire

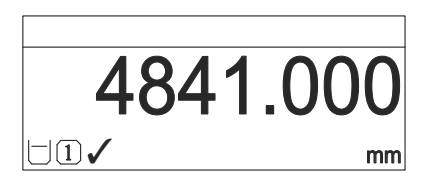

 *48 "Format d'affichage" = "1 valeur, taille max."*

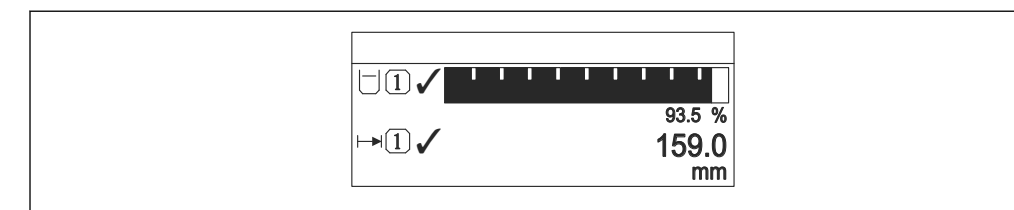

 *49 "Format d'affichage" = "1 valeur + bargr."*

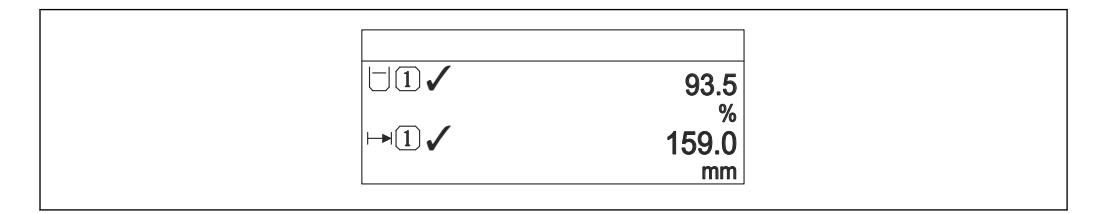

 *50 "Format d'affichage" = "2 valeurs"*

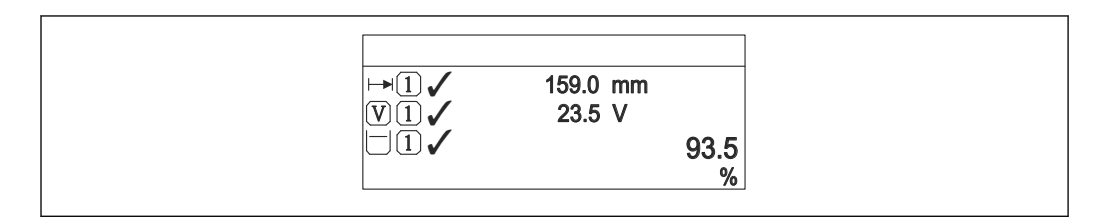

 *51 "Format d'affichage" = "3 valeurs, 1 grande"*

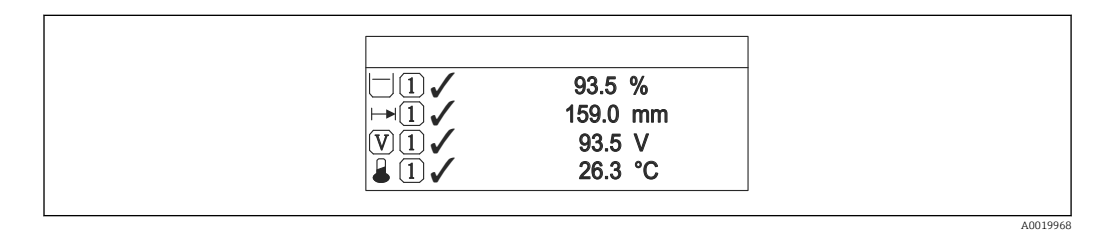

 *52 "Format d'affichage" = "4 valeurs"*

- Les paramètres Affichage valeur 1 ...  $4 \rightarrow \blacksquare$  175 permettent de déterminer les  $| \cdot |$ valeurs mesurées à afficher sur l'afficheur local et dans quel ordre.
	- Si on a déterminé plus de valeurs mesurées que l'affichage choisi ne le permet, l'appareil affiche les valeurs par alternance. La durée de l'affichage jusqu'au prochain changement se règle dans le paramètre **Affichage intervalle** ( $\rightarrow \blacksquare$  176).

<span id="page-174-0"></span>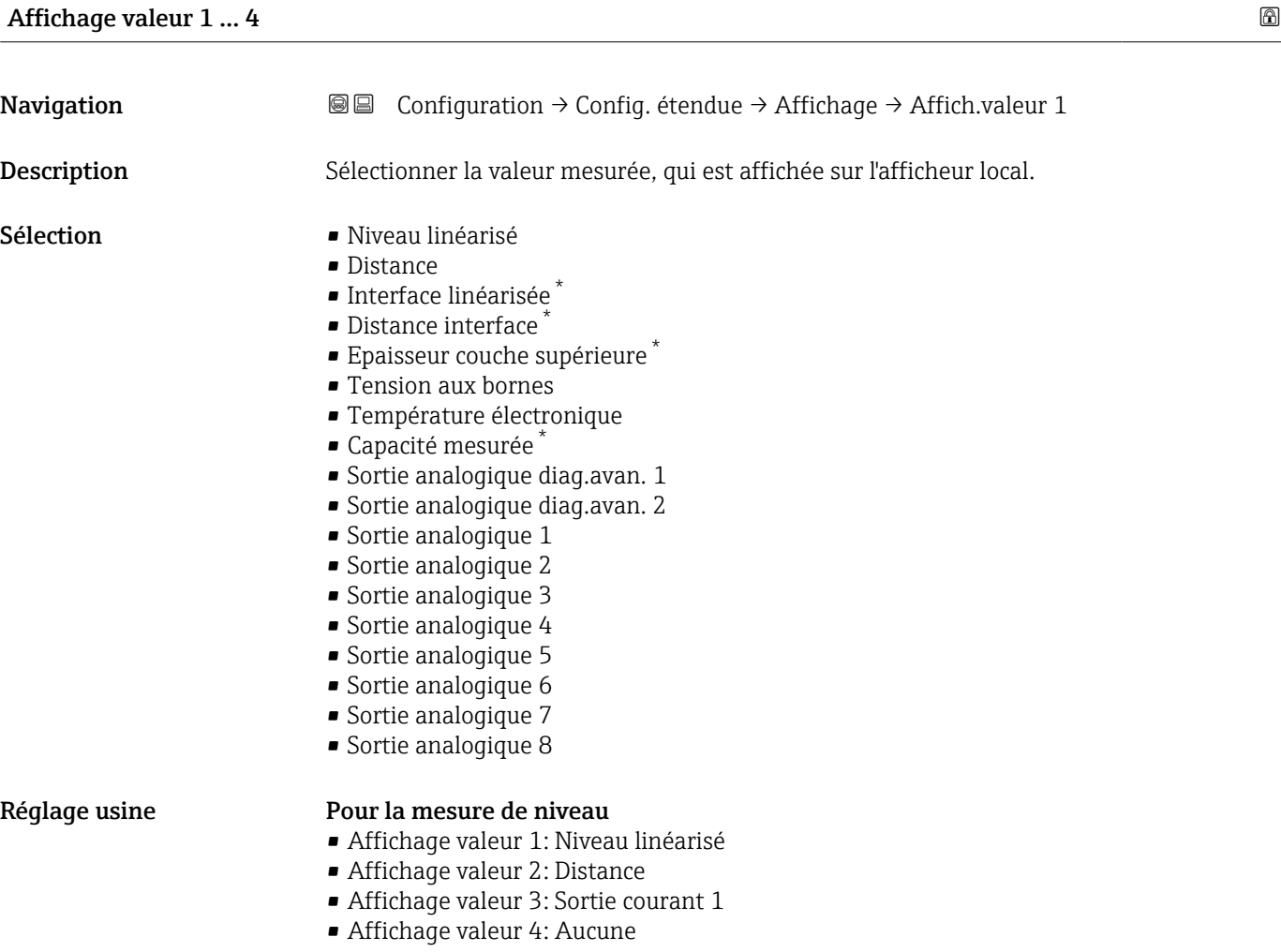

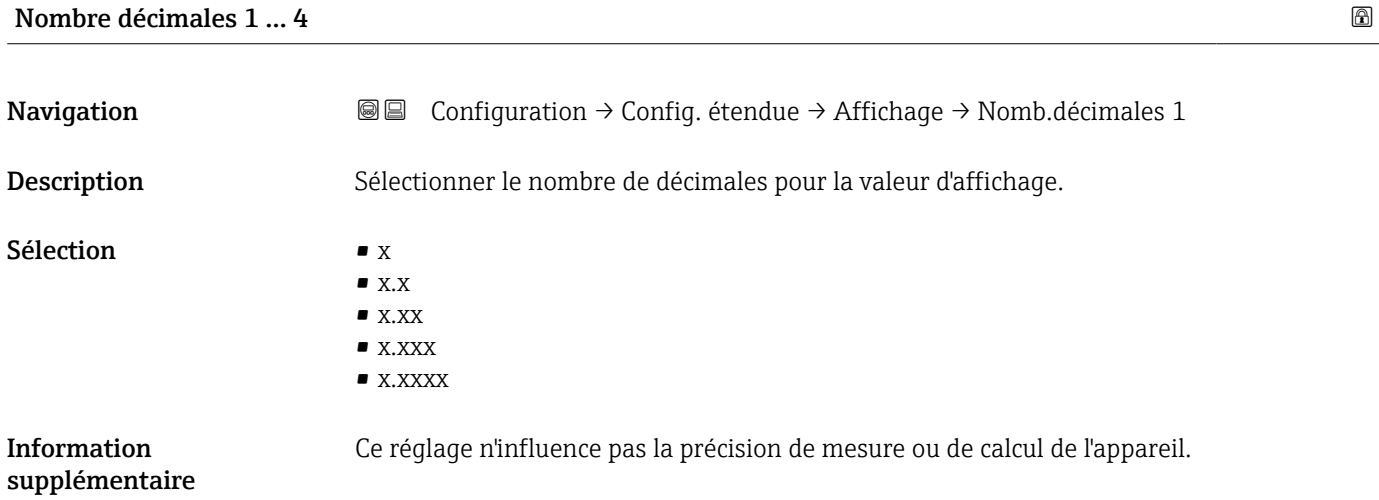

<sup>\*</sup> Visualisation dépendant des options de commande ou de la configuration de l'appareil

<span id="page-175-0"></span>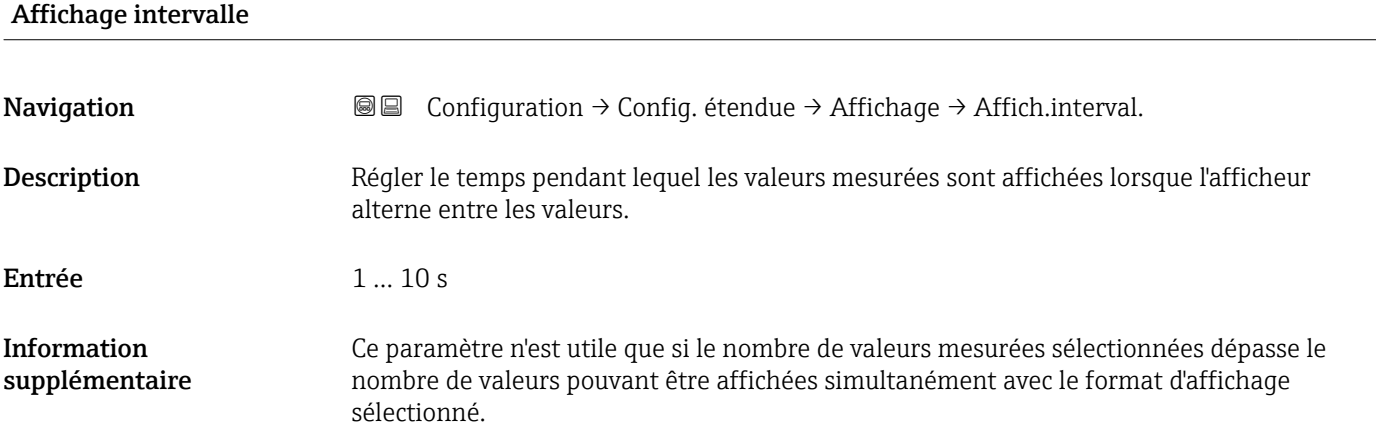

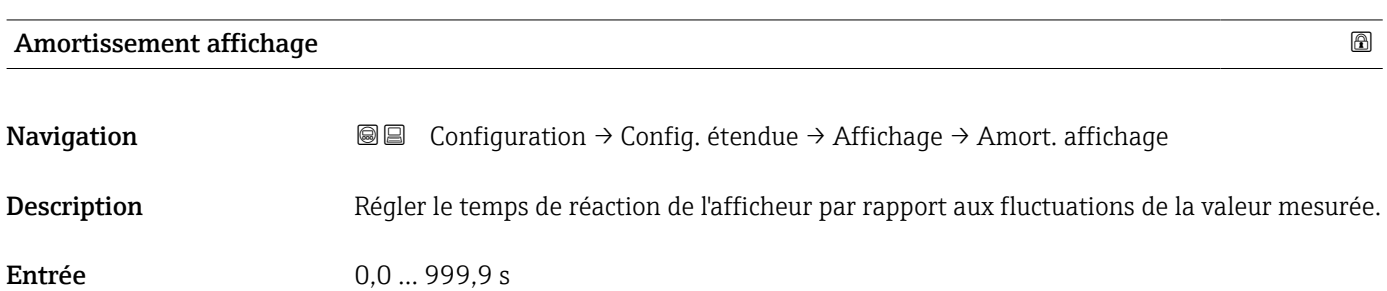

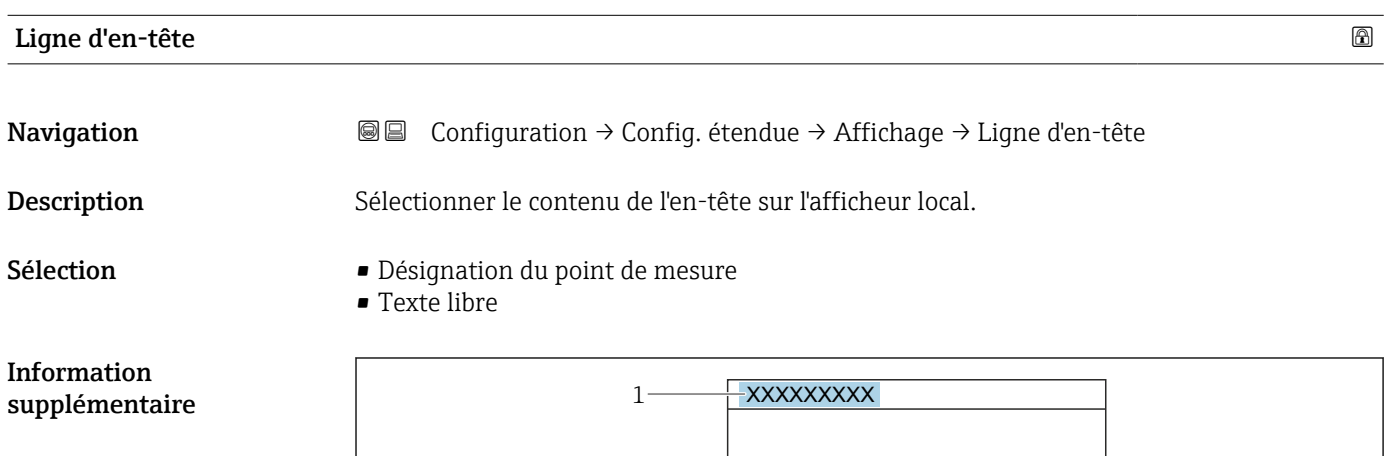

*1 Position du texte de l'en-tête sur l'affichage*

### *Signification des options*

- Désignation du point de mesure Est définie dans le paramètre Désignation du point de mesure.
- Texte libre Est défini dans le paramètre Texte ligne d'en-tête ( $\rightarrow \Box$  177).

A0029422

<span id="page-176-0"></span>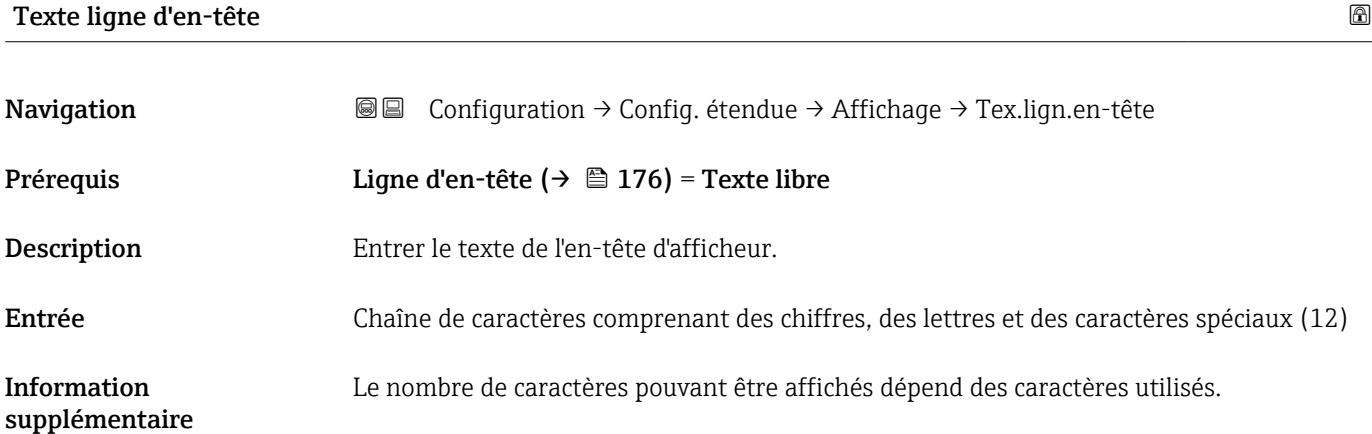

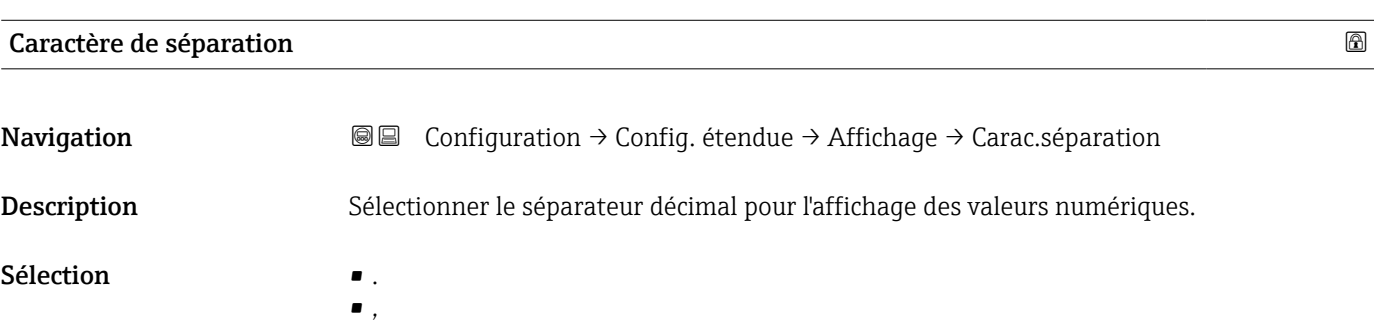

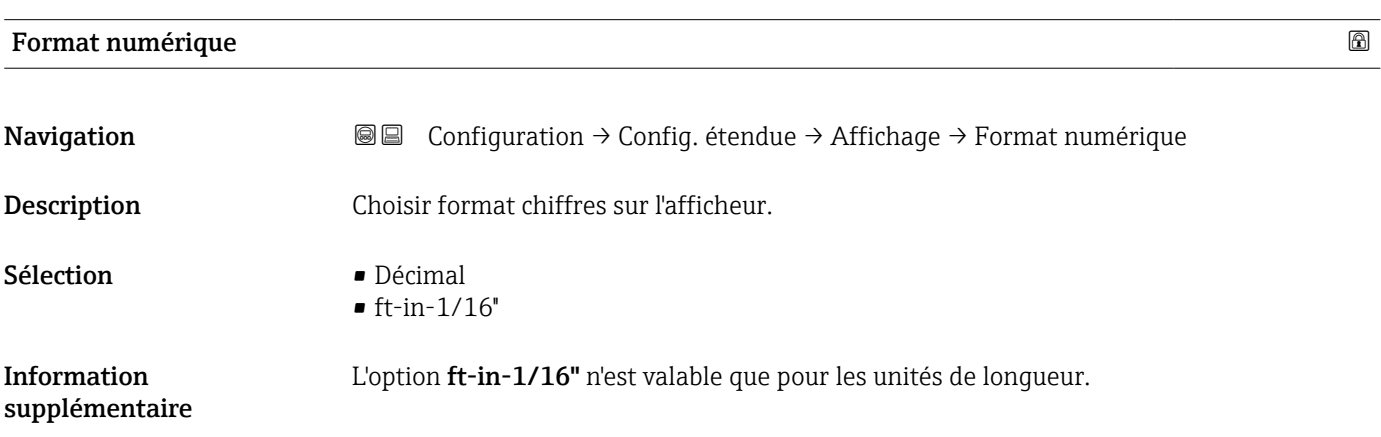

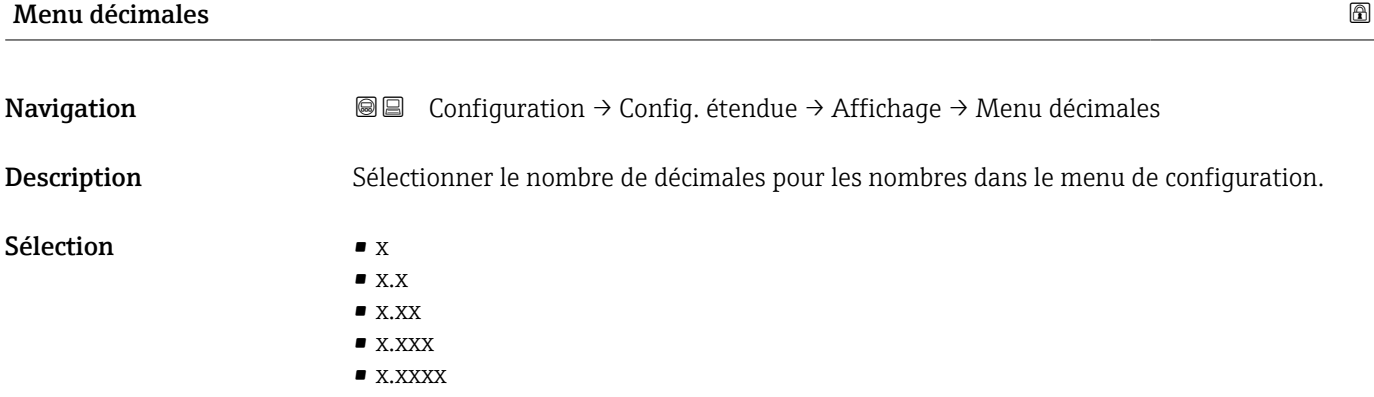

### Information supplémentaire

- Valable uniquement pour les nombres dans le menu de configuration (par ex. Distance du point zéro, Plage de mesure), pas pour l'affichage des valeurs mesurées. Pour l'affichage des valeurs mesurées, le nombre de décimales est réglé dans les paramètres Nombre décimales  $1 \dots 4 \rightarrow 2175$ .
- Ce réglage n'a aucune incidence sur la précision de mesure ou sur les calculs.

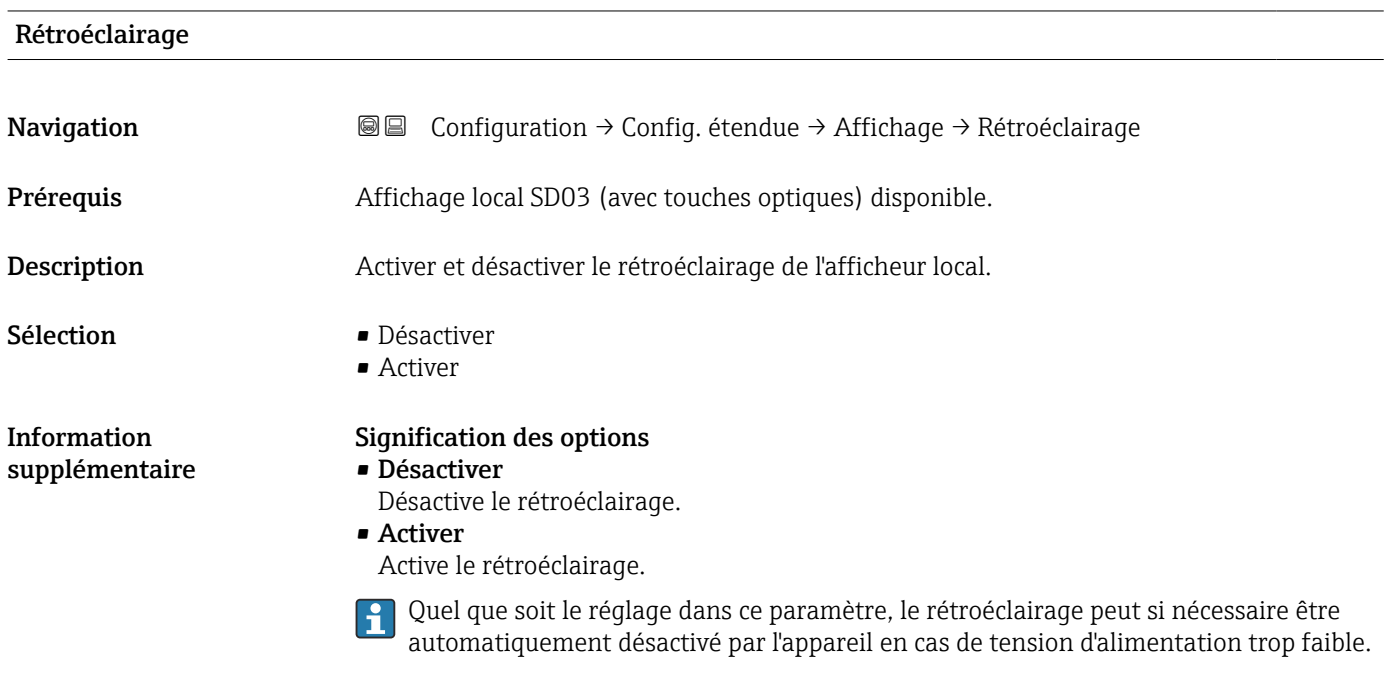

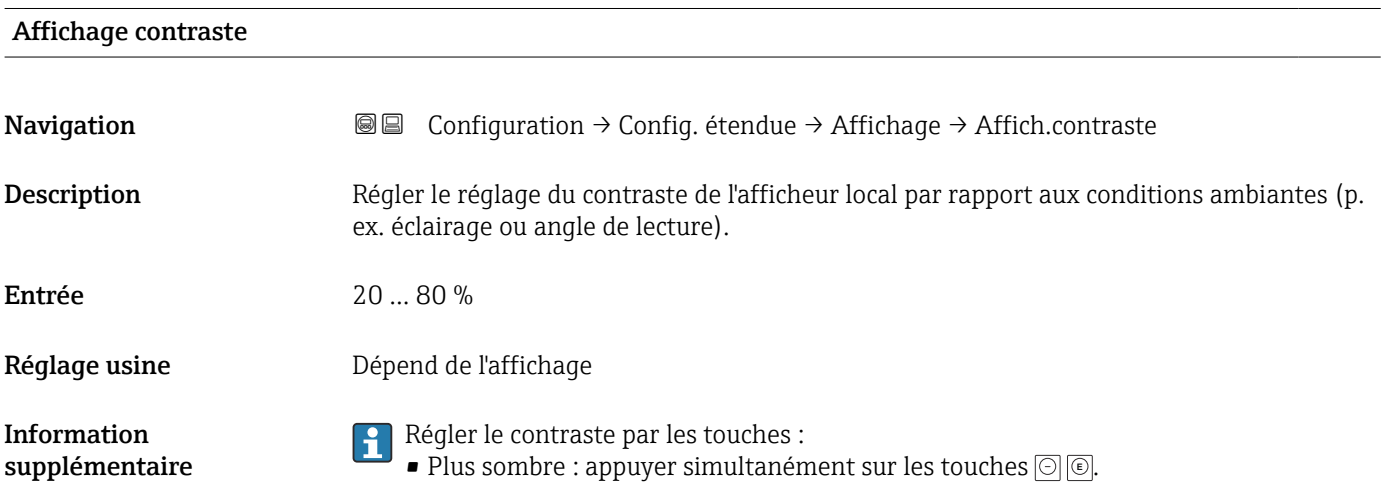

• Plus clair : appuyer simultanément sur les touches **E** .

### Sous-menu "Sauvegarde de données vers l'afficheur"

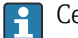

Ce sous-menu n'est visible que si un afficheur est raccordé à l'appareil.

La configuration de l'appareil peut être sauvegardée à un instant donné dans l'afficheur. La configuration sauvegardée peut être chargée à nouveau dans l'appareil ultérieurement (par exemple pour recréer un état défini). La configuration peut également être transmise à un autre appareil du même type à l'aide de l'afficheur.

*Navigation* Configuration → Config. étendue → Sauv.donné.affi.

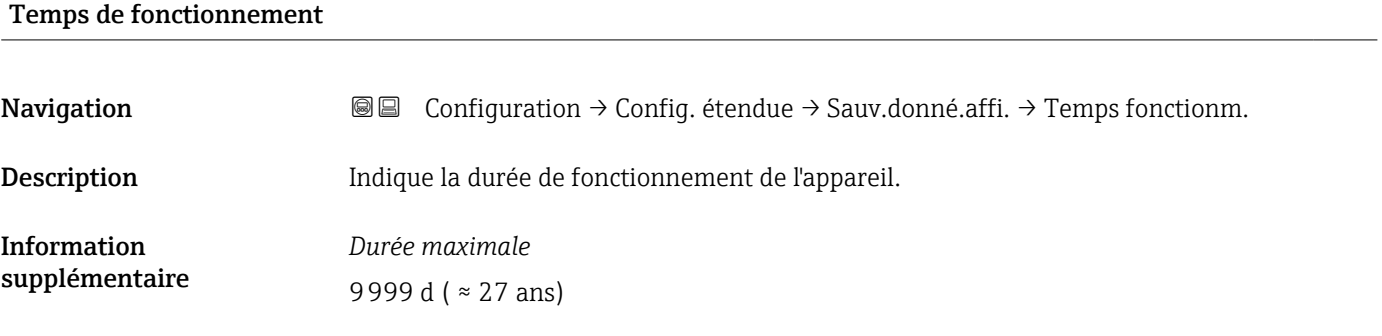

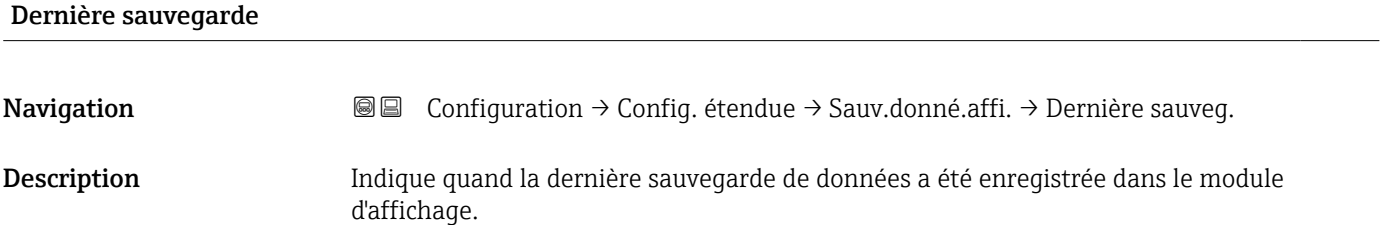

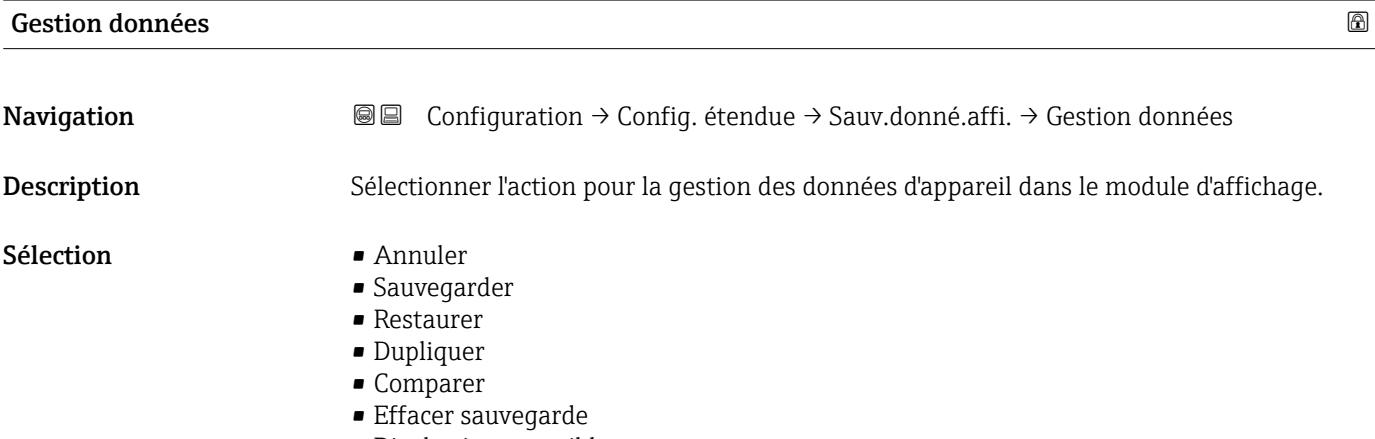

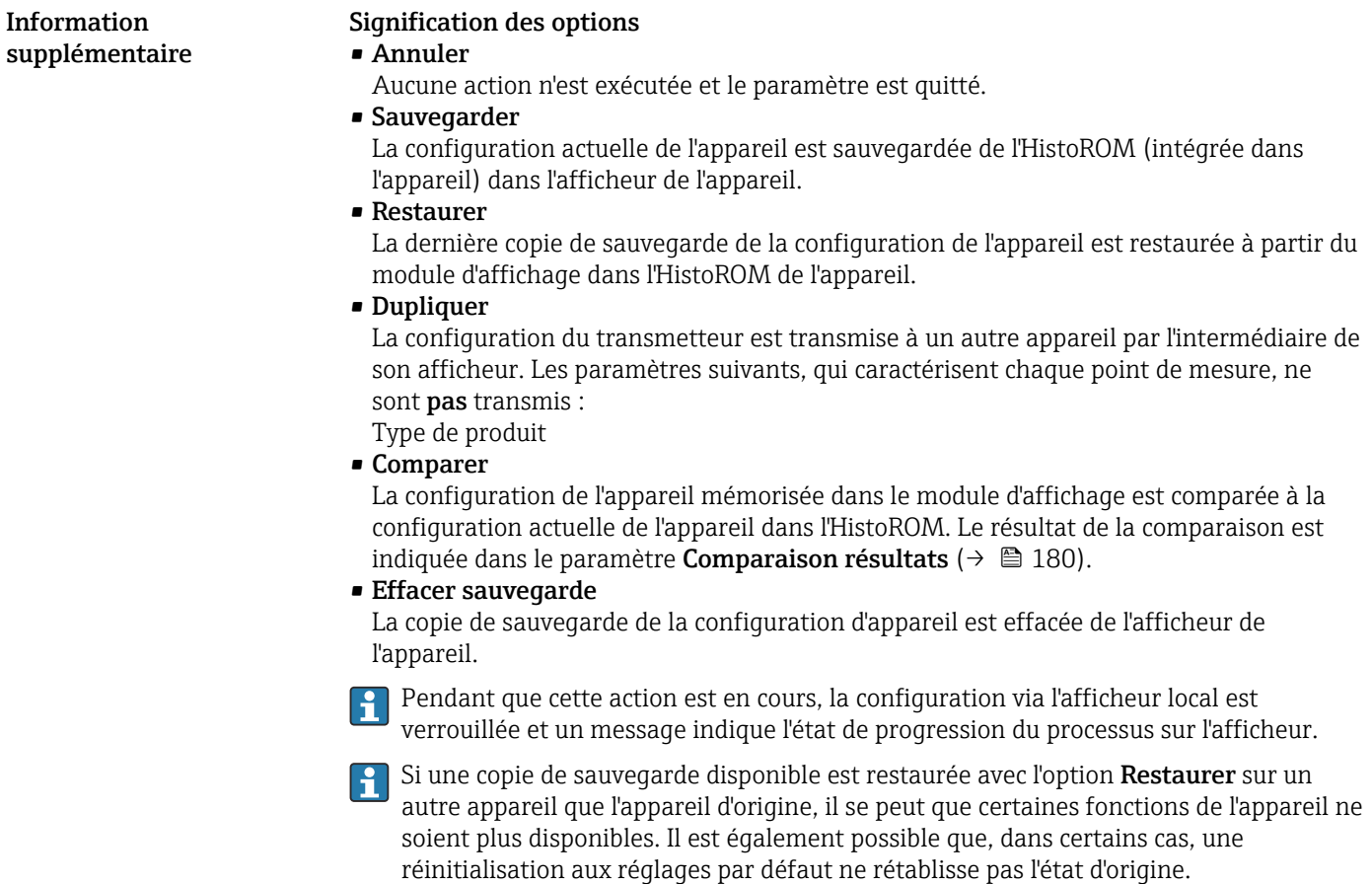

Il faut toujours utiliser l'option Dupliquer pour transmettre la configuration à un autre appareil.

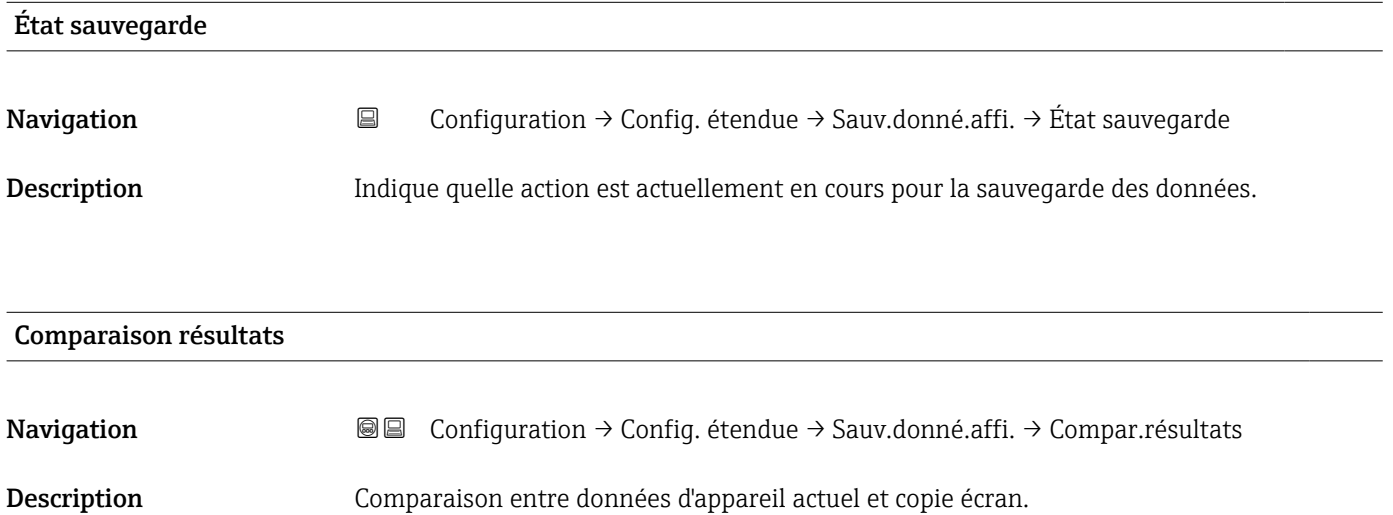
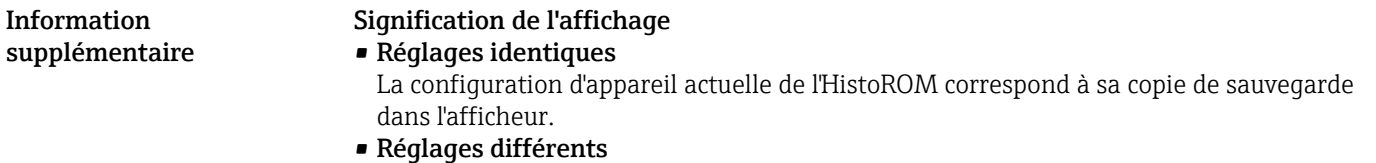

La configuration d'appareil actuelle de l'HistoROM ne correspond pas à sa copie de sauvegarde dans l'afficheur.

• Aucun jeu de données disponible

Il n'existe pas dans l'afficheur de copie de sauvegarde de la configuration d'appareil de l'HistoROM.

• Jeu de données corrompu

La configuration d'appareil actuelle de l'HistoROM n'est pas compatible avec sa copie de sauvegarde dans l'afficheur ou est défectueuse.

- Non vérifié Aucune comparaison n'a encore été réalisée entre la configuration d'appareil de l'HistoROM et sa copie de sauvegarde dans l'afficheur.
- Set de données incompatible

Pour des raisons d'incompatibilité, la comparaison n'est pas possible.

19 La comparaison est lancée via Gestion données (→  $\triangleq$  179) = Comparer.

Si la configuration du transmetteur a été dupliquée avec Gestion données [\(→ 179\)](#page-178-0) = Dupliquer à partir d'un autre appareil, la configuration d'appareil actuelle dans l'HistoROM ne coïncide alors que partiellement avec celle dans l'afficheur : Les caractéristiques spécifiques au capteur (par ex. la courbe de mapping) ne sont pas dupliquées. Le résultat de la comparaison est dans ce cas Réglages différents.

#### Sous-menu "Administration"

*Navigation* **E** Configuration → Config. étendue → Administration

<span id="page-181-0"></span>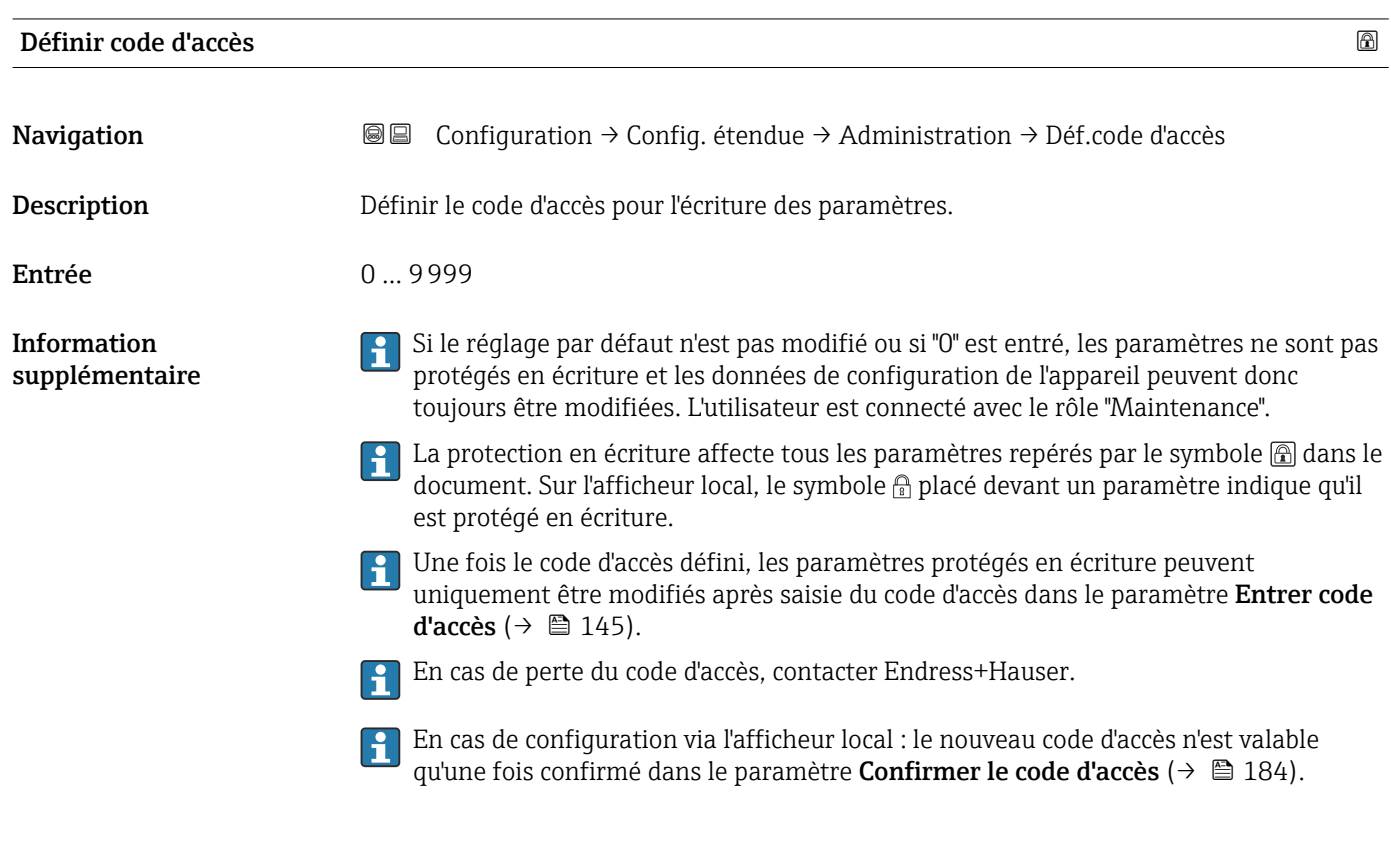

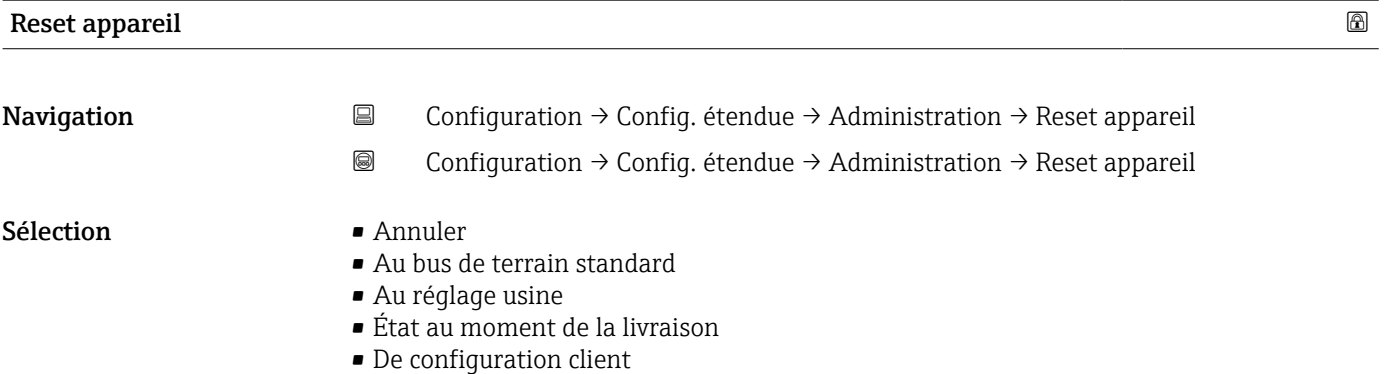

- Aux valeurs standard transducteur
- Rédémarrer l'appareil

#### Information supplémentaire

### Signification des options

#### • Annuler

#### Aucune action • Au réglage usine

Tous les paramètres sont réinitialisés aux réglages par défaut spécifiques à la référence de commande.

#### • État au moment de la livraison

Tous les paramètres sont réinitialisés à l'état à la livraison. L'état à la livraison peut différer des réglages par défaut si des valeurs de paramètres personnalisées ont été indiquées à la commande.

Cette option n'est disponible que si une configuration spécifique à l'utilisateur a été commandée.

#### • De configuration client

Remet tous les paramètres utilisateur aux réglages par défaut. Les paramètres service sont conservés.

#### • Aux valeurs standard transducteur

Remet tous les paramètres utilisateur qui influencent la mesure aux réglages par défaut. Les paramètres service et les paramètres qui concernent uniquement la communication sont conservés.

#### • Rédémarrer l'appareil

Lors du redémarrage, tous les paramètres dont les données se trouvent dans la mémoire volatile (RAM) sont réinitialisés aux réglages par défaut (par ex. données des valeurs mesurées). La configuration de l'appareil est conservée.

<span id="page-183-0"></span>*Assistant "Définir code d'accès"*

L'assistant Définir code d'accès n'est disponible que dans le cas de la configuration via l'affichage local. Dans le cas de la configuration avec l'outil de configuration, le paramètre Définir code d'accès se trouve directement dans le sous-menu Administration. Le paramètre Confirmer le code d'accès n'est pas disponible dans le cas de la configuration via l'outil de configuration.

*Navigation* Configuration → Config. étendue → Administration → Déf.code d'accès

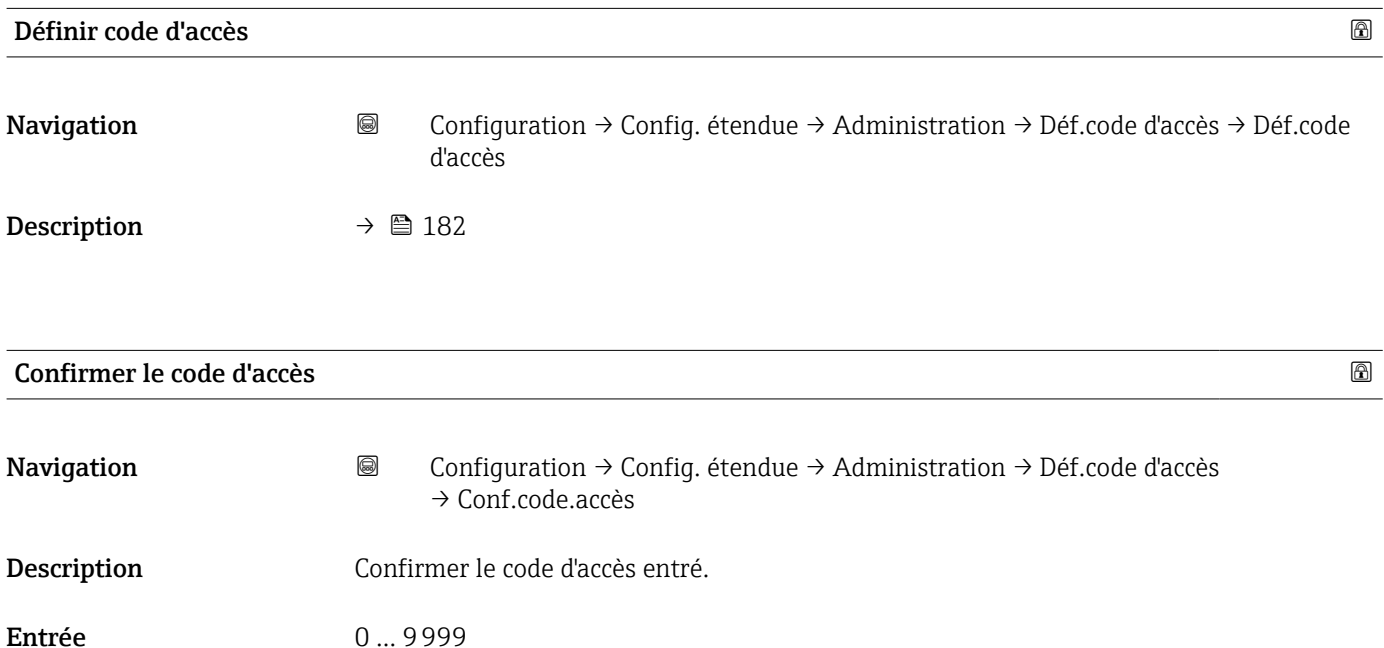

# 17.4 Menu "Diagnostic"

*Navigation* Diagnostic

<span id="page-184-0"></span>Diagnostic actuel **Navigation**  $□$  ■ Diagnostic  $→$  Diagnostic act. Description Indique le message de diagnostic en cours. Information L'affichage se compose de : supplémentaire • Symbole pour le niveau d'événement • Code pour le comportement de diagnostic • Durée d'apparition de l'événement • Texte d'événement S'il y a plusieurs messages de diagnostic simultanément, seul le message avec la plus  $\Box$ haute priorité est affiché. Les mesures correctives pour éliminer la cause du message peuvent être visualisées via ١ň. le symbole  $\odot$  sur l'affichage.

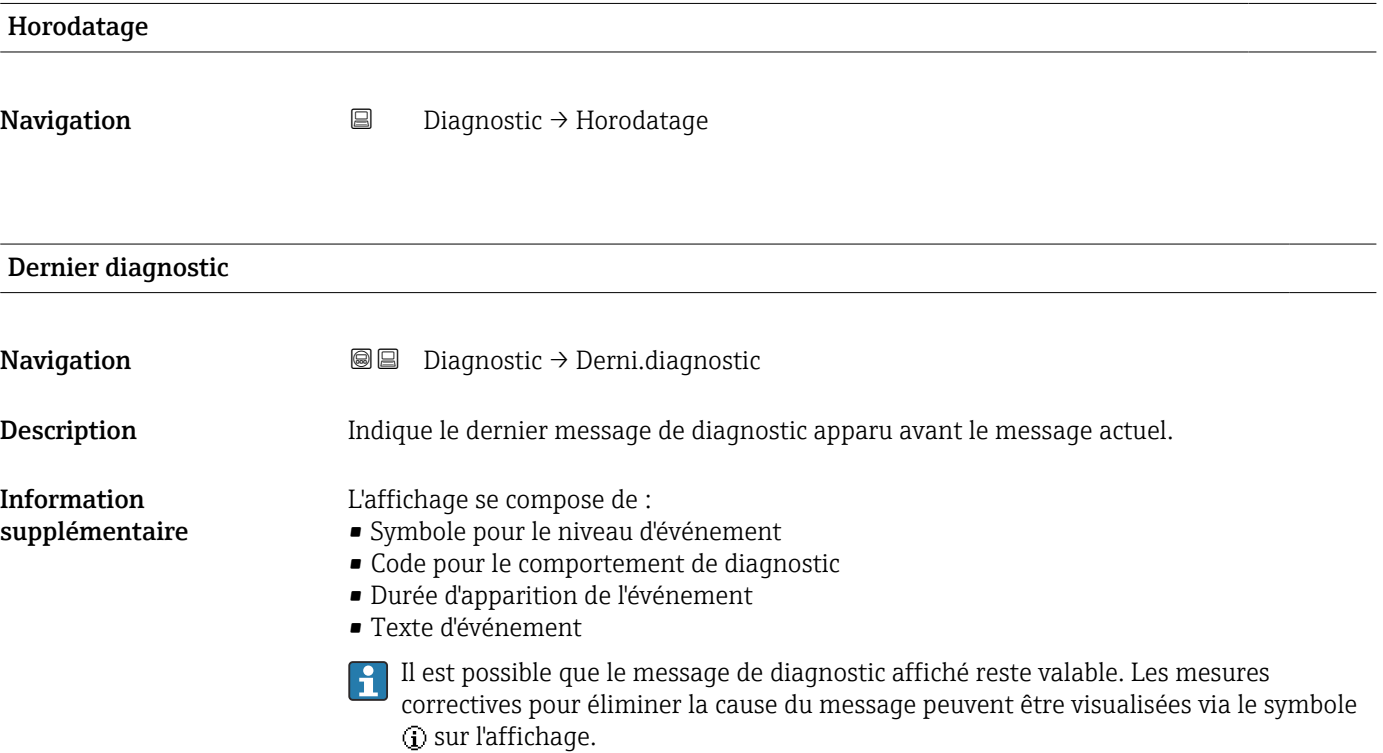

<span id="page-185-0"></span>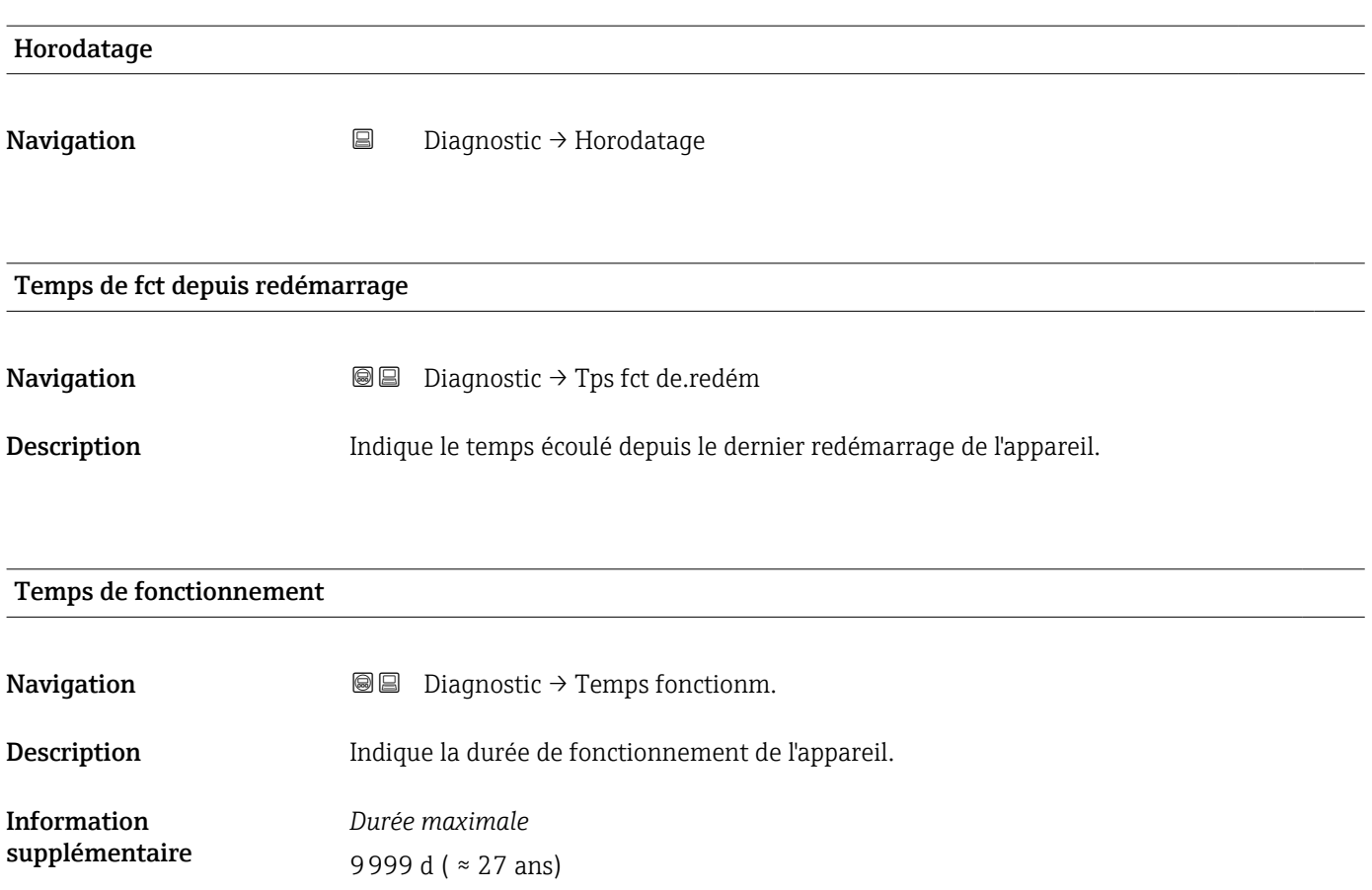

## 17.4.1 Sous-menu "Liste de diagnostic"

*Navigation* **■** Diagnostic → Liste diagnostic

<span id="page-186-0"></span>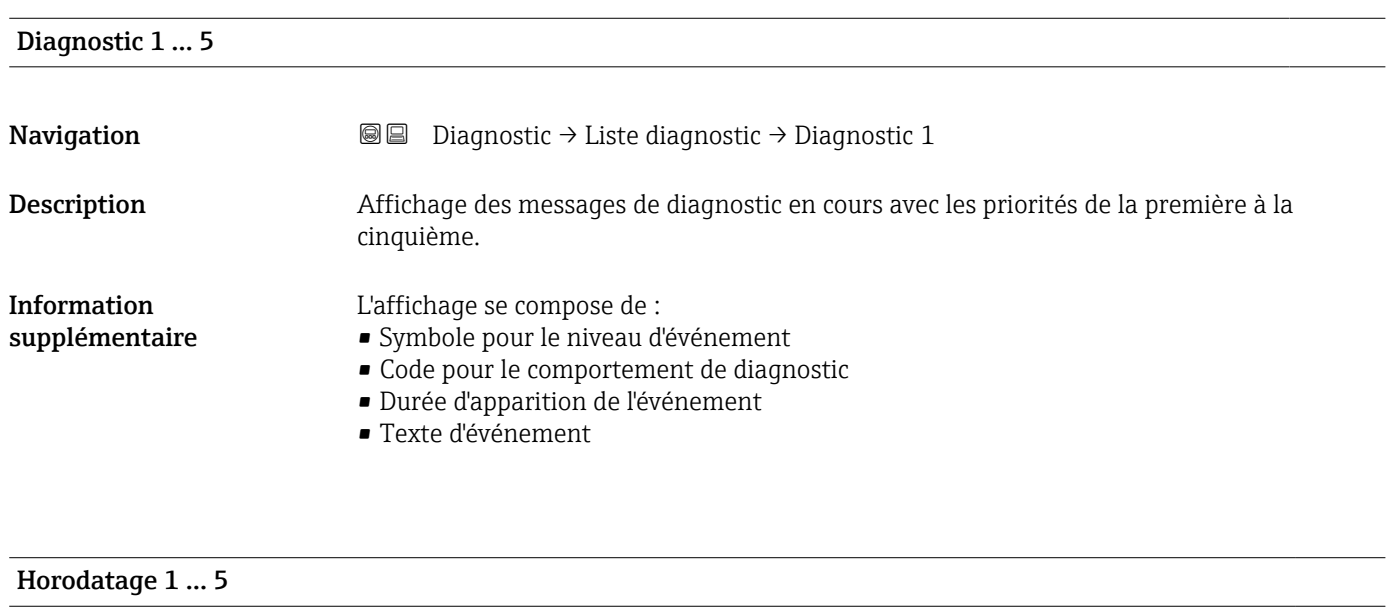

**Navigation Diagnostic → Liste diagnostic → Horodatage 1 ... 5** 

<span id="page-187-0"></span>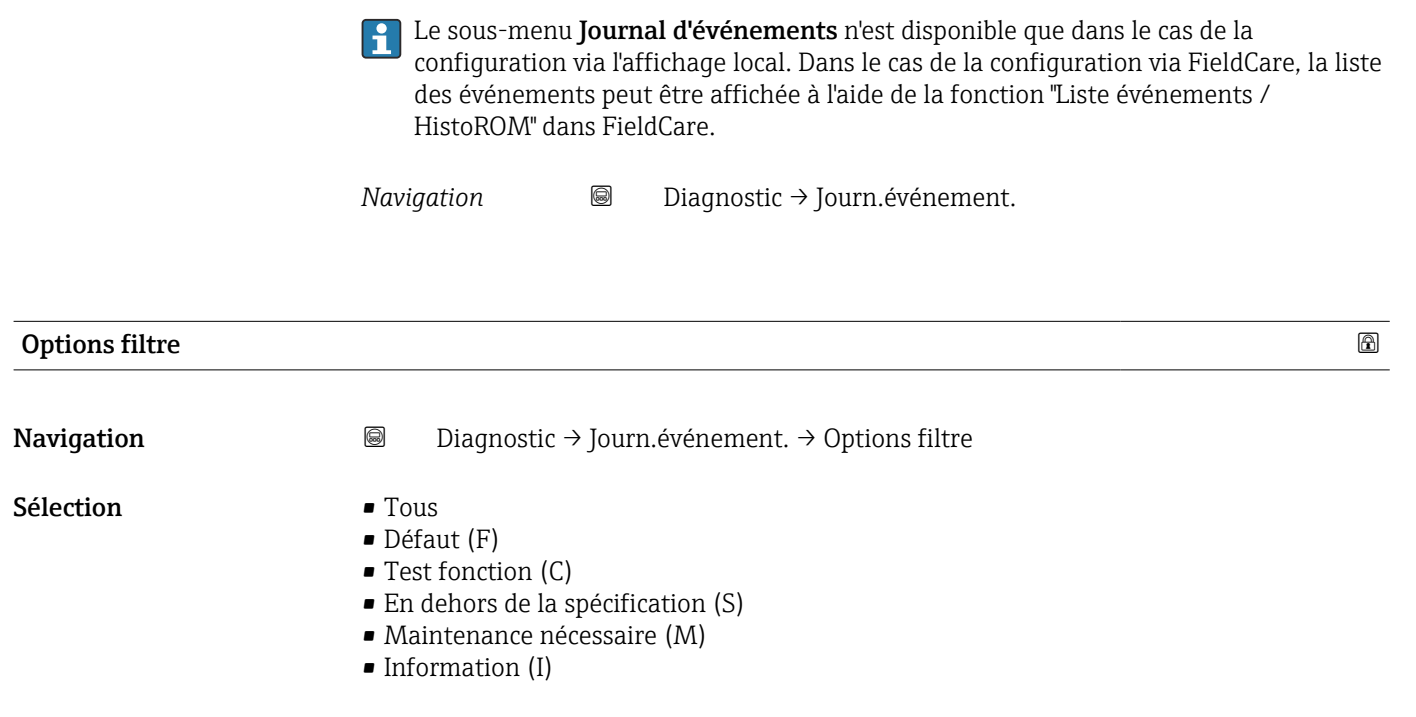

17.4.2 Sous-menu "Journal d'événements"

Information supplémentaire • Ce paramètre n'est utilisé que pour la configuration via l'affichage local. • Les signaux d'état sont classés d'après NAMUR NE 107.

#### Sous-menu "Liste événements"

Le sous-menu Liste événements indique l'historique des messages d'événement de la catégorie sélectionnée dans le paramètre Options filtre ( $\rightarrow \Box$  188). Un maximum de 100 messages d'événement est affiché dans l'ordre chronologique.

Les symboles suivants indiquent si un événement s'est produit ou s'il est terminé (symboles d'état) :

- $\bullet$   $\Theta$  : Un événement s'est produit
- $\bullet$  : Un événement s'est achevé

Les mesures correctives pour éliminer la cause du message peuvent être visualisées via  $\mathbf{f}$ le symbole  $\Omega$  sur l'affichage.

#### Format affichage

- En cas de message d'événement de la catégorie (signal d'état) I : signal d'état, numéro d'événement, durée d'apparition, texte de l'événement
- En cas de message d'événement de la catégorie (signal d'état) F, M, C, S : événement de diagnostic, symbole d'état, durée d'apparition, texte de l'événement

*Navigation* **••** Diagnostic → Journ.événement. → Liste événements

## 17.4.3 Sous-menu "Information appareil"

*Navigation* Diagnostic → Info.appareil

<span id="page-188-0"></span>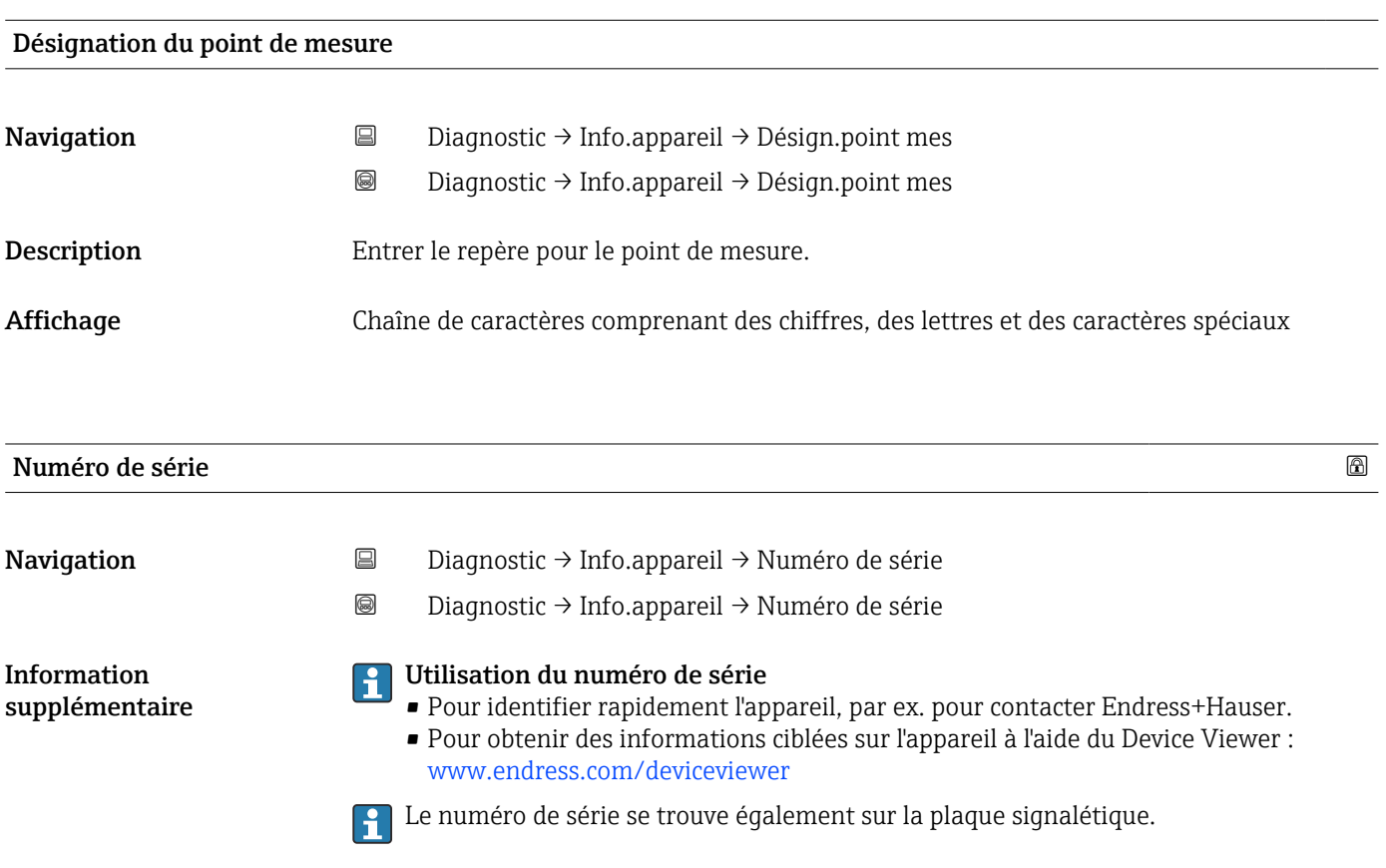

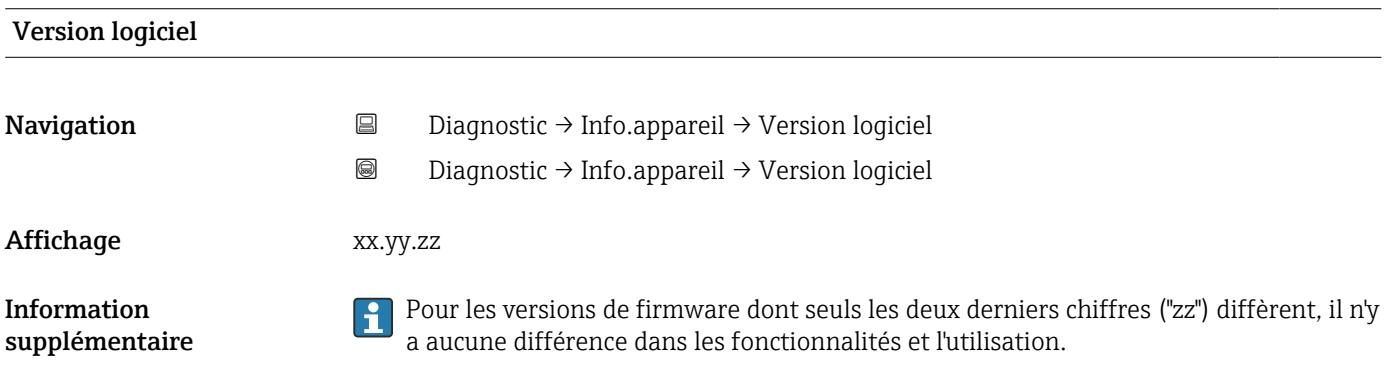

<span id="page-189-0"></span>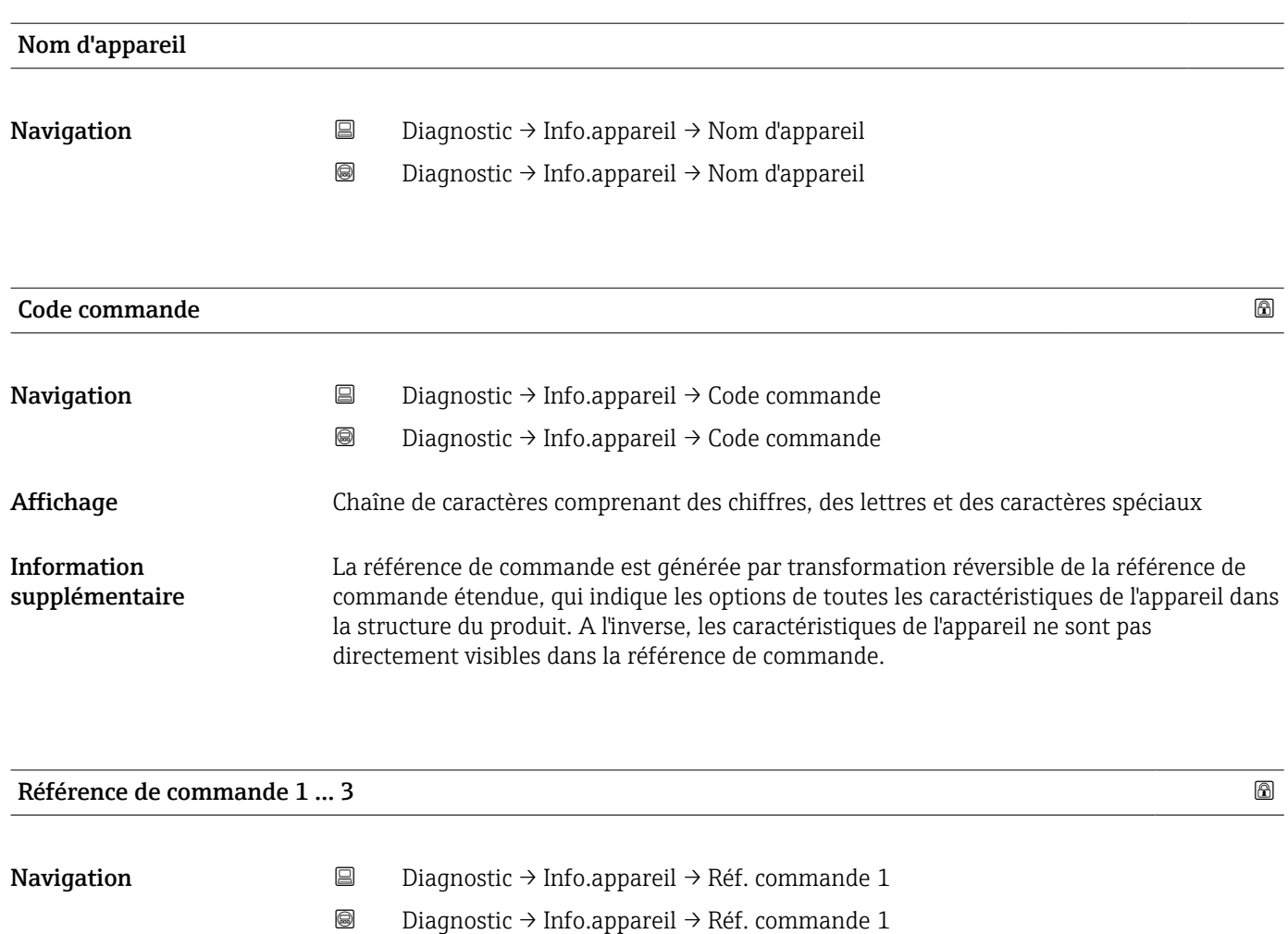

Description Indique les trois composantes de la référence de commande étendue.

Affichage Chaîne de caractères comprenant des chiffres, des lettres et des caractères spéciaux

La référence de commande étendue indique pour l'appareil les options de toutes les caractéristiques de la structure du produit et définit ainsi l'appareil de façon unique.

Information supplémentaire

### 17.4.4 Sous-menu "Valeur mesurée"

*Navigation* **■**■ **Diagnostic → Val. mesurée** 

<span id="page-190-0"></span>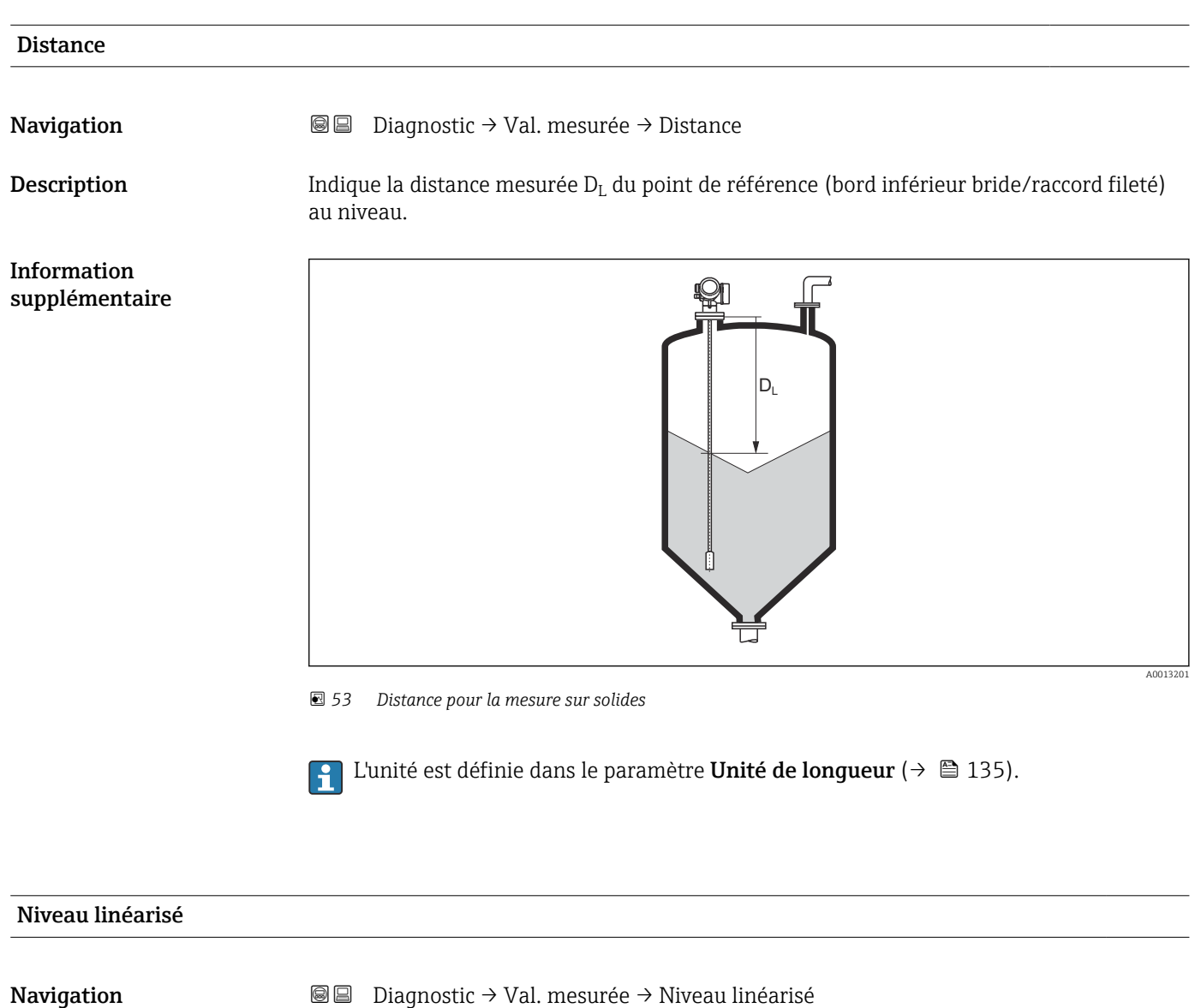

 $\vert$  4  $\vert$ 

Description Indique le niveau linéarisé.

Information supplémentaire L'unité est déterminée par le paramètre Unité après linéarisation →  $\triangleq$  155.

<span id="page-191-0"></span>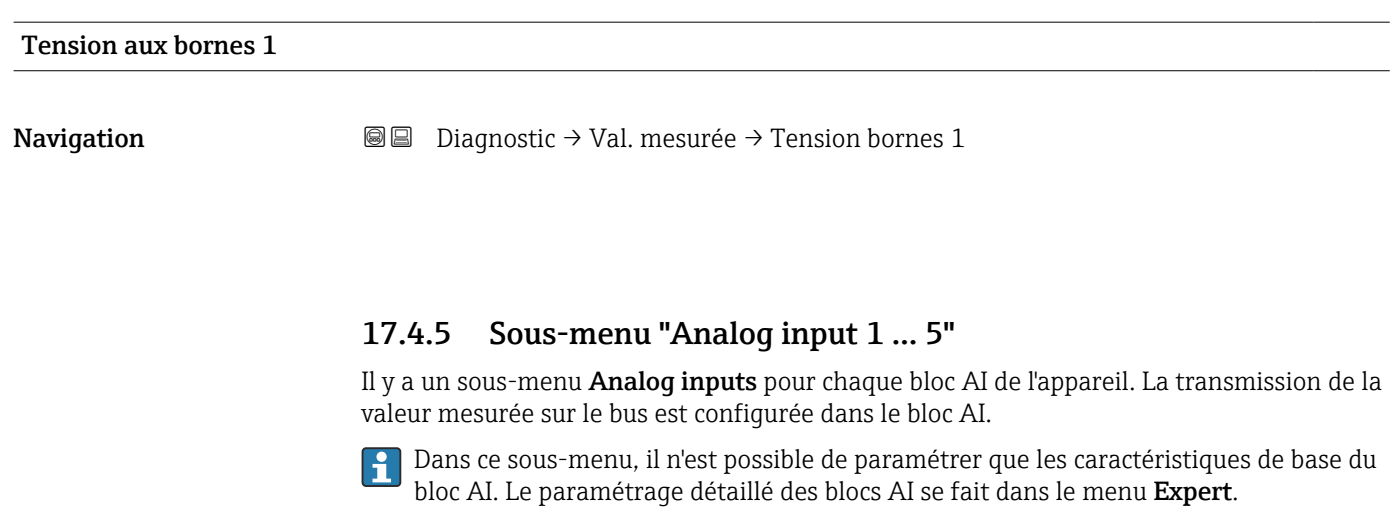

*Navigation* **■** Diagnostic → Analog inputs → Analog input 1 ... 5

| <b>Block tag</b> |                                                                                                    |  |
|------------------|----------------------------------------------------------------------------------------------------|--|
| Navigation       | <b>a</b> ■ Diagnostic $\rightarrow$ Analog inputs $\rightarrow$ Analog input 1  7 $\rightarrow$ Block tag                                                                                                    |  |
| Description      | Defined to be unique throughout the control system at one plant site. The tag may be<br>changed using the FB Tag service.                                                                                                    |  |
| Entrée           | Chaîne de caractères comprenant des chiffres, des lettres et des caractères spéciaux (32)                                                                                                    |  |
| Channel          |                                                                                                    |  |
| Navigation       | Diagnostic $\rightarrow$ Analog inputs $\rightarrow$ Analog input 1  7 $\rightarrow$ Channel<br>88                                                                                                    |  |
| Description      | Utiliser cette fonction pour sélectionner la valeur d'entrée qui doit être traitée dans le bloc<br>de fonctions Analog Input.                                                                                                    |  |
| Sélection        | • Uninitialized<br>· Niveau linéarisé<br>Amplitude écho absolue<br>Amplitude absolue EOP<br>■ Amplitude interface absolue<br>• Distance<br>- Température électronique<br>- Décalage apparent EOP<br>Interface linéarisée<br>· Distance interface<br>Capacité mesurée<br>Amplitude écho relative<br>Amplitude interface relative<br>■ Niveau de bruit |  |

<sup>\*</sup> Visualisation dépendant des options de commande ou de la configuration de l'appareil

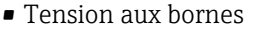

- Epaisseur couche supérieure \*
- Valeur constante diélectrique calculée \*
- Sortie analogique diag.avan. 2
- Sortie analogique diag.avan. 1

<span id="page-192-0"></span>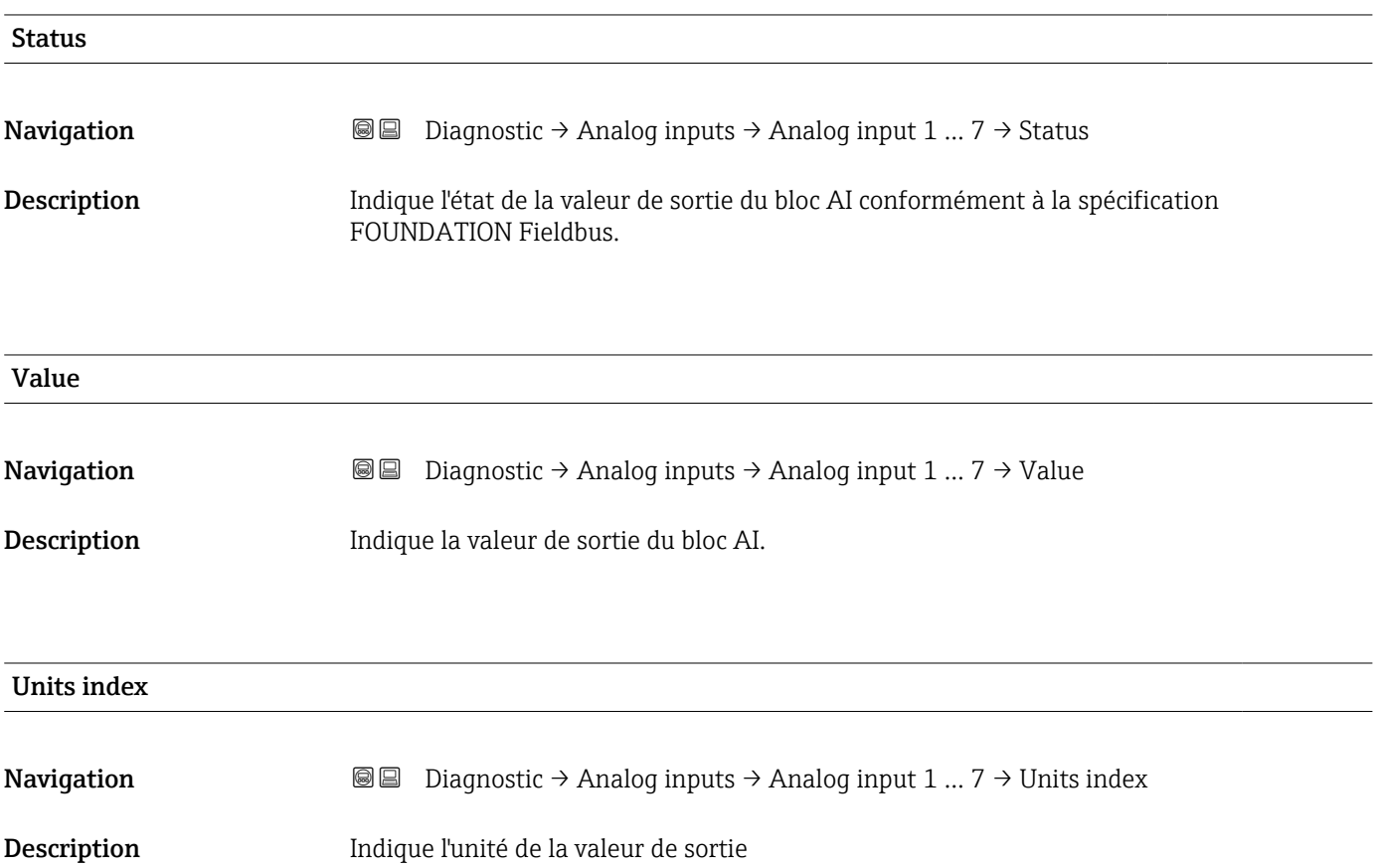

<sup>\*</sup> Visualisation dépendant des options de commande ou de la configuration de l'appareil

## 17.4.6 Sous-menu "Enregistrement des valeurs mesurées"

*Navigation* **■**■
Diagnostic → Enreg.val.mes.

<span id="page-193-0"></span>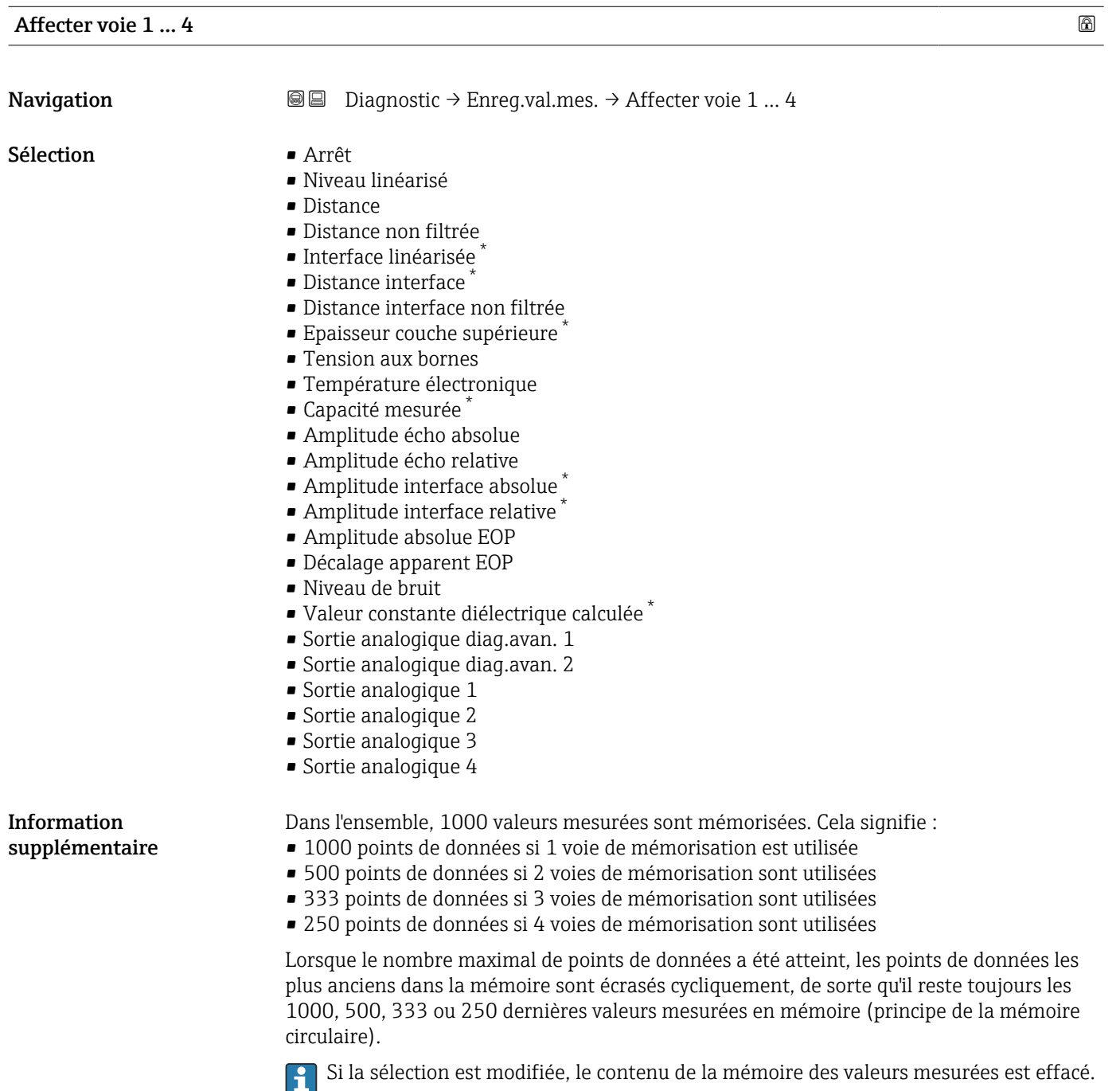

Visualisation dépendant des options de commande ou de la configuration de l'appareil

<span id="page-194-0"></span>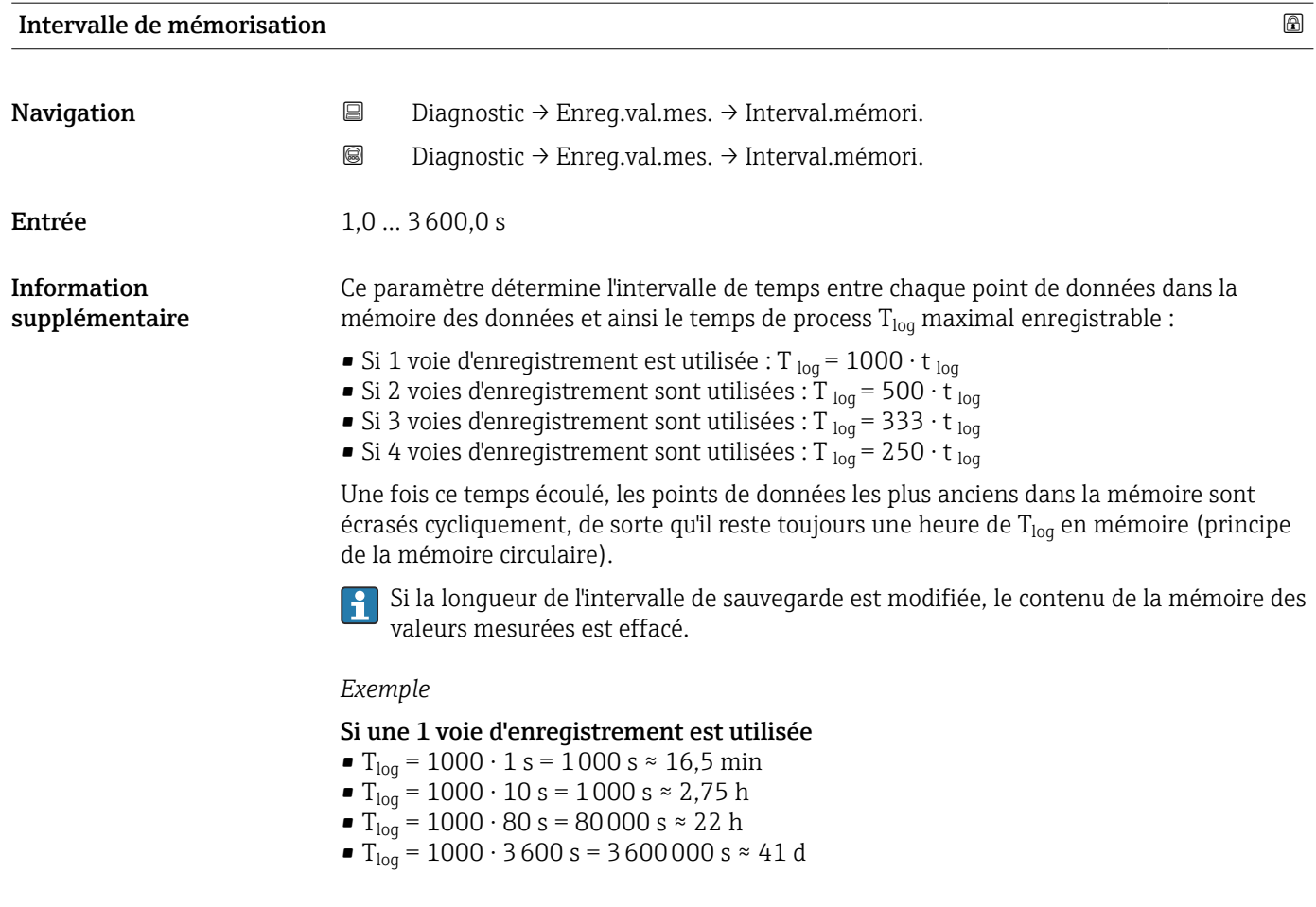

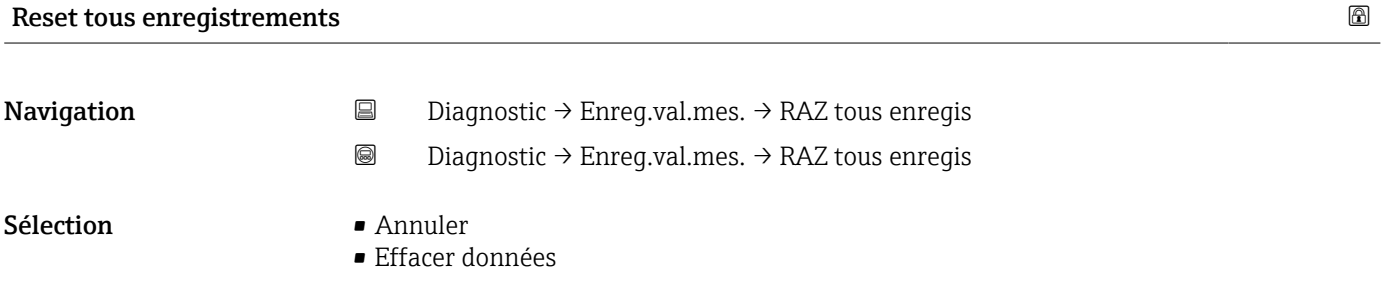

#### <span id="page-195-0"></span>Sous-menu "Affichage voie 1 … 4"

Les sous-menus Affichage voie 1 … 4 n'existent que dans le cas de la configuration via l'afficheur local. Dans le cas de la configuration via FieldCare, le diagramme peut être affiché à l'aide de la fonction "Liste événements / HistoROM" dans FieldCare.

Les sous-menus Affichage voie 1 ... 4 appellent l'affichage du diagramme de l'historique de la voie concernée.

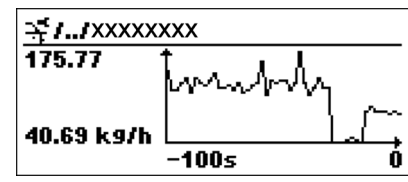

- Axe x : Indique, en fonction du nombre de voies sélectionnées, 250 à 1000 valeurs mesurées d'une variable de process.
- Axe y : Indique l'étendue approximative des valeurs mesurées et adapte celle-ci en continu à la mesure en cours.

Pour retourner au menu de configuration, appuyer simultanément sur  $\boxplus$  et  $\boxminus$ . I÷

*Navigation* **■** Diagnostic → Enreg.val.mes. → Affichage voie 1 ... 4

### <span id="page-196-0"></span>17.4.7 Sous-menu "Simulation"

Le sous-menu Simulation est utilisé pour simuler des valeurs mesurées spécifiques ou d'autres conditions. De cette manière, il est possible de vérifier si la configuration de l'appareil et des dispositifs de commande raccordés est correcte.

*Conditions pouvant être simulées*

| Condition à simuler                         | Paramètres associés                                                                                                 |
|---------------------------------------------|----------------------------------------------------------------------------------------------------|
| Valeur spécifique d'une variable de process | ■ Affectation simulation grandeur mesure ( $\rightarrow$ ■ 200)<br>■ Valeur variable mesurée ( $\rightarrow$ ■ 200) |
| Etat spécifique de la sortie de commutation | • Simulation sortie commutation ( $\rightarrow$ $\blacksquare$ 200)<br>■ Etat de commutation ( $\rightarrow$ ■ 201) |
| Présence d'une alarme                       | Simulation alarme appareil ( $\rightarrow \Box$ 201)                                                                |

#### Activer/désactiver la simulation

La simulation des valeurs mesurées peut être activée ou désactivée via un commutateur hardware (commutateur SIM) sur l'électronique. La simulation d'une valeur mesurée n'est possible si le commutateur SIM est en position ON.

La sortie de commutation peut toujours être simulée, quelle que soit la position du commutateur SIM.

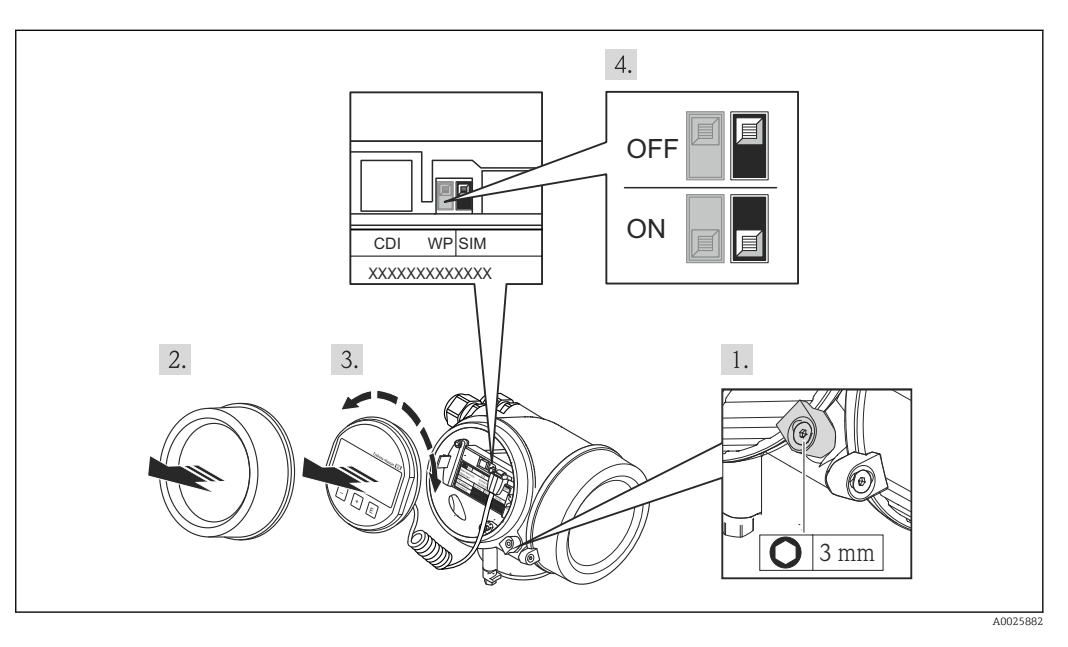

- 1. Desserrer le crampon de sécurité.
- 2. Dévisser le couvercle du boîtier.

3. Retirer l'afficheur en tournant légèrement. Afin de faciliter l'accès au commutateur SIM, enficher le module d'affichage sur le bord du compartiment de l'électronique.

Le module d'affichage est enfiché sur le bord du compartiment de l'électronique.

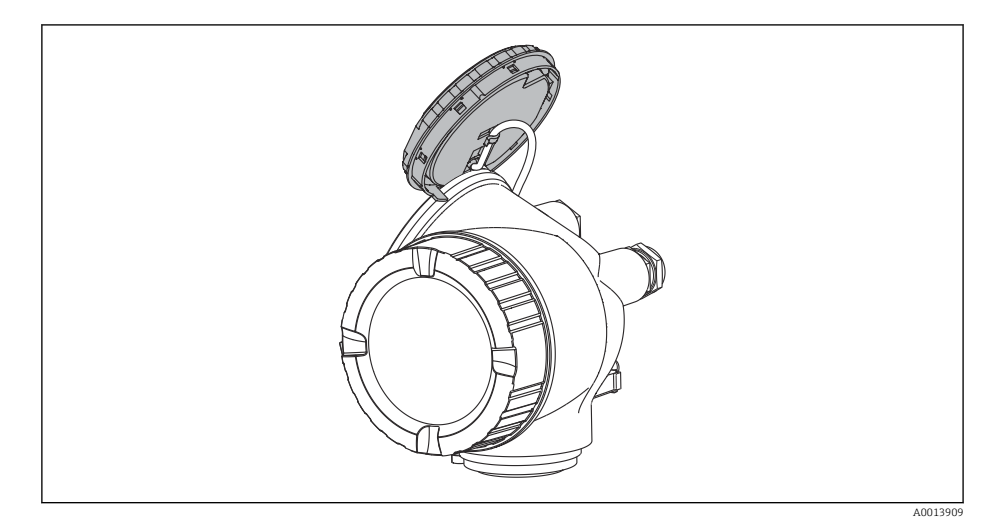

- 4. Commutateur SIM en position ON : les valeurs mesurées peuvent être simulées. Commutateur SIM en position OFF (réglage par défaut) : la simulation des valeurs mesurées est désactivée.
- 5. Poser le câble spiralé dans l'espace entre le boîtier et le module électronique principal, puis enficher le module d'affichage dans la direction souhaitée sur le compartiment de l'électronique, jusqu'à ce qu'il s'enclenche.
- 6. Visser le couvercle du compartiment de l'électronique et serrer le crampon de sécurité.

#### <span id="page-198-0"></span>Structure du sous-menu

*Navigation* Expert → Diagnostic → Simulation

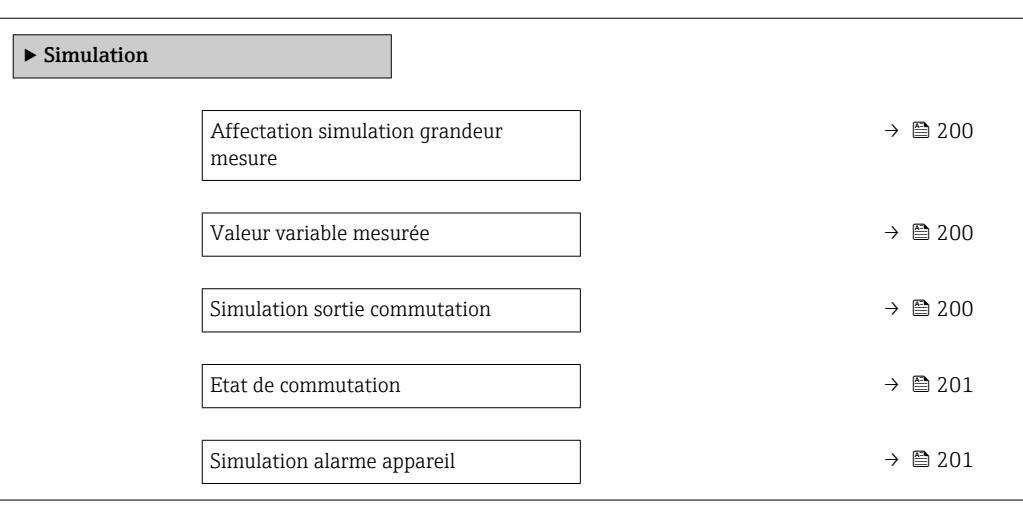

#### Description des paramètres de l'appareil

*fonctionnement (C)*.

*Navigation* Expert → Diagnostic → Simulation

<span id="page-199-0"></span>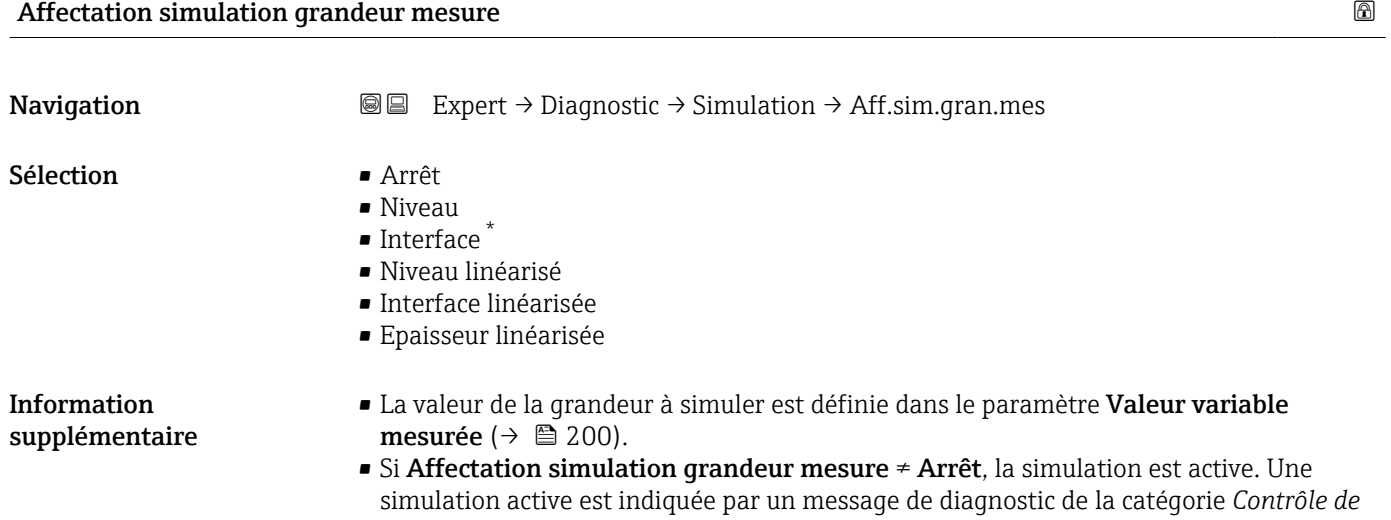

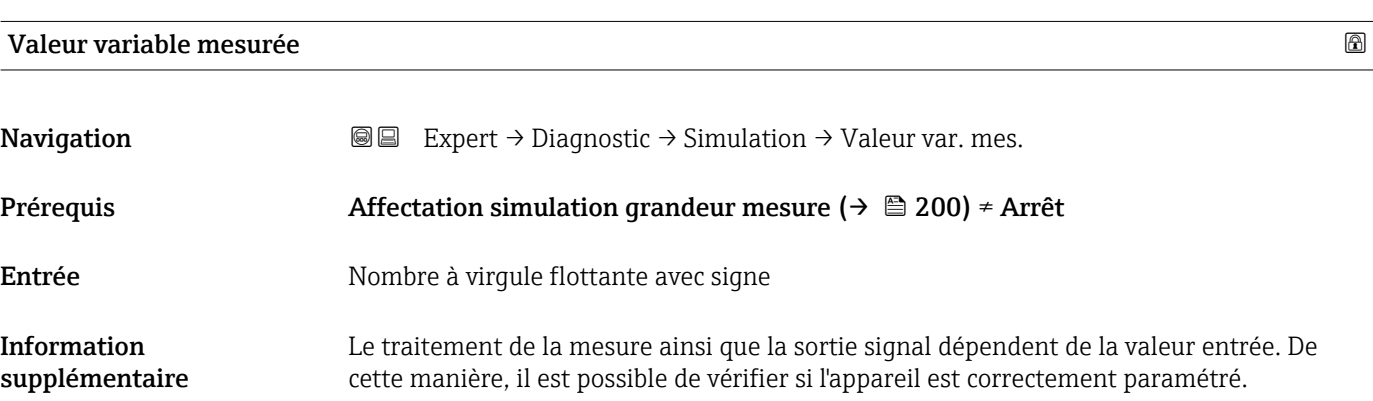

## Simulation sortie commutation

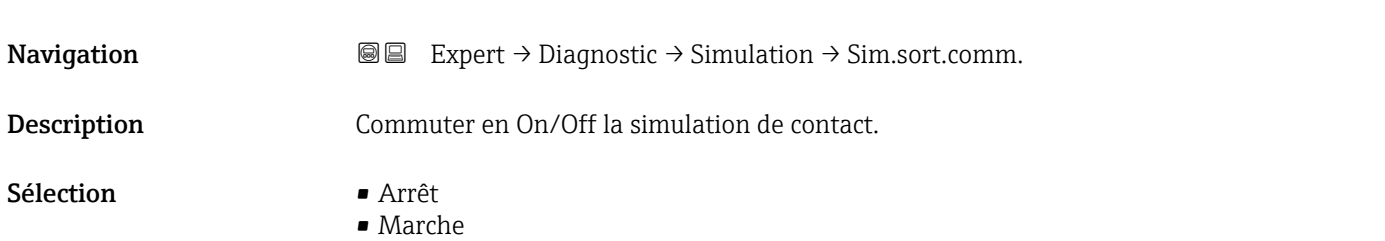

\* Visualisation dépendant des options de commande ou de la configuration de l'appareil

## <span id="page-200-0"></span>Etat de commutation

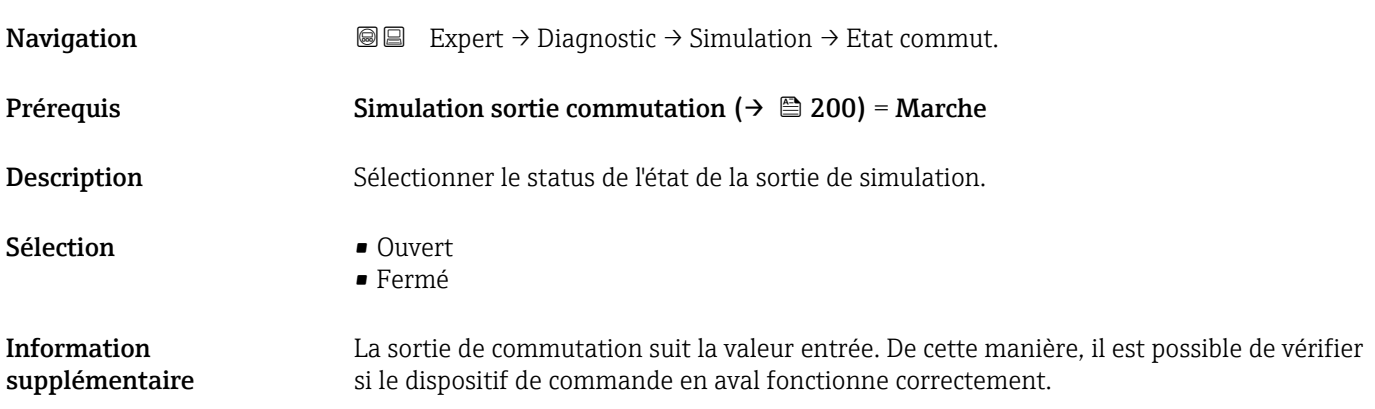

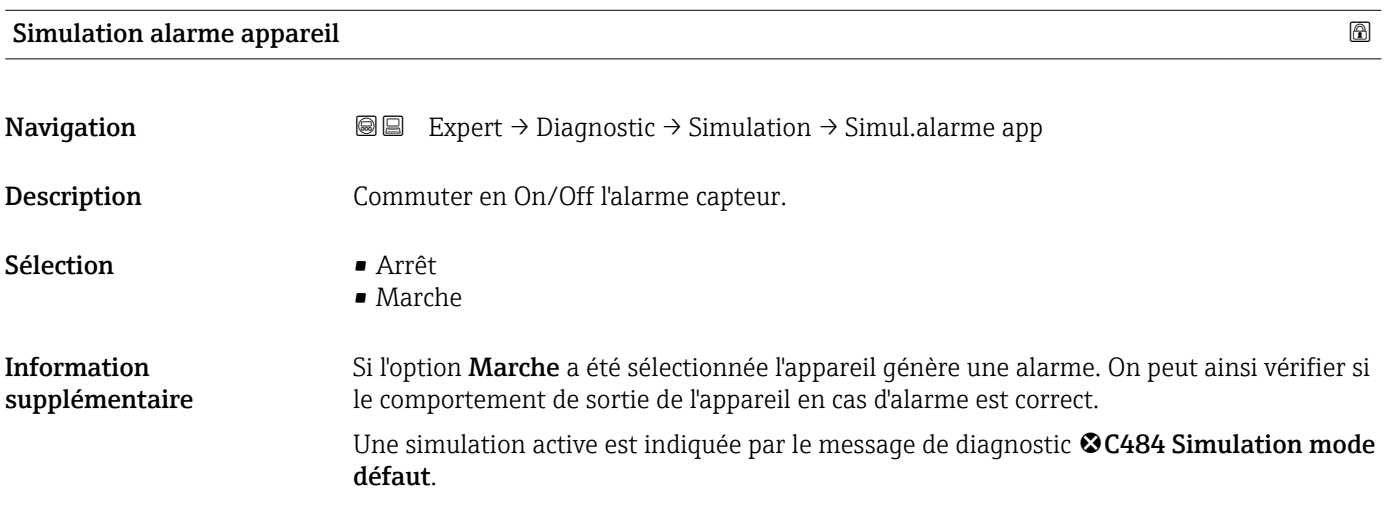

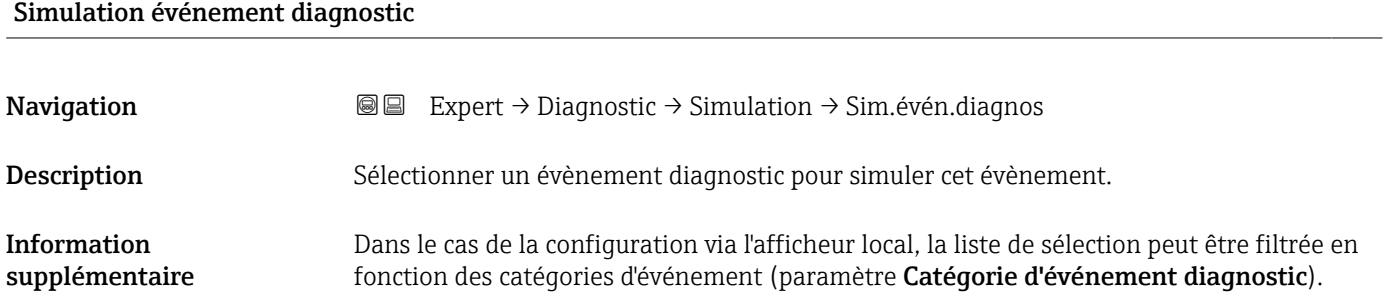

# 17.4.8 Sous-menu "Test appareil"

*Navigation* **■**■ **Diagnostic → Test appareil** 

<span id="page-201-0"></span>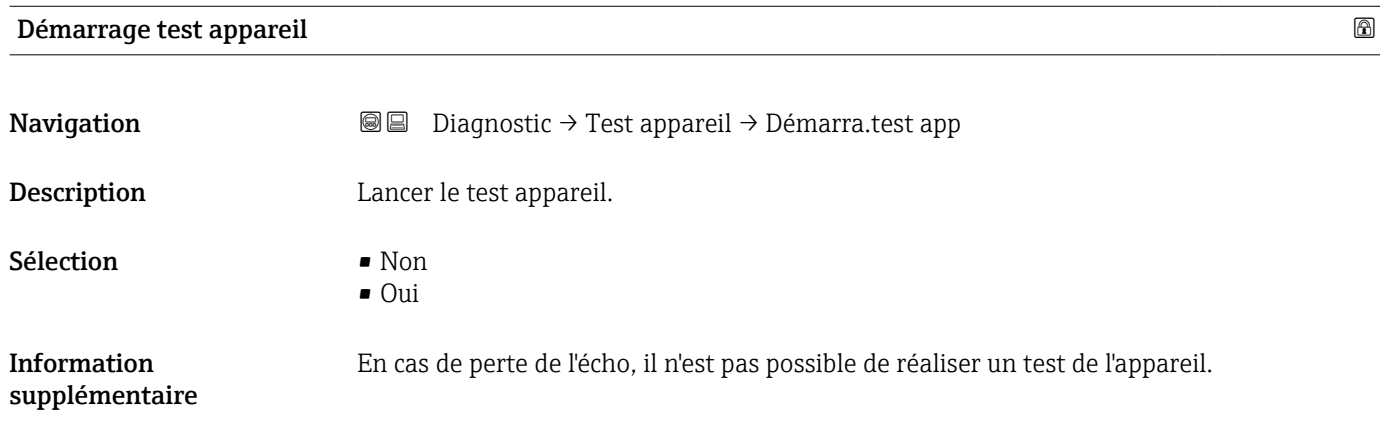

#### Résultat test appareil

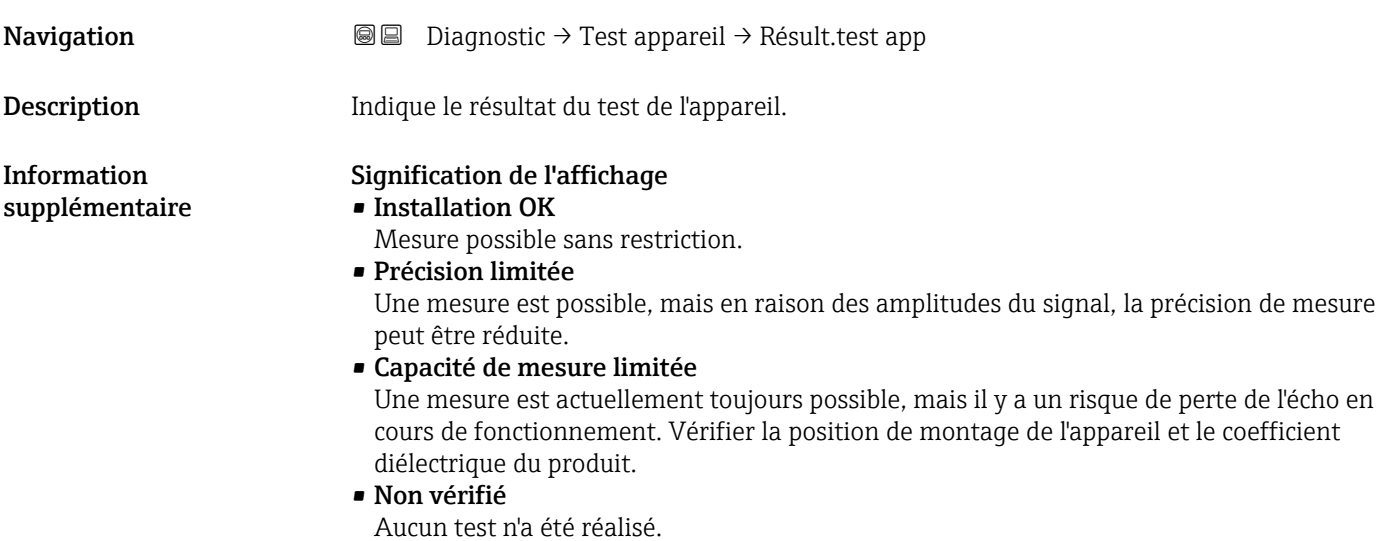

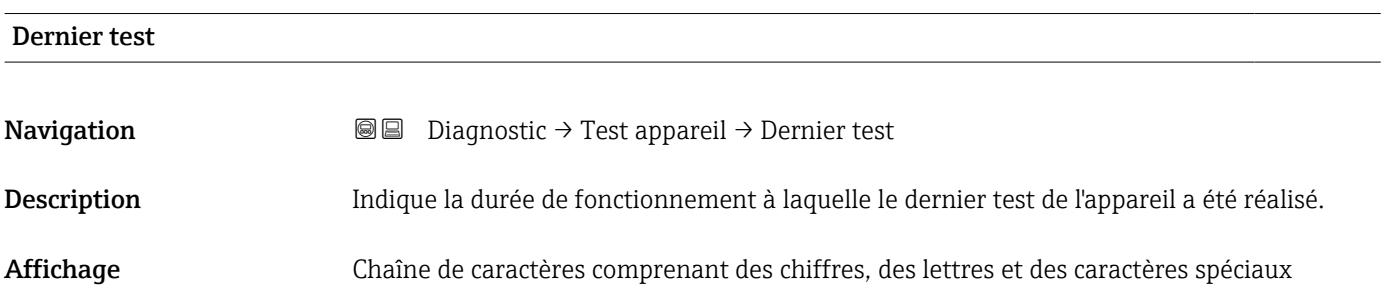

#### <span id="page-202-0"></span>Signal de niveau

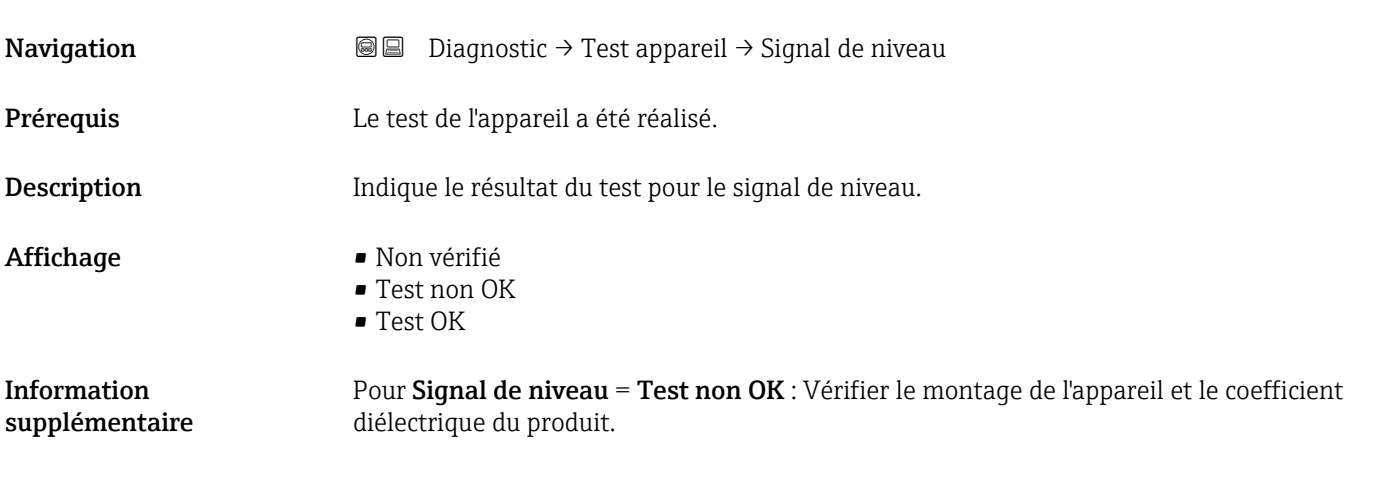

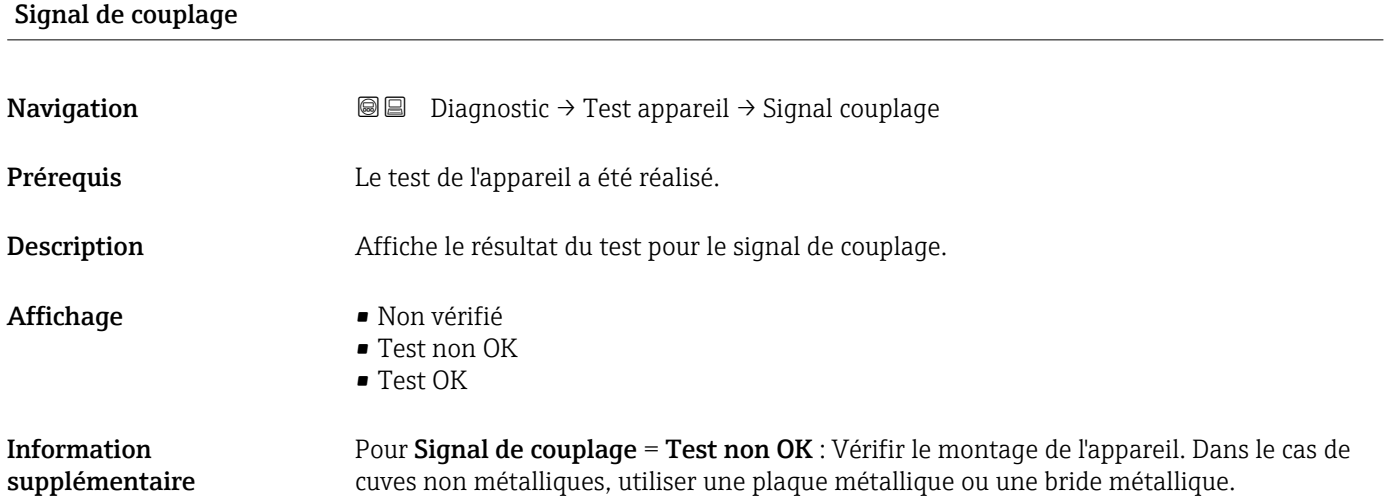

## <span id="page-203-0"></span>17.4.9 Sous-menu "Heartbeat"

Le sous-menu **Heartbeat** n'est disponible que via **FieldCare** ou **DeviceCare**. Il contient les assistants faisant partie des packs d'applications **Heartbeat Verification** et Heartbeat Monitoring.

Description détaillée SD01872F

*Navigation* 
■■ Diagnostic → Heartbeat

# Index

# A

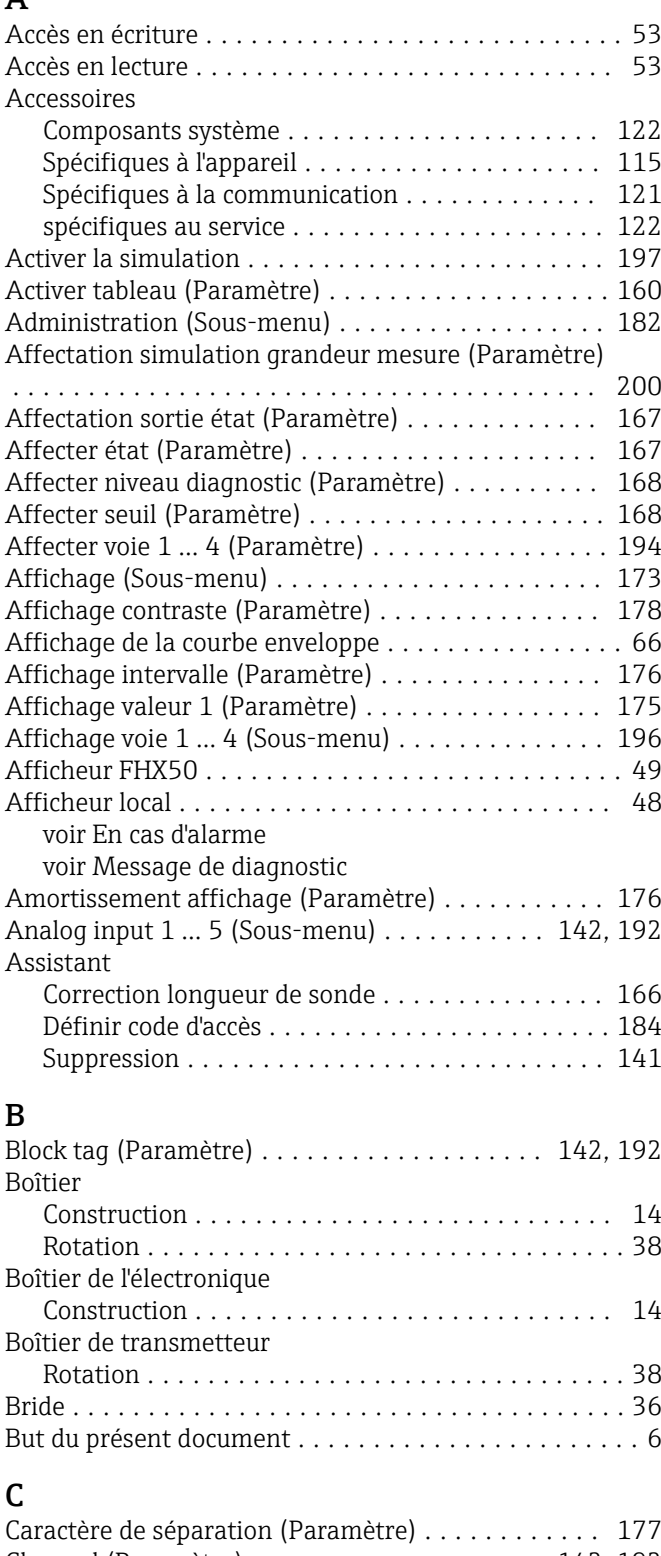

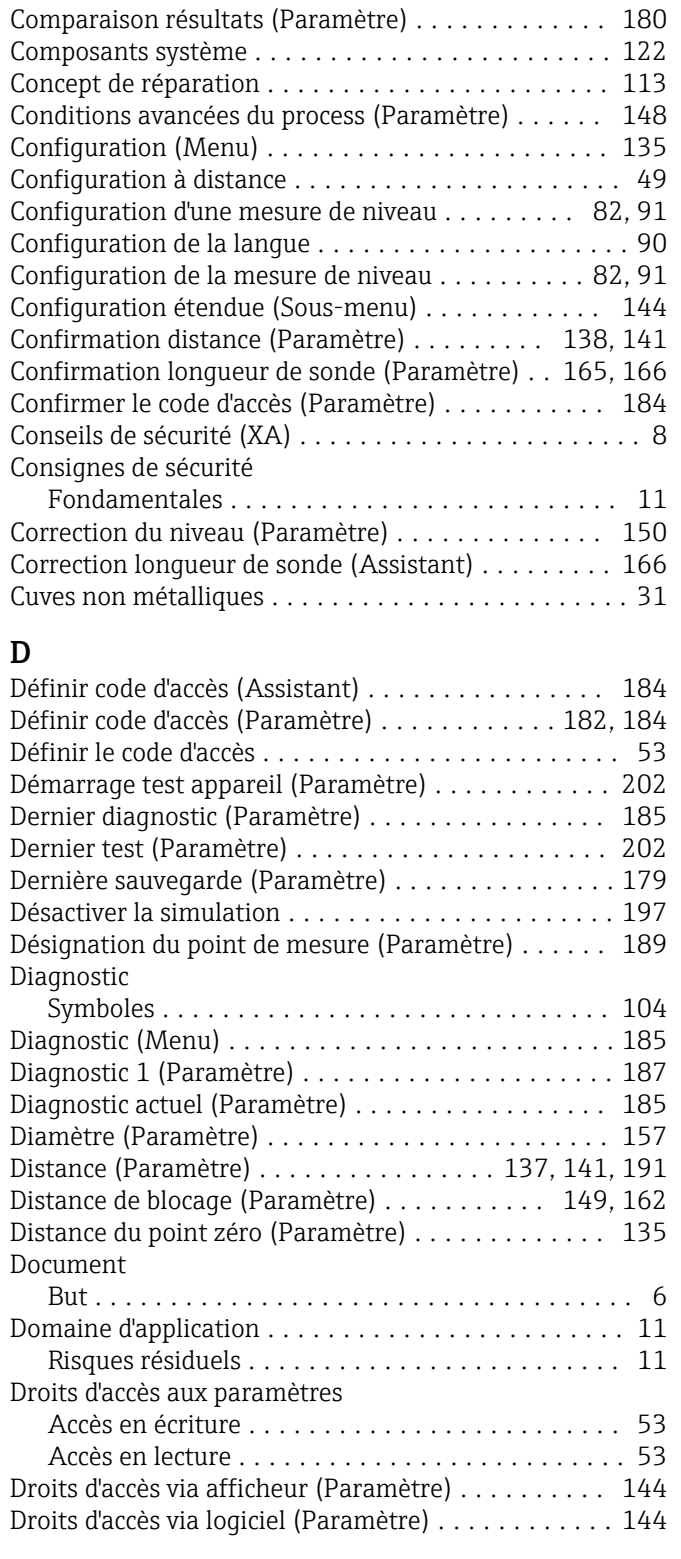

Commutateur SIM .......................... [197](#page-196-0)

# E

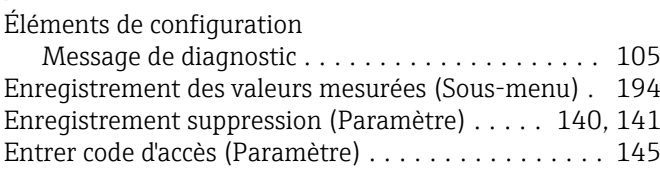

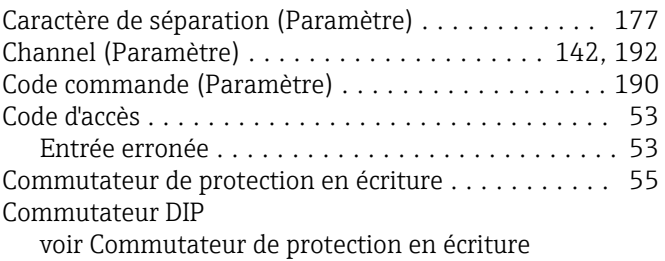

Endress+Hauser 205

Etat de commutation (Paramètre) .......... [171,](#page-170-0) [201](#page-200-0) État de verrouillage .......................... [60](#page-59-0) État sauvegarde (Paramètre) .................. [180](#page-179-0) État verrouillage (Paramètre) ................. [144](#page-143-0) Evénement de diagnostic dans l'outil de configuration .................... [107](#page-106-0) Événement de diagnostic ..................... [105](#page-104-0) Événements de diagnostic .................... [104](#page-103-0) Exigences imposées au personnel . . . . . . . . . . . . . . . [11](#page-10-0)

## F

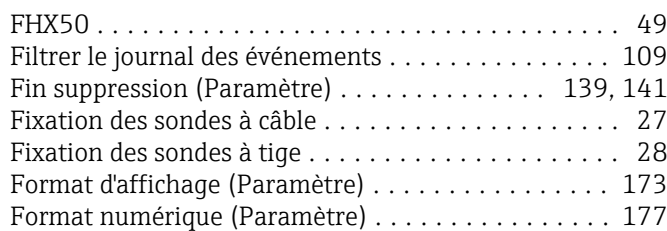

## G

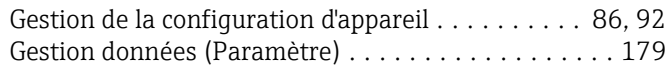

## H

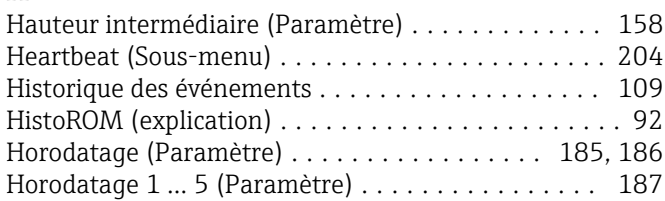

## I

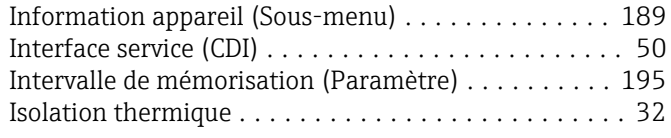

# J

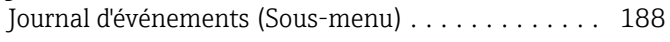

## L

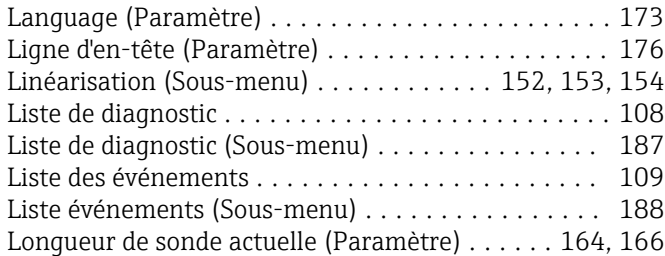

## M

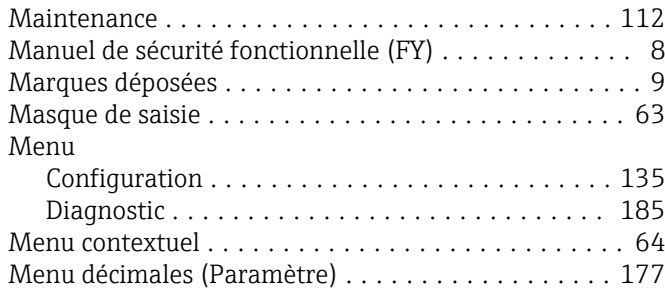

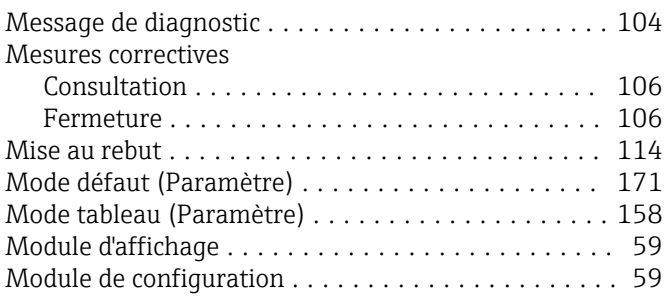

## N

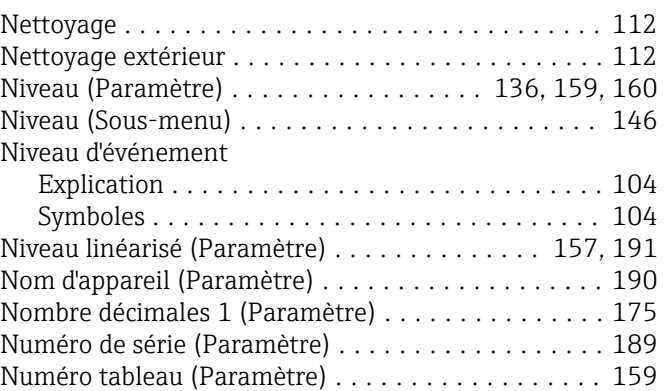

## O

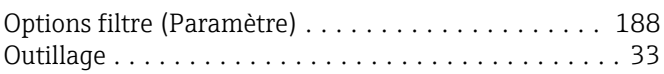

# P

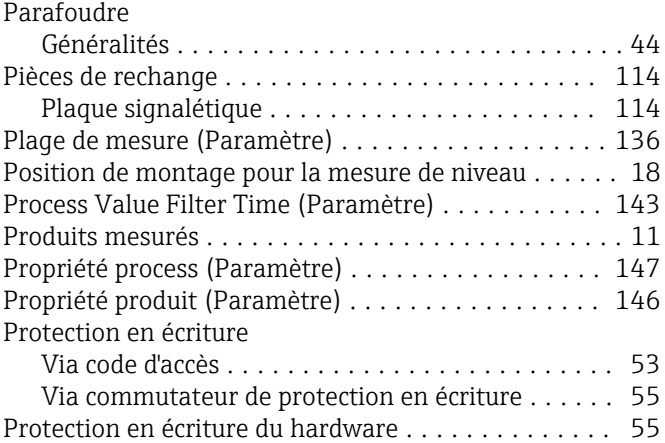

## Q

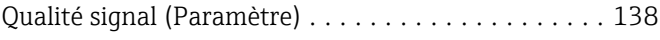

## R

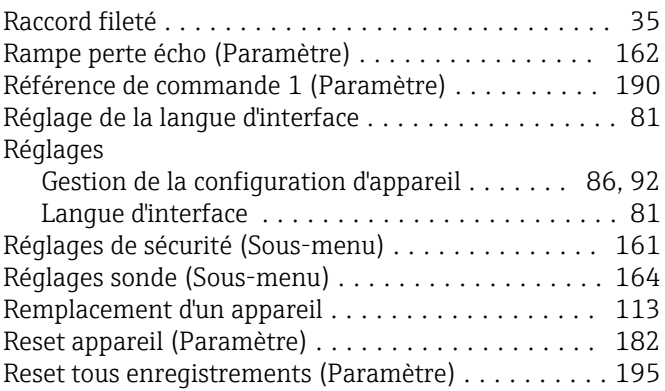

# S

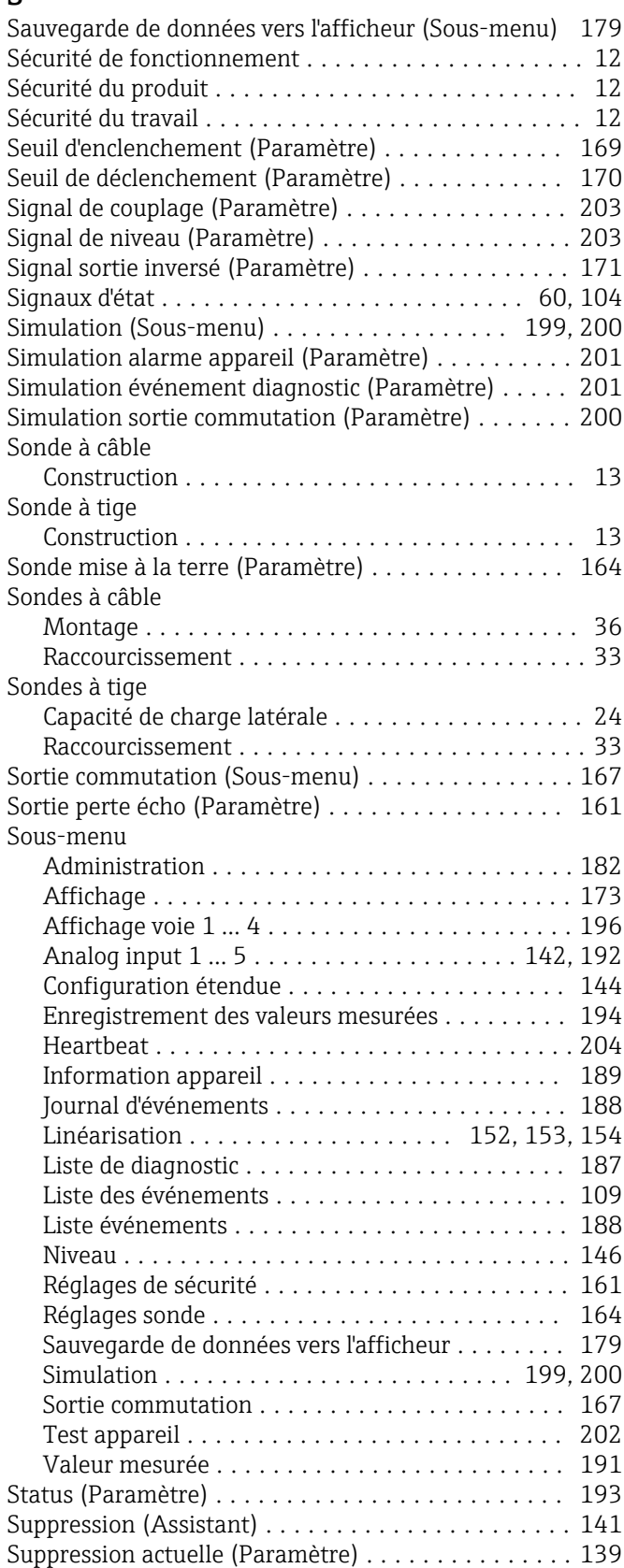

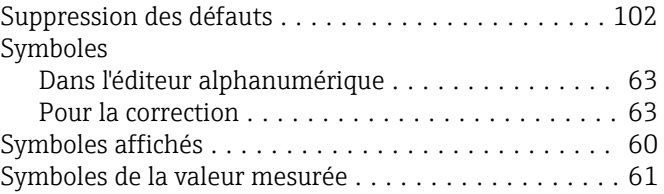

# T

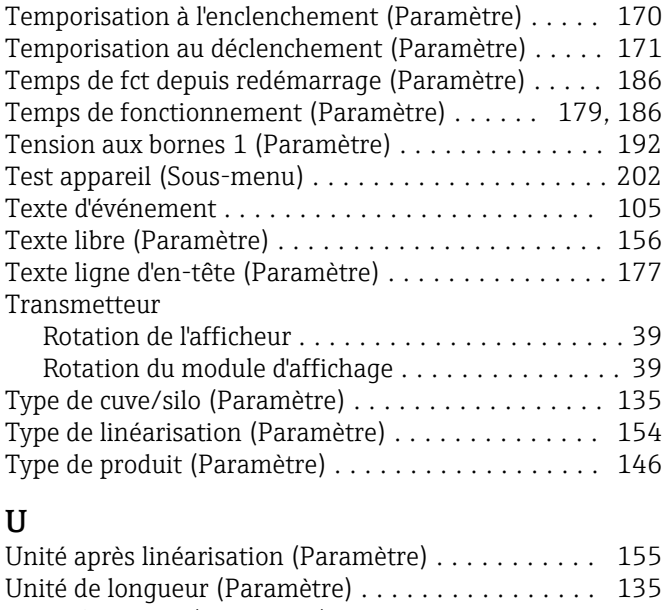

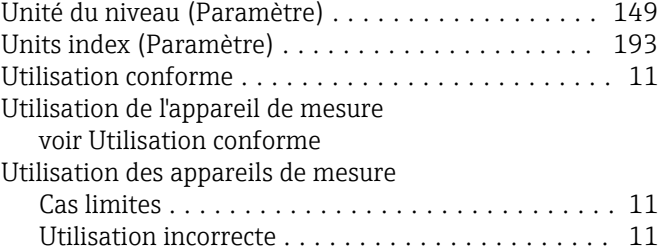

## V

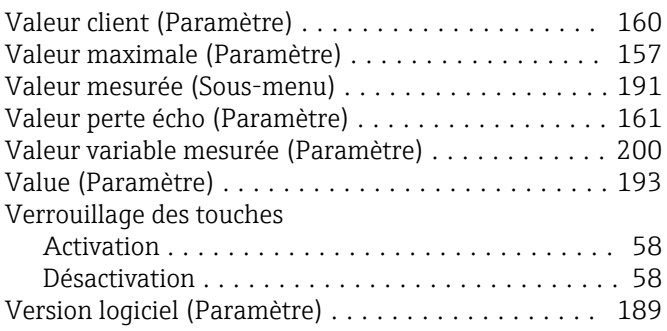

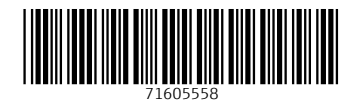

www.addresses.endress.com

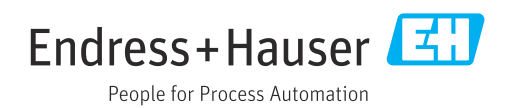